**eNet Produktdokumentation**

Stand der Dokumentation: 12.03.2015

# **GIRA**

# Server REG Best.-Nr. 5301 00

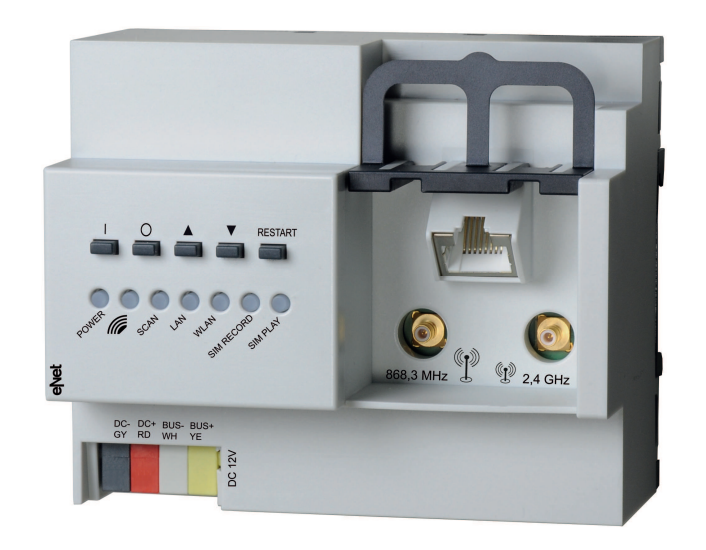

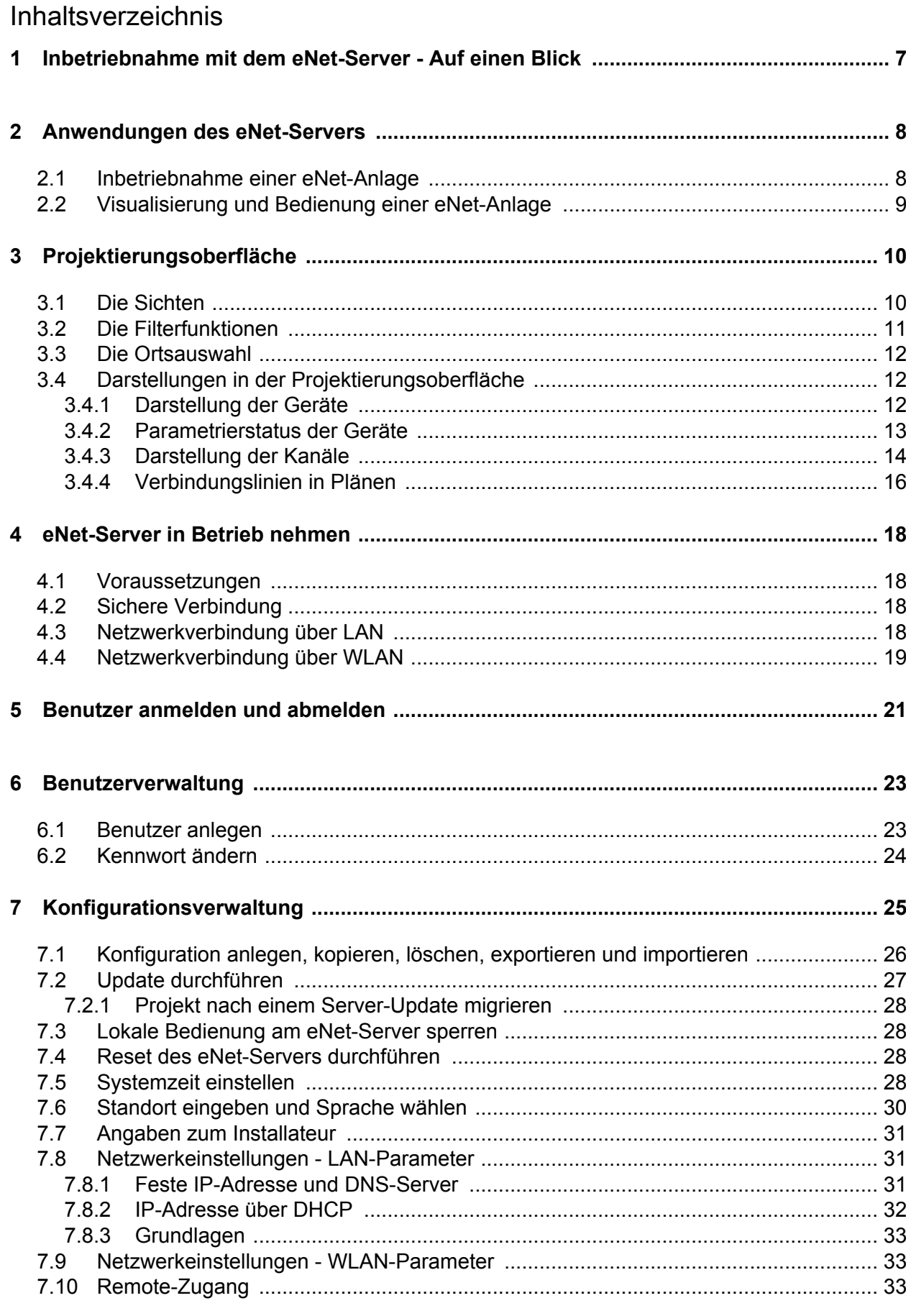

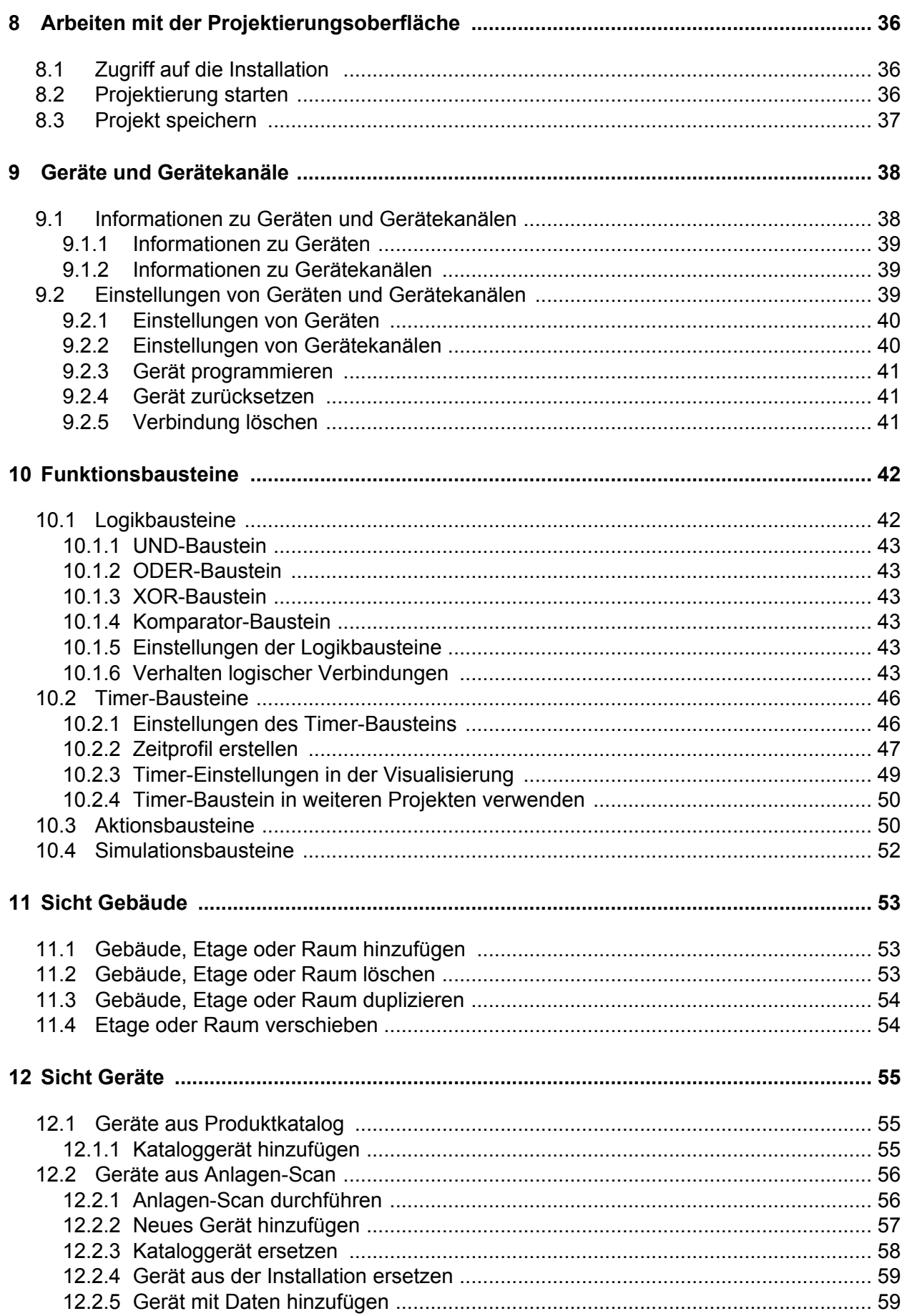

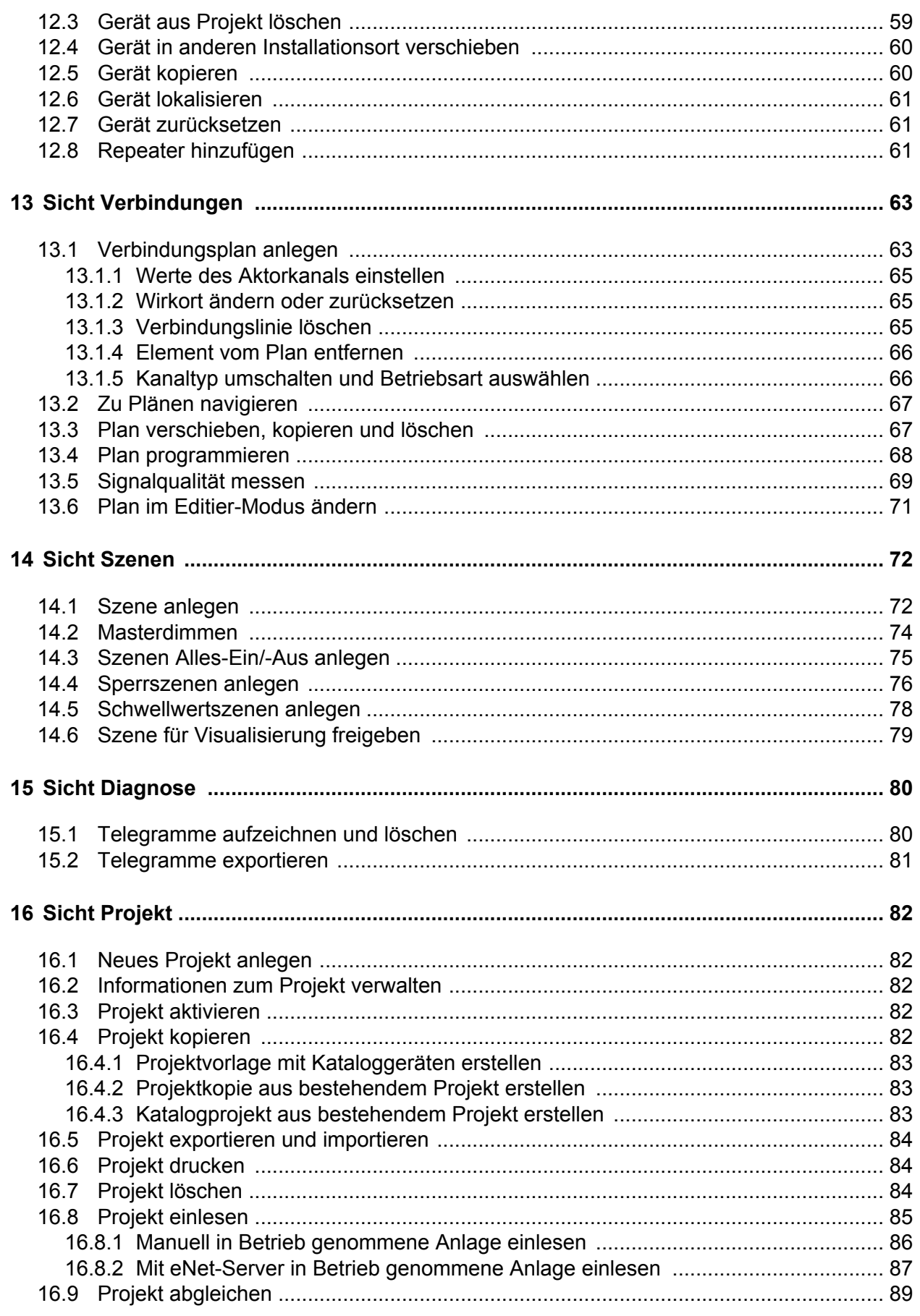

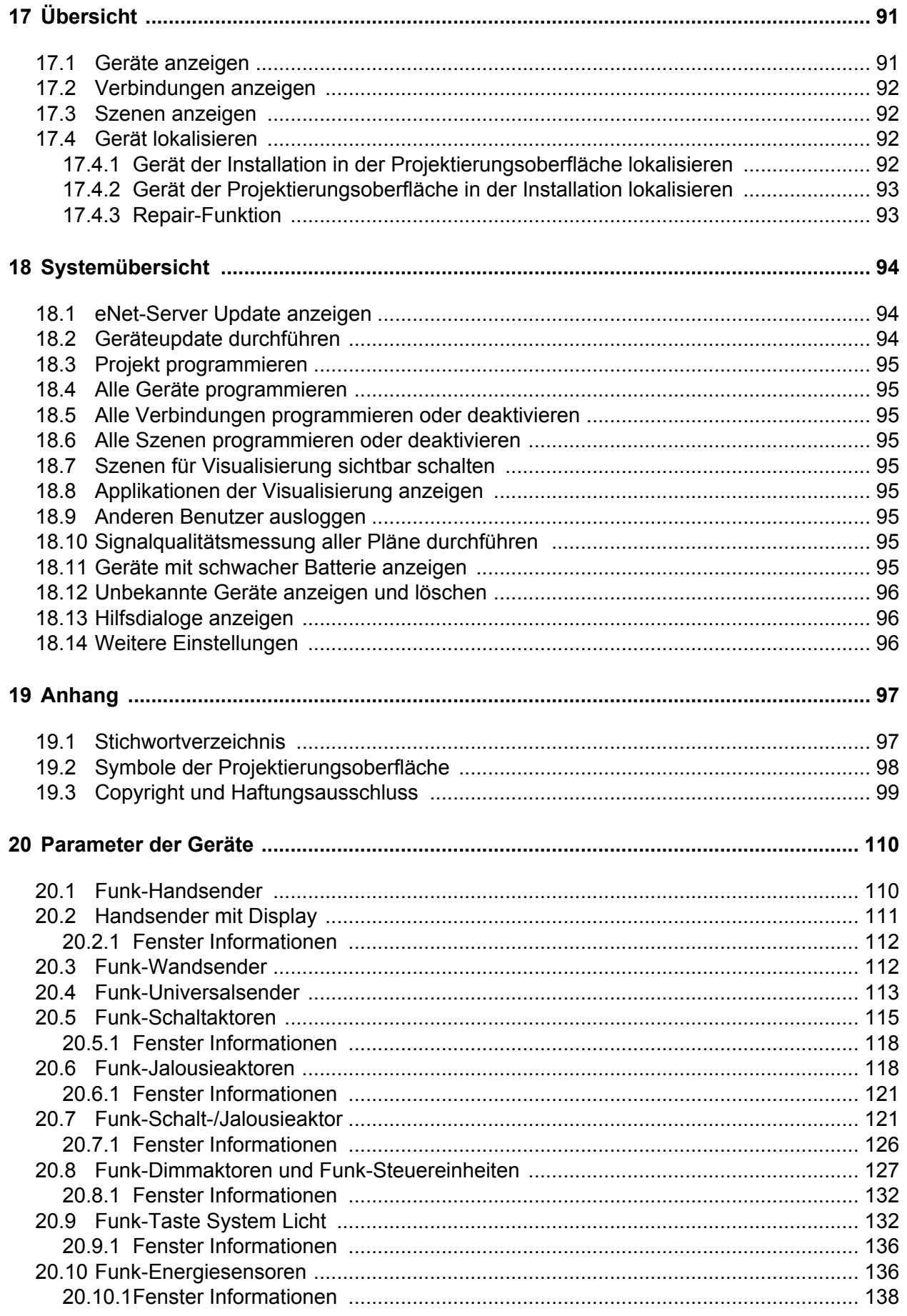

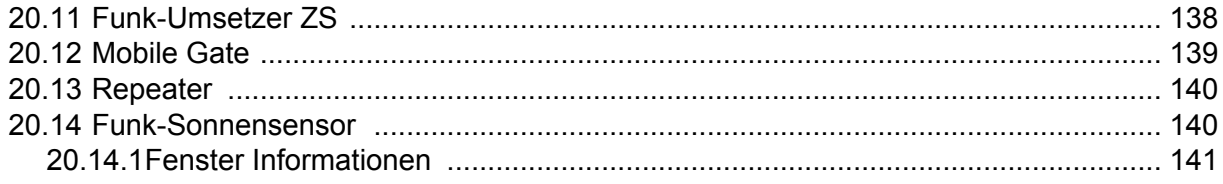

# <span id="page-6-0"></span>**1 Inbetriebnahme mit dem eNet-Server - Auf einen Blick**

Die Planung und Inbetriebnahme einer eNet-Anlage kann mit dem eNet-Server einfach und komfortabel durchgeführt werden.

Nachfolgende Grafik gibt einen Überblick über die Inbetriebnahme einer eNet-Anlage.

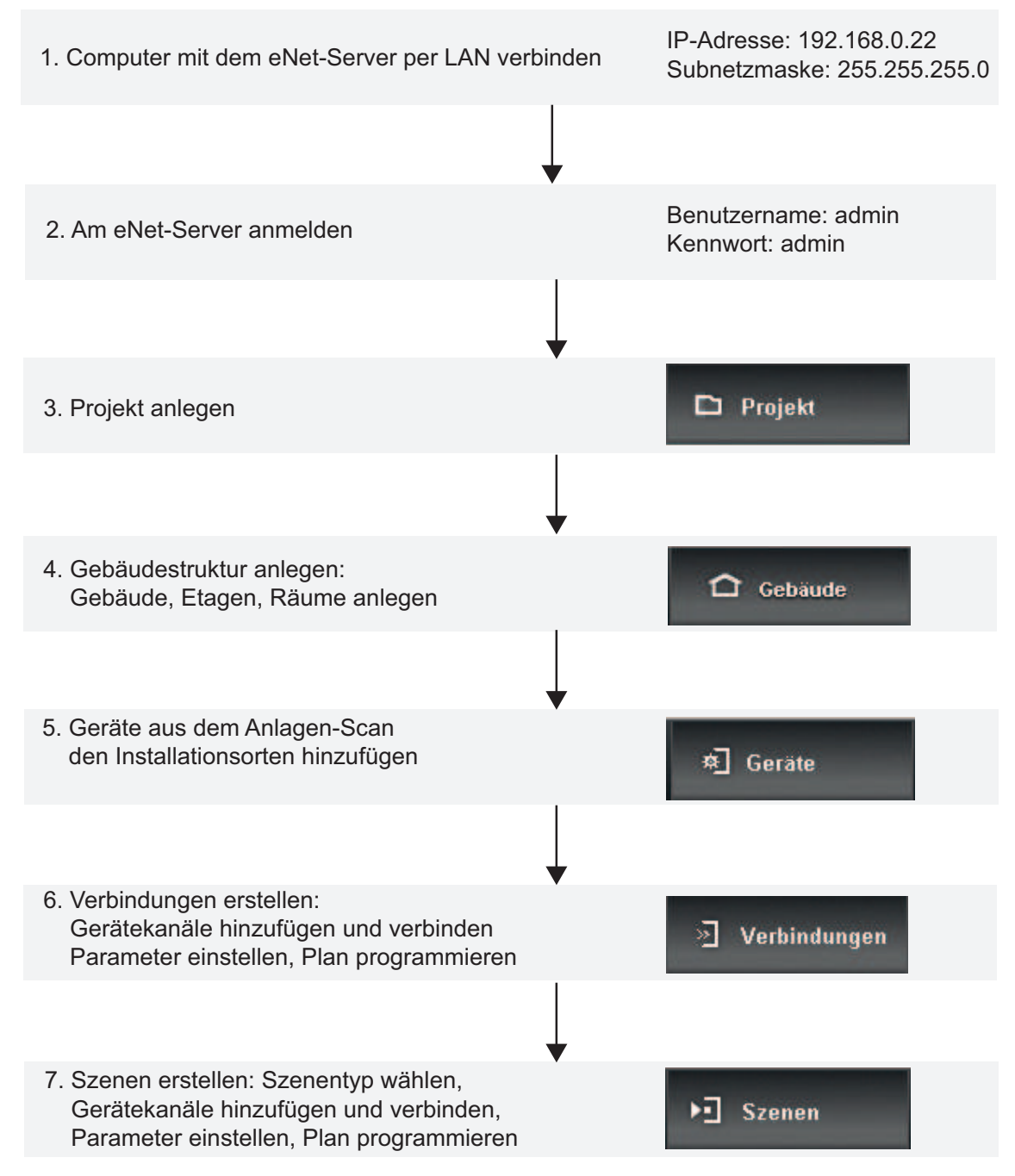

Bild 1: Inbetriebnahme mit dem eNet-Server auf einem Blick

- $\overline{1}$  Die Übersicht  $\blacksquare$  gewährt einen Überblick über das Projekt.
- i Die Inbetriebnahme einer Installation mit dem eNet-Server ist in den nachfolgenden Kapiteln ausführlich beschrieben. Für jede Sicht existiert ein Kapitel, in denen die Inbetriebnahmeschritte und die Funktionen der jeweiligen Sicht beschrieben sind.

# <span id="page-7-0"></span>**2 Anwendungen des eNet-Servers**

Der eNet-Server kann für die Inbetriebnahme und zur Visualisierung und Bedienung einer eNet-Anlage eingesetzt werden. Die Inbetriebnahme wird über die Projektierungsoberfläche des eNet-Servers durchgeführt. Die Visualisierung und Bedienung der eNet-Anlage erfolgt über die Visualisierungsoberfläche. Der Zugriff für beide Benutzeroberflächen wird in der Benutzerverwaltung geregelt.

Für die Visualisierung und Bedienung einer eNet-Anlage wird der eNet-Server in der Anlage benötigt. Ist der eNet-Server als Gerät der Anlage vorgesehen, kann er zusätzlich als Funkempfänger für Reiheneinbaumodule eingesetzt werden. Zudem können die Funktionsbausteine des eNet-Servers für logische Verbindungen (z.B. Verriegelung) und für Zeit-Funktionen eingesetzt werden.

Der Zugriff auf den eNet-Server erfolgt mit einem Computer über einen Webbrowser. Die Verbindung zwischen Computer (Client) und eNet-Server kann drahtlos über WLAN oder drahtgebunden über LAN erfolgen. Die Inbetriebnahme kann beispielsweise über ein Notebook oder ein Tablet-PC erfolgen, auf die Visualisierungsoberfläche kann zusätzlich über ein Smartphone zugegriffen werden.

# **2.1 Inbetriebnahme einer eNet-Anlage**

Über die Projektierungsoberfläche des eNet-Servers kann eine eNet-Anlage geplant, in Betrieb genommen und anschließend verwaltet werden.

Es können bis zu zehn Projekte im eNet-Server angelegt und verwaltet werden. Für jedes Projekt wird ein Gebäude bestehend aus Gebäudeteile, Etagen und Räumen abgebildet. Über einen Anlagen-Scan können die Geräte der Installation in den eNet-Server eingelesen, ihrem Installationsort zugeordnet und somit dem Projekt hinzugefügt werden. Anschließend werden Pläne für Verbindungen von Geräten und für Szenen erstellt.

#### **Zusätzliche Parameter**

Bei allen eNet-Geräten können zusätzlich zu den am Gerät einstellbaren Parametern, weitere Parameter über den eNet-Server eingestellt werden, z.B. Verhalten nach Spannungswiederkehr. Die einzustellenden Parameter sind vom Gerätetyp abhängig. Eine Auflistung aller eNet-Geräte mit deren einstellbaren Parametern befindet sich in der Parametertabelle im Anhang.

#### **Inbetriebnahme mit Kataloggeräten**

Mit dem eNet-Server kann die Planung und Inbetriebnahme einer eNet-Anlage auch ohne Geräte aus der Installation erfolgen. Dazu werden Geräte aus einem Produktkatalog dem Projekt hinzugefügt, Pläne erstellt und ggf. Parameter eingestellt. Anschließend werden die Geräte der Installation über einen Anlagen-Scan in das Projekt eingelesen und den projektierten Kataloggeräten zugewiesen.

#### **Logik- und Timer-Bausteine**

In den Plänen können neben den Geräten auch Logikbausteine und Timer-Bausteine eingebunden werden. So kann beispielsweise ein Timer-Baustein Geräte der Anlage zeitgesteuert schalten und eine Verriegelung mithilfe von Logikbausteinen realisiert werden.

#### **Energiesensoren**

Über die Projektierung können Energiesensoren für die Ermittlung von Spannungs-, Strom- und Energiewerten in das Projekt eingebunden werden. Diese Werte sind über die Visualisierungsoberfläche abrufbar oder können in Verbindung mit Logikbausteinen in Plänen verwendet werden.

#### **Fehlersuche**

Im Rahmen der Inbetriebnahme kann die Signalstärke von Sendern gemessen werden. Bewertet wird das Signal, das am Empfänger ankommt. Im Plan wird die Qualität des Signals durch eine Farbkodierung nach dem Ampelprinzip dargestellt. So kann beispielsweise der Montageort direkt überprüft und ggf. verändert werden. Treten Störungen im laufenden Betrieb einer eNet-Anlage auf, können Telegramme über einen bestimmten Zeitraum aufgezeichnet und für die Bewertung exportiert werden.

# <span id="page-8-0"></span>**Nachträgliche Änderungen im Projekt**

Werden nachträglich Änderungen in der eNet-Anlage durchgeführt, z.B. neue Geräte installiert, kann das Projekt erweitert werden. Ebenso sind Einstellungen am Gerät oder Änderungen in Plänen möglich. Die Änderungen können auf einfachem Weg in die Anlage übertragen werden.

#### **Update der Gerätesoftware**

Über den eNet-Server können Updates der Geräte durchgeführt werden. Eine Archivdatei mit Updates der Geräte, der Produktkataloge, der Projektierungsoberfläche und Visualisierungsoberfläche wird auf unserer Internetseite zum Download angeboten.

#### **Einlesen von eNet-Anlagen**

Über die Projektierung können eNet-Anlagen eingelesen werden, die mit einem anderen eNet-Server in Betrieb genommen worden sind. Auch das Einlesen von eNet-Anlagen, die manuell in Betrieb genommen worden sind, ist möglich. Die eingelesenen eNet-Anlagen können in der Projektierungsoberfläche weiter bearbeitet werden.

#### **Der eNet-Server als Inbetriebnahmewerkzeug**

Der eNet-Server ist nicht zwangsläufig für den Betrieb einer Anlage notwendig und kann ausschließlich als Inbetriebnahmewerkzeug des Installateurs dienen. Für die Inbetriebnahme kann der eNet-Server mobil, beispielsweise auf dem Schreibtisch oder in der Werkstatt, genutzt werden. Für den mobilen Betrieb ist ein Steckernetzteil zur Versorgung vorgesehen.

 $\overline{ii}$  Sind Funktionsbausteine in Plänen eingebunden oder soll die Bedienung und Visualisierung über die Visualisierungsoberfläche erfolgen, muss der eNet-Server in der Anlage verbleiben.

# **2.2 Visualisierung und Bedienung einer eNet-Anlage**

Über die Visualisierungsoberfläche des eNet-Servers ist die Anzeige und die zentrale Bedienung der eNet-Geräte möglich.

# <span id="page-9-0"></span>**3 Projektierungsoberfläche**

Dieses Kapitel dient dazu den Aufbau der Projektierungsoberfläche kennenzulernen. Die Funktionen und die genaue Vorgehensweise für die Projektierung werden in den nachfolgenden Kapiteln beschrieben.

Die nachfolgende Abbildung zeigt die Elemente der Projektierungsoberfläche.

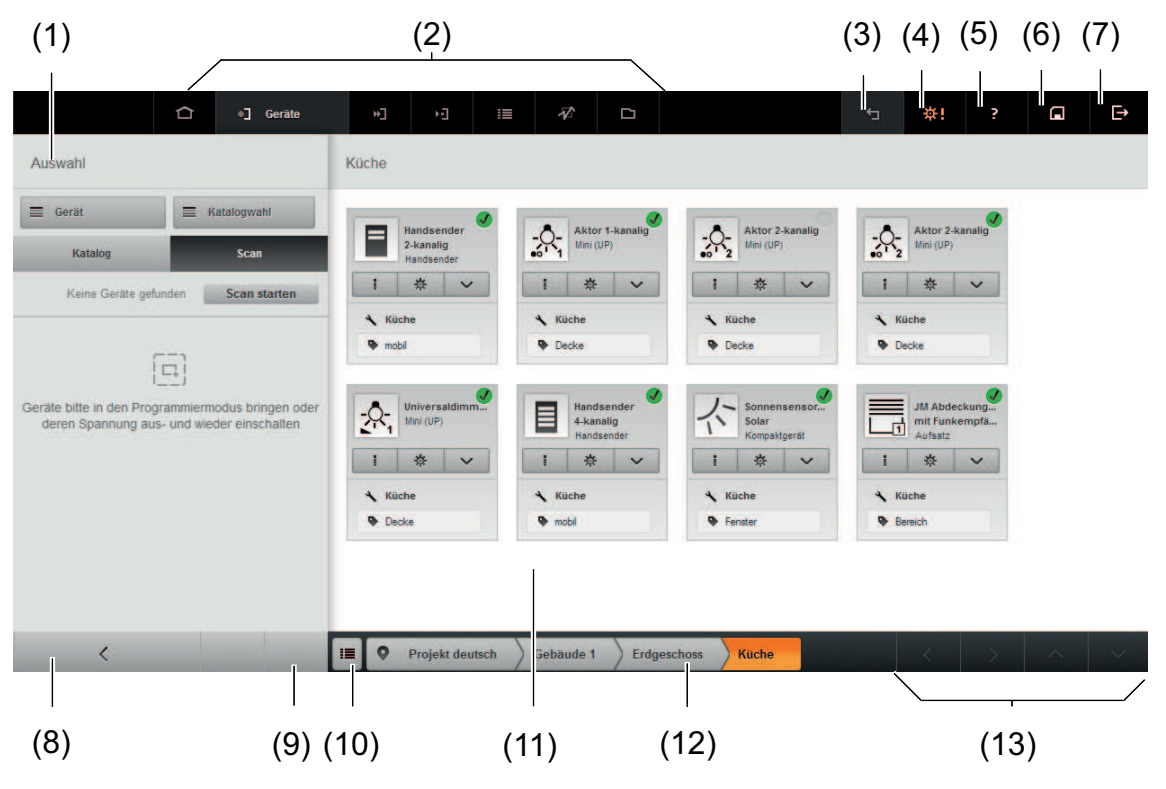

Bild 2: Die Projektierungsoberfläche

- (1) Auswahl, z.B. der Geräte
- (2) Sichten der Projektierungsoberfläche
- (3) Letzte Aktion rückgängig machen
- (4) Einstellungen zum Projekt oder Abmelden
- (5) Sprachabhängige Produktdokumentation oder Hersteller-Webseite öffnen
- (6) Projekt speichern
- (7) Zum Anmeldebildschirm wechseln
- (8) Auswahl einklappen
- (9) Auswahl scrollen
- (10) Gebäudeübersicht anzeigen
- (11) Arbeitsbereich
- (12) Breadcrumb-Leiste
- (13) Arbeitsbereich scrollen

# **3.1 Die Sichten**

In der oberen Leiste der Projektierungsoberfläche sind die verschiedenen Sichten angeordnet. Die Darstellung in der Leiste ist von der Auflösung des Bildschirms abhängig. Bei niedriger Auflösung werden nur die Icons der einzelnen Sichten dargestellt, nur bei der aktiven Sicht ist zusätzlich die Sicht benannt (Bild 3).

<span id="page-10-0"></span>Die Funktionen der verschiedenen Sichten sind in den jeweiligen Kapiteln beschrieben.

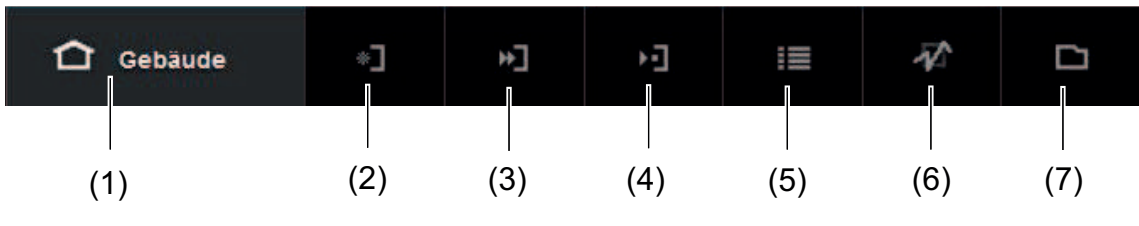

Bild 3: Sichten der Projektierungsoberfläche

- (1) Sicht Gebäude
- (2) Sicht Geräte
- (3) Sicht Verbindungen
- (4) Sicht Szenen
- (5) Sicht Übersicht (Projektübersicht)
- (6) Sicht Diagnose
- (7) Sicht Projekt

# **3.2 Die Filterfunktionen**

Die Auswahl kann in einigen Sichten der Projektierungsoberfläche über Filter eingeschränkt werden.

Beispielsweise kann in der Sicht **Verbindungen**, in der Pläne angelegt werden, die Auswahl der Geräte nach den Installationsorten und nach dem Gerätetyp gefiltert werden.

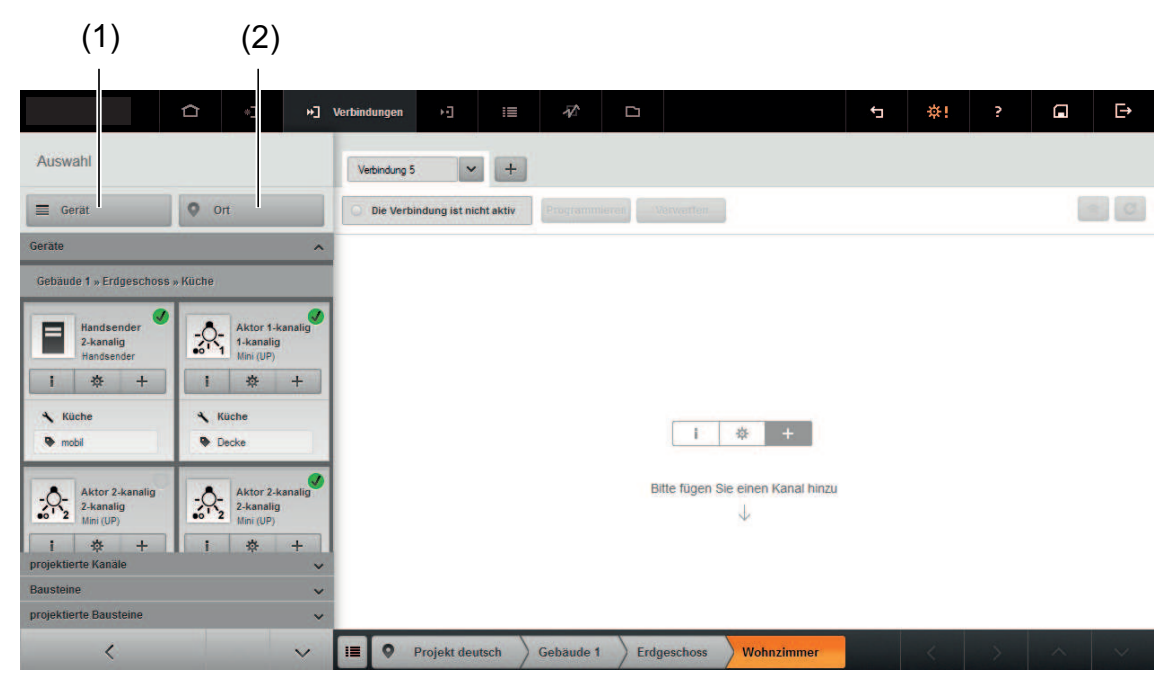

Bild 4: Filter wählen – Sicht Verbindungen

- (1) Nach Sensoren und Aktoren filtern
- (2) Nach Installationsort filtern

# <span id="page-11-0"></span>**3.3 Die Ortsauswahl**

In den Sichten **Geräte**, **Verbindungen** und **Szenen** kann ein Ort aus der Gebäudestruktur über die sogenannte Breadcrumb-Leiste oder über eine Gebäudeübersicht ausgewählt werden. Um den Ort aus der Gebäudeübersicht auszuwählen, muss die Gebäudeübersicht eingeblendet werden (Bild 5).

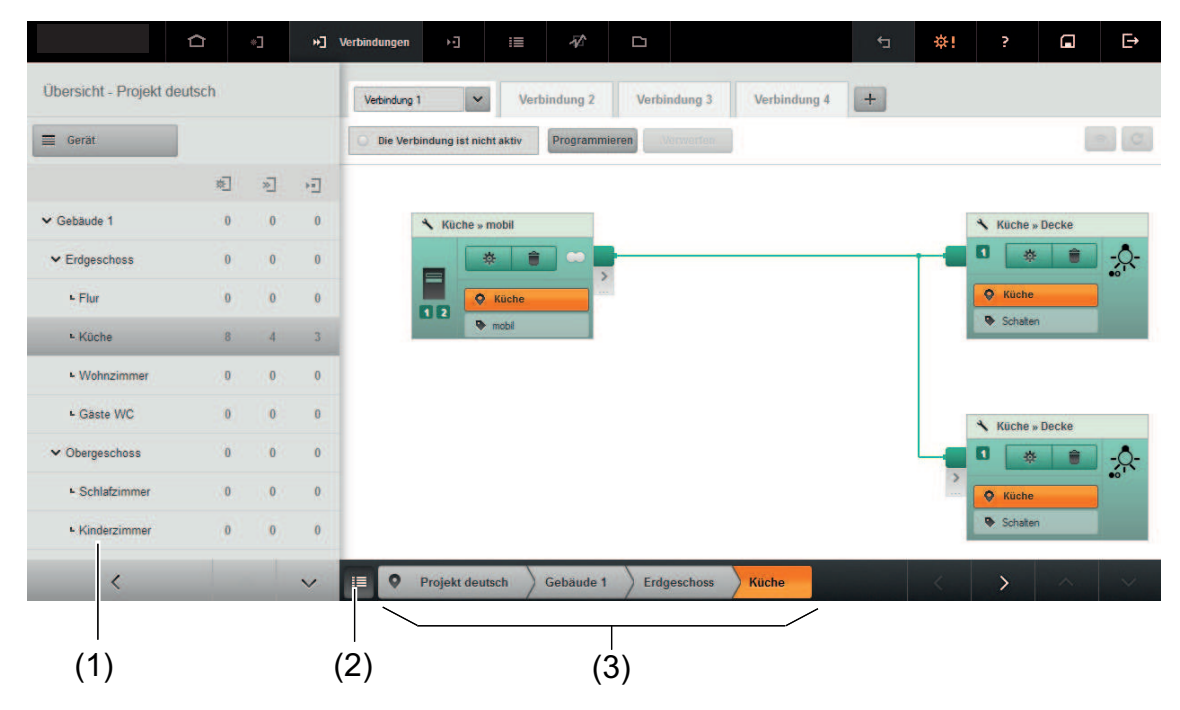

Bild 5: Ortsauswahl in der Sicht Verbindungen

- (1) Auswahl des Installationsortes über Gebäudeübersicht
- (2) Gebäudeübersicht ausblenden
- (3) Auswahl des Installationsortes über Breadcrumb-Leiste

# **3.4 Darstellungen in der Projektierungsoberfläche**

In diesem Kapitel werden die wichtigsten Elemente der Projektierungsoberfläche, wie z.B. Darstellung der Geräte und Kanale, erläutert.

### **3.4.1 Darstellung der Geräte**

In der Projektierungsoberfläche werden Geräte als Gerätekachel dargestellt (Bild 6).

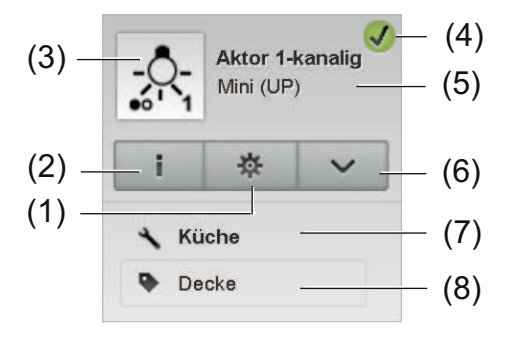

Bild 6: Gerätekachel

(1) Geräteeinstellungen

- <span id="page-12-0"></span>(2) Geräteinformationen
- (3) Geräte-Icon
- (4) Parametrierstatus
- (5) Gerätebezeichnung
- (6) Gerät verschieben, duplizieren, löschen
- (7) Installationsort
- (8) Installationsbereich

#### **Installationsort**

Wird ein Gerät einem Installationsort zugeordnet, wird der Installationsort automatisch in die Gerätekachel eingetragen (Bild 6).

#### **Installationsbereich**

Um den Installationsort genauer zu beschreiben, kann zusätzlich der Installationsbereich in ein Textfeld der Gerätekachel eingetragen werden (Bild 6).

### **3.4.2 Parametrierstatus der Geräte**

Geräte, die über einen Anlagen-Scan eingelesen wurden, werden in der Gerätekachel mit einem Parametrierstatus gekennzeichnet. Kataloggeräte haben keinen Parametrierstatus.

Sind Geräte im Projekt und Geräte aus der Installation identisch, z. B. Parameter und Verbindungen sind gleich, wird das Gerät in der Projektierungsoberfläche mit einem Häkchen gekennzeichnet (Bild 7).

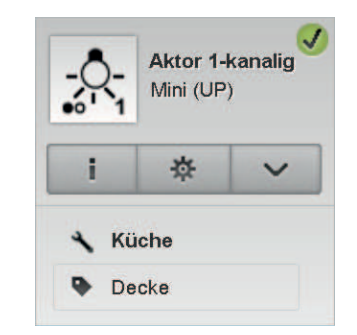

Bild 7: Gerät im Projekt entspricht dem Gerät in der Installation

Geräte, bei denen Parametereinstellungen oder Verbindungen nicht identisch mit den Geräten in der Installation sind, werden mit einem Ausrufezeichen gekennzeichnet (Bild 8). Wenn z. B. Parameter oder Installationsbereich eines Gerätes geändert wurde und das Gerät im Anschluss daran nicht programmiert wurde, ändert sich die Kennzeichnung des Gerätes und zeigt den unterschiedlichen Stand der Geräte an.

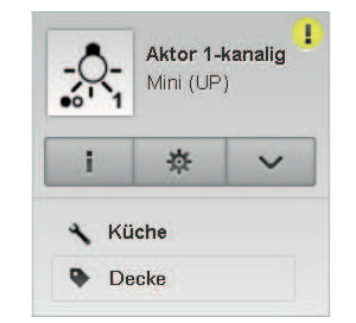

Bild 8: Gerät im Projekt entspricht nicht dem Gerät in der Installation

<span id="page-13-0"></span>Sind Geräte der Installation über die Projektierungsoberfläche nicht erreichbar, werden sie mit einem **x** in der Gerätekachel gekennzeichnet

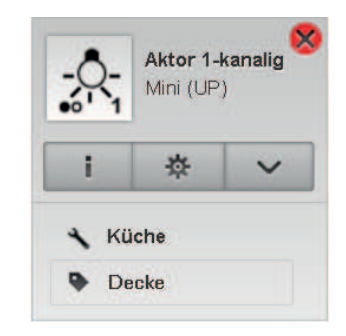

Bild 9: Gerät in der Installation ist über die Projektierungsoberfläche nicht erreichbar

### **3.4.3 Darstellung der Kanäle**

In der Projektierungsoberfläche werden Kanäle als Kanalkachel dargestellt. Kanalkacheln von Geräten aus der Installation werden grün dargestellt, Kanalkacheln von Kataloggeräten und Funktionsbausteinen hingegen grau.

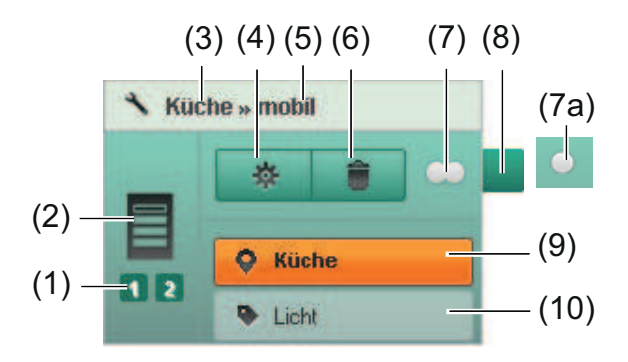

Bild 10: Kanalkachel eines Sensors

- (1) Kanäle
- (2) Geräte-Icon
- (3) Installationsort
- (4) Einstellungen
- (5) Installationsbereich
- (6) Kanal löschen
- (7) Kanaltyp Wippe
- (7a) Kanaltyp Szene
- (8) Ankerpunkt
- (9) Wirkort
- (10) Wirkbereich

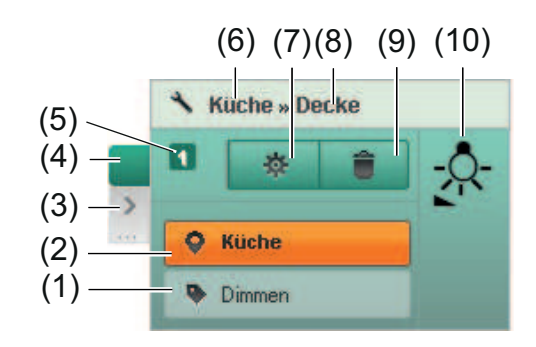

Bild 11: Kanalkachel eines Aktors

- (1) Funktionsname des Aktors
- (2) Wirkort
- (3) Optional: Liste der Pläne, auf denen der Kanal enthalten ist
- (4) Ankerpunkt
- (5) Kanal
- (6) Installationsort
- (7) Kanaleinstellungen
- (8) Installationsbereich
- (9) Kanal löschen
- (10) Geräte-Icon

#### **Wirkort**

Der Wirkort zeigt den Ort an, an dem der Sensor- bzw. Aktorkanal wirkt. Beispielsweise kann der Installationsort eines Aktors im Keller sein, z. B. REG-Aktor. Der Wirkort eines Aktorkanals hingegen wird wahrscheinlich in einem anderen Raum des Gebäudes sein, z. B. Wohnzimmer.

#### **Wirkbereich**

Der Wirkbereich eines Sensors kann zur genaueren Beschreibung des Wirkortes in das vorgesehene Textfeld der Kanalkachel eingegeben werden, z. B. Licht.

 $\overline{1}$  Beim Handsender mit Display wird der hier eingetragene Name zur Benennung des Kanals bzw. der Szene genutzt.

#### **Kanäle von Kataloggeräten und Funktionsbausteinen**

(1)<br> **Best.-Nr. Best.-Nr. Best.**<br>
(2) Wirkort<br>
(3) Optional: Liste der Pläne, auf<br>
(4) Ankerpunkt<br>
(5) Kanal<br>
(6) Installationsort<br>
(7) Kanaleinstellungen<br>
(8) Installationsbereich<br>
(8) Installationsbereich<br>
(9) Kanal Kanalkacheln von Kataloggeräten und Funktionsbausteinen werden grau dargestellt. Graue Kacheln signalisieren, dass der Plan nicht ohne weitere Maßnahmen realisiert werden kann. Werden z. B. Funktionsbausteine im Plan verwendet, ist der eNet-Server für den Betrieb der eNet-Anlage notwendig. Wurde die Planung mit Kataloggeräten durchgeführt, müssen diese durch die Geräte aus der Installation ausgetauscht werden.

Ist ein Logik- oder Timer-Baustein in einer Verbindung, kann in der Kanalkachel eines Aktors zusätzlich ein Wertepaar eingegeben werden (Bild 12). Die hinterlegten Werte gelten ausschließlich für die Steuerung über Logik- oder Timer-Bausteine. Sensorkanäle, die direkt mit dem Aktorkanal verbunden sind, steuern den Aktorkanal wie gewohnt.

Ist der Plan einem Ort zugeordnet, der identisch mit dem Wirkort des Kanals ist, wird dies durch die orangefarbene Markierung in der Kanalkachel gekennzeichnet (Bild 12).

<span id="page-15-0"></span>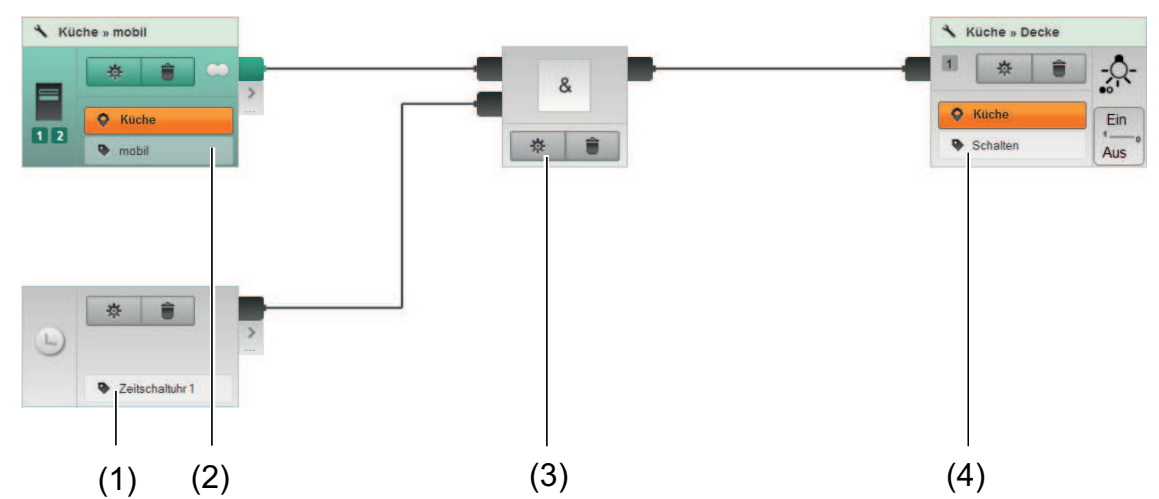

Bild 12: Darstellung Funktionsbausteine und Kanäle von Kataloggeräten und Geräten der Installation

- (1) Timer-Baustein
- (2) Gerät der Installation
- (3) Logikbaustein
- (4) Kataloggerät

### **3.4.4 Verbindungslinien in Plänen**

Verbindungslinien zwischen Kanälen von Geräten aus der Installation sind grün (Bild 13). Der Plan kann in die Installation übertragen werden. Der eNet-Server ist nicht für den Umsetzung des Plans in der Anlage notwendig.

Verbindungslinien, die von Kataloggeräten und von Funktionsbausteinen ausgehen, sind grau. Für diesen Plan müssen die Kataloggeräte durch Geräte aus der Installation ausgetauscht werden und der eNet-Server für die Funktionen der Funktionsbausteine in der Installation verbleiben (Bild 12).

Sind mehrere Sensor- und Aktorkanäle miteinander verbunden, werden die Übergänge der Verbindungslinien mit einem Punkt gekennzeichnet. Dieser Punkt zeigt an, dass die Regeln einer Wechselschaltung gelten: Der letzte Befehl wird ausgelöst, unabhängig vom Zustand der anderen Sensorkanäle (Bild 13).

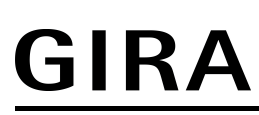

# Projektierungsoberfläche

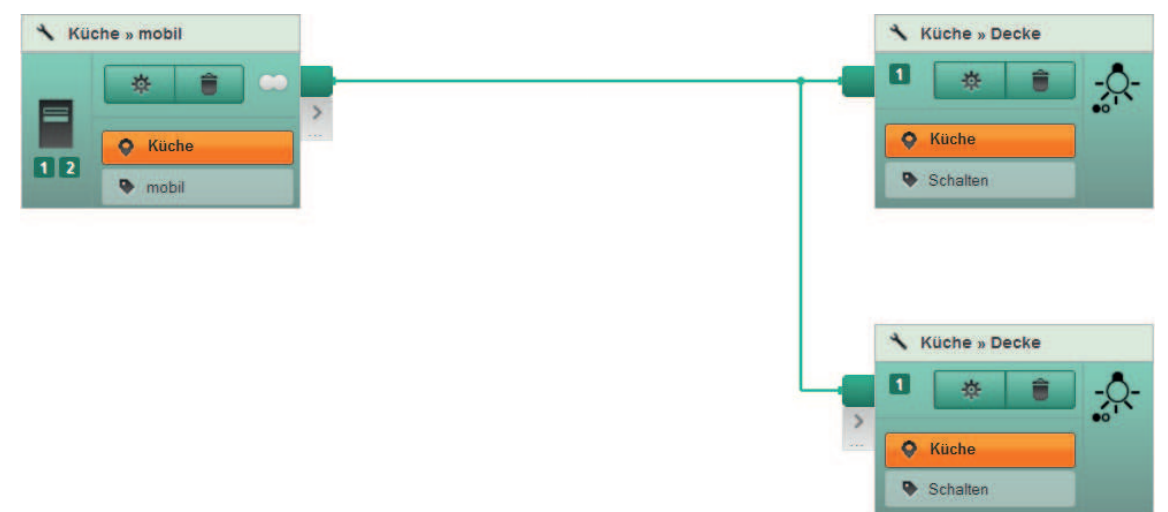

Bild 13: Plan mit Geräten aus der Installation

# <span id="page-17-0"></span>**4 eNet-Server in Betrieb nehmen**

Für die erste Inbetriebnahme des eNet-Servers ist eine Verbindung über LAN vorgesehen (siehe Kapitel 4.3. Netzwerkverbindung über LAN).

Der eNet-Server kann in einer Unterverteilung oder mobil, beispielsweise in der Werkstatt, betrieben werden.

- li Es dürfen nicht mehrere Clients (Visualisierung und/oder Projektierung) gleichzeitig in verschiedenen Fenstern oder Tabs eines Browsers geöffnet werden. Sollte dies notwendig sein, kann in einem Browser eines anderen Herstellers ein zweiter Client geöffnet werden.
- **i** Montage und elektrischer Anschluss des eNet-Servers, Anschluss der Spannungsversorgung und der externen Antennen sind in der beiliegenden Bedienungsanleitung beschrieben.

# **4.1 Voraussetzungen**

Folgende Voraussetzungen müssen für den Betrieb des eNet-Servers erfüllt sein:

- Als Clients können Notebooks und Tablet-PCs eingesetzt werden.
- Die Mindestauflösung sollte 1024x768 Pixel betragen, da die Projektierungsoberfläche für diese Auflösung im Vollbildmodus bei 96 dpi und normaler Schriftgröße konzipiert ist.
- Bei Netzwerkverbindungen über WLAN, muss der WLAN-Adapter des Clients der Norm für Kommunikation in Funknetzwerken IEEE 802.11g entsprechen.
- Der Client muss dem gleichen Netzwerk wie der eNet-Server angehören, d.h. die Net-IDs von Client und eNet-Server sind identisch.
- Für die Inbetriebnahme über den eNet-Server ist ein JavaScript-fähiger Webbrowser (HTML 5) notwendig.
- Um die vollständige Funktionalität der Projektierungs- und der Visualisierungsoberfläche zu nutzen, muss das Verwenden von Cookies im Webbrowser erlaubt sein.
- $|i|$  Um lange Ladezeiten in der Projektierungsoberfläche zu vermeiden, muss der Browser-Cache aktiviert werden.
- i Es wird empfohlen, die jeweilige aktuelle Browser-Version zu verwenden.

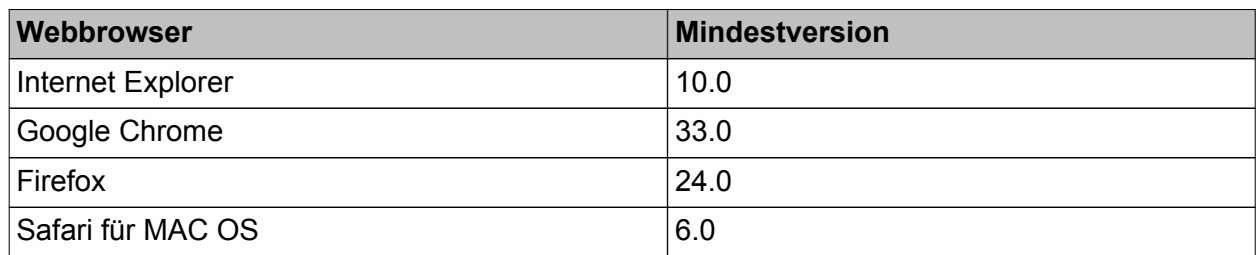

# **4.2 Sichere Verbindung**

Für die sichere Verbindung zwischen eNet-Server und Computer wird eine verschlüsselte Kommunikation über ein https-Protokoll verwendet. Die Verbindung wird über ein Sicherheitszertifikat aufgebaut. Das Sicherheitszertifikat kann über dem Browser eingesehen werden.

Wird die Verbindung zum ersten Mal aufgebaut, kommt zunächst eine vom Browser generierte Warnmeldung. Bei einigen Browsern muss diese Warnmeldung einmalig bestätigt werden, um die Verbindung aufzubauen. Einige Browser sind so eingestellt, dass bei jedem Zugriff die Warnmeldung erscheint und bestätigt werden muss.

i Die Default-Einstellung des eNet-Servers sieht eine Verbindung über ein https-Protokoll vor. Diese Einstellung kann in der Konfigurationsverwaltung im Register **Update** geändert werden.

# **4.3 Netzwerkverbindung über LAN**

Für die erste Inbetriebnahme ist eine Netzwerkverbindung über LAN vorgesehen. Der eNet-Server ist im Auslieferungszustand entsprechend vorkonfiguriert und über eine feste IP-Adresse erreichbar.

<span id="page-18-0"></span>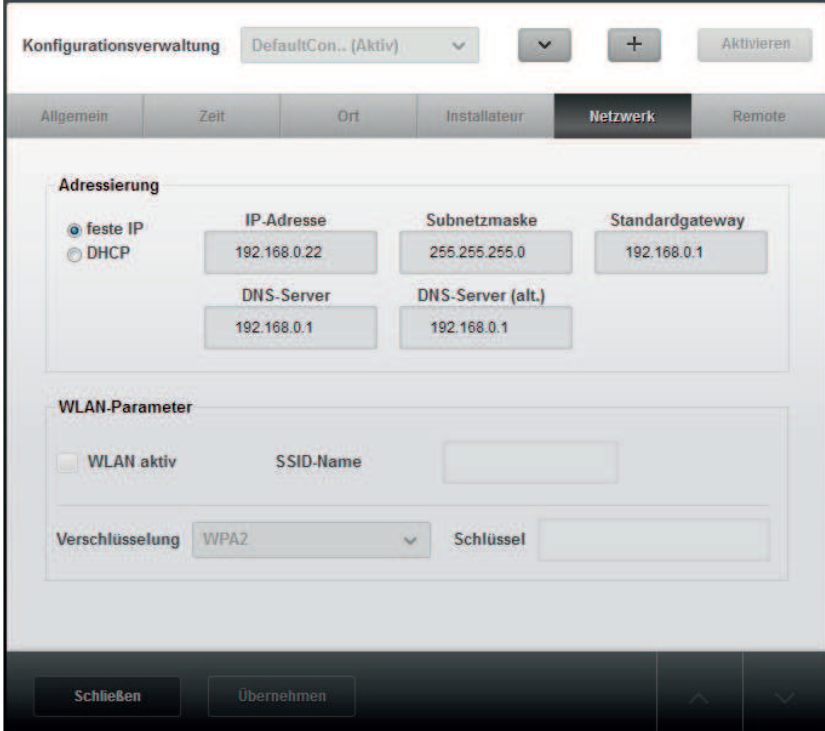

Bild 14: Netzwerkeinstellungen LAN (voreingestellt)

#### **Vorgehensweise:**

- Netzwerkverbindung über ein Netzwerkkabel zwischen Client und RJ45-Buchse des eNet-Servers herstellen.
- $\blacksquare$  Webbrowser starten.
- **URL http://192.168.0.22** in die Adresszeile des Webbrowsers eingeben. Die Verbindung mit dem eNet-Server wird hergestellt und der Startbildschirm des eNet-Servers erscheint.
- i Es kann auch eine Verbindung über einen DHCP-Server eingerichtet werden (siehe Kapitel 7.8. Netzwerkeinstellungen - LAN-Parameter).

# **4.4 Netzwerkverbindung über WLAN**

Die Netzwerkverbindung kann nach der ersten Inbetriebnahme des eNet-Servers auch drahtlos erfolgen. Die WLAN-Parameter in der Konfiguration des eNet-Servers müssen entsprechend konfiguriert werden.

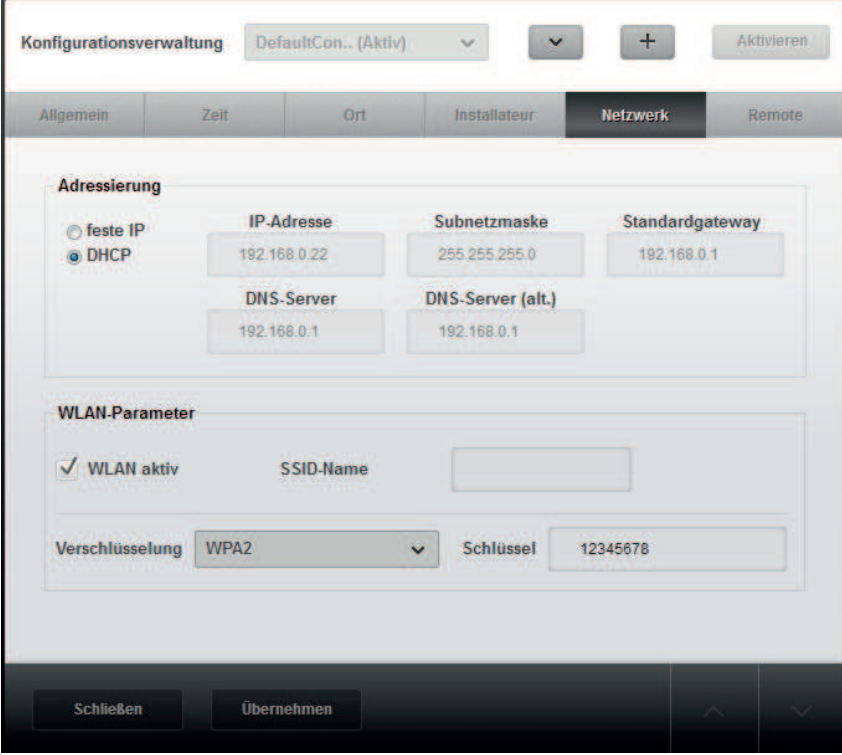

Bild 15: Netzwerkeinstellungen WLAN mit DHCP (Beispiel)

#### **Vorgehensweise:**

- Konfigurationsverwaltung öffnen (siehe Kapitel 7. Konfigurationsverwaltung).
- o Register **Netzwerk** wählen.
- **WLAN aktiv** wählen.
- **SSID-Name** des eigenen Netzwerkes eingeben.
- **verschlüsselungsart auswählen.**
- **NEAN-Netzwerkschlüssel eingeben.**
- $\lfloor i \rfloor$  In allen Geräten mit WLAN-Adapter des gewählten Funknetzwerkes muss dieser eindeutige Schlüssel verwendet werden.
- $\blacksquare$  Webbrowser starten.
- URL http://192.168.0.22 in die Adresszeile des Webbrowsers eingeben. Die Verbindung mit dem eNet-Server wird hergestellt und der Startbildschirm des eNet-Servers erscheint.

# <span id="page-20-0"></span>**5 Benutzer anmelden und abmelden**

Ist die Verbindung zwischen eNet-Server und Client hergestellt, erscheint der Anmeldebildschirm (Bild 16).

- li Es dürfen nicht mehrere Clients (Visualisierung und/oder Projektierung) gleichzeitig in verschiedenen Fenstern oder Tabs eines Browsers geöffnet werden. Sollte dies notwendig sein, kann in einem Browser eines anderen Herstellers ein zweiter Client geöffnet werden.
- i Es können sich maximal ein Benutzer auf die Projektierung und acht Benutzer auf die Visualisierung anmelden.

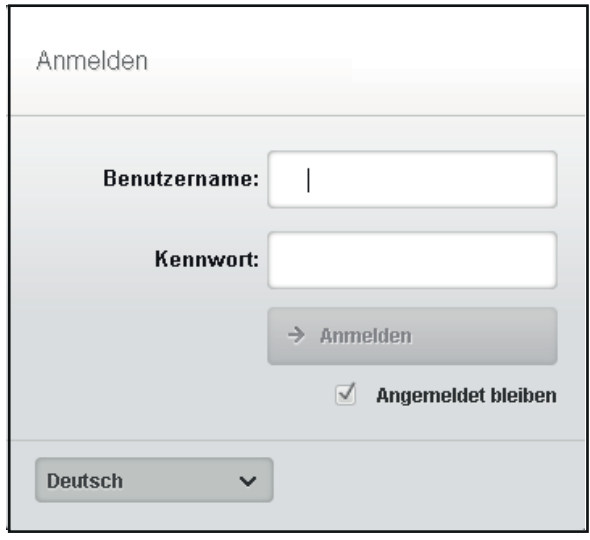

Bild 16: Anmeldebildschirm - Benutzeranmeldung

### **Benutzer anmelden**

Bei der ersten Anmeldung müssen als Benutzername und Kennwort jeweils "admin" eingegeben werden. Aus Sicherheitsgründen sollte das Kennwort anschließend geändert werden.

- i Über ein Auswahlmenü kann die Sprache der Oberflächen gewählt werden.
- i Wird das Häkchen **Angemeldet bleiben** gesetzt, muss sich der Benutzer bei erneutem Zugriff auf eine der Oberflächen nicht nochmals anmelden. Liegt der letzte Zugriff sieben Tage zurück, ist trotz gesetzten Häkchen eine Neuanmeldung notwendig.
- **Benutzername und Kennwort eingeben.**
- **E** Anmelden wählen. Nach erfolgreicher Anmeldung des Administrators wird der Auswahlbildschirm (Bild 17) angezeigt geladen.
- i Über die Schaltfläche **ED** in der Menüleiste kann von der Projektierungsoberfläche in den Auswahlbildschirm gewechselt werden.
- $\vert i \vert$  Meldet sich ein Benutzer der Visualisierung an, wird die Visualisierung geladen.

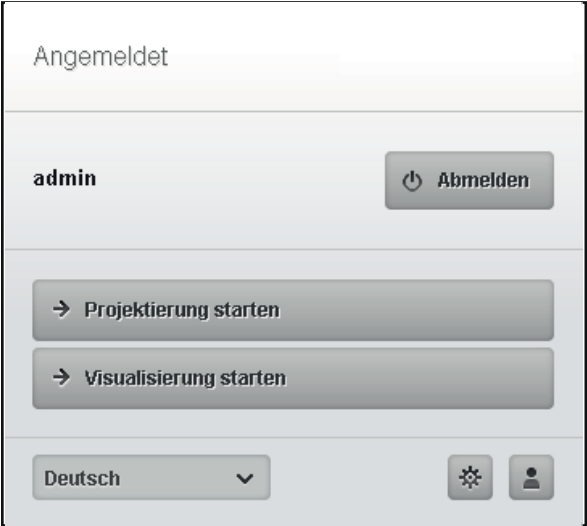

Bild 17: Auswahlbildschirm nach Anmeldung des Administrators

i Der Administrator hat Zugriffsrechte auf die Projektierung (**Projektierung starten**) und die **Visualisierung (Visualisierung starten**), auf die Konfigurationsverwaltung [ $\circledast$ ] und die Benutzerverwaltung [3] (Bild 17).

#### **Benutzer abmelden**

- $\lfloor i \rfloor$  Um Datenverluste zu vermeiden, muss vor dem Abmelden das Projekt über die Schaltfläche **in** in der Menüleiste gespeichert werden.
- Zum Abmelden des Benutzers die Schaltfläche **■in der Menüleiste Abmelden** wählen.

# <span id="page-22-0"></span>**6 Benutzerverwaltung**

In der Benutzerverwaltung können neue Benutzerprofile angelegt und verwaltet werden. Es werden die Rollen Administrator, Administrator Visualisierung und Benutzer für die Visualisierung unterschieden. Die Rolle der Administratoren sind fest angelegt und jeweils nur einmalig vorhanden.

Berechtigungen des Administrators:

- Zugangsberechtigung für Projektierung, Visualisierung und Konfiguration
- Administrator sieht alle Profile
- Dem Administrator Visualisierung Berechtigung für die Konfiguration vergeben
- Benutzer für die Visualisierung anlegen und löschen
- Passwörter der Benutzer der Visualisierung und eigenes Passwort ändern
- i Nach dem Anmelden des Administrators öffnet sich der Auswahlbildschirm, in dem der Administrator wahlweise die Projektierung, Visualisierung oder Konfiguration öffnen kann.

Berechtigungen des Administrators Visualisierung:

- Zugangsberechtigung für Visualisierung
- i Die Zugangsberechtigung für die Konfiguration des eNet-Servers kann über die Schaltfläche **Serverkonfiguration** vom Administrator Projektierung vergeben werden.
- Benutzer für die Visualisierung anlegen und löschen
- Passwörter der Benutzer der Visualisierung und eigenes Passwort ändern
- i Nach dem Anmelden des Administrators Visualisierung öffnet sich der Auswahlbildschirm, in dem der Administrator die Visualisierung oder, wenn er die Berechtigung hat, die Konfiguration wählen kann.

Berechtigungen der Benutzer:

- Benutzer sieht sein eigenes Profil
- Figenes Passwort ändern<br> **i** Meldet sich ein Benutzer a
- i Meldet sich ein Benutzer an, wird direkt die Visualisierung geöffnet.

# **6.1 Benutzer anlegen**

#### **Vorgehensweise:**

Benutzerverwaltung über die Schaltfläche (1) im Auswahlbildschirm starten. Die Benutzerverwaltung wird geöffnet.

<span id="page-23-0"></span>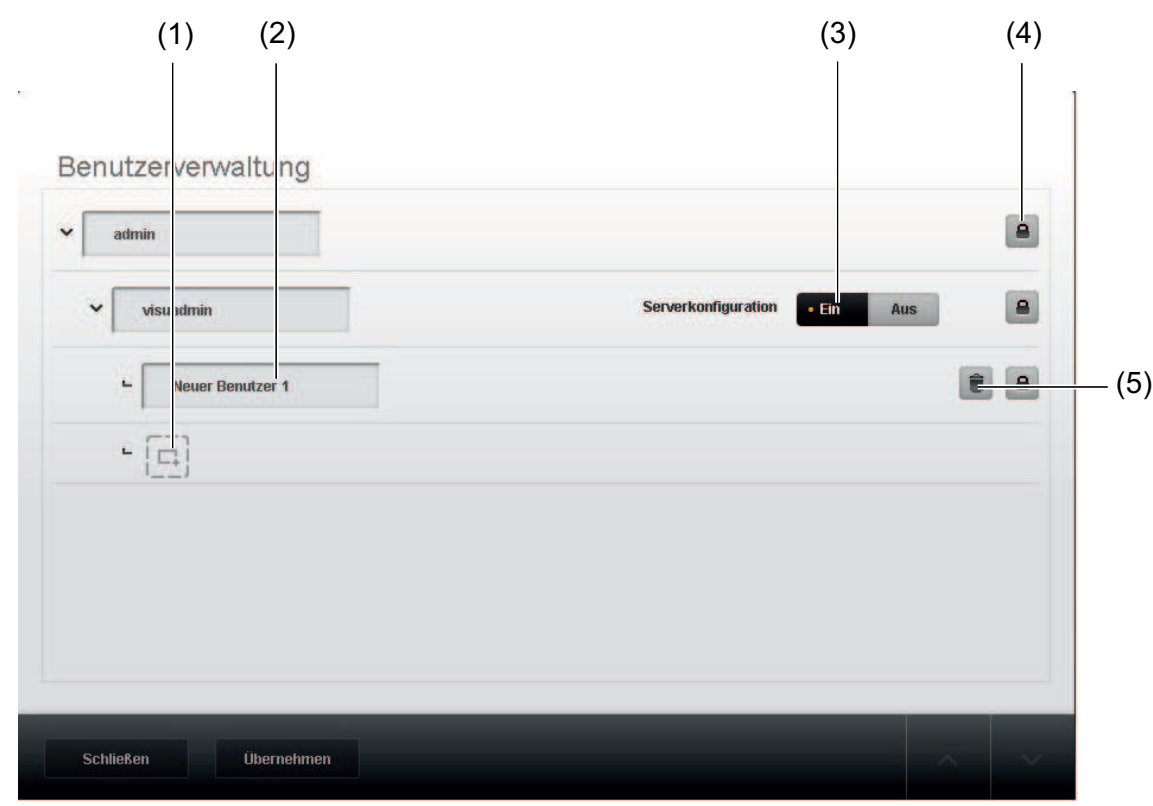

### Bild 18: Benutzerverwaltung

- Schaltfläche für neuen Benutzer wählen (1).
- Benutzername in das Textfeld eintragen  $(2)$ .
- Ggf. für den Visu-Admin den Zugriff auf die Konfiguration freigeben (3).
- Schaltfläche  $\bigcirc$  wählen, um ein Kennwort zu vergeben (4).
- o Kennwort wiederholen und mit **Bestätigen** übernehmen.
- i Um ein Profil zu löschen, die Schaltfläche  $\bullet$  wählen (5). Über die Schaltfläche **Übernehmen** wird das Benutzerprofil gespeichert.

# **6.2 Kennwort ändern**

### **Vorgehensweise:**

Über die Schaltfläche  $\bigcirc$  kann das Kennwort geändert werden.

**i** Der Administrator kann jedes Kennwort ändern. Der Administrator Visualisierung kann die Passwörter der Benutzer und sein eigenes Kennwort ändern. Der Benutzer hingegen kann nur sein eigenes Kennwort ändern.

# <span id="page-24-0"></span>**7 Konfigurationsverwaltung**

In der Konfigurationsverwaltung können folgende Aktionen durchgeführt bzw. Einstellungen gemacht werden:

- Versionsinformationen zum eNet-Server, der Visualisierungs- und Projektierungssoftware abrufen
- Update des eNet-Servers
- Bedientasten am eNet-Server sperren
- eNet-Server zurücksetzen
- Systemzeit verändern und Zeitserver verwenden
- Standort und Sprache auswählen
- Informationen zum Installateur eintragen
- Netzwerkparameter konfigurieren
- Remote-Zugriff über das Internet auf den eNet-Server konfigurieren

Die Konfigurationsverwaltung wird über die Schaltfläche  $\left(\frac{\mathbf{\dot{x}}}{\mathbf{\dot{x}}}\right)$  im Anmeldebildschirm geöffnet (Bild 17).

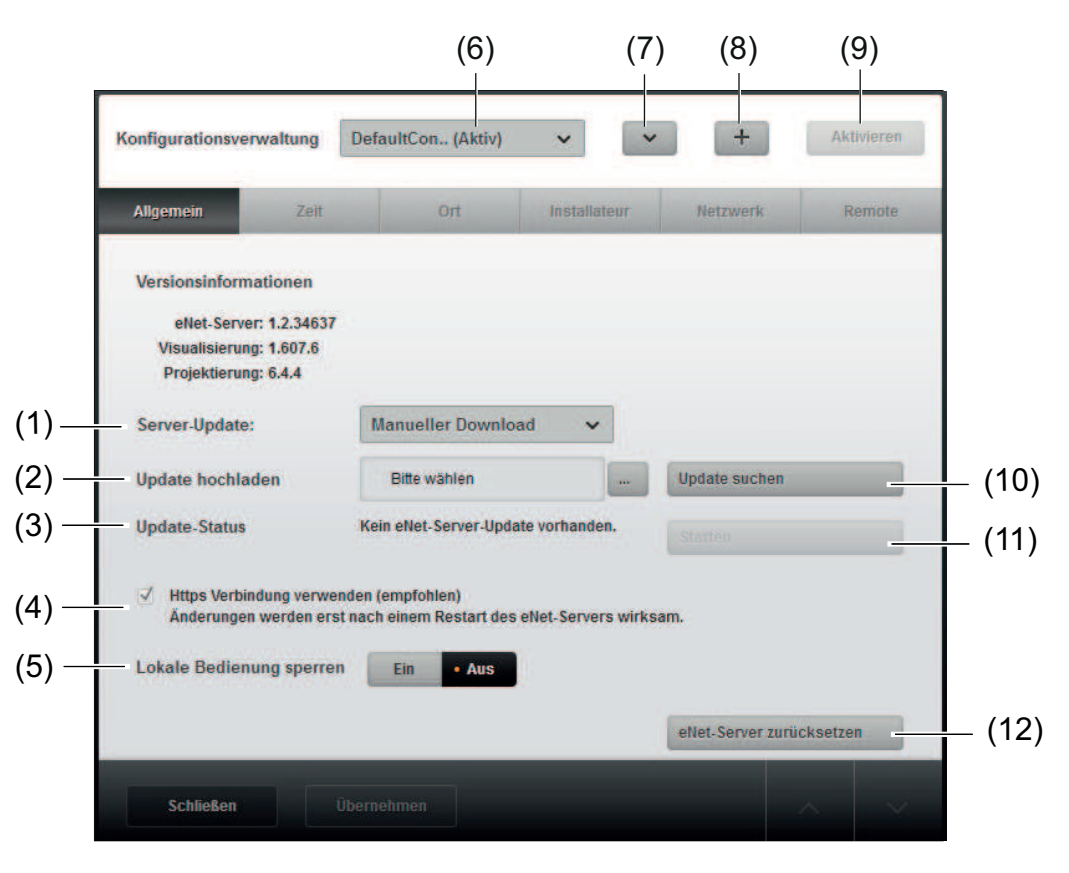

Bild 19: Konfigurationsverwaltung

- (1) Art des Server-Updates einstellen
- (2) Archivdatei des Updates vom Computer auf den eNet-Server manuell hochladen
- (3) Update-Status wird angezeigt, wenn die Einstellung für das Server-Update auf **Automatische Suche** eingestellt ist
- (4) Verbindung über das Sicherheitsprotokoll https aktivieren/deaktivieren
- (5) Lokale Bedienung am eNet-Server sperren
- (6) Konfiguration auswählen
- (7) Konfiguration kopieren, umbenennen, löschen, exportieren und importieren
- (8) Neue Konfiguration anlegen

- <span id="page-25-0"></span>(9) Konfiguration aktivieren
- (10) Nach Update suchen
- (11) Bei der Einstellung für das Server-Update auf **Manueller Download** bzw. **Automatischer Download**: Update wird ausgeführt. Bei der Einstellung für das Server-Update auf **Automatische Suche**: Update wird geladen und ausgeführt.
- (12) eNet-Server zurücksetzen

# **7.1 Konfiguration anlegen, kopieren, löschen, exportieren und importieren**

Es können bis zu zehn Konfigurationen des eNet-Servers angelegt werden.

Folgende Einstellungen können für eine Konfiguration gespeichert werden:

- **Allgemein**: Art des Server-Updates, https-Verbindung aktiviert/deaktiviert und lokale Bedienung am eNet-Server
- **Zeit**: Zeitzone, Zeitserver und Sommerzeit
- **Ort: Standort**
- **Installateur**: Informationen zum Installateur
- **Netzwerk**: IP-Parameter und WLAN-Parameter

# **Konfiguration anlegen**

- Um eine neue Konfiguration anzulegen, Schaltfläche  $\Box$  wählen (Bild 19). Ein Eingabefenster für die Bezeichnung der neuen Konfiguration wird geöffnet.
- Bezeichnung für die neue Konfiguration eingeben. Über die Schaltfläche **Bestätigen** wird die neue Konfiguration angelegt und die Einstellungen können vorgenommen werden.

# **Konfiguration kopieren**

- **Entsprechende Konfiguration aus der Dropdown-Liste auswählen (Bild 19).**
- Über die Schaltfläche  $\boxed{\vee}$  die Funktion **Duplizieren** wählen. Ein Eingabefenster für die Bezeichnung der Kopie wird geöffnet.
- Bezeichnung für die neue Konfiguration eingeben. Über die Schaltfläche **Bestätigen** wird eine Kopie angelegt.

# **Konfiguration löschen**

- Entsprechende Konfiguration aus der Dropdown-Liste auswählen (Bild 19).
- Über die Schaltfläche <sup>[V]</sup> die Funktion Löschen wählen. Mit dem Bestätigen der Sicherheitsabfrage wird die Konfiguration gelöscht.
- $\left| i \right|$  Die aktive Konfiguration kann nicht gelöscht werden.

# **Konfiguration importieren**

- Über die Schaltfläche  $\boxed{\vee}$  die Funktion **Importieren** wählen. Das Fenster **Importieren** wird geöffnet.
- cfg-Datei aus dem Verzeichnis auswählen. Über die Schaltfläche **Importieren** wird die Konfigurationsdatei in den eNet-Server importiert.

# **Konfiguration exportieren**

Entsprechende Konfiguration aus der Dropdown-Liste auswählen (Bild 19).

<span id="page-26-0"></span>Über die Schaltfläche  $\boxed{\vee}$  die Funktion **Exportieren** wählen. Die Konfiguration kann als cfg-Datei gespeichert werden.

### **Konfiguration aktivieren**

- Entsprechende Konfiguration aus der Dropdown-Liste auswählen (Bild 19).
- **E** Schaltfläche Aktivieren wählen. Die Konfiguration ist für den eNet-Server aktiv.

# **7.2 Update durchführen**

In der Registerkarte **Allgemein** der Konfigurationsverwaltung kann ein Update des eNet-Servers geladen und durchgeführt werden. In dem Update können Erneuerungen der Projektierungsoberfläche, der Visualisierungsoberfläche, der Geräte-Software und der Produktkataloge enthalten sein.

Die aktuellste Software-Version des eNet-Servers kann als zip-Archiv für das Update von unserer Internetseite herunter geladen werden. Die Datei für das Update des eNet-Servers mit der Dateiendung \*.iuf ist in der zip-Archiv vorhanden.

- i Die Stromversorgung darf nicht während eines Server-Updates unterbrochen werden, da es anschließend zu Störungen des eNet-Servers kommen kann.
- i Während eines Updates ist das Arbeiten mit der Projektierungsoberfläche eingeschränkt. Es können weiterhin Gebäude angelegt, Kataloggeräte hinzugefügt und Verbindungen und Szenen angelegt werden.
- $\left| i \right|$  Liegen Updates der Geräte-Software vor, werden diese in der Systemübersicht angezeigt und können dort durchgeführt werden (siehe Kapitel 18.2. Geräteupdate durchführen).

Die Durchführung des Update-Vorgangs kann manuell oder zum Teil automatisch erfolgen. Der Start des Updates muss immer manuell erfolgen. Die Einstellungen hierfür können im Dropdown-Menü **Server-Update** vorgenommen werden:

#### **Manueller Download**

Mit dieser Einstellung müssen die Suche nach einem Update und das Laden der Update-Datei in den eNet-Server durchgeführt werden.

- Schaltfläche **Update suchen** wählen, um nach einem Update auf unserer Internetseite zu suchen.
- Update-Datei auf den Computer herunter laden.
- Schaltfläche [...] wählen, um die Update-Datei in den eNet-Server zu laden.
- Schaltfläche **Starten** wählen, um das Update zu starten.

#### **Automatische Suche**

Mit dieser Einstellung wird automatisch in regelmäßigen Abständen nach einem Update auf unserer Internetseite gesucht. Liegt ein Update vor wird dieses in der **Konfiguration** (3) und in der **Systemübersicht** angezeigt.

- Update-Datei von unserer Internetseite auf den Computer herunter laden.
- Schaltfläche **Starten** wählen, um das Update in den eNet-Server laden und das Update zu starten.

#### **Automatischer Download**

Mit dieser Einstellung wird automatisch in regelmäßigen Abständen nach einem Update auf unserer Internetseite gesucht. Liegt ein Update vor, wird die Update-Datei automatisch in den eNet-Server geladen.

Schaltfläche **Starten** wählen, um das Update zu starten.

### <span id="page-27-0"></span>**7.2.1 Projekt nach einem Server-Update migrieren**

Das Update eines eNet-Servers kann unter Umständen eine neue Geräteart unterstützen oder neue Leistungsmerkmale bei bestehenden Geräten ermöglichen. Diese Leistungsmerkmale müssen auf bestehende Projekte übertragen werden. Das erfolgt durch die Migration der Projekte auf die neue Server-Version.

Nach einem Update wird das zuvor aktive Projekt geladen und automatisch migriert. Daher erfolgt beim Start des Updates eine Abfrage, ob das Projekt in der alten Version noch gesichert werden soll.

i Die Migration eines Projektes kann nicht rückgängig gemacht werden. Daher ist es empfehlenswert, vor Start einer Migration eine Sicherung des Projektes durchzuführen.

# **7.3 Lokale Bedienung am eNet-Server sperren**

Die Bedienung über die Tasten des eNet-Servers kann gesperrt werden. Hierfür in der Registerkarte **Allgemein** bei **Lokale Inbetriebnahme sperren** Schaltfläche **Ein** wählen.

i Der Restart des eNet-Servers ist nach wie vor über einen längeren Tastendruck (Taste **RESTART** länger als 10 Sekunden drücken) möglich.

# **7.4 Reset des eNet-Servers durchführen**

Der eNet-Server kann über die Schaltfläche **eNet-Server zurücksetzen** auf der Registerkarte **Allgemein** in den Werksauslieferungszustand zurückgesetzt werden. Dabei werden alle projektbezogenen Daten, Benutzer und Kennwörter gelöscht. Die Netzwerkkonfiguration wird auf den Auslieferungszustand LAN mit fester IP-Adresse (192.168.0.22) zurückgesetzt. Der Softewarestand des eNet-Servers inkl. Produktkatalog bleiben erhalten. Nach einem erfolgreichen Reset erscheint der Anmeldebildschirm.

i Über die Tasten am Gerät können gezielt die Netzwerkkonfiguration, alle Benutzer inkl. Kennwörter zurückgesetzt oder alle Projekte gelöscht werden (siehe Bedienungsanleitung eNet-Server).

# **7.5 Systemzeit einstellen**

Die Systemzeit des eNet-Servers, bestehend aus Datum und Uhrzeit, kann manuell eingegeben oder über einen Zeitserver, dem sogenannten NTP-Server (NTP: Network Time Protocol), zu einer definierten Zeit täglich über das Internet synchronisiert werden.

Die Systemzeit ist für die Anzeige der aktuellen Zeit und des Datums bei der Telegrammaufzeichnung und für die Steuerung über Timer-Bausteine notwendig.

i Die Systemzeit und das Systemdatum wird auch im Fenster **Einstellungen** des Timer-Bausteins angezeigt.

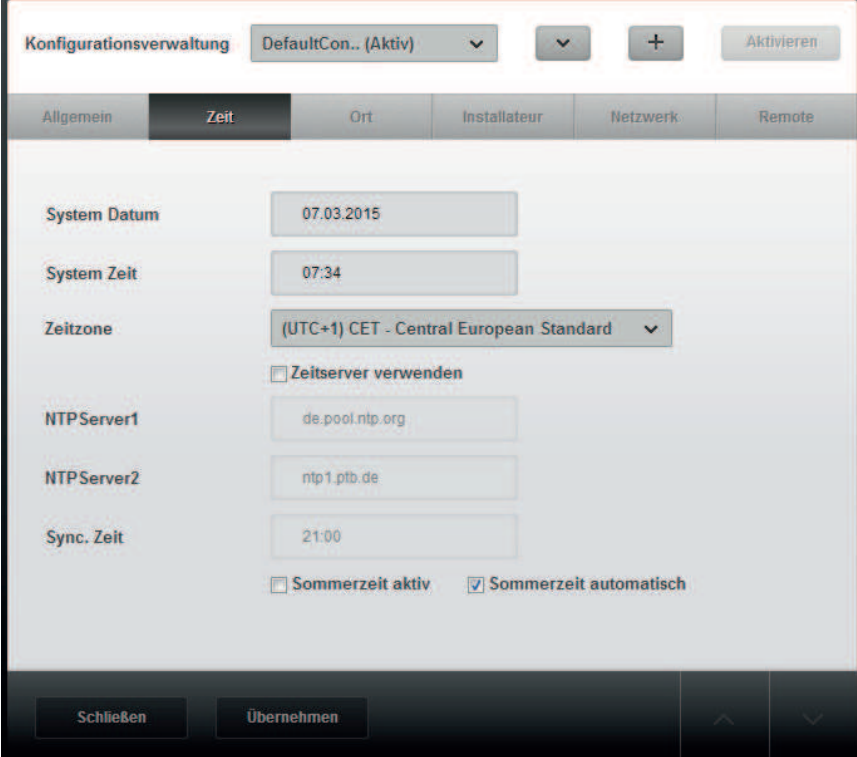

Bild 20: Konfigurationsverwaltung – Zeit

#### **Vorgehensweise:**

■ Datum und Uhrzeit in die oberen Textfelder eingeben (Bild 20).

**Oder** 

- **E** Zeitserver verwenden wählen.
- Zeitzone aus der Drop-down-Liste auswählen.
- $\left| i \right|$  Durch die Angabe der Zeitzone wird die Uhrzeit korrigiert.
- NTP-Server für das Synchronisieren der Systemzeit des eNet-Servers angeben (z.B. http://timeserver.verschdl.de/).
- i Es kann ein zweiter NTP-Server als Alternative angegeben werden.
- Uhrzeit für die tägliche Synchronisierung in das Textfeld Sync. Zeit eingeben.
- i Die Synchronisierung über den Zeitserver kann nach Übernahme der Einstellung über eine Schaltfläche für beide Zeitserver kontrolliert werden. Anzeige des Zeitserverstatus: Grau: Synchronisierung läuft Grün: Letzte Synchronisierung war erfolgreich Rot: Letzte Synchronisierung ist fehlgeschlagen
- **Sommerzeit aktiv** wählen, um die Sommerzeit manuell zu aktivieren.
- **i In der Winterzeit muss die Einstellung Sommerzeit aktiv deaktiviert werden.**
- **Sommerzeit automatisch** wählen, wenn die Sommerzeit vom eNet-Server aktiviert werden soll.
- **ii** Besteht aktuell die Sommerzeit, wird automatisch das Häkchen für **Sommerzeit aktiv** gesetzt.
- i Die Einstellung **Sommerzeit automatisch** berücksichtigt nur die Sommer- und Winterzeiten innerhalb der EU.
- Mit **Übernehmen** das Fenster schließen.

# <span id="page-29-0"></span>**7.6 Standort eingeben und Sprache wählen**

Auf der Registerkarte **Ort** kann der Standort angegeben werden. Die Ortsangabe ist für die Verwendung der Astrofunktion in Verbindung mit einem Timer-Baustein von Bedeutung. Mit Angabe des Ortes werden jahreszeitbedingte Sonnenauf- und untergangszeiten berücksichtigt. Außerdem kann zwischen den vorhandenen Sprachen für die Projektierungsoberfläche gewählt werden.

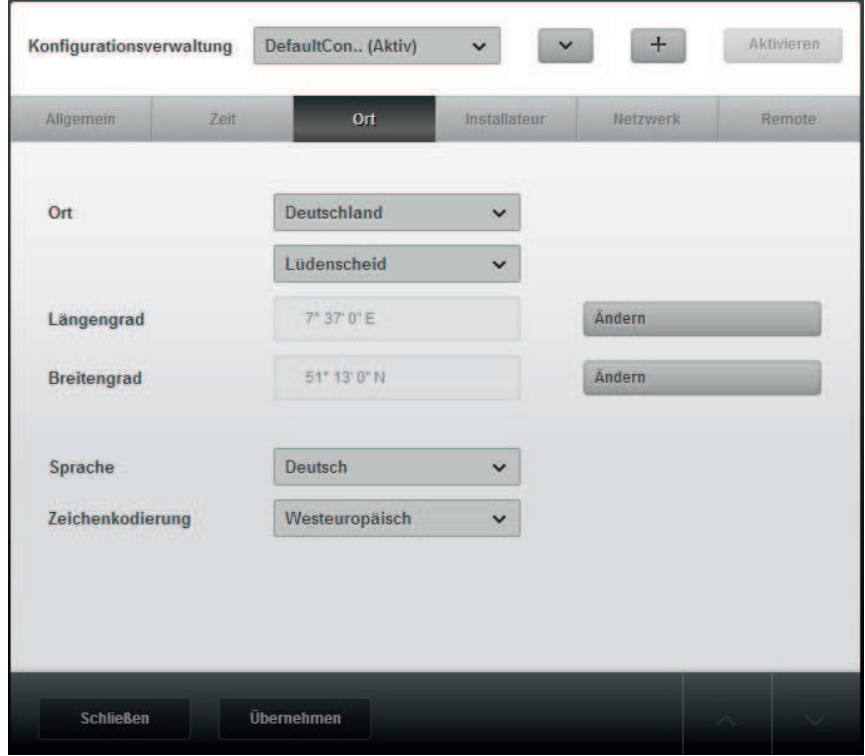

Bild 21: Konfigurationsverwaltung - Standortangabe

### **Vorgehensweise:**

■ Land und Ort aus den Drop-down-Listen auswählen (Bild 21).

#### Oder...

...um den Ort über die Angabe der Koordinaten zu ermitteln, müssen der Längengrad und der Breitengrad angegeben werden.

- o Schaltfläche **Ändern** wählen. Das Eingabefenster wird geöffnet.
- Werte eingeben z.B. 52° 31' 7" N und mit **Bestätigen** übernehmen. Das Fenster wird geschlossen.
- Gaf. Sprache aus der Drop-down-Liste auswählen.
- Ggf. Zeichenkodierung auswählen.
- i Die Zeichenkodierung muss für die Texte, die in der Projektierungsoberfläche eingegeben werden, z.B. Wirkort und -bereich, eingestellt werden. Aufgrund der Zeichenkodierung werden die eingegebenen Texte konvertiert und in die Geräte geschrieben und umgekehrt. Für die deutsche Sprache ist die Zeichenkodierung **Westeuropäisch** voreingestellt.
- $\overline{1}$  Die Sprache und die Zeichenkodierung können auch in der Projektierungsoberfläche eingestellt werden (siehe Kapitel 18.14. Weitere Einstellungen)
- o Mit **Übernehmen** das Fenster schließen.

# <span id="page-30-0"></span>**7.7 Angaben zum Installateur**

Auf der Registerkarte **Installateur** können in einem Textfeld Informationen zum Installateur eingegeben und gespeichert werden. Wird ein neues Projekt angelegt, werden diese Informationen dem Projekt hinzugefügt und z. B. in der Dokumentation ausgegeben (siehe Kapitel 16.2. Informationen zum Projekt verwalten).

# **7.8 Netzwerkeinstellungen - LAN-Parameter**

Die erste Inbetriebnahme des eNet-Servers sieht einen direkten Anschluss des Clients über LAN an den eNet-Server vor (Peer-to-Peer-Verbindung). Im Auslieferungszustand sind die IP-Parameter des eNet-Servers für die erste Inbetriebnahme voreingestellt, d.h. es ist eine feste IP-Adresse und die Subnetzmaske des eNet-Servers hinterlegt (siehe Kapitel 4.3. Netzwerkverbindung über LAN).

Ist die erste Inbetriebnahme des eNet-Servers erfolgt, kann der eNet-Server so konfiguriert werden, dass eine Verbindung über WLAN erfolgen kann und beispielsweise eine Kommunikation über einen Router mit integriertem DHCP-Server möglich ist (siehe Kapitel 4.4. Netzwerkverbindung über WLAN).

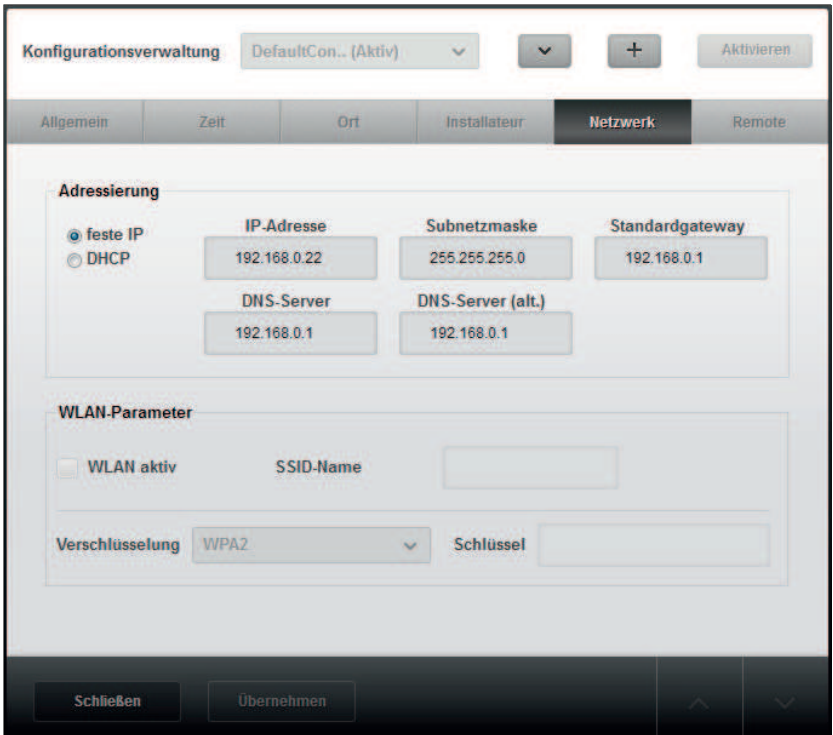

Bild 22: Netzwerkeinstellungen LAN

### **7.8.1 Feste IP-Adresse und DNS-Server**

#### **Feste IP-Adresse**

Im Auslieferungszustand ist im eNet-Server die Einstellung "Feste IP" gewählt und die IP-Adresse, Subnetzmaske und Standardgateway des eNet-Servers hinterlegt, siehe Tabelle.

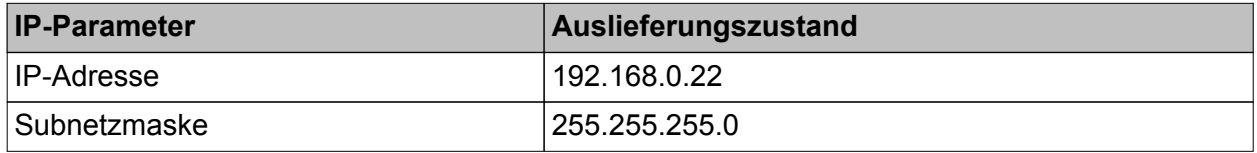

<span id="page-31-0"></span>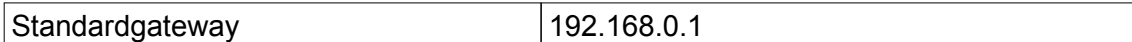

#### **DNS-Server**

Wenn die feste IP-Adresse als Adressierung eingestellt ist, besteht die Möglichkeit den DNS-Server des Internetproviders anzugeben (Bild 14).

### **7.8.2 IP-Adresse über DHCP**

Alternativ zur Angabe einer festen IP-Adresse, kann eine automatische Zuweisung der Netzwerkkonfiguration des eNet-Servers über ein DHCP (Dynamic Host Configuration Protocol) gewählt werden. Der eNet-Server fragt bei aktiviertem DHCP bei jedem Einschalten der Spannungsversorgung vom DHCP-Server seine IP-Adresse und die dazugehörigen Parameter wie Subnetzmaske. Standard-Gateway und ggf. DNS-Adresse ab.

Für die Verwendung des DHCP (Dynamic Host Configuration Protocol) ist ein Router notwendig, der einen DHCP-Server integriert hat. Gängige Router haben einen DHCP-Server integriert, aber nicht immer einen DNS-Server. Deswegen wird im Folgenden die Vorgehensweise Router mit und ohne DNS-Server beschrieben.

i Wird in der Konfigurationsverwaltung die Einstellung "DHCP" gewählt, muss unbedingt beachtet werden, dass ein Router mit DHCP-Server im Netzwerk angeschlossen ist. Ist dies nicht der Fall, holen sich der eNet-Server und der Client eine Auto-IP, die dem Benutzer nicht ohne Weiteres bekannt ist. Das kann zur Folge haben, dass ein Zugriff auf die Startseite des eNet-Servers nicht möglich ist.

#### Router mit DNS-Server

Hat der Router einen DNS-Server, wird die IP-Adresse des eNet-Servers nicht zwingend benötigt. Der Zugriff auf den eNet-Server kann über seinen Domainnamen erfolgen. Der DNS-Server, der die Zuordnung von Domainnamen und IP-Adresse hinterlegt hat, sorgt für eine Verbindung des eNet-Servers mit dem Client.

#### **Voraussetzungen:**

- In der Konfigurationsverwaltung ist die Einstellung **DHCP** gewählt.
- Der Router hat einen DHCP-Server und einen DNS-Server integriert.

#### **Vorgehensweise:**

- o Client an den eNet-Server anschließen, siehe Bedienungsanleitung des eNet-Servers.
- Webbrowser starten.
- o **eNetServer** in die Adresszeile des Webbrowsers eingeben.

#### Router ohne DNS-Server

Hat der Router keinen integrierten DNS-Server, muss die IP-Adresse des eNet-Servers bekannt sein. Diese kann beispielsweise im Router abgefragt werden.

#### **Voraussetzungen:**

- In der Konfigurationsverwaltung ist die Einstellung **DHCP** gewählt.
- Der Router hat einen DHCP-Server integriert.

#### **Vorgehensweise:**

- o Client an den eNet-Server anschließen, siehe Bedienungsanleitung des eNet-Servers.
- $\blacksquare$  Webbrowser starten.
- IP-Adresse des eNet-Servers z.B. über den Router abfragen (siehe Anleitung des Routers).
- IP-Adresse des eNet-Servers in die Adresszeile des Webbrowsers eingeben.

### <span id="page-32-0"></span>**7.8.3 Grundlagen**

#### IP-Adresse

Jeder Teilnehmer muss eine eindeutige IP-Adresse besitzen, um in einem Netzwerk erreichbar zu sein.

#### Subnetzmaske

Die IP-Adresse unterteilt sich zur Unterscheidung der einzelnen Netzwerke in Net-ID und Host-ID. Die Net-ID adressiert das Netzwerk und die Host-ID adressiert den Netzteilnehmer (z. B. PC oder eNet-Server). Welcher Teil der IP-Adresse zur Net-ID und welcher zur Host-ID gehört, hängt von der Größe des Einzelnetzes (Subnetz) ab und wird von der Subnetzmaske bestimmt.

#### **DHCP**

Jeder Teilnehmer muss eine eindeutige IP-Adresse besitzen, um in einem Netzwerk erreichbar zu sein.

Die Adressierung des eNet-Servers kann über eine feste IP-Adresse oder, beim Anschluss eines Routers mit integriertem DHCP-Server, über ein DHCP (Dynamic Host Configuration Protocol) erfolgen.

Mit DHCP werden Netzwerkeinstellungen der einzelnen Endgeräte, wie beispielsweise IP-Adressen, automatisch von dem DHCP-Server (z.B. Router im Heimnetz) abgestimmt und zentral konfiguriert.

# **7.9 Netzwerkeinstellungen - WLAN-Parameter**

Auf den eNet-Server kann auch vom Client z.B. Notebook oder Tablet über einen WLAN-Router drahtlos zugegriffen werden (siehe Kapitel 4.4. Netzwerkverbindung über WLAN).

i Der eNet-Server unterstützt die Norm für Kommunikation in Funknetzwerken IEEE 802.11g.

Folgende Einstellungen müssen gemacht werden:

- **Verschlüsselungsart** Verschlüsselungsarten WEP (Wired Equivalent Privacy) oder WPA2 (Wi-Fi Protected Access 2)
- **Schlüssel**, für die Verschlüsselung der Nutzdaten
- **SSID-Name** für das eigene WLAN-Netzwerk

# **7.10 Remote-Zugang**

Auf den eNet-Server kann auch über das Internet zugegriffen werden. Für den Fernzugriff ist die Registrierung des eNet-Servers am Hersteller-Portal notwendig.

 $\overline{ii}$  Über den Remote-Zugang kann die Projektierung, Visualisierung, Konfiguration und die Benutzerverwaltung erfolgen. Je nach Entfernung zum eNet-Server und Internetbandbreite muss mit längeren Reaktionszeiten gerechnet werden.

#### **eNet-Server registrieren**

Die Registrierung des eNet-Servers muss nur einmal durchgeführt werden. Zuerst muss die Registrierung am Remote-Portal des Herstellers erfolgen.

Über den Link Hier gelangen Sie zum Remote-Portal wird das Remote-Portal auf einer neuen Registerkarte des Browsers geöffnet. Mit der Seriennummer des eNet-Servers (befindet sich auf der Frontseite des eNet-Servers) und den Adressdaten erfolgt die Registrierung und die Registrierdaten werden erzeugt.

Die Registrierdaten müssen im zweiten Schritt in der Registerkarte **Remote** eingetragen werden.

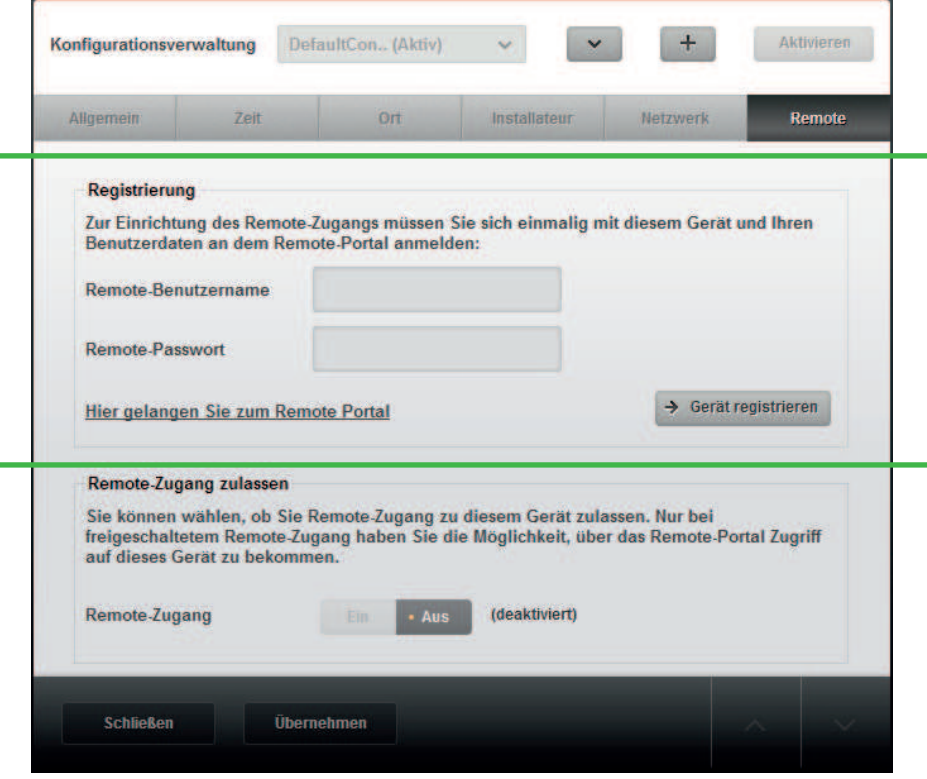

Bild 23: eNet-Server registrieren

- Benutzername und Passwort eingeben.
- **F** Gerät registrieren wählen.
	- Der eNet-Server ist am Portal des Herstellers registriert.
- $\lfloor i \rfloor$  Um eine Registrierung zu löschen, muss der eNet-Server auf Werkseinstellung zurück gesetzt werden (siehe Kapitel 7.4. Reset des eNet-Servers durchführen).

#### **Remote-Zugang zulassen**

Der Zugriff auf den eNet-Server über einen Remote-Zugang kann gesperrt bzw. zugelassen werden.

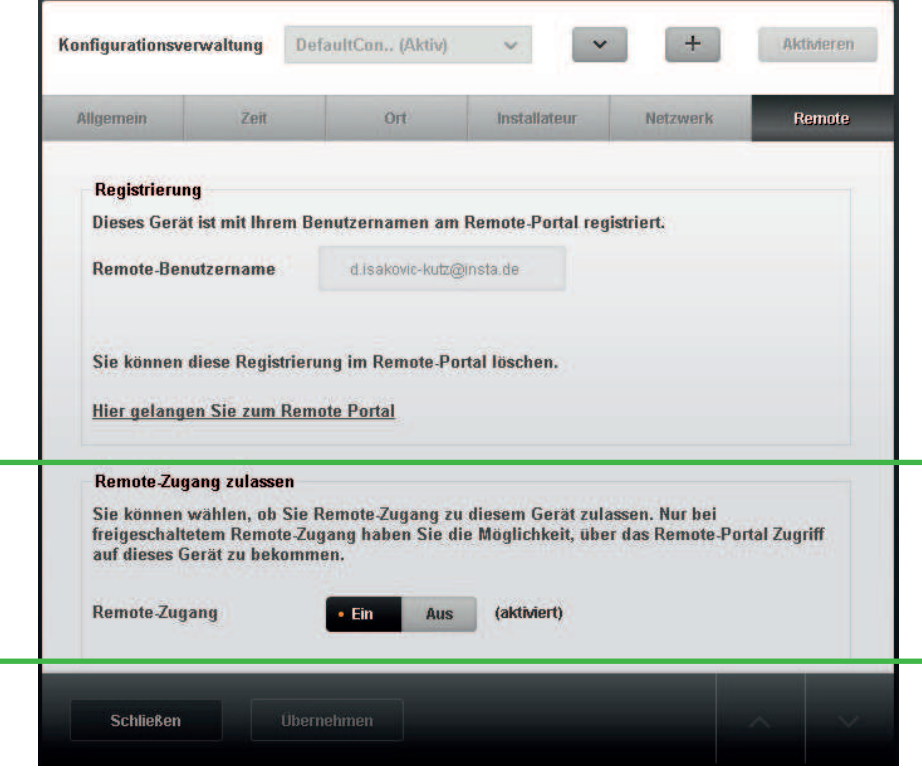

Bild 24: Remote-Zugriff zulassen

- o Schaltfläche **Ein** wählen, um die Remote-Zugriff zuzulassen.
- **EXECTADE AUS** wählen, um den Remote-Zugriff zu sperren. Bei eingeschaltetem Remote-Zugang kann über das Remote-Portal des Herstellers auf den eNet-Server zugegriffen werden.

# <span id="page-35-0"></span>**8 Arbeiten mit der Projektierungsoberfläche**

# **8.1 Zugriff auf die Installation**

Für die Planung und Vorbereitung zur Inbetriebnahme einer eNet-Anlage ist der Zugriff des eNet-Servers auf die Installation nicht notwendig. Erst wenn beispielsweise die mit Kataloggeräten durchgeführte Projektierung in die Geräte der eNet-Anlage übertragen werden soll, greift der eNet-Server auf die Installation zu.

i Steht der Betriebsartenschalter in der Stellung **PC**, kann die Einstellung der Betriebsart und die Kanalkonfiguration der Aktoren (z. B. Schalten oder Jalousie beim Schalt- /Jalousieaktor) in der Projektierungsoberfläche erfolgen. Wird eine andere Einstellung des Betriebsartenschalter als **PC** vorgenommen, muss die Projektierung der Geräte bzw. Kanäle in der Projektierungsoberfläche den Einstellungen am Betriebsartenschalter entsprechen.

Voraussetzungen für den Zugriff des eNet-Servers auf die Installation ist, dass das Gerät erreichbar ist.

Für folgende Anwendungen ist ein Zugriff des eNet-Servers auf die Installation notwendig:

- Anlagen-Scan beim Projekt einlesen
- Anlagen-Scan beim Projekt abgleichen
- Anlagen-Scan in der Sicht Geräte
- Gerät lokalisieren
- Gerät zurücksetzen
- Gerät programmieren
- Plan programmieren und deaktivieren
- Signalqualität messen
- Szene programmieren und deaktivieren
- Telegramme aufzeichnen
- **Geräteupdate**

Sind bei einem Zugriff des eNet-Servers auf die Installation Vorraussetzungen nicht erfüllt, werden entsprechende Meldungen für jedes Gerät in dem Fenster **Erreichbarkeit der Geräte** angezeigt.

Die Anwendung wird erst durchgeführt, wenn alle Voraussetzungen erfüllt sind. Ggf. müssen batteriebetriebene Geräte betätigt werden.

i Bevor eine Anwendung ausgeführt wird, wird der aktuelle Software-Stand der Geräte überprüft und mit dem Software-Stand im Projekt verglichen. Liegt ein neuerer Software-Stand für Geräte vor, wird dies in der Systemübersicht angezeigt (siehe Kapitel 18. Systemübersicht).

#### **Batteriebetriebene Geräte**

Damit der eNet-Server auf ein batteriebetriebenes Gerät zugreifen kann, muss es einmal betätigt werden. Danach ist das Gerät in kurzen Zeitabständen für weitere Anwendungen erreichbar. D.h. wenn erneut auf das Gerät zugegriffen werden soll, kann entweder das Gerät wieder betätigt werden oder abgewartet werden bis das Gerät automatisch wieder erreichbar ist.

# **8.2 Projektierung starten**

Auf die Projektierungsoberfläche hat nur der Administrator ein Zugriffsrecht.

#### **Vorgehensweise:**

- o Im Auswahlbildschirm die Schaltfläche **Projektierung starten** wählen (Bild 17). Das Fenster **Projekt laden** wird geöffnet.
- **i** Ist das Kästchen **Immer mit dem aktuellen Projekt starten** ausgewählt, wird nach dem Starten der Projektierungsoberfläche immer das aktuelle Projekt geladen. Das Fenster **Projekt laden** erscheint nicht mehr und kann in der **Systemübersicht** über die Funktion **Dialoge wieder anzeigen** wieder aktiviert werden.
Im Fenster **Projekt laden** bestehen folgende Möglichkeiten ein Projekt zu laden:

- **Aktives Projekt**: Das aktive Projekt wird angezeigt und kann geladen werden.
- **Bestehendes Projekt:** Ein bereits angelegtes Projekt kann aus einer Dopdown-Liste ausgesucht und geladen werden.
- **Neues Projekt**: Ein neues Projekt kann angelegt und ein Projektname eingegeben werden.
- **Projekt importieren**: Ein Projekt kann in den eNet-Server importiert und direkt geladen werden (siehe Kapitel 16.5. Projekt exportieren und importieren). Beim Projektimport in der Sicht **Projekt** wird das Projekt ebenfalls importiert, aber nicht direkt geladen.
- **Projekt einlesen**: Eine eNet-Installation kann als Projekt eingelesen werden. Diese Funktion ist identisch mit der Funktion **Projekt einlesen** in der Sicht **Projekt**. (siehe Kapitel 16.8. Projekt einlesen).
- i Über die Schaltfläche **Weiter** wird die gewählte Funktion ausgeführt und in die zuletzt gewählte Sicht gewechselt. Mit Ausnahme der Funktion **Neues Projekt**, bei der in die Sicht **Gebäude** gewechselt wird, um als nächsten Schritt eine Gebäudestruktur anzulegen (siehe Kapitel 11. Sicht Gebäude).

## **8.3 Projekt speichern**

GIRA

Über die Diskette in der Menüleiste kann das Projekt bzw. Änderungen des Projektes gespeichert werden. Es ist sinnvoll dies zwischenzeitlich zu tun, es sollte dabei berücksichtigt werden, dass das Speichern, je nach Projektgröße, mehrere Minuten dauern kann. Beim Projektwechsel wird das Projekt automatisch gespeichert. Beim Abmelden des Benutzers wird nicht automatisch gespeichert und sollte daher manuell erfolgen.

# **9 Geräte und Gerätekanäle**

## **9.1 Informationen zu Geräten und Gerätekanälen**

In den Sichten **Geräte**, **Verbindungen** und **Szenen** sind Informationen wie beispielsweise Bestellnummer, Installationsort und -bereich zu einem Gerät und die Verwendung der einzelnen Kanäle auf Plänen ersichtlich. Im Fenster **Informationen** ist es möglich, wie im Fenster **Einstellungen**, Kanäle zu steuern.

Welche Informationen im Informationsfenster angezeigt werden, ist vom Gerätetyp abhängig. Nachfolgend werden die Informationsfenster anhand des Beispiels eines Dimmaktors beschrieben.

#### **Vorgehensweise:**

- Schaltfläche  $\boxed{i}$  in der Gerätekachel wählen. Das Informationsfenster wird geöffnet und das Register **Allgemein** des Gerätes angezeigt (Bild 25).
- Für Informationen zu einem Kanal aus der Drop-down-Liste den entsprechenden Kanal auswählen.
- Registerkarte wählen.
- $\overline{ii}$  Über die Pfeiltasten kann der sichtbare Bereich geblättert werden.

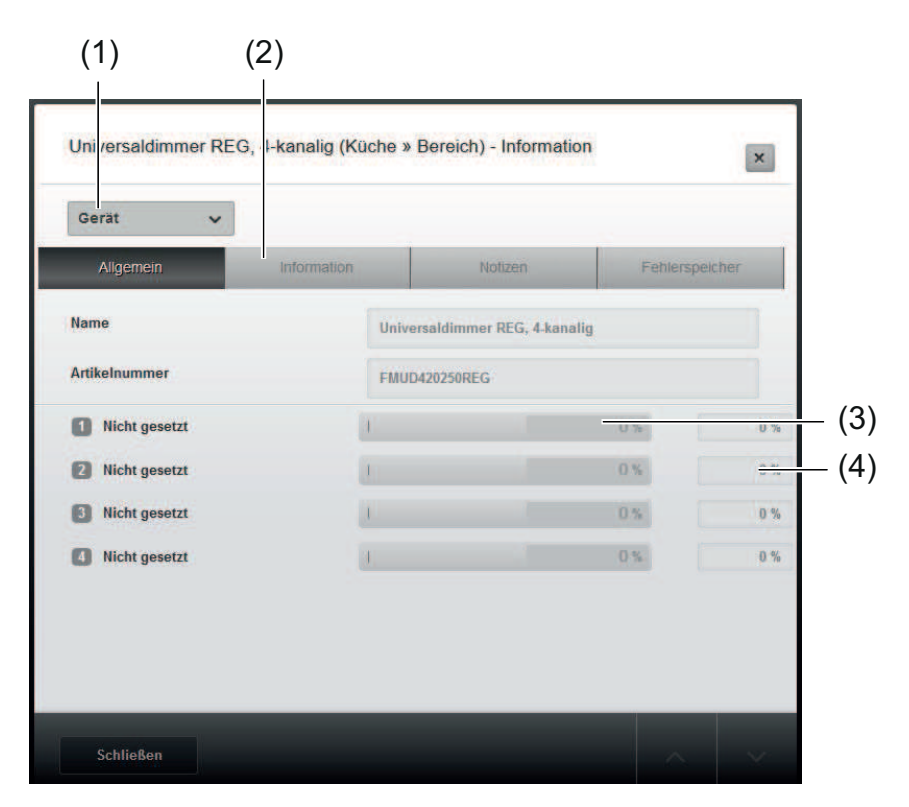

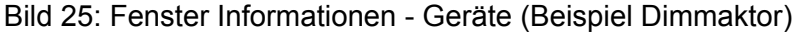

- (1) Gerät oder Kanal wählen
- (2) Register wählen
- (3) Kanäle bedienen
- (4) Aktuelle Werte der Kanäle

### **9.1.1 Informationen zu Geräten**

Um Informationen zu dem Gerät zu erhalten, muss in der Drop-down-Liste die Einstellung Gerät gewählt werden (Bild 25).

#### **Register Allgemein**

Im Register **Allgemein** sind Geräteinformationen wie Gerätename, Bestell- und Seriennummer enthalten. Bei Aktoren können zusätzlich die Kanäle gesteuert werden (Bild 25).

#### **Register Information**

Im Register **Information** sind Installationsort und -bereich und weitere Geräteinformationen wie Artikelnummer, Produktgruppenkennung, Bauform, Auslaufkennzeichnung, Batterie- und Parameterstatus enthalten.

#### **Register Fehlerspeicher**

Der Fehlerspeicher eines Gerätes kann in dem Register **Fehlerspeicher** eingesehen werden.

#### **Register Notiz**

In diesem Register besteht die Möglichkeit Notizen wie z.B. angeschlossene Last einzutragen. Die Notizen zum Gerät werden in der Prjektdokumentation ausgegeben (siehe Kapitel 16.6. Projekt drucken) Es können bis zu 500 Zeichen eingegeben werden.

#### **9.1.2 Informationen zu Gerätekanälen**

Um Informationen zu einem Kanal zu erhalten, muss der entsprechende Kanal aus der Dropdown-Liste ausgewählt werden (Bild 25).

#### **Register Kanalsteuerung**

Im Register **Kanalsteuerung** werden bei Aktoren die Zustände der Ausgänge sowie eine ggf. vorliegende Zwangsführung angezeigt. Die Steuerung der Ausgänge ist ebenfalls möglich.

i Bei Energiesensoren werden die Spannungs-, Strom- und Energiewerte der letzten Übertragung angezeigt.

#### **Register Kanalinformation**

Im Register **Kanalinformationen** sind die Pläne gelistet, auf denen der Kanal verwendet wird. Außerdem sind Schaltspielzähler, Betriebsstundenzähler (rücksetzbar) und Betriebsstundenzähler gesamt aufgeführt. Bei Dimmaktoren wird das aktuelle Dimmprinzip angezeigt.

## **9.2 Einstellungen von Geräten und Gerätekanälen**

Die Fenster **Einstellungen** von Geräten und Kanälen können in den Sichten **Geräte**, **Verbindungen** und **Szenen** aufgerufen werden.

In der Sicht **Geräte** können Einstellungen am Gerät und an einzelnen Kanälen vorgenommen und Geräte programmiert werden. In den Sichten **Verbindungen** und **Szenen** können Einstellungen für den gewählten Kanal vorgenommen und Kanäle programmiert werden.

Der Aufbau des Fensters **Einstellungen** für Aktoren wird hier exemplarisch an dem Beispiel Dimmaktor erklärt.

- i Im Fenster **Einstellungen** ist es möglich Kanäle zu steuern wie im Fenster **Informationen** (siehe Kapitel 9.1. Informationen zu Geräten und Gerätekanälen).
- i Die Erläuterungen der Parameter der einzelnen Produkte sind im eigenen Kapitel beschrieben (siehe Kapitel 20. Parameter der Geräte) und können über die Schaltfläche  $\odot$ im Fenster **Einstellungen** in der Projektierungsoberfläche aufgerufen werden.

#### **Vorgehensweise:**

Schaltfläche  $\boxed{\ast}$  in der Gerätekachel wählen. Das Fenster **Einstellungen** wird geöffnet (Bild 26).

- Ggf. Kanal aus der Drop-down-Liste auswählen, um Einstellungen zu einem Kanal vorzunehmen.
- Entsprechende Registerkarte wählen.
- $\overline{ii}$  Über die Pfeiltasten kann der sichtbare Bereich geblättert werden.

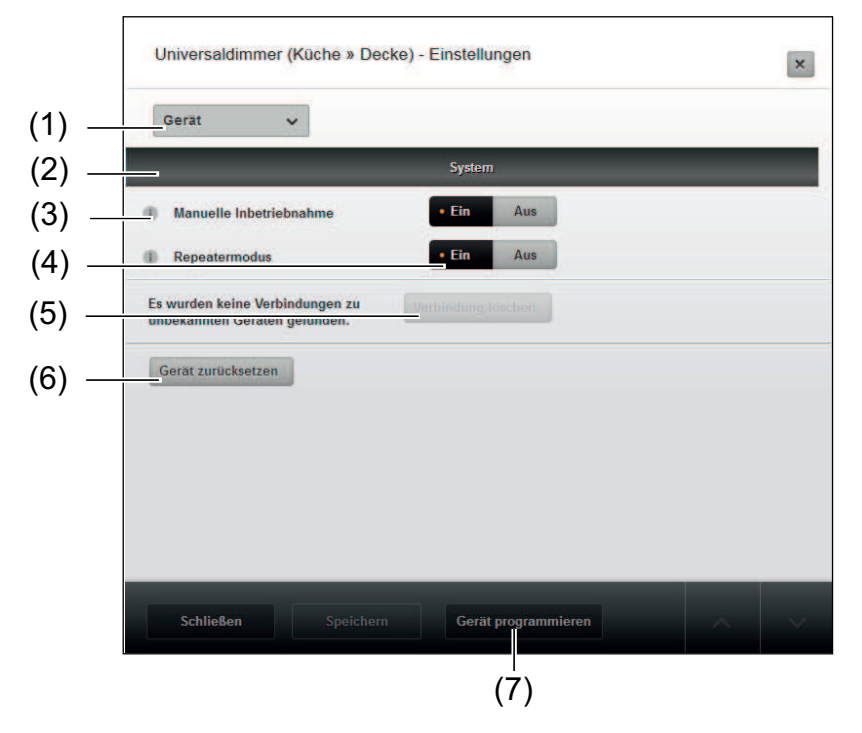

Bild 26: Fenster Einstellungen - Geräte (Beispiel)

- (1) Gerät oder Kanal wählen
- (2) Register wählen
- (3) Hilfetext für Parameter
- (4) Parameter einstellen
- (5) Verbindungen zu unbekannten Geräten löschen
- (6) Gerät zurücksetzen
- (7) Gerät programmieren

### **9.2.1 Einstellungen von Geräten**

Um Einstellungen zu dem Gerät vorzunehmen, muss in der Drop-down-Liste die Einstellung Gerät gewählt werden Die hier beschriebenen Geräteeinstellungen beziehen sich auf das Beispiel Dimmaktor (Bild 26).

#### **Geräteparameter einstellen**

Im Register **System** können die spezifischen und allgemeinen Geräteparameter eingestellt werden.

#### **Kanalgruppe anlegen**

Im Register **Kanalbelegung** können die Kanäle zur Leistungserweiterung zu einer Kanalgruppe konfiguriert werden. Die Parallelschaltung der Kanäle muss am Gerät vorgenommen werden.

### **9.2.2 Einstellungen von Gerätekanälen**

Die hier beschriebenen Einstellungen der Kanäle beziehen sich auf das Beispiel Dimmaktor 4k REG. Bei anderen Geräten weichen die Einstellungsmöglichkeiten ab.

### **Kanalparameter einstellen**

Im Register **System** können die Kanalparameter des Gerätes eingestellt werden. Die geänderten Parameter werden für alle Pläne und Szenen übernommen.

#### **Aktorverhalten einstellen**

Im Register **Verhalten** kann das Verhalten des Aktors wie z.B. Einschalthelligkeit, Einschaltverzögerung und Nachlaufzeit eingestellt werden.

#### **Helligkeitsunterschreitung/- überschreitung**

Im Register **Lichtregelung** kann bei Dimmaktoren ein automatisches Ein- und Ausschalten in Abhängigkeit von der Helligkeit eingestellt werden.

#### **Lastverhalten einstellen**

Im Register **Last** kann beim Dimmaktor 4k REG das Lastverhalten eingestellt werden.

#### **9.2.3 Gerät programmieren**

Sollen alle Änderungen am Gerät im Projekt direkt in die Geräte der Installation geschrieben werden, kann dies über die Funktion **Gerät programmieren** erfolgen.

- i Während einer Referenzfahrt einer Jalousie, Markise oder Rolllade darf das Gerät nicht programmiert werden.
- i In der Systemübersicht **Ext** können alle Geräte, an denen Änderungen vorgenommen wurden, gleichzeitig programmiert werden (siehe Kapitel 18. Systemübersicht).

#### **9.2.4 Gerät zurücksetzen**

Die Funktion **Gerät zurücksetzen** bewirkt, dass alle Geräteparameter und -einstellungen auf die Werkseinstellung zurückgesetzt und alle Verbindungen entfernt werden. Die Funktion kann in der Registerkarte **Gerät/ System** aufgerufen werden.

 $\overline{ii}$  Wenn das Gerät auf einem aktiven Plan eingebunden ist, kann es nicht zurückgesetzt werden.

#### **9.2.5 Verbindung löschen**

Mit dieser Funktion können Verbindungen zu unbekannten Geräten gelöscht werden. Unbekannte Geräte können z. B. nach dem Einlesen eines Projektes vorkommen, wenn ein Gerät des Projektes über den Anlagen-Scan nicht gefunden werden kann. Das Gerät kann auch zu einem späteren Zeitpunkt, wenn es wieder verfügbar ist, eingelesen werden.

i Die Funktion **Verbindung löschen** ist nur sichtbar, wenn Verbindungen zu unbekannten Geräten vorhanden sind.

# **10 Funktionsbausteine**

Zusätzlich zu physikalisch existierenden Geräten können virtuelle Funktionsbausteine in Plänen eingesetzt werden. Werden Funktionsbausteine des eNet-Servers verwendet, muss der eNet-Server in der Installation verbleiben.

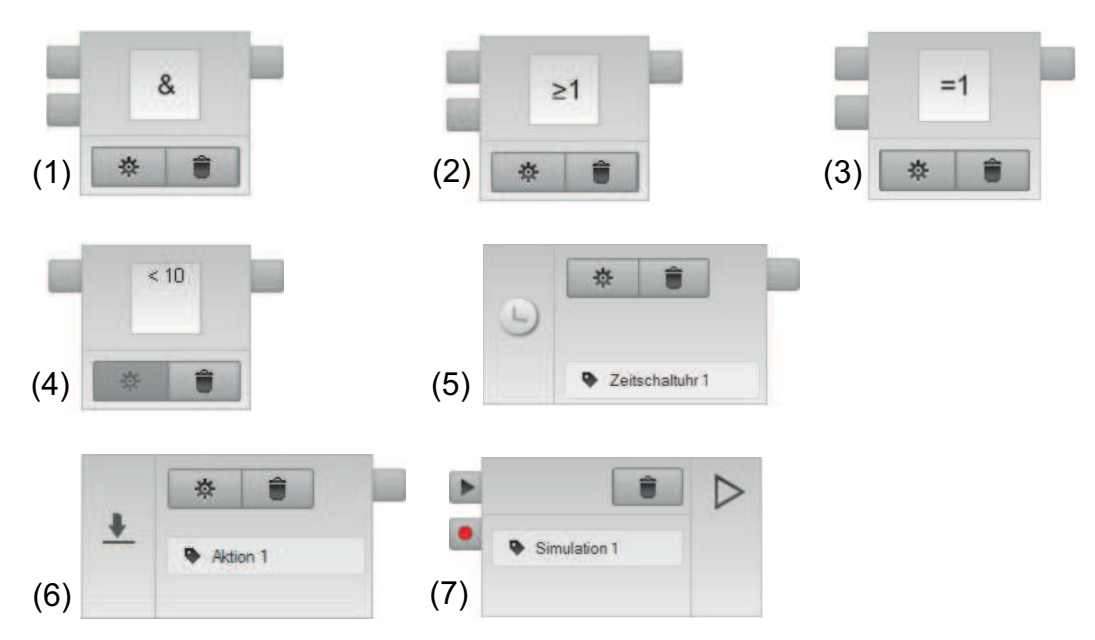

Bild 27: Funktionsbausteine des eNet-Servers

- (1) UND-Baustein
- (2) OR-Baustein
- (3) XOR-Baustein
- (4) Komparator-Baustein
- (5) Timer-Baustein
- (6) Aktionsbaustein
- (7) Simulationsbaustein

# **10.1 Logikbausteine**

Zur Funktionserweiterung einer eNet-Anlage können logische Funktionen in Verbindungsplänen der Projektierung eingesetzt werden.

Die Projektierung stellt dafür folgende Logikbausteine zur Verfügung:

- UND-Baustein
- ODER-Baustein
- XOR-Baustein
- Komparator-Baustein<br> **i** Die Ein- und Ausgäng
- i Die Ein- und Ausgänge können invertiert werden und somit können auch weitere Logikfunktionen umgesetzt werden.

Ein Logikbaustein wertet Befehle aus, die an den Eingängen ankommen. Abhängig vom Bausteintyp wird ein logischer Wert über den Ausgang an den Aktorkanal weitergegeben. Der logische Wert kann 0 oder 1 sein. Am Aktorkanal muss daher bei logischen Verbindungen ein Wertepaar für die Ausführung der Befehle eingegeben werden.

i Die Funktionsweise logischer Verbindungen sind anhand von Beispielen erläutert (siehe Kapitel 10.1.6. Verhalten logischer Verbindungen).

## **10.1.1 UND-Baustein**

Ein UND-Baustein hat mehrere Eingänge (Sensorkanäle) und einen Ausgang (Aktorkanal). Damit der Aktorkanal auf den Wert für 1 schaltet, muss an allen Eingängen der Zustand 1 gegeben sein. Beispielsweise kann mit einem UND-Baustein eine Verriegelung umgesetzt werden.

#### **10.1.2 ODER-Baustein**

Ein ODER- Baustein hat mehrere Eingänge (Sensorkanäle) und einen Ausgang (Aktorkanal). Damit der Aktorkanal auf den Wert für 1 schaltet, muss mindestens an einem Eingang der vorgegebene Zustand 1 gegeben sein.

#### **10.1.3 XOR-Baustein**

Ein XOR- Baustein hat mehrere Eingänge (Sensorkanäle) und einen Ausgang (Aktorkanal). Wenn an einer ungeraden Anzahl der Eingänge der Zustand 1 und an den anderen Eingängen der Zustand 0 gegeben ist, schaltet der Aktorkanal auf den Wert für 1.

#### **10.1.4 Komparator-Baustein**

Mit Hilfe eines Komparator-Bausteins können Aktoren werteabhängig gesteuert werden. In Verbindungen mit Komparator-Bausteinen müssen Sensoren gewählt werden, die Werte weitergeben, z. B. ein Sonnensensor.

i Um Einstellungen des Komparator-Bausteins vorzunehmen, muss der Sensorkanal mit dem Komparator-Baustein verbunden sein.

In den Einstellungen des Komparator-Bausteins kann ein Schwellwert, der abhängig vom verbundenen Sensorkanal ist und die Relation angegeben werden. Folgende Relationen sind möglich:

- **Ungleich**
- **Gleich**
- kleiner gleich
- größer gleich
- **Kleiner**
- Größer

### **10.1.5 Einstellungen der Logikbausteine**

Die Einstellungsmöglichkeiten der Logikbausteine sind vom Bausteintyp abhängig.

#### **Vorgehensweise:**

- i Um Einstellungen des Komparator-Bausteins vorzunehmen, muss der Sensorkanal mit dem Komparator-Baustein verbunden sein.
- Schaltfläche  $\boxed{\Phi}$  in der Bausteinkachel wählen. Das Fenster für die Einstellungen wird geöffnet.
- **Schaltfläche weiterer Eingang** wählen, um einem Ankerpunkt hinzuzufügen.
- $|i|$  Ein Logikbaustein kann maximal fünf Ankerpunkte aufweisen.
- Ggf. Eingangswert über die Schaltflächen An/Aus negieren.
- Über die Schaltfläche Speichern werden die Einstellungen übernommen und das Fenster geschlossen.

### **10.1.6 Verhalten logischer Verbindungen**

In diesem Kapitel werden die wichtigsten Regeln und das Verhalten logischer Verbindungen anhand von Beispielen erläutert.

Regeln logischer Verbindungen:

GIRA

- Sendet ein Sensorkanal beispielsweise einen EIN-Befehl, liegt am Eingang des Logikbausteins der logische Wert 1 an. Ein AUS-Befehl eines Sensorkanals wird als logischer Wert 0 interpretiert.
- Für einen Aktorkanal müssen in einer logischen Verbindung zwei Werte eingegeben werden. Die Aktorkachel wird um ein graues Eingabefeld für das Wertepaar erweitert, siehe Beispiel 1. Welcher Wert am Aktorkanal berücksichtigt wird, hängt vom logischen Zustand (0 oder 1) ab, der am Ausgang des Logikbausteins anliegt. Dimmbefehle werden z.B. nicht interpretiert.
- Für die Realisierung von logischen Funktionen muss der eNet-Server in der Anlage bleiben.
- Die Ein- und Ausgänge eines Logikbausteins können normal und invertiert betrieben werden.
- Ein Logikbaustein kann auf maximal fünf Eingänge erweitert werden.
- Mehrere Sensorkanäle können mit einem Eingang eines Logikbausteins verbunden werden, siehe Beispiel 2.
- In einem Plan mit Logikbausteinen können Sensorkanäle mit Aktorkanälen direkt verbunden werden. Für die direkte Verbindung hat die logische Funktion keine Relevanz, siehe Beispiel 3.
- In einer Verbindung mit einem Logikbaustein erfolgt keine Statusrückmeldung des Aktorkanals an den Sensor.

Die nachfolgenden Beispiele sollen das Verhalten in logischen Funktionen erläutern.

#### **Beispiel 1**

Ein Dimmaktorkanal ist über UND-Baustein mit einem Handsender und einem Timer-Baustein verbunden.

Verhalten:

16:00 Uhr bis 8:00 Uhr: Licht kann über den Handsender auf 20% bzw. 80% geschaltet werden. 8:00 Uhr bis 16:00 Uhr: Licht ist auf 20% eingeschaltet.

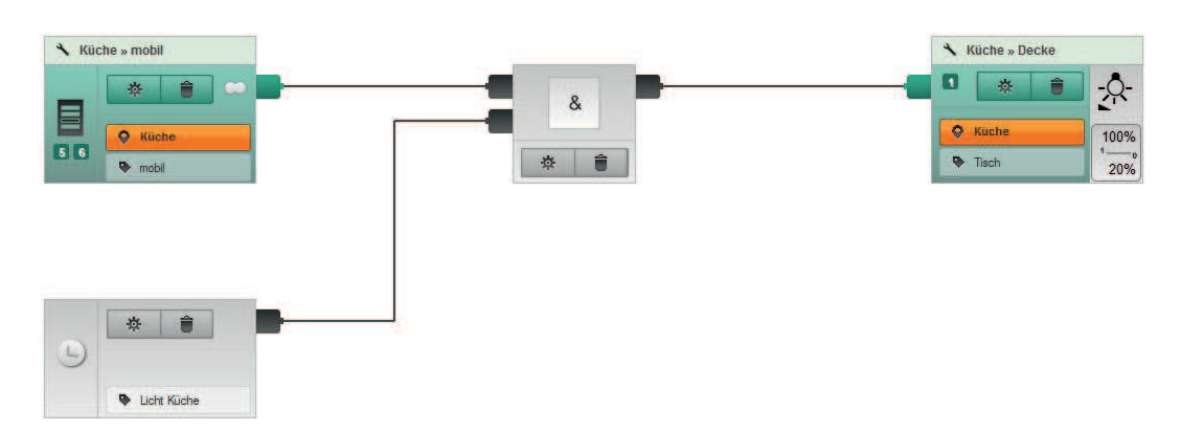

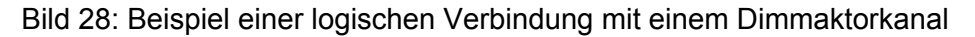

#### **Beispiel 2**

Das Beispiel 1 ist um einen zweiten Senderkanal an einem Eingang des UND-Bausteins erweitert worden. Dadurch kann der Aktorkanal über einen zweiten Handsender in der Zeit zwischen 16 Uhr und 8 Uhr auf die Helligkeitswerte 80% und 20% geschaltet werden.

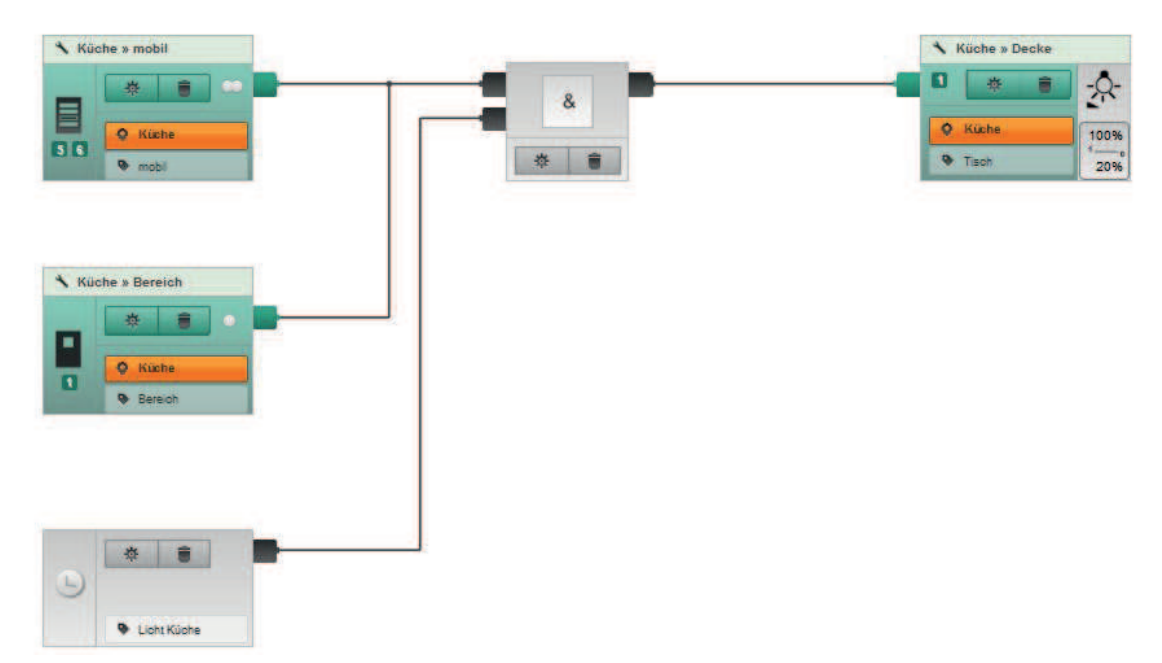

Bild 29: Beispiel einer logischen Verbindung mit zwei Sensorkanälen an einem Eingang eines &-Bausteins

### **Beispiel 3**

Das Beispiel 1 ist um einen Handsenderkanal erweitert worden, der direkt mit dem Dimmaktorkanal verbunden ist. Über den direkt verbundenen Handsenderkanal kann das Licht bei längerer Betätigung auf- und abgedimmt werden. Das eingegebene Wertepaar wird nicht berücksichtigt. Das Verhalten des Aktorkanals über die Steuerung des oberen Handsenders ist identisch mit dem Verhalten im ersten Beispiel.

 $\overline{ii}$  Die direkte Verbindung funktioniert auch ohne eNet-Server in der Installation.

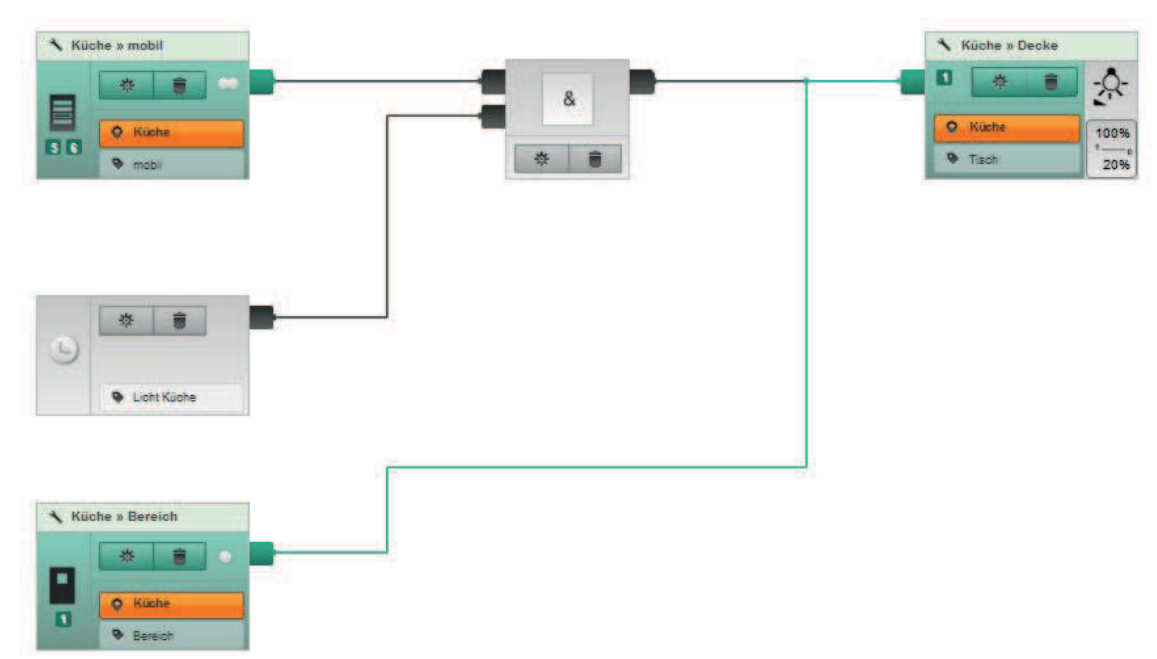

Bild 30: Beispiel einer direkten Verbindung zwischen einem Sensorkanal und einem Aktorkanal in einem Plan mit logischen Funktionen

# **10.2 Timer-Bausteine**

Mit Hilfe von Timer-Bausteinen können Aktoren zeitgesteuert geschaltet werden. Es können zusätzlich die ortsabhängigen und jahreszeitbedingten errechneten Sonnenauf- und Sonnenuntergangszeiten berücksichtigt werden (Astrozeit).

Ein konfigurierter Timer-Baustein kann auf mehreren Plänen von Verbindungen und Szenen verwendet werden.

 $\overline{\mathbf{i}}$  Um einen konfigurierten Timer-Baustein auch für andere Projekte zu verwenden, kann dieser exportiert und in weiteren Projekten importiert werden.

### **10.2.1 Einstellungen des Timer-Bausteins**

Es können bis zu 16 Zeitprofile in den Einstellungen eines Timer-Bausteins für unterschiedliche Wochentage erstellt werden.

In einem Zeitprofil können folgende Einstellungen gespeichert werden:

- Profil für die Aktion Ein bzw. Ab oder Aus bzw. Auf anlegen
- Verschiedene Modus für Astrozeit
- Verschiebung der Astro-Schaltzeit in Minuten
- Aktion um 15 Minuten per Zufallsprinzip verzögern oder vorziehen

#### **Astrofunktion**

Die Astrofunktion ermöglicht ein Schalten abhängig von den ermittelten Sonnenaufgangszeiten und Sonnenuntergangszeiten. Es können zudem verschiedene Modus eingestellt werden, die die Schaltzeiten regulieren.

Die Astrozeit bezieht sich auf die Koordinaten, die in der Konfiguration als Standort eingetragen sind (siehe Kapitel 7.6. Standort eingeben und Sprache wählen). Gegebenenfalls müssen Einstellungen zur Sommerzeit angepasst werden (siehe Kapitel 7.5. Systemzeit einstellen).

Mit der Astrozeitverschiebung kann zusätzlich noch individuellen Bedürfnissen entsprochen werden. Z. B. kann die Beschattung eines Fensters am Abend um 50 Minuten nach hinten geschoben werden, um den Sonnenuntergang genießen zu können. Die maximale Verschiebezeit beträgt +/- 120 Minuten.

Die folgenden Modus sind möglich:

GIRA

- **frühestens ab** eingestellte Schaltzeit, jedoch **spätestens bis** Sonnenaufgang. Die Schaltung wird zur eingestellten Schaltzeit ausgeführt, aber spätestens zum Sonnenaufgang nach Astrofunktion.
- **frühestens ab** Sonnenaufgang, jedoch **spätestens bis** eingestellte Schaltzeit. Die Schaltung wird zum Sonnenaufgang nach Astrofunktion ausgeführt, aber spätestens zur eingestellten Schaltzeit.
- **frühestens ab** eingestellte Schaltzeit, jedoch **spätestens bis** Sonnenuntergang. Die Schaltung wird zur eingestellten Schaltzeit ausgeführt, aber spätestens zum Sonnenuntergang nach Astrofunktion.
- **frühestens ab** Sonnenuntergang, jedoch **spätestens bis** eingestellte Schaltzeit. Die Schaltung wird zum Sonnenuntergang nach Astrofunktion ausgeführt, aber spätestens zur eingestellten Schaltzeit.

## **10.2.2 Zeitprofil erstellen**

Für die Aktionen Ein und Aus können einzelne Zeitprofile angelegt werden. Jedem Zeitprofil können unterschiedliche Tage zugeordnet werden.

i Die Zeitprofile werden nach Schaltzeit sortiert angezeigt.

#### **Vorgehensweise:**

Schaltfläche  $\circledR$  im Timer-Baustein wählen.

Das Fenster für das Anlegen von Zeitprofilen wird geöffnet (Bild 31).

i Es sind zwei Zeitprofile voreingestellt, die angepasst werden können.

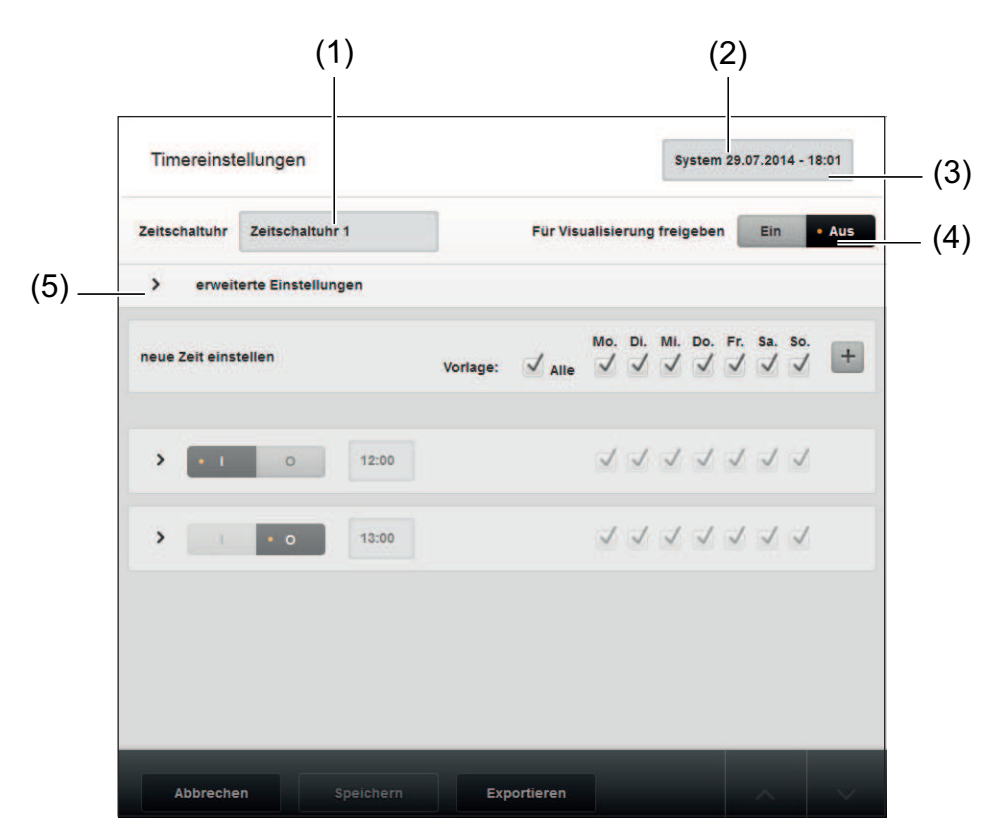

Bild 31: Timer-Baustein - Einstellungen Übersicht (Beispiel)

- Bezeichnung für Timer-Baustein eingeben (1).
- $\overline{1}$  Die Systemzeit (2) ist für die Funktionen des Timer-Bausteins notwendig und kann in der Konfigurationsverwaltung angepasst werden.
- Ggfs. Timer-Baustein für die Visualisierung freigeben (3).
- Wochentage für Vorlage neuer Zeitprofile wählen (4).
- o Fenster **Erweiterte Einstellungen** öffnen (5).

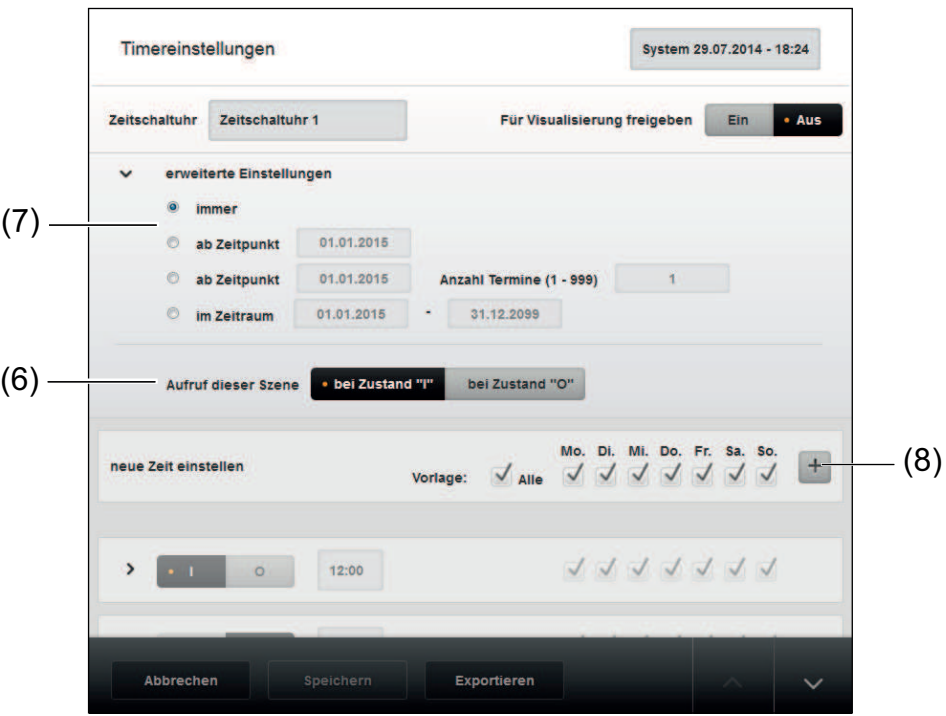

Bild 32: Timer-Baustein - Erweiterte Einstellungen

- Zeitpunkt, Zeitraum oder Anzahl von Schaltvorgängen ab einem bestimmten Termin einstellen (7).
- Bei Verwendung in einem Szenenplan wählen, bei welcher Aktion "I" oder "O" die Szene aufgerufen werden soll (6).
- i Das Fenster **Erweiterte Einstellungen** kann über die Pfeiltaste wieder ausgeblendet werden.
- Schaltfläche  $\overline{+}$  wählen, um ein neues Zeitprofil anzulegen (8). Es öffnet sich das Fenster für die Eingabe des Zeitprofils.

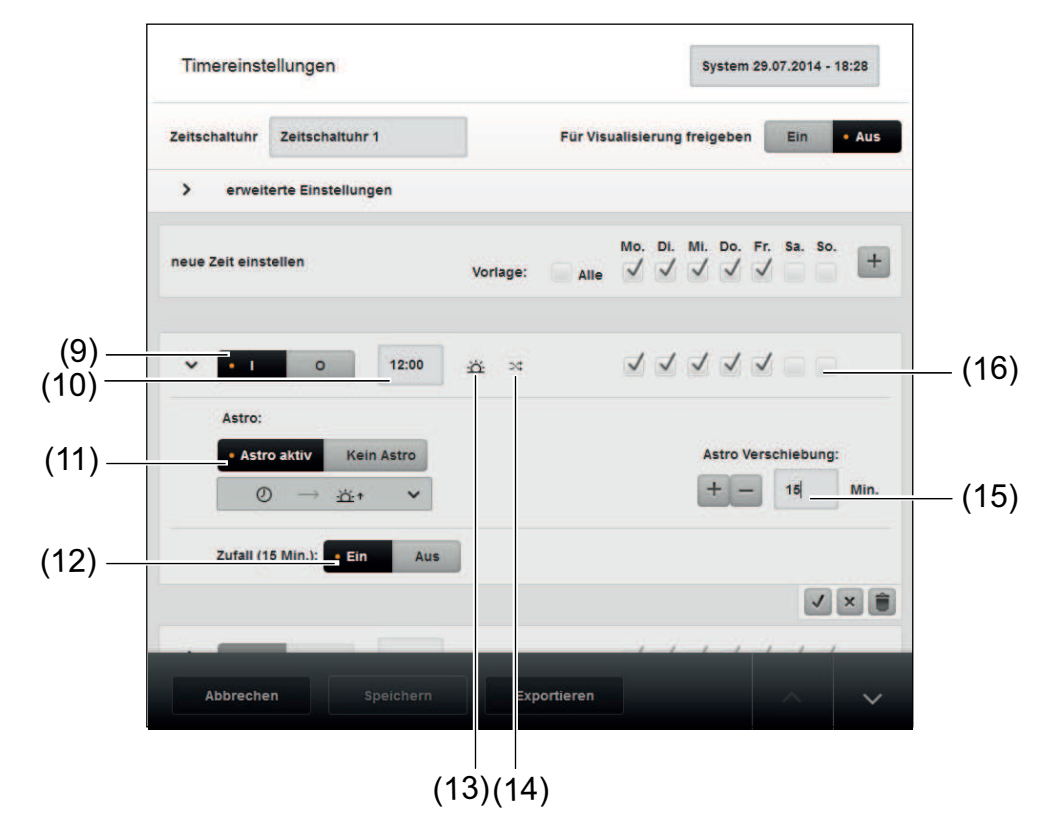

Bild 33: Timer-Baustein - Neues Zeitprofil anlegen

- Aktion **I** oder **O** für das Zeitprofil wählen (9).
- Schaltzeit für die Aktion eingeben (10).
- Ggfs. Astrofunktion aktivieren (11). Wenn die Astrofunktion aktiviert wurde, wird das Symbol  $\Delta$  angezeigt (13).
- Bei aktivierter Astrofunktion einen Modus aus der Dropdown-Liste wählen.
- Ggfs. Verschiebung der Astro-Schaltzeiten einstellen (15).
- Ggfs. Zufall wählen, um die Schaltzeit nach dem Zufallsprinzip um bis zu 15 Minuten vorzuziehen bzw. zu verzögern (12).
- Wenn die Zufallsfunktion aktiviert wurde, wird das Symbol  $\mathbb{R}^n$ angezeigt (14).
- Ggfs. Wochentage anpassen, an denen das Zeitprofil aktiv sein soll (16).
- **Fenster schließen mit:**  $\sqrt{2}$  für Änderungen übernehmen  $[**x**]$  für Änderungen verwerfen **D** für Zeitprofil löschen
- o Über **Speichern** werden die Änderungen übernommen und das Fenster **Einstellungen** des Timer-Bausteins geschlossen.
- **i** Der Timer-Baustein ist aktiv, sobald der Plan aktiv ist.

### **10.2.3 Timer-Einstellungen in der Visualisierung**

Timer können für die Visualisierung sichtbar geschaltet werden. Änderungen der Timer-Einstellungen über die Visualisierung sind möglich. Logische Verbindungen des Timer-Bausteins können nicht verändert werden.

i Für das Freischalten des Timer-Bausteins die Einstellung **Für Visualisierung freigeben** wählen (Bild 31).

## **10.2.4 Timer-Baustein in weiteren Projekten verwenden**

Projektierte Timer-Bausteine können in anderen Projekten verwendet werden. Hierzu werden sie exportiert und in einem weiteren Projekt importiert.

#### **Vorgehensweise:**

o Im Fenster **Timereinstellungen** eines konfigurierten Timer-Bausteins die Schaltfläche **Exportieren** wählen.

Ein Dialogfenster zum Speichern des Timers wird geöffnet. Der Timer kann nun als tmr-Datei auf dem Client gespeichert werden.

Der gespeicherte Timer-Baustein kann in ein beliebiges Projekt importiert werden.

Schaltfläche  $\overline{+}$  auf dem Baustein **Timer-Import** wählen.

Das Fenster **Importieren** wird geöffnet, in der die tmr-Datei des gewünschten Timers zum Import ausgewählt werden kann.

## **10.3 Aktionsbausteine**

Für Aktionsbausteine gibt es in Verbindungen und Szenen verschiedene Verwendungsmöglichkeiten. Beispielsweise kann ein Aktionsbaustein als Bedienelement der Visualisierungsoberfläche eingesetzt werden, um Aktoren zu steuern. Eine weitere Anwendung des Aktionsbausteins ist das Verbinden von Plänen. Beide Anwendungsfälle sind nachfolgend in Beispielen erläutert.

#### **Bedienelement für Visualisierungsoberfläche anlegen**

Die Vorgehensweise wird anhand des folgenden Beispiels erläutert: Über einen Aktionsbaustein sollen Aktorkanäle gesteuert werden. Der Aktionsbaustein soll als Bedienelement der Visualisierungsoberfläche eingesetzt werden.

- o Sicht **Verbindungen** wählen. Ort auswählen. Plan anlegen und benennen.
- Aktionsbaustein über die Schaltfläche  $\Box$  dem Plan hinzufügen und benennen. Der Aktionsbaustein wird in das Register **Projektierte Bausteine** eingefügt und kann auf anderen Plänen verwendet werden.
- Aktorkanäle über die Schaltfläche  $\pm$  in der Gerätekachel dem Plan hinzufügen.
- Aktionsbaustein mit den Aktorkanälen verbinden.
- **Einstellungen**  $\Phi$  des Aktionsbausteins wählen.
- o **Für Visualisierung freigeben** wählen.

Wenn der Plan aktiv geschaltet ist, können über den Aktionsbaustein in der Visualisierungsoberfläche die verbundenen Aktoren geschaltet werden.

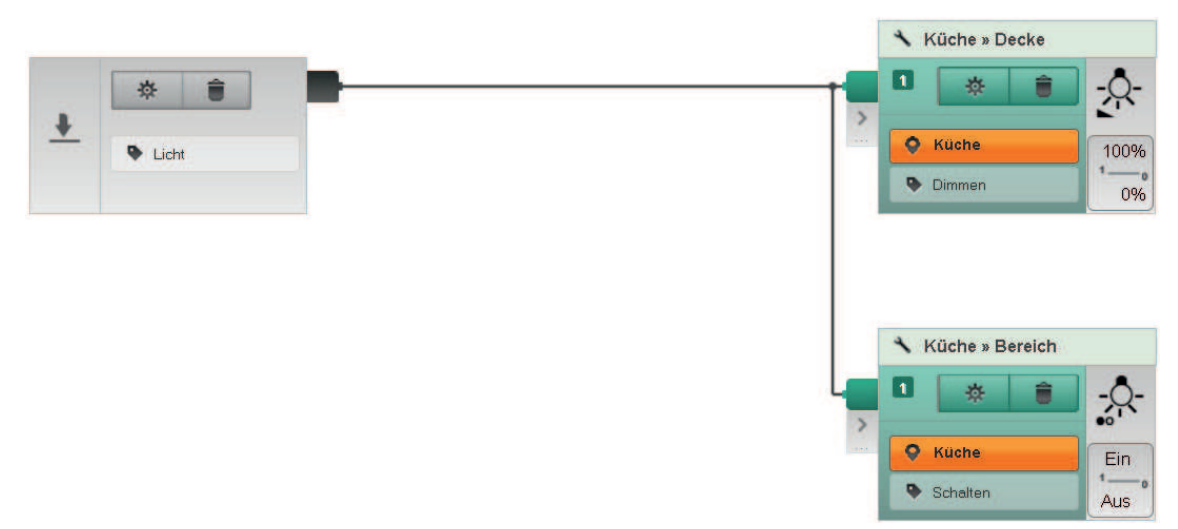

Bild 34: Verbindung mit Aktionsbaustein zum Steuern von Aktorkanälen

#### **Pläne miteinander verbinden**

Die Vorgehensweise wird anhand des folgenden Beispiels erläutert: Verbindungsplan mit einem Szenenplan verbinden. Ein Energiesensor steuert in Kombination mit einem Komparatorbaustein und einem Aktionsbaustein die Szene eines anderen Plans.

- Sicht Verbindungen wählen. Ort wählen. Plan anlegen und benennen.
- Sensorkanal, Aktorkanal und Komparatorbaustein über die Schaltflächen  $\Box$  der Gerätekacheln dem Plan hinzufügen und benennen.
- Aktionsbaustein über die Schaltfläche  $\pm$  als Ausgang dem Plan hinzufügen und benennen.
- Kanäle und Bausteine miteinander verbinden.

Der erste Plan mit einem Aktionsbaustein als Ausgang ist angelegt. Der Aktionsbaustein wird im Register **Projektierte Bausteine** eingefügt.

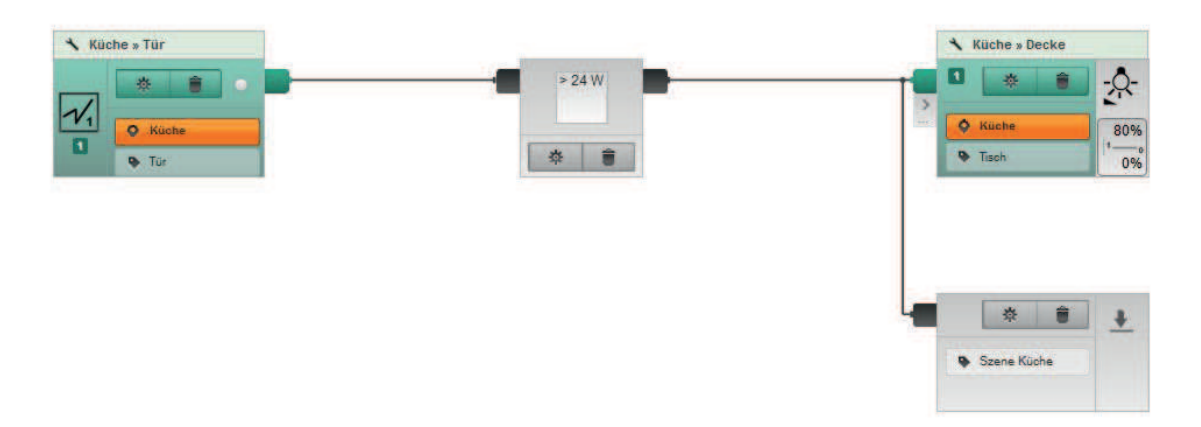

Bild 35: Aktionsbaustein **Szene Küche** als Ausgang des Verbindungsplans

- **Sicht Szenen** wählen. Ort wählen. Plan anlegen und benennen.
- Den für den ersten Plan angelegten Aktionsbaustein aus dem Register **Projektierte Bausteine** auswählen und über die Schaltfläche  $\pm$  dem Plan als Eingang hinzufügen.
- Aktorkanäle über die Schaltfläche  $\Box$  dem Plan hinzufügen und mit dem Aktionsbaustein verbinden.

Wenn die Pläne aktiv sind, kann über den Energiesensor des Verbindungsplans die Szene aufgerufen werden.

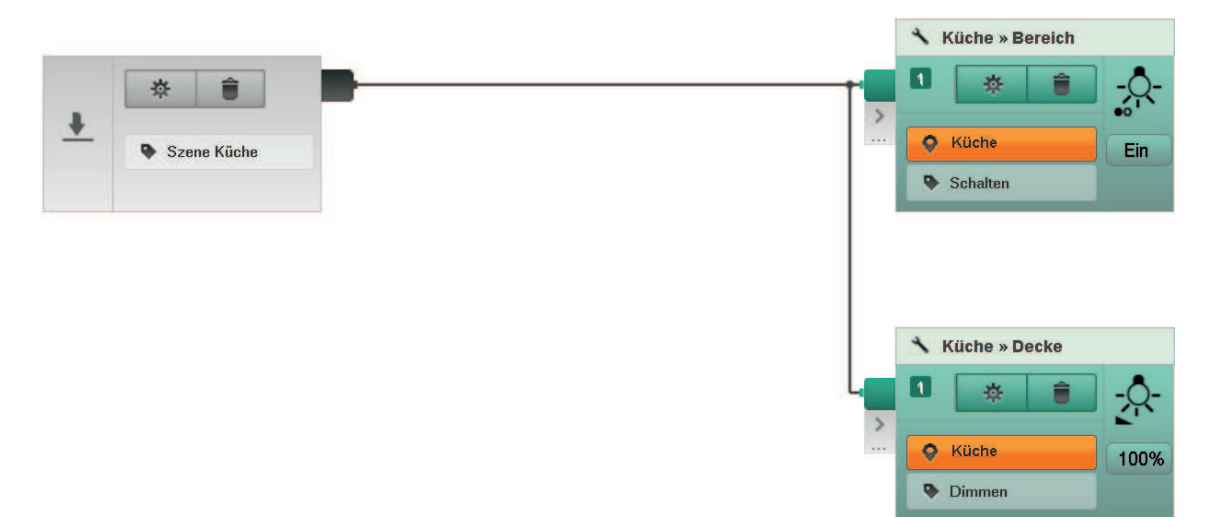

Bild 36: Aktionsbaustein **Szene Küche** als Eingang der Szene

## **10.4 Simulationsbausteine**

Über den Funktionsbaustein **Simulation** können die Tasten eines Sensors für die Aufzeichnung und das Abspielen einer Anwesenheitssimulation konfiguriert werden. Die

Anwesenheitssimulation wird in der Visualisierungsoberfläche eingerichtet und kann über die konfigurierten Tasten des Sensors aufgezeichnet und abgespielt werden.

In der Sicht **Verbindungen** werden dafür zwei Pläne für die Konfiguration der Sensorkanäle angelegt. Soll ein Sensorkanal die Aufzeichnung einer Anwesenheitssimulation steuern, wird der untere Eingang des Funktionsbausteins mit dem Sensorkanal verbunden (Bild 37). Für die Konfiguration eines Sensorkanals zum Abspielen der Anwesenheitssimulation muss der obere Eingang des Funktionsbausteins verbunden werden (Bild 38).

**i** In dem Textfeld des Simulationsbausteins kann eine Bezeichnung für die Anwesenheitssimulation eingegeben werden. Dieser Text wird in der Visualisierungsoberfläche angezeigt.

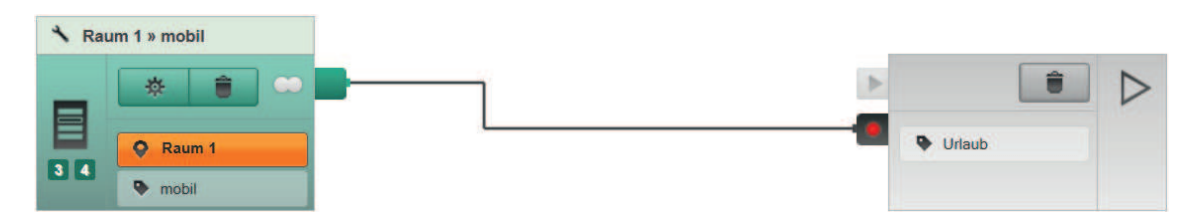

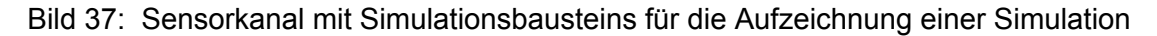

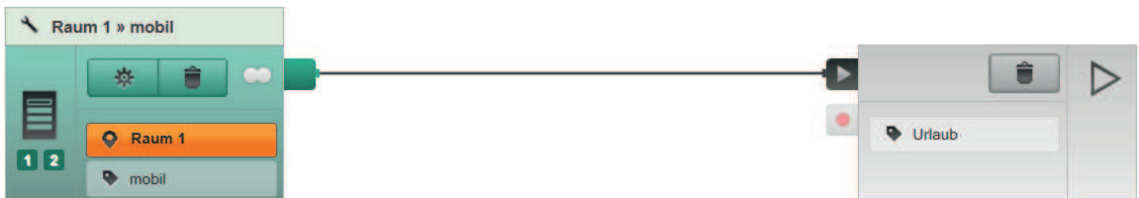

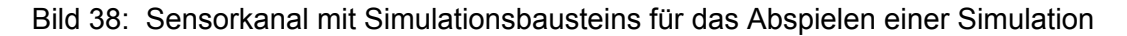

# **11 Sicht Gebäude**

In der Sicht **Gebäude** wird die Gebäudestruktur des Projektes, bestehend aus Elementen wie Gebäudeteilen, Etagen und Räumen, angelegt und kann bearbeitet werden. Es können insgesamt sechs Gebäude und sieben Etagen angelegt werden.

In einem Gebäude können Etagen und Räume angelegt werden, in Etagen lediglich Räume. Wird ein Element der Gebäudestruktur ausgewählt, werden die darunter angeordneten Elemente angezeigt.

i Mit einem Doppelklick auf einen Raum öffnet sich die Sicht **Geräte** und der gewählte Raum mit den zugeordneten Geräten ist sichtbar.

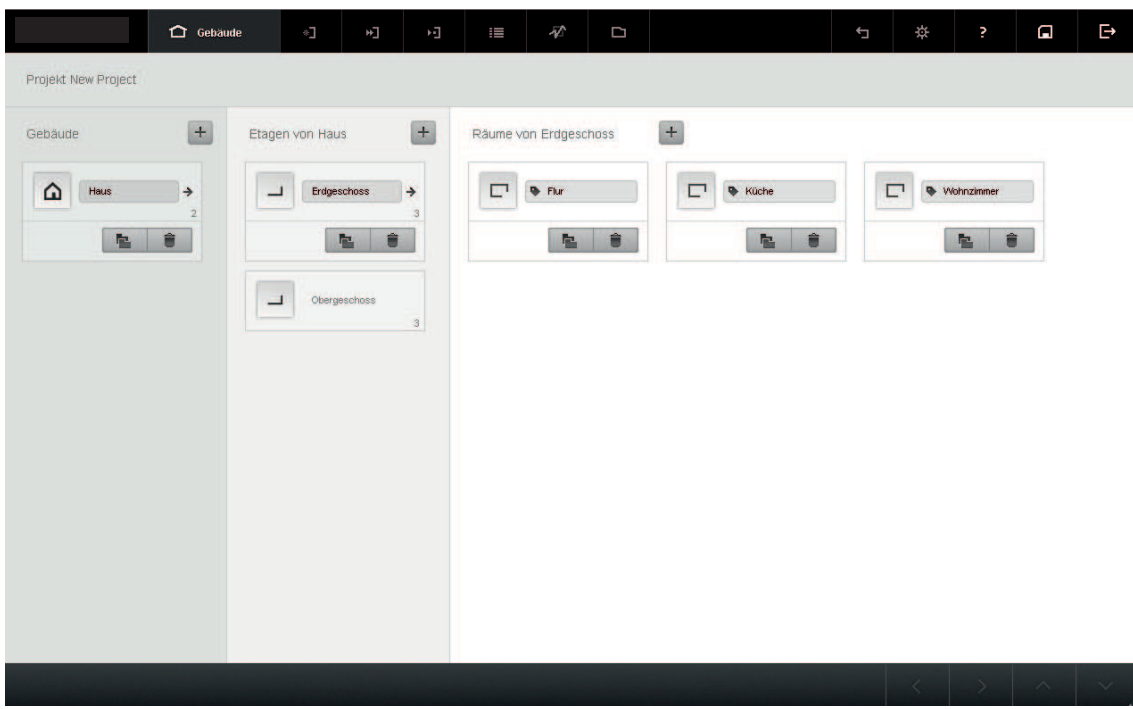

Bild 39: Sicht Gebäude - Beispiel

# **11.1 Gebäude, Etage oder Raum hinzufügen**

Gebäude, Etagen und Räume können über die Schaltflächen  $\Box$  der Gebäudestruktur hinzugefügt werden. Die Bezeichnung des Elementes kann in das aktive Textfeld direkt eingegeben oder aus einer Liste mit vorgeschlagenen Bezeichnungen für Gebäude, Etagen und Räumen ausgewählt werden. Die Liste wird durch Eingeben eines Anfangsbuchstabens gefiltert geöffnet.

i Die Bezeichnungen der Gebäudeelemente werden in der Visualisierung angezeigt.

## **11.2 Gebäude, Etage oder Raum löschen**

Wird ein Element gelöscht, werden alle Elemente, Geräte, Pläne und Szenen, die in dem Element enthalten sind, gelöscht.

### **Vorgehensweise:**

Schaltfläche  $\boxed{\bullet}$  wählen, um das Element zu löschen. Wird die Sicherheitsabfrage bestätigt, wird das Element aus der Gebäudestruktur entfernt und im Projekt gelöscht.

# **11.3 Gebäude, Etage oder Raum duplizieren**

Mit der Funktion **Duplizieren** wird eine Kopie des gewählten Elementes z. B. Etage in der gleichen Ebene angelegt und alle untergeordneten Elemente (z.B. Räume, Geräte) kopiert.

i Wird eine Etage mit mehreren Räumen kopiert, wird jeder Raum einzeln betrachtet und kopiert.

Für das Kopieren eines Raumes gelten folgende Regeln:

- Alle Kataloggeräte werden kopiert und in den neuen Raum eingefügt. Parameter werden übernommen.
- Für Geräte aus der Installation werden neue Kataloggeräte erzeugt und in den neuen Raum eingefügt. Parameter werden übernommen.
- Gerätekanäle von kopierten Geräten werden nur dann auf Plänen in den Sichten **Verbindungen** und **Szenen** angelegt, wenn sich die Geräte in dem zu kopierenden Raum (Installationsort ist gleich Wirkort) befinden. Ist ein Gerät in einem anderen Raum installiert, wird dieses Gerät nicht in den Plan eingefügt, siehe Beispiel unten.
- $\overline{ii}$  Leere Pläne werden nicht angelegt.
- Alle Logikbausteine werden kopiert und in die entsprechenden Pläne eingefügt.
- Alle Timer- und Aktionsbausteine werden kopiert und in die entsprechenden Pläne eingefügt.

#### **Beispiel:**

In einem Haus ist im Flur ein Gerät mit der Zentralfunktion Alles Aus installiert, um das Licht im gesamten Haus auszuschalten. Wird nun ein Raum z.B. das Kinderzimmer kopiert, um ein zweiten Raum mit der gleichen Installation anzulegen, würde das Gerät mit der Zentralfunktion Alles Aus nicht kopiert werden und fehlt auf dem neu angelegten Plan.

#### **Vorgehensweise:**

- i Es können Online- und Offline-Pläne kopiert werden.
- Über die Schaltfläche **E** die Funktion **Duplizieren** wählen. Das Element wird als Kopie angelegt. Das Textfeld ist aktiv, um eine neue Bezeichnung für das neue Element einzugeben.
- i Für Räume in denen Geräte und Pläne enthalten sind, gelten die o.g. Regeln.

## **11.4 Etage oder Raum verschieben**

Etagen und Räume können innerhalb der Gebäudestruktur verschoben werden. Die Rauminformationen der betroffenen Geräte werden aktualisiert.

#### **Vorgehensweise:**

- Über die Schaltfläche **a**die Funktion Verschieben nach wählen.
- Ein Fenster mit der Gebäudestruktur wird angezeigt.
- Element der Gebäudestruktur wählen, in das das Element verschoben werden soll.
- $\overline{ii}$  Etagen und Räume können auch per Drag & Drop verschoben werden.

# **12 Sicht Geräte**

In der Sicht **Geräte** wird die Projektierung der Elektroinstallation durchgeführt. Bei der Projektierung werden die Geräte ihren Installationsorten zugeordnet und im gleichen Schritt dem Projekt hinzugefügt.

Wird die Projektierung und Inbetriebnahme mit installierten Geräten durchgeführt, muss der eNet-Server in der Anlage installiert sein. Über einen Anlagen-Scan können alle Geräte der Installation in die Projektierung eingelesen werden.

Die Projektierung und Inbetriebnahme kann auch mit Kataloggeräten erfolgen, wenn beispielsweise der eNet-Server nicht in der Anlage ist. Dafür können die Geräte aus Produktkatalogen in die Projektierung importiert werden. Wird später der eNet-Server in die Anlage installiert, können über einen Anlagen-Scan die Geräte der Anlage in die Projektierung eingelesen werden. Werden die Geräte aus dem Anlagen-Scan dem Projekt hinzugefügt, ersetzen sie die Kataloggeräte und übernehmen deren Parametereinstellungen und Verbindungsinformationen.

| Küche<br>Auswahl<br>$\equiv$ Gerät<br>$\equiv$ Katalogwahl<br>Katalog<br><b>Scan</b>                                                                                               | Handsender<br>$Q_{\bullet}$<br>$=$<br>2-kanalig<br>Handsender<br>盎<br>$\checkmark$                           | Aktor 1-kanalig<br>$\circ$ <sup>2</sup><br>Mini (UP)                                                                            | Aktor 2-kanalig<br>$^{0}C_{2}$<br>Mini (UP)                                                | Aktor 2-kanalig                                                           |
|----------------------------------------------------------------------------------------------------|----------------------------------------------------------------------------------------------------|----------------------------------------------------------------------------------------------------|--------------------------------------------------------------------------------------------|---------------------------------------------------------------------------|
|                                                                                                    |                                                                                                    |                                                                                                    |                                                                                            |                                                                           |
| 蜡<br>4 Geräte gefunden<br><b>Scan stoppen</b><br>Ø<br>$\mathsf{A}_1$<br>Steuereinheit<br>Energiesensor<br>4-kanalig REG<br>DALI<br>Mini (UP)<br>REG<br>$+$<br>柴<br>茭               | Küche<br>$\bullet$ mobil<br>Universaldimm                                                                    | 旗<br>$\checkmark$<br><b>Küche</b><br>Küche<br><b>Decke</b><br><b>Decke</b><br>Handsender                                        | 弊<br>$\checkmark$<br>Küche<br><b>Decke</b><br>⋿<br>Sonnensensor                            | Mini (UP)<br>弊<br>$\checkmark$<br>JM Abdeckung                            |
| $\bullet$<br>$\bullet$<br>Schaltaktor<br>$\frac{1}{2}$<br>Schaltaktor<br>$\frac{1}{2}$<br>Zwischenstec<br>Zwischenstec<br>Zwischenstecker<br>Zwischenstecker<br>柴<br>$+$<br>敱<br>道 | $\mathsf{R}_1$<br>≣<br>Mini (UP)<br>券<br>$\checkmark$<br>Küche<br><b>Decke</b><br>$\circ$<br>Projekt deutsch | 4-kanalig<br>Handsender<br>弊<br>$\checkmark$<br>Küche<br>Kuche<br>Fenster<br>$\bullet$ mobil<br>Gebäude 1<br><b>Erdgeschoss</b> | Solar<br>F<br>Kompaktgerät<br>旗<br>$\checkmark$<br>Küche<br><b>Bereich</b><br><b>Küche</b> | mit Funkempfä<br>Aufsatz<br>券<br>$\checkmark$<br>$\wedge$<br>$\sim$<br>D) |

Bild 40: Sicht Geräte - Beispiel Anlagen-Scan

# **12.1 Geräte aus Produktkatalog**

Für die Projektierung einer Anlage können Geräte aus einem Produktkatalog ausgewählt und dem Projekt hinzugefügt werden. Die Kataloggeräte können nachträglich durch Geräte aus der Installation ersetzt und Parameter und Verbindungen automatisch übernommen werden (siehe Kapitel 12.2.3. Kataloggerät ersetzen).

Die herstellerspezifischen Produktkataloge sind in der Software des eNet-Servers hinterlegt und können über den eNet-Server aktualisiert oder ersetzt werden. Produktkataloge von Fremdherstellern können importiert werden.

## **12.1.1 Kataloggerät hinzufügen**

Kataloggeräte können dem Projekt hinzugefügt, Parameter eingestellt und mit anderen Gerätekanälen verbunden werden.

|                                                             | D<br>·] Geräte                                             | $\overline{\mathscr{C}}$<br>券!<br>P<br>Ŧ,<br>ň<br>D<br>¢<br>這                   | Φ<br>G                       |
|-------------------------------------------------------------|------------------------------------------------------------|---------------------------------------------------------------------------------|------------------------------|
| Auswahl                                                     |                                                            | Wohnzimmer                                                                      |                              |
| $\equiv$ Mint (UP)                                          | E Katalogwahl                                              | Handsender 1-<br>Handsender                                                     |                              |
| $\overline{2}$<br>Katalog                                   | Scan                                                       | $=$<br>$\blacksquare$<br>2-kanalig<br>Toggle<br>Handsender<br>Handsender        |                              |
| Energiesensor<br>Mini (UP)                                  | Aktor 1-kanalig<br>$Q_{\overline{6}}$<br>Min(UP)           | 章<br>尊<br>$\checkmark$<br>$\checkmark$<br><b>Wohnzimmer</b><br>Wohnzimmer       |                              |
| $+$<br>乖                                                    | $+$<br>淥                                                   | 5<br>$\bullet$ mobil<br>٠<br>Bereich                                            |                              |
| <b>Aktor 2-kanalig</b><br>$\circ$ <sup>2</sup><br>Mini (UP) | $-\mathsf{Q}$<br>Aktor potential<br>1-kanalig<br>Mini (UP) |                                                                                 |                              |
| $+$                                                         | 4<br>$+$                                                   |                                                                                 |                              |
| Steuereinheit<br>$\mathcal{Q}_1$<br>$1-10V$                 | Steuereinheit<br>DALI<br>Mini (UP)<br>$\mathsf{A}_i$       |                                                                                 |                              |
| Mini (UP)<br>$+$                                            | $+$                                                        | (За)<br>3 <sub>b</sub>                                                          |                              |
| Universaldimm<br>Mini (UP)<br>$\Delta$                      | Jalousie-Aktor                                             |                                                                                 |                              |
| $\overline{\phantom{0}}$                                    | $\checkmark$                                               | Projekt deutsch<br>瞳<br>O<br>Gebäude 1<br><b>Erdgeschoss</b><br>Wohnzimmer<br>2 | $\vee$<br>$\curvearrowright$ |

Bild 41: Kataloggerät hinzufügen

## **Vorgehensweise:**

- Ggf. Katalog über die Schaltfläche Katalogwahl auswählen (1). Es besteht die Möglichkeit Geräte aus Katalogen von Fremdherstellern in der Auswahl einzufügen.
- o Registerkarte **Katalog** wählen (Bild 41)(2). Die Geräte des Produktkataloges werden in der Reihenfolge Sensoren, Aktoren, Kanalzahl und Bauform angezeigt.
- $\overline{ii}$  Über die Pfeiltasten kann die Geräteauswahl hoch und runter gescrollt werden
- Ggf. Geräteauswahl nach Sensoren, Aktoren, Bauform oder Kanalanzahl filtern.
- Installationsort aus der Gebäudeübersicht (3a) oder der Navigationsleiste (3b) wählen.
- Gerät über die Schaltfläche  $\overline{+}$  hinzufügen (4). Das Gerät wird dem Installationsort hinzugefügt. Der Cursor blinkt im Textfeld für die Angabe des Installationsbereiches.
- Installationsbereich eingeben (5).
- $\overline{\mathbf{i}}$  Kataloggeräte müssen, bevor die Anlage aktiv geschaltet wird, durch Geräte aus einem Anlagen-Scan ersetzt werden (siehe Kapitel 12.2.3. Kataloggerät ersetzen).

# **12.2 Geräte aus Anlagen-Scan**

Geräte einer Anlage werden über einen Anlagen-Scan in den eNet-Server eingelesen und in der Geräteauswahl angezeigt (Bild 40).

Geräte aus einem Anlagen-Scan können dem Projekt als neues Gerät hinzugefügt werden oder Geräte im Projekt ersetzen. So können projektierte Kataloggeräte durch Geräte aus der Installation ersetzt werden. Wird ein defektes Gerät getauscht, muss das neue Gerät über den Anlagen-Scan eingelesen und im Projekt ausgetauscht werden.

Beim Austausch von Geräten werden Parameter und Verbindungen aus den Geräten und Funktionsbausteinen des Projekts übernommen und nach dem Programmieren in die Geräte übertragen und gespeichert.

## **12.2.1 Anlagen-Scan durchführen**

Im Anlagen-Scan werden alle Geräte gefunden, die im Programmiermodus sind oder bei denen in den letzten 3 Minuten die Spannung unterbrochen und wieder hergestellt wurde. Bei Geräten, die nicht direkt zugänglich sind, bietet sich die Spannungsunterbrechung und -wiederherstellung

an. Es werden nur Geräte im Anlagen-Scan gefunden, die nicht schon im aktuellen Projekt vorhanden sind.

i Während eines Anlagen-Scans greift der eNet-Server permanent auf die Geräte zu und liest Daten aus. Um unnötigen Telegrammverkehr zu vermeiden, sollte der Scan-Vorgang nach dem Einlesen aller Geräte beendet werden.

#### **Vorgehensweise:**

- Registerkarte **Scan** wählen (Bild 40).
- **scan starten** wählen.

Der aktive Anlagen-Scan wird durch ein animiertes Icon in der Menüleiste angezeigt.

- i Der Scan-Vorgang wird nicht automatisch vom eNet-Server beendet und muss über die Funktion **Scan stoppen** beendet werden.
- Geräte in den Programmiermodus bringen oder Spannung unterbrechen, 10 Sekunden warten und wieder herstellen.
- $\overline{ii}$  Bei REG-Geräten kann es notwendig sein eine Spannungsunterbrechung von mehreren Minuten durchzuführen, da das Netzteil Energie speichert. Im Scan-Ergebnis werden Geräte angezeigt, die im Programmiermodus sind oder bei denen in den letzten 3 Minuten die Spannung unterbrochen und wieder hergestellt wurde.
- i Die Einstellungen am Betriebsartenschalter eines Gerätes werden beim Analgen-Scan übernommen.
- i Das Scan-Ergebnis wird nach einem erneuten Starten des Anlagen-Scans gelöscht.

#### **Warum werden eNet-Geräte beim Anlagen-Scan nicht gefunden?**

Ursache 1: Geräte befinden sich außerhalb der Reichweite.

Ursache 2: Geräte befinden sich nicht im Programmiermodus oder die Spannung ist in den letzten 3 Minuten nicht neu hergestellt worden.

Ursache 3: Der eNet-Server ist zusammen mit einem Funkempfänger für Reiheneinbaugeräte angeschlossen.

#### **Warum kann ein über den Anlagen-Scan gefundenes Gerät nicht ins Projekt eingefügt werden?**

Ursache: Das Gerät ist schon einmal in einem anderen Projekt gewesen, aber nicht ordnungsgemäß entfernt worden.

Reset am Gerät durchführen (siehe Bedienungsanleitung des Gerätes).

Es wurde noch kein Raum ausgewählt, dem das Gerät zugeordnet werden soll. Raum aus der Breadcrumb-Leiste auswählen.

### **12.2.2 Neues Gerät hinzufügen**

Geräte die im Anlagen-Scan gefunden wurden, können als neues Gerät einem Installationsort zugeordnet und dem Projekt hinzugefügt werden.

|                                                                                        | D<br><sup>4</sup> ] Geräte                        | ъJ<br>٠J<br>這                                                                                | 松<br>D                                                                                              |                                                                                               | 券!<br>P.<br>þ                                                                         | Φ<br>C                 |
|----------------------------------------------------------------------------------------|---------------------------------------------------|----------------------------------------------------------------------------------------------|----------------------------------------------------------------------------------------------------|-----------------------------------------------------------------------------------------------|---------------------------------------------------------------------------------------|------------------------|
| Auswahl                                                                                |                                                   | Küche                                                                                        |                                                                                                    |                                                                                               |                                                                                       |                        |
| Aktoren / REG<br>Katalog<br>4 Geräte gefunden<br>Energiesensor<br>4-kanalig REG<br>REG | Katalogwahl<br><b>Scan</b><br><b>Scan starten</b> | Handsender<br>$=$<br>2-kanalig<br>Handsender<br>弊<br>$\checkmark$<br>Kuche<br><b>A</b> mobil | Energiesensor<br><b>4-kanalig REG</b><br><b>REG</b><br>弊<br>$\checkmark$<br>Kuche<br><b>Bereich</b> | Aktor 1-kanalig<br>$2-\frac{1}{2}$<br>Mini (UP)<br>弊<br>$\checkmark$<br>Küche<br><b>Decke</b> | Aktor 2-kanalig<br>$\circ$<br>Mini (UP)<br>*<br>$\checkmark$<br>Küche<br><b>Decke</b> |                        |
| $+$<br>焋                                                                               | als neues Gerät                                   | Gerät ersetzen: als Energiesensor 4-kanalig REG "Bereich"                                    | $\ddot{}$<br>Universaldimm<br>Mini (UP)<br>$\ddot{}$<br>拳<br>$\vee$                                 | Handsender<br>≣<br>4-kanalig<br>Handsender<br>拳<br>$\checkmark$                               | Sonnensensor<br>Solar<br>Kompaktgerät<br>弊<br>$\checkmark$                            |                        |
|                                                                                        |                                                   | Kuche<br><b>Decke</b>                                                                        | Kuche<br><b>Decke</b>                                                                               | Küche<br>$\bullet$ mobil                                                                      | Küche<br>Fenster                                                                      |                        |
| $\overline{\phantom{0}}$                                                               |                                                   | JM Abdeckung<br>mit Funkempfä<br>LE<br>Aufsatz<br>$\bullet$<br>œ.<br>Projekt deutsch         | Gebäude 1<br><b>Erdgeschoss</b>                                                                     | <b>Küche</b>                                                                                  | >                                                                                     | $\sim$<br>$\checkmark$ |

Bild 42: Gerät aus einem Anlagen-Scan einem Installationsort hinzufügen

#### **Vorgehensweise:**

- o Anlagen-Scan durchführen (siehe Kapitel 12.2.1. Anlagen-Scan durchführen).
- o Ggf. Scan-Ergebnis nach Sensoren, Aktoren, Bauform oder Kanalanzahl filtern.
- $\overline{ii}$  Über die Pfeiltasten in der unteren Leiste kann das Scan-Ergebnis hoch und runter gescrollt werden.
- Installationsort aus der Navigationsleiste oder der Gebäudeübersicht wählen.
- Schaltfläche  $\Box$  in der Gerätekachel wählen oder per Drag & Drop das Gerät in den Installationsort ziehen (Bild 42).

Das Gerät wird dem Installationsort hinzugefügt.

- $\overline{1}$  Geräte können per Drag & Drop verschoben werden.
- i Falls das Gerät bereits Daten wie z.B. Parametereinstellungen enthält, können diese übernommen oder zurückgesetzt werden.
- i Wenn mehrere Möglichkeiten bestehen das Gerät hinzuzufügen, öffnet sich die Funktionsauswahl. Funktion **als neues Gerät** wählen (Bild 42).
- Bezeichnung für den Installationsbereich eingeben.

### **12.2.3 Kataloggerät ersetzen**

Sind bereits Kataloggeräte in dem Installationsort vorhanden, können diese mit Geräten aus dem Anlagen-Scan getauscht werden. Verbindungen und Parametereinstellungen werden aus den Kataloggeräten übernommen.

#### **Vorgehensweise:**

- o Neues Gerät in den Programmiermodus bringen oder Spannung unterbrechen und wieder herstellen.
- Anlagen-Scan durchführen (siehe Kapitel 12.2.1. Anlagen-Scan durchführen).
- **Installationsort aus der Navigationsleiste oder der Gebäudeübersicht wählen.**
- Schaltfläche  $\Box$  in der Gerätekachel wählen. Funktionsauswahl wird geöffnet (Bild 42). Das Kataloggerät wird hinter der Funktion **Gerät ersetzen: als** mit seinem Installationsort aufgeführt.
- **Gerät ersetzen: als** wählen, um das Kataloggerät zu ersetzen.

Das Kataloggerät wird durch das Gerät aus dem Anlagen-Scan im Installationsort ersetzt und mit einem Ausrufezeichen als Parametrierstatus gekennzeichnet. Parameter und Verbindungen zu anderen Geräten oder Funktionsbausteinen werden übernommen.

i Beim nächsten Programmieren werden die Parameter und Verbindungen in das Gerät übertragen und gespeichert. Der Parametrierstatus "Häkchen" wird gesetzt (siehe Kapitel 3.4.2. Parametrierstatus der Geräte).

#### **12.2.4 Gerät aus der Installation ersetzen**

Wird beispielsweise ein defektes Gerät in der Anlage durch ein neues Gerät ersetzt, muss dieses Gerät im Projekt ebenfalls ersetzt werden. Verbindungen und Parametereinstellungen werden von dem Gerät aus dem Projekt übernommen.

i Verbleibt ein zu ersetzendes Gerät in der Installation, kann dieses zu Fehlverhalten führen. Das Gerät muss aus der Installation entfernt oder zurückgesetzt werden (siehe Kapitel 12.7. Gerät zurücksetzen).

#### **Vorgehensweise:**

- o Neues Gerät in den Programmiermodus bringen oder Spannung unterbrechen und wieder herstellen.
- Anlagen-Scan durchführen (siehe Kapitel 12.2.1. Anlagen-Scan durchführen).
- **Installationsort aus der Navigationsleiste oder der Baumstruktur wählen.**
- Schaltfläche  $\Box$  in der Gerätekachel wählen (Bild 42). Funktionsauswahl wird geöffnet.
- **F** reales Gerät ersetzen wählen und das entsprechende Gerät über das  $\overline{f}$  dem Projekt hinzufügen.

Mit Bestätigung der Sicherheitsabfrage wird das Gerät im Installationsort ersetzt. Parameter und Verbindungen zu anderen Geräten oder Funktionsbausteinen werden übernommen.

i Beim nächsten Programmieren werden die Parameter und Verbindungen in das Gerät übertragen und gespeichert.

### **12.2.5 Gerät mit Daten hinzufügen**

Wird ein Gerät mit Daten wie Parameter und Verbindungsdaten zu anderen Geräten nachträglich dem Projekt hinzugefügt, können die Gerätedaten übernommen oder verworfen werden. Wenn beispielsweise ein Projekt eingelesen wird und auf ein Gerät aus dem Projekt nicht zugegriffen werden kann, kann es nachträglich auf diesem Weg dem Projekt hinzugefügt werden.

#### **Vorgehensweise:**

- Gerät in den Programmiermodus bringen oder Spannung unterbrechen und wieder herstellen.
- Anlagen-Scan durchführen (siehe Kapitel 12.2.1. Anlagen-Scan durchführen).
- **Installationsort aus der Navigationsleiste oder der Gebäudeübersicht wählen.**
- Schaltfläche  $\Box$  in der Gerätekachel wählen.

Es öffnet sich ein Fenster mit dem Hinweis, dass das Gerät Daten enthält.

**E** Gerätedaten **importieren** wählen.

Das Gerät wird mit den vorhandenen Daten dem Projekt hinzugefügt und ist in den Plänen und in der Übersicht vorhanden.

**i** Gerätedaten zurücksetzen wählen, um das Gerät ohne den Daten wie Parameter und Verbindungsdaten dem Projekt hinzuzufügen.

## **12.3 Gerät aus Projekt löschen**

Wird ein Gerät aus dem Projekt entfernt, werden alle Verbindungen zu anderen Geräten gelöscht. Informationen wie z.B. Installationsort und -bereich werden entfernt und Parameter zurückgesetzt.

 $\left| i \right|$  Um Fehlkommunikation der verbundenen Geräte zu vermeiden, müssen die im Projekt verbleibenden Geräte erneut programmiert werden. In der Systemübersicht werden die Geräte aufgeführt, die neu programmiert werden müssen (siehe Kapitel 19. Anhang).

Wird ein Gerät aus dem Projekt entfernt, auf welches der eNet-Server keinen Zugriff hat, bleiben die Informationen und Parameter im Gerät erhalten. Über einen Anlagen-Scan kann das Gerät dem Projekt wieder hinzugefügt werden. Das Gerät kann entweder mit seinen enthaltenen Informationen wie z.B. Installationsort und -bereich und den eingestellten Parametern dem Projekt hinzugefügt oder vor dem Hinzufügen zurückgesetzt werden.

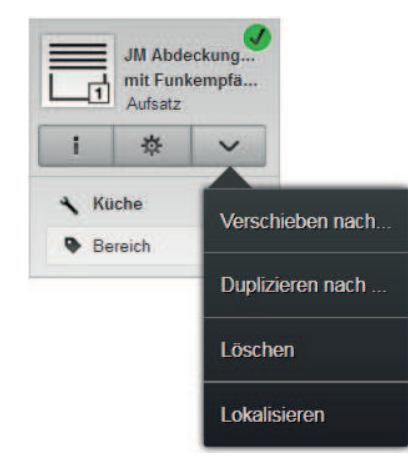

Bild 43: Funktionsauswahl, z. B. Löschen des Gerätes aus dem Projekt

#### **Vorgehensweise:**

- Schaltfläche  $\boxed{\smile}$  in der Gerätekachel wählen (Bild 43). Funktionsauswahl wird geöffnet.
- **E** Funktion Löschen wählen.

Das Gerät wird aus dem Installationsort entfernt. Verbindungen zu anderen Geräten und Funktionsbausteinen werden gelöscht. Alle Parameter des Gerätes werden auf Default-Werte gesetzt.

## **12.4 Gerät in anderen Installationsort verschieben**

Geräte können in einen anderen Installationsort verschoben werden. In der Gerätekachel und in der Übersicht wird der neue Installationsort berücksichtigt.

#### **Vorgehensweise:**

- Schaltfläche  $[\nabla]$  in der Gerätekachel wählen. Funktionsauswahl wird geöffnet.
- Funktion Verschieben nach... wählen.

Ein Fenster mit der Gebäudestruktur wird geöffnet.

o Neuen Installationsort wählen und mit **OK** bestätigen.

Das Gerät wird aus dem Installationsort entfernt und in den neu gewählten Installationsort eingefügt.

i Beim nächsten Programmieren wird der neue Installationsort in das Gerät übertragen und gespeichert.

## **12.5 Gerät kopieren**

Geräte inklusive Parametereinstellungen können kopiert und in einem Ort der Gebäudestruktur abgelegt werden.

## **Vorgehensweise:**

- Schaltfläche  $\boxed{\smile}$  in der Gerätekachel wählen (Bild 43). Die Funktionsauswahl wird geöffnet.
- Duplizieren nach... wählen. Ein Fenster mit der Gebäudestruktur wird geöffnet.
- Neuen Installationsort wählen und mit OK bestätigen.

Das Gerät wird in den neu gewählten Installationsort als Kataloggerät eingefügt. Parametereinstellungen und Installationsbereich werden übernommen. Der Installationsort wird in der Gerätekachel aktualisiert.

# **12.6 Gerät lokalisieren**

Mit der Funktion **Gerät lokalisieren** kann ein eingescanntes Gerät in der Installation identifiziert werden.

## **Vorgehensweise:**

- Schaltfläche  $[\nabla]$  in der Gerätekachel wählen. Die Funktionsauswahl wird geöffnet.
- Funktion **Lokalisieren** wählen.
- $\left| i \right|$  Ein batteriebetriebenes Gerät, das längere Zeit nicht betätigt wurde, muss zusätzlich einmal vorab betätigt werden.

Es öffnet sich ein Fenster mit der Gerätekachel. Je nach Typ des Aktors werden zur Lokalisierung Lasten betätigt. Bei Sensoren blinkt die LED rot.

# **12.7 Gerät zurücksetzen**

Über die Funktion **Gerät zurücksetzen** werden Parameter zurückgesetzt und Verbindungen zu anderen Gerätekanälen gelöscht.

i Wird das Gerät zurückgesetzt, kann es nicht wieder über die Funktion **Verwerfen** in seinem ursprünglichen Zustand hergestellt werden.

### **Vorgehensweise:**

- o Alle Pläne, auf denen die Gerätekanäle des Gerätes enthalten sind, in den Editier-Modus bringen.
- Schaltfläche  $\boxed{\Phi}$  in der Gerätekachel wählen. Das Fenster **Einstellungen** wird geöffnet.
- o **Gerät zurücksetzen** wählen.

Verbindungen zu anderen Geräten werden gelöscht. Parameter des Gerätes werden auf Default-Werte gesetzt. Einstellungen am Betriebsartenschalter des Gerätes werden nach dem Zurücksetzen des Gerätes übernommen.

i Um das Gerät mit dem Gerät im Projekt abzugleichen, muss das Gerät programmiert werden.

# **12.8 Repeater hinzufügen**

Zur Erweiterung der Reichweite eines Senders oder Aktors kann ein Repeater mit einem oder mehreren Geräten verbunden werden. Der Repeater empfängt und wiederholt die eNet-Funk-Telegramme.

i Es wird empfohlen maximal zwei Repeater in einer eNet-Anlage einzusetzen, um einen hohen Telegrammverkehr zu unterbinden.

### **Vorgehensweise:**

Die Sicht **Geräte** ist gewählt.

- Gerät in den Programmiermodus bringen oder Spannung unterbrechen und wieder herstellen.
- Anlagen-Scan durchführen (siehe Kapitel 12.2. Geräte aus Anlagen-Scan).

- **E** Installationsort aus der Navigationsleiste oder der Baumstruktur wählen.
- **P** Repeater über die Schaltfläche  $\boxed{+}$  dem Installationsort hinzufügen.
- Schaltfläche  $\boxed{\Phi}$  in der Gerätekachel des Repeaters wählen. Das Fenster **Einstellungen** wird geöffnet.
- Register **System** wählen.
- i Damit die bidirektionale Kommunikation zwischen den verbundenen Akoren und Sensoren funktioniert, müssen immer alle Aktoren und Sensoren einer Verbindung dem Repeater hinzugefügt werden.
- **Funktion Gerät hinzufügen** wählen und entsprechende Geräte aus dem Auswahlmenü auswählen.
- Über die Schaltfläche Speichern werden die Geräte dem Repeater hinzugefügt. Die empfangenen und gesendeten eNet-Funk-Telegramme werden für die ausgewählten Geräte wiederholt.
- **i** Werden dem Repeater im Fenster Einstellungen keine Geräte hinzugefügt, wiederholt der Repeater alle eNet-Funk-Telegramme.

# **13 Sicht Verbindungen**

In der Sicht **Verbindungen** werden Pläne für Verbindungen erstellt. Für jeden Plan wird eine Registerkarte angelegt, auf der Aktor- und Sensorkanäle miteinander verbunden werden. Für komplexere Verbindungen stehen Funktionsbausteine wie Logikbausteine und Timer-Bausteine zur Verfügung. Über Aktionsbausteine können Pläne miteinander verknüpft werden.

Folgende Regeln gelten für Verbindungen:

- Bereits projektierte Funktionsbausteine oder Kanäle können auf weiteren Plänen verwendet werden.
- Sind in einem Plan Funktionsbausteine eingebunden, muss der eNet-Server in der Anlage bleiben.
- Jeder Plan wird einem Ort aus der Gebäudestruktur zugeordnet. Der Ort kann in verschiedenen Sichten als Filter verwendet werden, um einen schnellen Zugriff auf den Plan zu ermöglichen. Zum Beispiel ist es sinnvoll einen Plan, auf dem die Beleuchtung der Küche realisiert wird, dem Ort "Küche" zuzuordnen.
- Beim Einfügen eines Sensorkanals in einen Verbindungsplan wird als Wirkort der Installationsort und als Wirkbereich der Installationsbereich automatisch in der Sensorkachel eingefügt. Eine nachträgliche Änderung ist möglich.
- Beim Einfügen eines Aktorkanals in einen Verbindungsplan wird als Wirkort der in der Breadcrumb-Leiste gewählte Ort und als Wirkbereich der eingetragene Planname automatisch in der Aktorkachel eingefügt. Eine nachträgliche Änderung ist möglich. In der Visualisierung wird der Wirkort und der Wirkbereich des Aktorkanal angezeigt.
- Ein Plan kann aus wenigen Elementen bestehen, z.B. um Licht in einem Raum zu schalten. Komplexere Pläne hingegen, wie beispielsweise Zentralsteuerungen, können viele Elemente enthalten.
- Auf einem Plan muss jeder Aktorkanal mit jedem Sensorkanal verbunden sein. Sind beispielsweise auf einem Plan ein Sensorkanal und drei Aktorkanäle miteinander verbunden und wird ein weiterer Sensorkanal hinzugefügt und mit einem der Aktorkanäle verbunden, werden automatisch Verbindungslinien zu allen Aktorkanälen hinzugefügt.

Im Folgenden wird der Begriff Element stellvertretend für alle Funktionsbausteine und Kanäle verwendet. Für weitere Informationen zu Funktionsbausteinen (siehe Kapitel 10. Funktionsbausteine).

Ein Plan kann folgende Zustände haben:

- Plan ist nicht aktiv: Der Plan ist nicht in der Installation aktiv. Änderungen sind möglich.
- Plan ist aktiv: Der Plan ist identisch zu der Konfiguration in der Installation. Der Plan ist gesperrt. Änderungen sind nicht möglich.
- Der Plan ist aktiv und kann geändert werden (Editier-Modus): Der Plan ist zur Bearbeitung freigegeben und weicht nach Änderungen von der Konfiguration in der Installation ab. Der Plan ist in der Installation weiterhin aktiv. Änderungen können übernommen oder verworfen werden.

# **13.1 Verbindungsplan anlegen**

Auf einem Plan können Elemente wie Aktor- und Sensorkanäle, Aktionsbausteine, Logikbausteine und Timer-Bausteine miteinander verbunden werden.

In einem Verbindungsplan kann ein Sonnensensor in Kombination mit einem Komparator-Baustein als Eingang für eine helligkeitsabhängige Steuerung von Aktoren eingesetzt werden.

|                                                                                                    | Þ<br>∗⊐<br>нT                                                                                                    | $\overline{\mathcal{V}}$<br>哑<br>Verbindungen<br>ii                                       | D                            | ‡≵!<br>Ļ               | Φ<br>?<br>G                                                           |
|----------------------------------------------------------------------------------------------------|----------------------------------------------------------------------------------------------------|-------------------------------------------------------------------------------------------|------------------------------|------------------------|-----------------------------------------------------------------------|
| Auswahl                                                                                                    |                                                                                                    | $\ddot{\mathbf{v}}$<br>Verbindung 2<br>Verbindung 1                                       | Verbindung 3<br>Verbindung 4 | っ<br>$\epsilon$<br>$+$ |                                                                       |
| $\equiv$ Gerät                                                                                                    | $\circ$<br>Ort                                                                                                   | Die Verbindung ist nicht aktiv                                                            | Wenwerten<br>Programmieren   |                        |                                                                       |
| Geräte                                                                                                    | $\hat{\phantom{a}}$                                                                                              |                                                                                           |                              |                        |                                                                       |
| Gebäude 1 » Erdgeschoss » Küche<br>Ø<br>Handsender<br>2-kanalig<br>Handsender<br>春<br>$+$<br>Küche<br><b>W</b> mobil                          | Energiesensor<br><b>4-kanalig REG</b><br><b>REG</b><br>3<br>寮<br>$+$<br>Küche<br><b>Bereich</b>                  | Küche » mobil<br>音<br>券<br><b>GO</b><br>E<br>C Küche<br>$\overline{1}$<br>$\bullet$ mobil | 4<br>は<br>$\leftrightarrow$  | $\mathbf{f}$           | Kuche » Decke<br>û<br>春<br>-Q-<br>C Küche<br>Schaten                  |
| Aktor 1-kanalig<br>$\sum_{\infty}$<br>1-kanalig<br>Mini (UP)<br>券<br>$+$<br>projektierte Kanale<br><b>Bausteine</b><br>projektierte Bausteine | Aktor 2-kanalig<br>$Q_{2}$<br>2-kanalig<br>Mini (UP)<br>券<br>$+$<br>$\checkmark$<br>$\checkmark$<br>$\checkmark$ | 1a)                                                                                       | 1b)                          | п<br>×                 | Küche » Decke<br>û<br>春<br>$\mathcal{Q}$<br><b>O</b> Küche<br>Schaten |
| ‹                                                                                                    | $\checkmark$                                                                                                    | шI<br>$\circ$<br>Projekt deutsch<br>Gebäude 1                                             | Erdgeschoss<br><b>Küche</b>  |                        | $\rightarrow$<br>$\wedge$<br>$\checkmark$                             |

Bild 44: Plan erstellen – Erste Schritte

### **Vorgehensweise:**

- Ort aus der Gebäudeübersicht (1a) oder der Breadcrumb-Leiste (1b) auswählen, um die Verbindung einem Ort zuzuordnen (Bild 44).
- Um einen neuen Plan anzulegen, Schaltfläche  $\pm$  neben der Registerkarte wählen (2). Eine neue Registerkarte wird angelegt.
- Name für die Verbindung in das Textfeld eingeben.

In der Auswahl sind in Registern Geräte, Funktionsbausteine und bereits projektierte Kanäle und Funktionsbausteine sortiert abgelegt. Es werden nur die Geräte angezeigt, die einem Verbindungsplan hinzugefügt werden können.

- Entsprechendes Register in der Auswahl öffnen.
- $\overline{ii}$  Die Auswahl kann über den Filter eingeschränkt werden.
- Elemente über die Schaltfläche $\pm$  in der Gerätekachel (3) oder per Drag & Drop dem Plan hinzufügen.

Bei mehrkanaligen Geräten öffnet sich ein Auswahlfenster in dem ggf. der Kanaltyp und die Betriebsart eingestellt werden kann (siehe Kapitel 13.1.5. Kanaltyp umschalten und Betriebsart auswählen). Es können wahlweise alle Kanäle oder nur ein Kanal dem Plan hinzugefügt werden.

- $\overline{1}$  Im Plan werden die Positionen gekennzeichnet, die für das jeweilige Element möglich sind. Die Elemente werden dem Plan hinzugefügt. Wenn noch kein Wirkbereich vergeben wurde, ist das Textfeld für die Eingabe des Wirkbereichs aktiv.
- Gaf. Wirkbereich eingeben.
- Falls Logikbausteine eingefügt wurden, Wertepaar für den Aktorkanal eingeben (siehe Kapitel 13.1.1. Werte des Aktorkanals einstellen).
- i Der Wirkort des Kanals kann über den Eintrag auf der Kanalkachel verändert werden.
- Um die Kanäle und ggf. Bausteine miteinander zu verbinden, Ankerpunkt des Senders wählen (4).

Es erscheint eine Auswahl mit den Funktionen den Senderkanal mit allen vorhandenen Aktorkanälen automatisch zu verbinden oder die Verbindungen manuell zu erstellen.

- Verbindungen erstellen.
- $\overline{ii}$  Der Plan ist nicht aktiv und muss für Anwendungen in die Geräte der Installation programmiert werden (siehe Kapitel 13.4. Plan programmieren).

- $\overline{1}$  Elemente können per Drag & Drop auf dem Plan verschoben werden.
- $\overline{\mathbf{i}}$  Um einen Plan umzubenennen, das Textfeld aktivieren und neue Bezeichnung eingeben.

## **13.1.1 Werte des Aktorkanals einstellen**

Für logische Verbindungen muss ein Wertepaar für den Aktorkanal angegeben werden. Diese Werte können über die Kanalkachel des Aktors eingegeben werden.

 $\overline{1}$  Ist der Aktorkanal zusätzlich in einem Verbindungsplan ohne Logikbaustein enthalten, bestimmt die Konstellation von Aktor-, Sensorkanal und Logikbaustein die Reaktion des Aktorkanals.

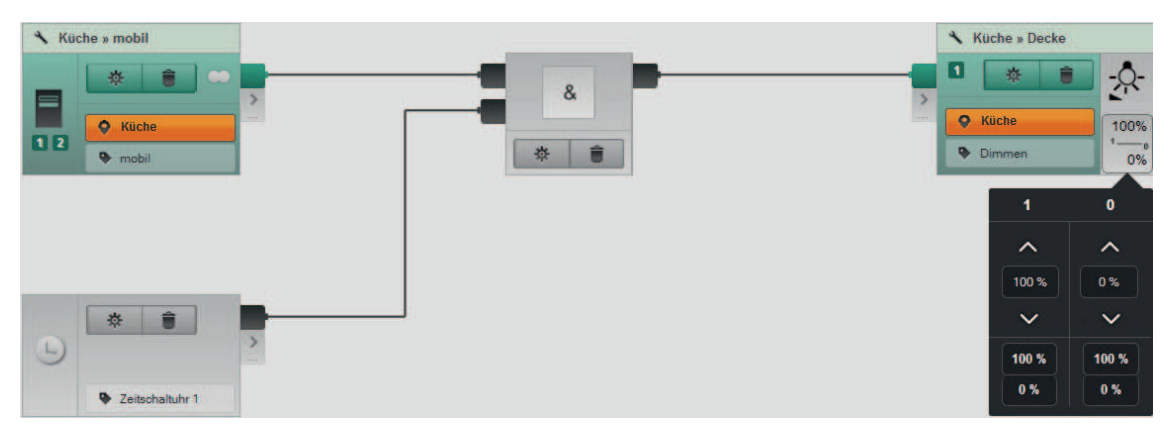

Bild 45: Aktorwerte einstellen

### **Vorgehensweise:**

- Für die Änderung der Aktorwerte, den grauen Wertebereich wählen (Bild 45). Das Fenster für die Änderung der Aktorwerte wird geöffnet.
- Werte über Pfeiltasten ändern oder direkt eingeben.

Die Werte bleiben im Aktor erhalten, auch wenn die logische Verbindung gelöscht wird. Die Aktorwerte werden nur angezeigt, wenn eine Verbindung zu einem Logikbaustein vorliegt.

## **13.1.2 Wirkort ändern oder zurücksetzen**

### **Vorgehensweise:**

- Eintrag des Wirkortes wählen. Fenster mit der Gebäudestruktur wird geöffnet.
- Neuen Wirkort aus der Gebäudestruktur auswählen oder Kein Ort auswählen, um den Wirkort zurückzusetzen.

Mit **OK** wird die Änderung übernommen.

i Der Wirkort kann auch im Fenster **Informationen** im Register **Kanalinformation** der Gerätekachel geändert werden (siehe Kapitel 9.1.2. Informationen zu Gerätekanälen).

## **13.1.3 Verbindungslinie löschen**

### **Vorgehensweise:**

- Auf den Ankerpunkt drücken und in der Verbindungsauswahl die Schaltfläche  $\widehat{\bullet}$  wählen. Die Verbindungslinie wird rot und im Ankerpunkt erscheint ein **X**.
- Ankerpunkt mit dem X wählen, um die Verbindungslinie zu löschen.

## Sicht Verbindungen

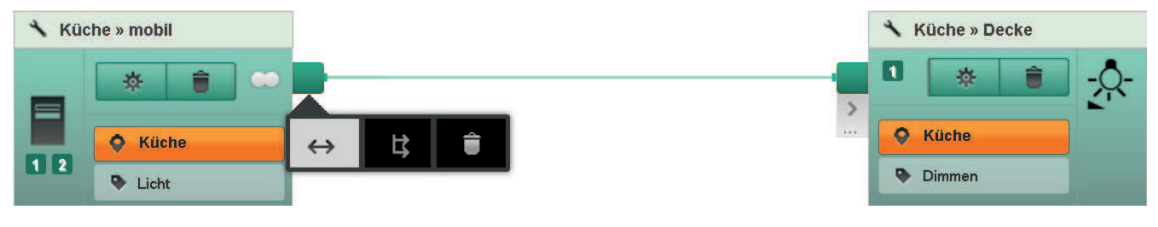

Bild 46: Verbindungslinie löschen

## **13.1.4 Element vom Plan entfernen**

#### **Vorgehensweise:**

Ist der Plan aktiv, muss in den Editier-Modus gewechselt werden.

- **Editieren** wählen. Plan ist weiterhin aktiv und kann geändert werden.
- Schaltfläche  $\widehat{\bullet}$  in der Kachel wählen. Element wird vom Plan entfernt. Ggf. werden Kanäle wieder freigegeben, die für Anwendungen gesperrt waren, z.B. Jalousiekanäle bei Aktoren oder Szenen- bzw. Kanaltasten bei Sensoren.
- Um die Änderungen in die Geräte zu übertragen, Schaltfläche **Programmieren** wählen.

#### **13.1.5 Kanaltyp umschalten und Betriebsart auswählen**

Beim Hinzufügen eines Aktorkanals zu einem Plan kann der Kanaltyp ausgewählt und die Betriebsart eingestellt werden. Beispielsweise kann bei einem Schalt-/Jalousieaktor der Kanaltyp **Jalousie** und die Betriebsart **Rollladen** ausgewählt werden.

#### **Vorgehensweise:**

Schaltfläche  $\Box$  in der Gerätekachel wählen.

Bei mehrkanäligen Aktoren öffnet sich ein Auswahlfenster der Kanäle, in der der Kanaltyp umgeschaltet und die Betriebart ausgewählt werden kann. Bei einkanaligen Aktoren kann nur die Betriebsart ausgewählt werden.

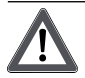

## **VORSICHT!**

**Sachschaden durch Umschalten des Kanaltyps bei angeschlossener Last. Beim Umschalten des Kanaltyps von Jalousie auf Schalten bei angeschlossener Last kann der Jalousiemotor beschädigt werden. Vor dem Ändern des Kanaltyps von Jalousie auf Schalten, die Last vom Stromkreis trennen.**

- $\blacksquare$  Kanaltyp wählen. Beim Kanaltyp Jalousie werden zwei Kanäle benötigt. Der zweite Kanal wird ausgegraut dargestellt (Bild 47).
- Betriebsart aus der Drop-down-Liste auswählen (Bild 47).
- Kanal über das  $\left( + \right)$  in der Auswahl dem Plan hinzufügen.

|                                                                    | Q                       | ů                | юT                          | Verbindungen           | ů                     | 這               | Ŕ                  | D |                                        | Þ | 茶! | ? | D | Φ      |
|--------------------------------------------------------------------|-------------------------|------------------|-----------------------------|------------------------|-----------------------|-----------------|--------------------|---|----------------------------------------|---|----|---|---|--------|
| Auswahl                                                            |                         |                  |                             | Verbindung 5           | $\checkmark$          | $+$             |                    |   |                                        |   |    |   |   |        |
| $\equiv$<br>Gerät                                                  |                         | Kanal wählen     |                             |                        |                       |                 |                    |   | Verwerfen                              |   |    |   |   |        |
| Gerate                                                             |                         |                  |                             | $\boldsymbol{\lambda}$ |                       |                 |                    |   |                                        |   |    |   |   |        |
| Gebäude 1 » Keller » Raum                                          |                         |                  | Komplettes Gerät hinzufügen |                        |                       |                 | $+$                |   |                                        |   |    |   |   |        |
| Schalt/Jalousie-<br>$\frac{8}{24}$<br><b>8/4 REG</b><br><b>REG</b> | $\mathbf{T}$            | <b>Schalten</b>  |                             | Jalousie               | <b>Rollladen</b>      | $\checkmark$    | ÷                  |   |                                        |   |    |   |   |        |
| 章<br>$+$                                                           | $\overline{2}$          | Schalten         |                             | Jalousie               | Rollladen             | $\checkmark$    | $+$                |   | 脊<br>$+$                               |   |    |   |   |        |
| Raum 1<br>Schiene 1                                                | $\overline{\mathbf{3}}$ | <b>Schalten</b>  |                             | Jalousie               | <b>Bitte wählen</b>   | v               | $+$                |   |                                        |   |    |   |   |        |
|                                                                    | $\overline{4}$          | Schalten         |                             | Jalousie               | Jalousie<br>Rollladen |                 | $+$                |   | sitte fügen Sie einen Kanal hinzu<br>J |   |    |   |   |        |
| projektierte Kanäle                                                | $5 -$                   | Jalousie Kanal 1 |                             |                        | Markise               |                 |                    |   |                                        |   |    |   |   |        |
| <b>Bausteine</b>                                                   |                         |                  |                             |                        |                       |                 |                    |   |                                        |   |    |   |   |        |
| projektierte Bausteine                                             |                         |                  |                             | $\checkmark$           |                       |                 |                    |   |                                        |   |    |   |   |        |
| c                                                                  |                         | $\lambda$        |                             | H.                     | <b>See</b>            | <b>Gebautes</b> | <b>Erugeschoss</b> |   | Wohnzimmer                             |   | ×. |   |   | $\sim$ |

Bild 47: Auswahlfenster für die Kanalwahl (Beispiel Schalt- /Jalousieaktor)

## **13.2 Zu Plänen navigieren**

Werden Kanäle oder Funktionsbausteine auf anderen Plänen von Verbindungen oder Szenen bereits verwendet, kann zu den Plänen navigiert werden.

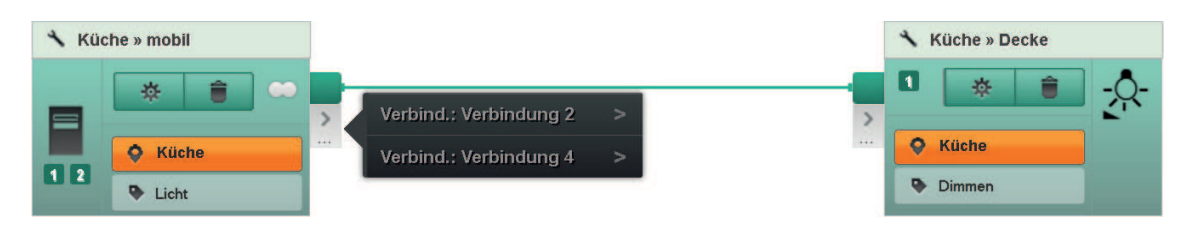

Bild 48: Navigation zu anderen Plänen

### **Vorgehensweise:**

- Schaltfläche  $\boxed{2}$  an der Kachel wählen (Bild 48). Eine Liste mit den Plänen wird geöffnet.
- Um einen Plan zu öffnen, Listeneintrag wählen.

# **13.3 Plan verschieben, kopieren und löschen**

Die Funktion **Kopieren nach** ermöglicht einen Plan zu kopieren und gleichzeitig in einen anderen Installationsort zu verschieben. Mit der Funktion **Verschieben nach** kann ein Plan nachträglich in einem anderen Installationsort verschoben werden.

Um einen Plan über die Funktion **Löschen** zu löschen, muss der Plan zuvor deaktiviert werden. Beim Löschvorgang werden alle Verbindungen entfernt. Geräte inklusive Parametereinstellungen bleiben im Projekt enthalten.

Alle Funktionen werden über ein Drop-down-Menü aufgerufen (Bild 49).

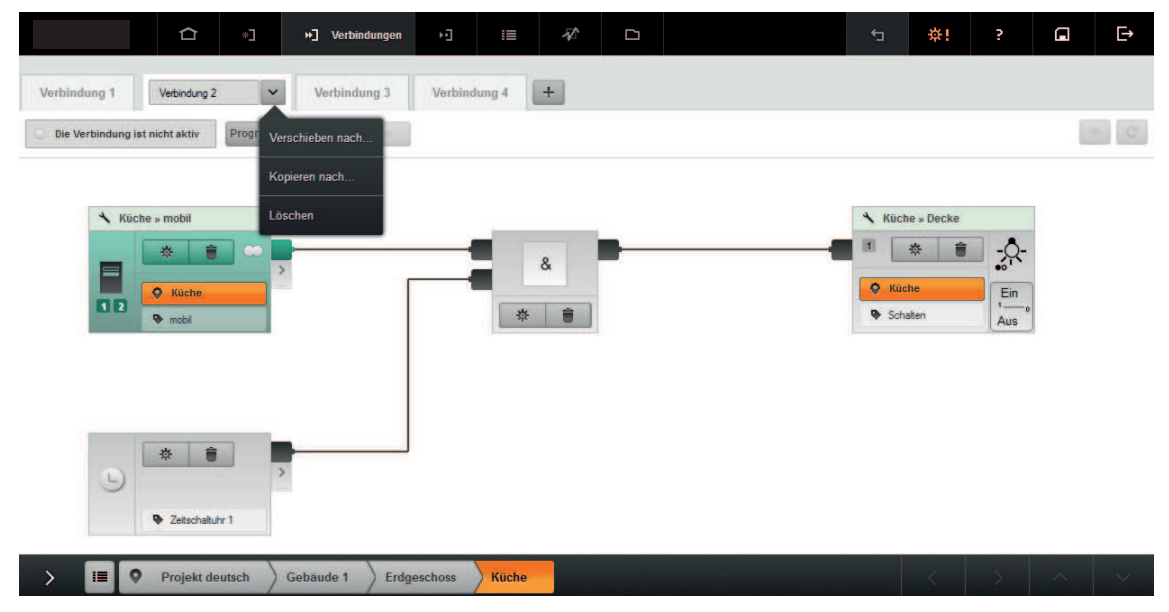

Bild 49: Funktionen Verschieben nach.., Kopieren nach.., Löschen

#### **Plan verschieben**

- Ort aus der Breadcrumb-Leiste wählen.
- $\blacksquare$  Plan auswählen.
- o Über die Pfeiltaste Ė das Menü öffnen und die Funktion **Verschieben nach** wählen (Bild 49).

Ein Fenster mit der Gebäudestruktur wird geöffnet.

 $\blacksquare$  Neuen Ort auswählen. Mit **OK** wird der Plan dem neuen Ort zugeordnet.

### **Plan kopieren und verschieben**

- Ort aus der Breadcrumb-Leiste wählen.
- $\blacksquare$  Plan auswählen.
- Über die Pfeiltaste ⊠ das Menü öffnen und die Funktion **Kopieren nach** wählen (Bild 49). Ein Fenster mit der Gebäudestruktur wird geöffnet.
- Neuen Ort auswählen. Mit **OK** wird der Plan kopiert und dem neuen Ort zugeordnet. Der neue Plan ist nicht aktiv und muss programmiert werden.

### **Plan löschen**

Der Plan muss zuvor deaktiviert sein.

- Ort aus der Breadcrumb-Leiste wählen.
- $\blacksquare$  Plan auswählen.
- Über die Pfeiltaste **© das Menü öffnen und die Funktion Löschen** wählen (Bild 49). Durch Bestätigung der Sicherheitsabfrage wird der Plan gelöscht.

## **13.4 Plan programmieren**

Um Verbindungen in die Geräte der Installation zu übertragen, muss der Plan in die Geräte der Anlage programmiert werden. Hierbei werden auch geänderte Parameter in die Geräte übertragen.

Wird der Plan deaktiviert, werden die Verbindungen aus den Geräten entfernt.

### **Vorgehensweise:**

- o Schaltfläche **Programmieren** wählen.
- Ggf. batteriebetriebene Geräte betätigen. Die Verbindungen und Parameter werden in die Geräte der Installation übertragen. Die Anwendungen sind sofort nutzbar. Der Plan wird für weitere Änderungen gesperrt (Bild 50).
- i Um den Plan zu ändern, Schaltfläche Editieren wählen (siehe Kapitel 13.6. Plan im Editier-Modus ändern).
- i Um die Verbindungen aus den Geräten zu entfernen, Schaltfläche **Deaktivieren** wählen.

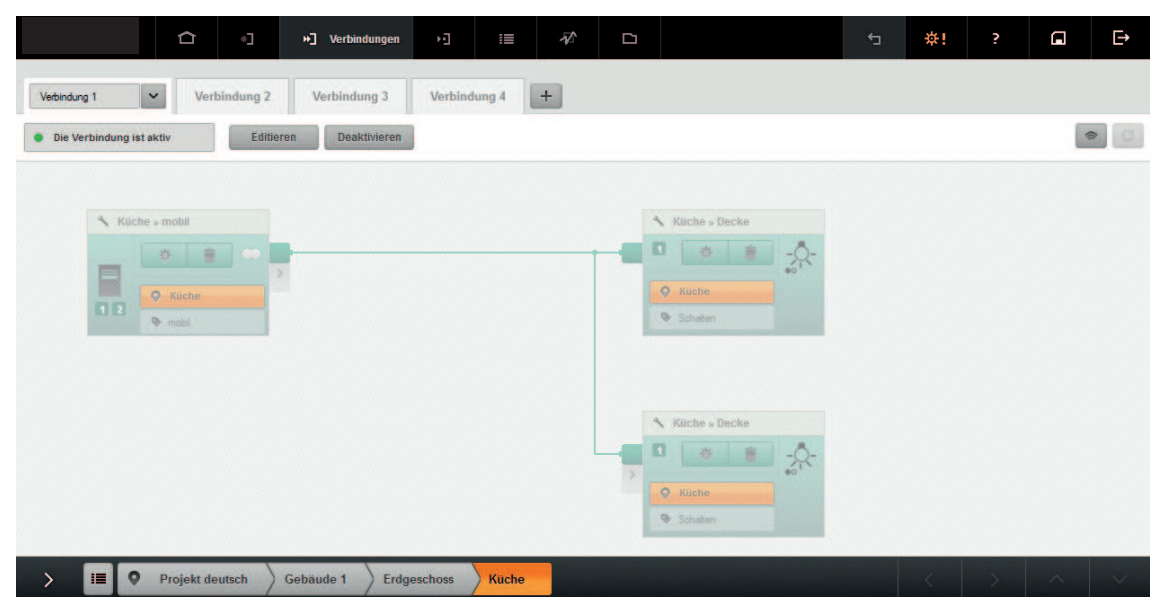

Bild 50: Der Plan ist aktiv und kann nicht geändert werden

# **13.5 Signalqualität messen**

Die Signalqualität der Verbindungen des aktuellen Plans kann gemessen und bewertet werden. Die Signalqualität zeigt, ausgehend von einem empfangenden Gerät, die Qualität der verbundenen sendenden Geräte in drei Stufen an.

i DIe Signalqualitätsmessungen kann in der Systemübersicht auch für alle Pläne der Sichten **Verbindungen** und **Szenen** gleichzeitig erfolgen .

Das Ergebnis der Messung wird anhand einer Farbkodierung nach dem Ampelprinzip dargestellt:

- Grün: guter Empfang
- Gelb: ausreichender Empfang, ggf. beobachten
- Rot: kein Empfang, ggf. Repeater einsetzen

Im ersten Schritt wird die Signalqualität aller Verbindungen gemessen. Anschließend kann die Empfangsqualität gezielt zwischen Kanälen gemessen werden. Die Vorgehensweise und das Prinzip werden anhand eines Beispiels erläutert.

i Bei einer Signalqualitätsmessung wird ein Repeater nur berücksichtigt, wenn ohne Repeater kein Empfang vorhanden wäre.

### **Vorgehensweise:**

- Schaltfläche  $\binom{?}{?}$  wählen.
- i Die batteriebetriebenen Geräte müssen ggf. einmal manuell bedient werden. Es wird die Signalqualität zwischen allen Verbindungen gemessen und die Verbindungslinien in der Farbe der schlechtesten Qualität dargestellt (Bild 51).

## Sicht Verbindungen

# GIRA

| Küche » mobil                                                                                                    |                           | Küche » Decke                                            |
|----------------------------------------------------------------------------------------------------|---------------------------|----------------------------------------------------------|
| B.<br>书  <br>œ<br>$\begin{array}{c} \hline \ \hline \ \hline \ \hline \ \hline \ \hline \ \hline \ \end{array}$<br>C Küche | $\bullet$<br>$\mathbf{R}$ | л<br>$\begin{array}{c} \end{array}$<br>特<br>괏<br>C Küche |
| <sup>n</sup> mobil                                                                                                    |                           | Dimmen                                                   |
|                                                                                                    |                           |                                                          |
|                                                                                                    |                           |                                                          |
| Küche » mobil                                                                                                    |                           |                                                          |
| $\theta$<br>查<br>œ                                                                                                    | $\omega$                  |                                                          |
| C Küche                                                                                                    |                           |                                                          |
| $#$ mobil                                                                                                    |                           |                                                          |

Bild 51: Signalqualität der Verbindungen ist ausreichend (Beispiel)

■ Um die Signalqualität zwischen Kanälen zu messen, das Symbol <sup>(\*\*\*)</sup> des Kanals wählen, der als Messempfänger dienen soll.

Der gewählte Kanal wird durch das Symbol <sup>nongo</sup>l hervorgehoben. Es wird angezeigt, wie gut Signale von anderen Geräten empfangen werden. Die Verbindungen werden nach dem Ampelprinzip gekennzeichnet.

Im folgenden Beispiel wird das Signal am Aktorkanal bewertet und der Empfang beider Sender überprüft. Die Signalstärke des unteren Senders ist gut, des oberen Senders ausreichend (Bild 52).

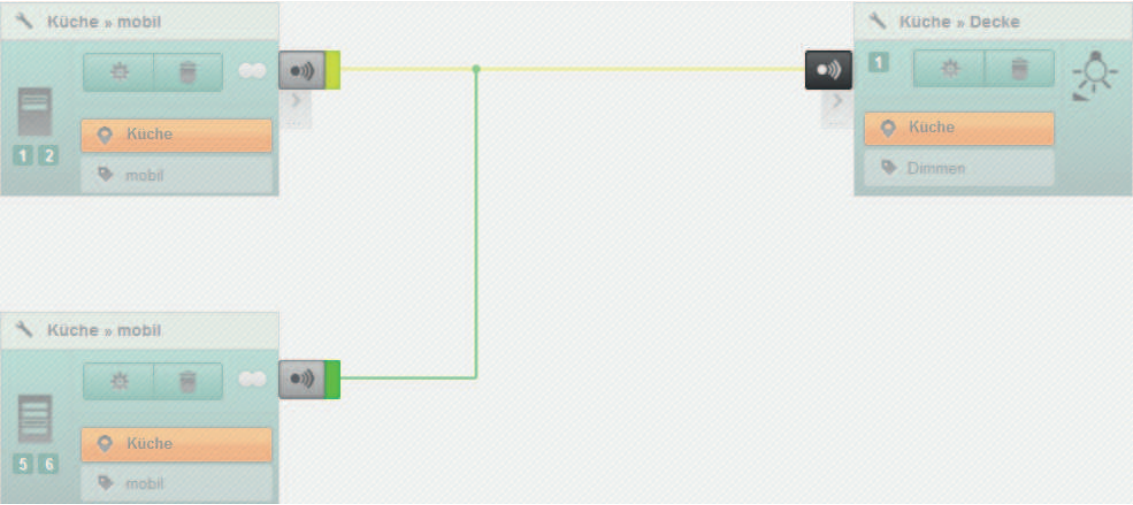

Bild 52: Messung der Empfangsqualität von zwei Sendern (Beispiel)

- Um den Messmodus zu beenden, die Schaltfläche $\textcircled{\textcircled{\small{\textsf{m}}}}$  wählen.
- i Eine unzureichende Verbindung kann durch Hinzufügen eines Repeaters verbessert werden. In der Auswahl können über den Filter **Repeater** die Geräte mit Repeaterfunktion angezeigt werden. Die Repeaterfunktion muss in den Geräteeinstellungen aktiviert werden. Da es durch den Einsatz von Repeatern zu Störungen bei der Telegrammübertragung kommen kann, sollten nur max. zwei Repeater eingesetzt werden.

Um Auswirkungen von durchgeführten Änderungen in der Anlage direkt zu überprüfen, kann die Messung wiederholt werden.

Schaltfläche © wählen, um die Messung zu wiederholen.

# **13.6 Plan im Editier-Modus ändern**

Ein Plan kann im Editier-Modus geändert werden, z.B. können Gerätekanäle hinzugefügt oder gelöscht werden. Die Verbindungen in den Geräten der Installation bleiben erhalten, so dass die Steuerung der Aktoren im Editier-Modus weiterhin möglich ist. Änderungen können anschließend in die Geräte der Installation übertragen oder wieder verworfen werden.

#### **Vorgehensweise:**

o Schaltfläche **Editieren** wählen.

Der Plan ist im Editier-Modus und kann geändert werden (Bild 53). Der Plan ist weiterhin aktiv.

- i Es können mehrere Pläne gleichzeitig in den Editier-Modus geschaltet werden, um sie zu ändern.
- i Über die Schaltfläche **Verwerfen**, werden die Änderungen verworfen und der Editier-Modus beendet.
- o Um die Änderungen in die Geräte zu übertragen, Schaltfläche **Programmieren** wählen. Änderungen werden in die Geräte der Installation übertragen. Der Plan kann nicht mehr geändert werden.

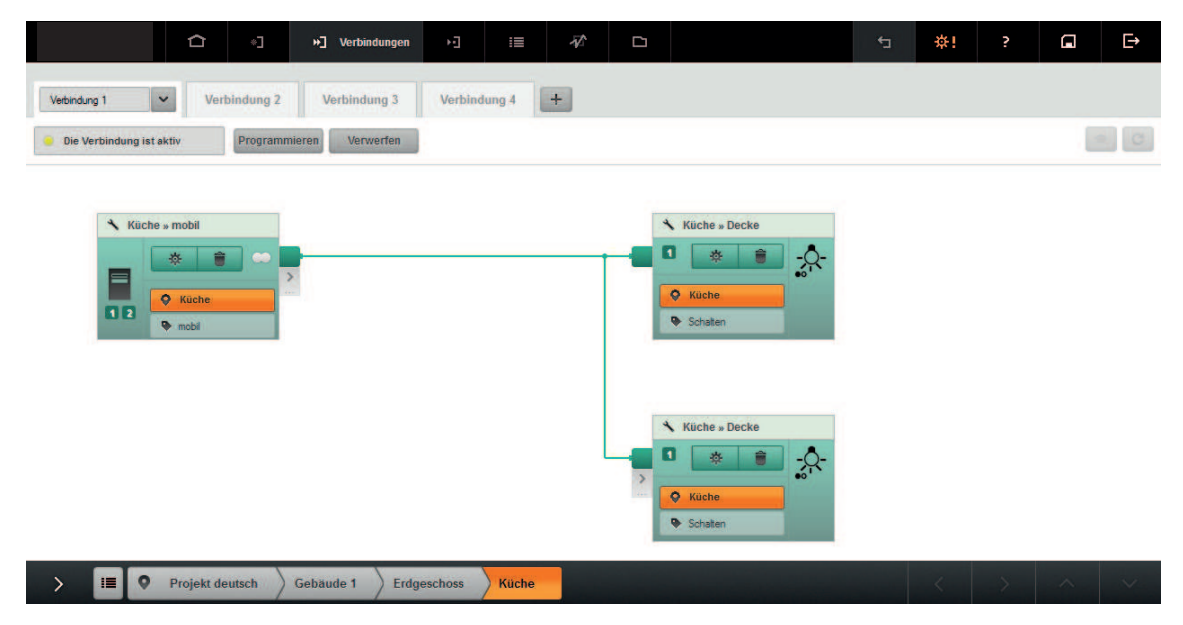

Bild 53: Editier-Modus - Plan ist weiterhin aktiv und kann geändert werden

# **14 Sicht Szenen**

In dieser Sicht werden Pläne für Szenen angelegt. In einer Szene steuern ein oder mehrere Sensorkanäle eine Gruppe von Aktorkanälen. Beim Anlegen einer Szene wird an jedem Aktorkanal ein definierter Zustand eingestellt. Das kann beispielsweise bei einem Dimmaktor ein Helligkeitswert sein, bei einem Schaltaktor der Zustand "EIN". Bei jedem Aufruf der Szene, egal über welchen der verbundenen Sensorkanäle, nehmen die Aktorkanäle den einmal definierten Zustand ein. Zum Aufrufen von Szenen können auch Timer-Bausteine und Aktionsbausteine verwendet werden.

i Logische Funktionsbausteine können nicht in einer Szene verwendet werden.

Für jede Szene wird jeweils eine Registerkarte angelegt, die einem Ort zugeordnet werden kann. Damit wird ein schneller Zugriff auf die Szene über die Filterfunktion, z.B. in der Übersicht, ermöglicht. Soll in einer Szene nachträglich ein Aktorkanal hinzugefügt werden, der beispielsweise nur von einem Teil der Sensorkanäle gesteuert wird, muss eine neue Registerkarte mit den Sensor- und Aktorkanälen angelegt werden.

Der Aufruf einer Szene über die Visualisierung kann über die Projektierungsoberfläche freigegeben bzw. unterbunden werden.

Die Vorgehensweise zur Erstellung eines Szenenplans ist ähnlich der Erstellung von Verbindungsplänen. In einem Szenenplan können nur Sensorkanäle vom Typ Szene hinzugefügt werden. Diese sind durch ein anderes Icon gekennzeichnet als die Sensorkanäle des Typs Wippe (siehe Kapitel 3.4.3. Darstellung der Kanäle). Darstellungen in den Szenenplänen sind, bis auf die Darstellung des Kanaltyps, identisch mit Verbindungsplänen in der Sicht Verbindungen (siehe Kapitel 13. Sicht Verbindungen).

Folgende Funktionen in der Sicht **Szenen** sind von der Vorgehensweise wie die Funktionen in der Sicht **Verbindungen**. Daher werden an dieser Stelle lediglich die Verweise zu den entsprechenden Kapitel genannt.

Funktionen in der Sicht **Szenen**:

- Wirkort ändern (siehe Kapitel 13.1.2. Wirkort ändern oder zurücksetzen)
- Verbindung trennen (siehe Kapitel 13.1.3. Verbindungslinie löschen)
- Element vom Plan entfernen (siehe Kapitel 13.1.4. Element vom Plan entfernen)
- Zu Plänen navigieren (siehe Kapitel 13.2. Zu Plänen navigieren)
- Pläne verschieben, kopieren und löschen (siehe Kapitel 13.3. Plan verschieben, kopieren und löschen)
- Plan programmieren und deaktivieren (siehe Kapitel 13.4. Plan programmieren)
- Signalqualität messen (siehe Kapitel 13.5. Signalqualität messen)
- Plan ändern (siehe Kapitel 13.6. Plan im Editier-Modus ändern)

## **14.1 Szene anlegen**

Für jede Szene wird eine Registerkarte angelegt, die einem Ort aus der Gebäudestruktur zugeordnet wird. Der Ort kann als Filter genutzt werden, um auf die Szene schneller zugreifen zu können.

In einer Szene können Elemente wie Aktor- und Sensorkanäle, Aktionsbausteine und Timer-Bausteine miteinander verbunden werden. Im Folgenden wird der Begriff Element stellvertretend für die Funktionsbausteine und Kanäle verwendet. Für weitere Informationen zu Funktionsbausteinen (siehe Kapitel 10. Funktionsbausteine).
<span id="page-72-0"></span>

|                                                                                                    | D<br>ů                                                                                         | )-] Szenen<br>$\overline{\mathcal{X}}$<br>Ŧ,<br>D<br>這                                             | ※!<br>¢                                                           | $\overline{\mathbf{r}}$<br>Ω<br>P |
|----------------------------------------------------------------------------------------------------|------------------------------------------------------------------------------------------------|----------------------------------------------------------------------------------------------------|-------------------------------------------------------------------|-----------------------------------|
| Auswahl                                                                                             |                                                                                                | റ<br>$\checkmark$<br>÷<br>Szene 1                                                                  | 6                                                                 |                                   |
| $\equiv$ Gerat                                                                                      | $\circ$<br>Ort                                                                                 | <b>Für Visualisierung sichtbar</b><br>Ein<br>Die Szene ist nicht aktiv<br>togrammeren<br>Verwerten | 闷<br>- Aus                                                        |                                   |
| Gerate                                                                                              |                                                                                                | $\overline{\phantom{a}}$                                                                           |                                                                   | <b>Typ: Szene</b>                 |
| Gebäude 1 » Etage 1 » Raum 1                                                                        |                                                                                                | Raum 1 » Bereich                                                                                   | Raum 1 » Bereich                                                  |                                   |
| JM Abdeckung<br>mit Funkempfä.<br>$\overline{1}$<br>Aufsatz<br>弊<br>$+$<br>Raum 1<br><b>Bereich</b> | <b>Handsender</b><br>≣<br>4-kanalig<br>Handsender<br>券<br>H<br>$+$<br>Raum 1<br><b>Bereich</b> | 盲<br>券<br>5<br>E<br>は<br>Q Raum 1<br>$\leftrightarrow$<br>3<br>$\blacksquare$<br><b>B</b> Bereich  | û<br>1.<br>春<br>O Raum 1<br><b>Dimmen</b>                         | $\mathcal{S}$<br>,100%<br>4       |
| Schaltaktor<br>Q<br>Zwischenstec<br>Zwischenstecker<br>许<br>$+$<br>Raum 1<br><b>Bereich</b>         | Steuereinheit<br>$\mathsf{Q}_1$<br>DALI<br>Mini (UP)<br>券<br>$+$<br>Raum 1<br><b>Bereich</b>   | 1 <sub>b</sub><br>1a)                                                                              | Raum 1 » Bereich<br>$\ddot{ }$<br>4l<br>春<br>O Raum 1<br>Schalten | $\sqrt{2}$<br>Ein                 |
| projektierte Kanale<br><b>Bausteine</b>                                                             |                                                                                                | $\checkmark$<br>$\checkmark$                                                                       |                                                                   |                                   |
| projektierte Bausteine                                                                              |                                                                                                | $\checkmark$                                                                                       |                                                                   |                                   |
| $\overline{\phantom{0}}$                                                                            |                                                                                                | é.<br>$\circ$<br>Nieuw project 1<br>Gebäude 1<br><b>Etage 1</b><br>Raum 1                          |                                                                   | $\mathcal{N}$<br>$\sim$<br>×,     |

Bild 54: Szene erstellen - Erste Schritte

### **Vorgehensweise:**

- Ort aus der Gebäudeübersicht (1a) oder der Breadcrumb-Leiste (1b) auswählen, um die Szene einem Ort zuzuordnen (Bild 54).
- **Um einen neuen Plan anzulegen, Schaltfläche**  $\overline{+}$  **neben der Registerkarte wählen (2).** Eine neue Registerkarte wird erzeugt.
- Szenenname in das Textfeld eingeben.
- $\overline{1}$  In der Auswahl sind in den Registern Geräte, Funktionsbausteine und bereits projektierte Kanäle und bereits projektierte Funktionsbausteine sortiert abgelegt. Es werden nur die Geräte angezeigt, die einem Szenenplan hinzugefügt werden können.
- **Entsprechendes Register in der Auswahl öffnen.**
- $\overline{1}$  Die Auswahl kann über den Filter eingeschränkt werden.
- Elemente über die Schaltfläche $\pm$  (3) oder per Drag & Drop der Szene hinzufügen.
- Bei Bedarf können über die Schaltfläche Raumszene (7) alle Kanäle von Aktoren, die den aktuellen Raum als Wirkort haben, gleichzeitig der Szene hinzugefügt werden.
- $\overline{1}$  Im Plan werden die Positionen gekennzeichnet, die für das jeweilige Element möglich sind. Die Elemente werden der Szene hinzugefügt. Bei Sensorkanälen wird für den Wirkbereich der Szenenname eingefügt, falls nicht zuvor ein Wirkbereich eingegeben wurde.
- Gaf. Wirkbereich ändern.
- i Zum zeitgesteuerten Aufruf einer Szene kann ein Timer-Baustein in den Szenenplan eingebunden und die Uhrzeit zum Auslösen der Szene im Timer-Baustein eingestellt werden.
- Für die Eingabe eines Wertes den rechten Bereich der Kanalkachel des Aktors wählen (4). Das Fenster für die Änderung der Aktorwerte wird geöffnet.
- Werte über Pfeiltasten ändern oder direkt eingeben. Die Szenenwerte sind in dem Aktor hinterlegt.
- Um die Kanäle und ggf. Bausteine miteinander zu verbinden, Ankerpunkt des Senders wählen (5).

Es erscheint eine Verbindungsauswahl mit der Möglichkeit den Senderkanal mit allen vorhandenen Aktorkanälen automatisch zu verbinden, Verbindungen manuell zu erstellen oder bestehende Verbindungen zu löschen.

Verbindungen erstellen.

<span id="page-73-0"></span>Ggf. die Szene für die Visualisierung freigeben (6) (siehe Kapitel 14.6. Szene für Visualisierung freigeben).

Ist die Szene für die Visualisierung freigegeben, erscheint der Szenenname in der Visualisierung.

- i Der Szenenplan ist nicht aktiv und muss für Anwendungen in die Geräte der Installation programmiert werden (siehe Kapitel 13.4. Plan programmieren).
- i Elemente können per Drag & Drop in der Szene verschoben werden.
- i Um eine Szene umzubenennen, das Textfeld markieren und neue Bezeichnung eingeben.

## **14.2 Masterdimmen**

Diese Funktion kann bei Sensoren eingerichtet werden, die auf Szenen parametriert sind. Mit der Masterdimm-Funktion kann eine zuvor vom gleichen Sensor aufgerufene Szene in der Helligkeit verändert oder ausgeschaltet werden.

Folgende Regeln gelten für die Masterdimm-Funktion:

- Masterdimmen gilt immer für ein Tastenpaar.
- Wird zwischenzeitlich eine Szene von anderen Sensoren aufgerufen, ist die Masterdimm-Funktion deaktiviert.
- Werden einzelne Aktoren der aufgerufenen Szene in der Helligkeit verändert, sind diese von der Masterdimmfunktion ausgeschlossen.
- Einschalten von Szenen ist mit Masterdimmen nicht möglich.
- Masterdimmen ist auf einem Plan nicht sichtbar. Es ist eine aktivierte Geräteeigenschaft.

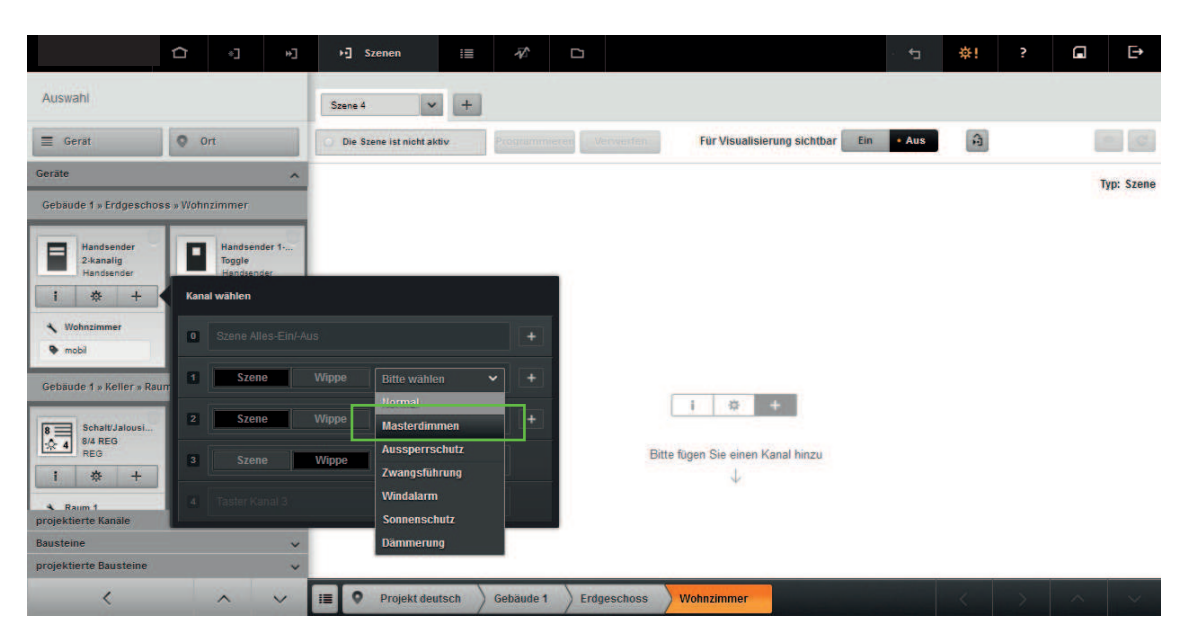

Bild 55: Masterdimmen einrichten

### **Vorgehensweise:**

- Plan für Szene anlegen und benennen.
- Schaltfläche  $\Box$  in der Gerätekachel eines Sensors wählen. Das Auswahlfenster **Kanal wählen** wird geöffnet (Bild 55).
- o Freien Szenenkanal wählen und im Auswahlmenü **Masterdimmen** aufrufen. Die zusammengehörenden Kanäle werden als Masterdimmen eingestellt.
- i Für die Anwendung der Funktion muss das Gerät programmiert werden (siehe Kapitel 9.2.3. Gerät programmieren).

# **14.3 Szenen Alles-Ein/-Aus anlegen**

Auf einen Plan können eine der Szenen Alles-Ein und Alles-Aus oder beide Szenen zusammen angelegt werden. Sind beide Szenen auf einen Plan angelegt, steuern sie die gleichen Aktorkanäle. Beim Sensorkanal für Alles-Ein befindet sich das Symbol **I** am Ausgang der Kanalkachel und bei Alles-Aus das Symbol **O**.

Folgende Regeln gelten bei den Szenen Alles-Ein/-Aus:

- Beim Anlegen einer Szene Alles-Ein/-Aus dürfen keine anderen Sensorkanäle auf dem Plan vorhanden sein.
- In Alles-Ein/-Aus-Szenen können nachträglich Aktorkanäle hinzugefügt oder entfernt werden.
- Alles-Ein- oder Alles-Aus-Kanäle von Sensoren können nachträglich hinzugefügt oder entfernt werden.

|                                                         | D              | ů                             | F,                      | 可 Szenen            |                           | iii | $\overline{\mathscr{C}}$  | D              |                    |                                   |                                    |     | đ       | ※!                 | P             | Ε | Φ                 |
|---------------------------------------------------------|----------------|-------------------------------|-------------------------|---------------------|---------------------------|-----|---------------------------|----------------|--------------------|-----------------------------------|------------------------------------|-----|---------|--------------------|---------------|---|-------------------|
| Auswahl                                                 |                |                               |                         | Szene 1             | Szene 2                   |     | $\vee$                    | Szene 3        | $+$                |                                   |                                    |     |         |                    |               |   |                   |
| $\equiv$ Gerat                                          | $\circ$        | Ort                           |                         |                     | Die Szene ist nicht aktiv |     |                           | Programmidiren | Verwerten          |                                   | <b>Für Visualisierung sichtbar</b> | Ein | $-$ Aus | $\mathbf{\hat{n}}$ |               |   | $\Box$ $C$        |
| Geräte                                                  |                |                               | $\widehat{\phantom{a}}$ |                     |                           |     |                           |                |                    |                                   |                                    |     |         |                    |               |   | <b>Typ: Szene</b> |
| Gebäude 1 » Erdgeschoss                                 |                | Kanal wählen                  |                         |                     |                           |     |                           |                |                    |                                   |                                    |     |         |                    |               |   |                   |
| Handsender<br>$\blacksquare$<br>2-kanalig<br>Handsender |                |                               |                         | $\hat{\phantom{a}}$ |                           |     |                           |                |                    |                                   |                                    |     |         |                    |               |   |                   |
| 券                                                       | $\bullet$      | Szene Alles-Ein/-Aus          |                         |                     |                           |     | ÷                         |                |                    |                                   |                                    |     |         |                    |               |   |                   |
| Küche<br><b>Inchi</b>                                   | 31             | $\triangle$<br>Küche » mobil  |                         | Wippe               |                           |     |                           |                |                    |                                   |                                    |     |         |                    |               |   |                   |
| Aktor 2-kanalig<br>$\bigcirc$ Aktor 2-ka<br>Mini (UP)   |                | 2 Taster Kanal 1              |                         |                     |                           |     |                           |                |                    | ÷                                 | $# 1 + 1$                          |     |         |                    |               |   |                   |
| 弊<br>$+$                                                | $\overline{3}$ | <b>Szene</b><br>Küche » mobil |                         | Wippe               | <b>Normal</b>             |     | $\checkmark$<br>÷         |                |                    | Bitte fügen Sie einen Kanal hinzu |                                    |     |         |                    |               |   |                   |
| Küche<br><b>Decke</b><br>projektierte Kanäle            | ä              | Szene<br>Küche » mobil        |                         | Wippe               | <b>Normal</b>             |     | $\checkmark$<br>$\ddot{}$ |                |                    |                                   |                                    |     |         |                    |               |   |                   |
| <b>Bausteine</b><br>projektierte Bausteine              |                |                               |                         | $\checkmark$        |                           |     |                           |                |                    |                                   |                                    |     |         |                    |               |   |                   |
| $\langle$                                               |                |                               | $\checkmark$            | $\circ$<br>ЕI       | Projekt deutsch           |     | Gebäude 1                 |                | <b>Erdgeschoss</b> | Küche                             |                                    |     |         | $\langle$          | $\rightarrow$ |   | $\sim$ $\sim$     |

Bild 56: Szene Alles-Ein/-Aus erstellen

### **Vorgehensweise:**

- Plan für Szene anlegen und benennen.
- **Schaltfläche**  $\left( + \right)$  in der Gerätekachel eines Sensors wählen. Das Auswahlfenster **Kanal wählen** wird geöffnet (Bild 56).
- Szene Alles-Ein/-Aus wählen und dem Plan hinzufügen. Das Fenster **Kanal Alles-Ein/-Aus - Einstellungen** für die Tastenbelegung der Alles-Ein/- Aus-Kanäle wird geöffnet.
- Taste für die Szenen Alles-Ein oder Alles-Aus oder für beide Szenen wählen und mit **Übernehmen** Einstellungen speichern.

Falls noch keine Aktorkanäle in dem Plan hinzugefügt wurden, öffnet sich das Fenster **Automatisch Aktorkanäle zufügen** für die Auswahl der Aktoren.

o Aktoren auswählen und **Szene erstellen** wählen. Bei den Einstellungen **alle Aktoren des Projektes**, **alle Schalt- und Dimmaktoren** und **alle verbundenen Aktorkanäle dieses Sensors** werden die Aktorkanäle mit dem Sensorkanal oder den Sensorkanälen automatisch verbunden.

Bei der Einstellung **manuelle Zusammenstellung** wie nachfolgend beschrieben fortsetzen:

- Aktorkanäle auswählen und dem Plan hinzufügen.
- Sensor- und Aktorkanäle miteinander verbinden.

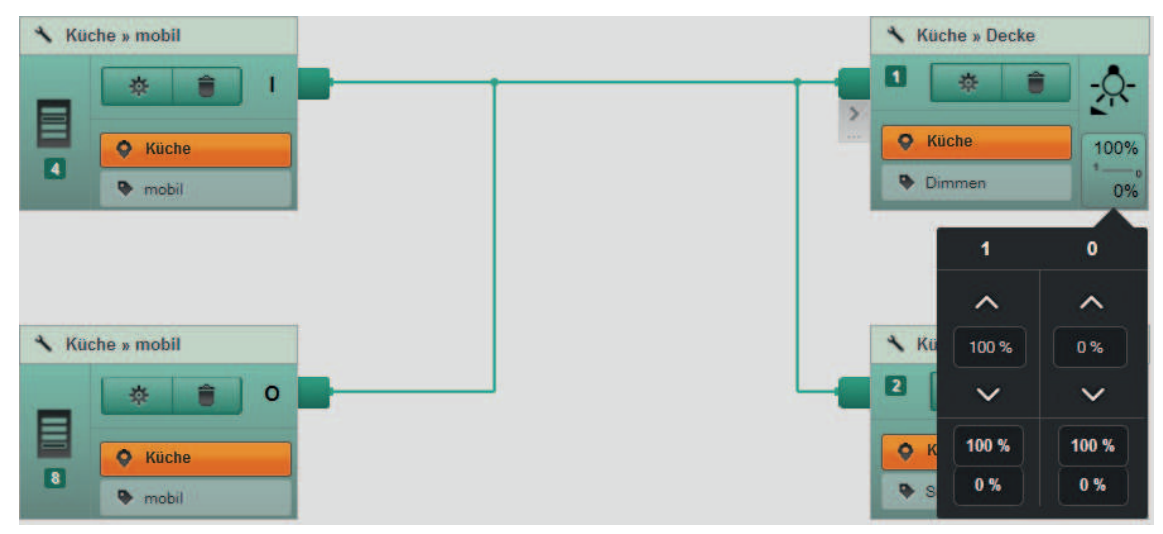

Bild 57: Aktorwerte für Alles-Ein/-Aus zuweisen

Jedem Aktor können nun Werte für Alles-Ein und Alles-Aus zugeweisen werden. Die Voreinstellung für Schalt- und Dimmaktoren für Alles-Ein ist 100 % und für Alles-Aus ist 0 %. Bei Jalousieaktoren ist für Alles-Ein die Werte 100% Behanghöhe (untere Endlage) und Lamellenwinkel 100% und für Alles-Aus 0% voreingestellt.

- o Auf die Erweiterung der Gerätekachel des Aktors klicken und Werte für Alles-Ein (**1**) und Alles-Aus (**0**) einstellen (Bild 57).
- i Der Szenenplan ist nicht aktiv und muss für Anwendungen in die Geräte der Installation programmiert werden (siehe Kapitel 13.4. Plan programmieren).

# **14.4 Sperrszenen anlegen**

Auf einen Szenenplan können die Sperrszenen Aussperrschutz und Zwangsführung angelegt werden. Sperrszenen sind mit Prioritäten belegt und können Funktionen und Szenen ohne Priorität übersteuern. Eine Sperrszene ist solange gültig bis sie wieder aufgehoben wird. Sperrszenen nutzen einen Sensorkanal zum Aufrufen der Szene und einen Sensorkanal zum Aufheben der Szene. Für eine Sperrszene können auf einem Plan Sensorkanäle zum Aufrufen (Kanalsymbol  $\Box$ ) und Aufheben (Kanalsymbol  $\Box$ ) einer Szene zusammen angelegt werden. Sind beide Sensorkanäle auf einen Plan vorhanden, steuern sie die gleichen Aktorkanäle.

Folgende Regeln gelten für die Szenen:

- In einen Plan mit Sperrszenen können nachträglich weitere Sensorkanäle vom gleichen Szenentyp sowie Aktorkanäle hinzugefügt werden.
- Das Verhalten der Aktoren beim Aufrufen und Aufheben der Szene kann eingestellt werden.
- Die Priorität der Szene wird an jedem Aktorkanal separat im Fenster **Einstellungen** im Register **Verhalten** eingestellt.

### **Voreinstellungen der Prioritäten**

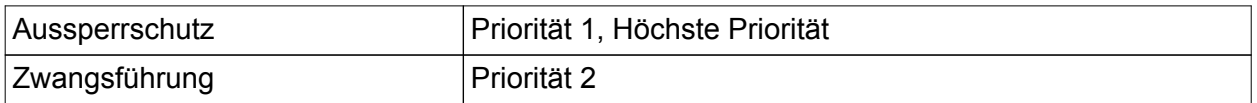

Sobald für die Szene eine Priorität eingestellt ist, ist die Bedienung der entsprechenden Aktorkanäle für die Dauer des Szenenaufrufs gesperrt. Ausgenommen ist der Aufruf einer anderen Szene mit gleicher oder höherer Priorität. Die Priorität kann in 4 Stufen eingestellt werden.

i Wird einer Szene eine Priorität zugeordnet, wird für das Verhalten des Aktors nach Aufheben der Sperrfunktion der Parameter **Verhalten nach Ende Sperrfunktion** berücksichtigt.

|                                                                    | D                                                                         | ů                                   | Ę                        | 可 Szenen            | 這                     | $\overline{\mathscr{C}}$ | Ω         |           |              |                                    |     | Þ     | ※!                 | P             | C      | Ţ                 |
|--------------------------------------------------------------------|---------------------------------------------------------------------------|-------------------------------------|--------------------------|---------------------|-----------------------|--------------------------|-----------|-----------|--------------|------------------------------------|-----|-------|--------------------|---------------|--------|-------------------|
| Auswahl                                                            |                                                                           |                                     |                          | Szene 1             | Szene 2               | $\checkmark$             | Szene 3   | $+$       |              |                                    |     |       |                    |               |        |                   |
| $\equiv$ Gerät                                                     | $\circ$<br>Ort<br>Die Szene ist nicht aktiv<br>Programmienen<br>Verwerten |                                     |                          |                     |                       |                          |           |           |              | <b>Für Visualisierung sichtbar</b> | Ein | - Aus | $\mathbf{\hat{H}}$ |               |        |                   |
| Geräte                                                             |                                                                           |                                     | $\overline{\phantom{a}}$ |                     |                       |                          |           |           |              |                                    |     |       |                    |               |        | <b>Typ: Szene</b> |
| Gebäude 1 » Erdgeschoss » Küche                                    |                                                                           |                                     |                          |                     |                       |                          |           |           |              |                                    |     |       |                    |               |        |                   |
| <b>Handsender</b><br>=<br>2-kanalig<br>Handsender<br>*<br>$+$<br>н |                                                                           | -0- Aktor 1 kanalig<br>Kanal wählen |                          |                     |                       |                          |           |           |              |                                    |     |       |                    |               |        |                   |
| Küche                                                              |                                                                           |                                     |                          | $\hat{\phantom{a}}$ |                       |                          |           |           |              |                                    |     |       |                    |               |        |                   |
| $\bullet$ mobil                                                    |                                                                           | 0 Szene Alles-Ein/-Aus              |                          |                     |                       |                          | $+$       |           |              |                                    |     |       |                    |               |        |                   |
| Aktor 2-kanalig<br>$Q_{2}$<br>2-kanalig<br>Mini (UP)               | m.                                                                        | $\hat{=}$<br>Küche » mobil          | Wippe                    |                     |                       |                          |           |           |              | $9 - 4$                            |     |       |                    |               |        |                   |
| *<br>$+$<br>Küche                                                  |                                                                           | 2 Taster Kanal 1                    |                          |                     |                       |                          |           |           |              | Bitte fügen Sie einen Kanal hinzu  |     |       |                    |               |        |                   |
| <b>Decke</b><br>projektierte Kanäle                                | $\overline{\mathbf{3}}$                                                   | <b>Szene</b><br>Küche » mobil       | <b>Wipp</b>              |                     | <b>Aussperrschutz</b> | $\sim$ $\blacksquare$    | $\ddot{}$ |           |              |                                    |     |       |                    |               |        |                   |
| <b>Bausteine</b><br>projektierte Bausteine                         | $\overline{\mathbf{4}}$                                                   | <b>Szene</b><br>Küche » mobil       | Wipp                     |                     | <b>Aussperrschutz</b> | $\vee$ 6                 | $+$       |           |              |                                    |     |       |                    |               |        |                   |
| $\overline{\left($                                                 |                                                                           |                                     |                          | $\checkmark$        |                       |                          |           | dgeschoss | <b>Küche</b> |                                    |     |       | $\leq$             | $\rightarrow$ | $\sim$ | $\vee$            |

Bild 58: Sperrszene erstellen - Beispiel Aussperrschutz

### **Vorgehensweise:**

- **Plan für Szene anlegen und benennen.**
- Schaltfläche  $\Box$  in der Gerätekachel eines Sensors wählen. Das Auswahlfenster **Kanal wählen** wird geöffnet (Bild 58).
- Freien Szenenkanal wählen und im Auswahlmenü Szenentyp auswählen. Die zusammengehörenden Kanäle werden entsprechend eingestellt. Ein Kanal wird zum Aufrufen ➡ und ein Kanal zum Aufheben ➡ der Szene angelegt.
- $\overline{1}$  Über die Schaltflächen  $\blacksquare$  und  $\blacksquare$  können die Funktionen Aufrufen und Aufheben geändert werden.
- $\blacksquare$  Mit Schaltfläche  $\lceil \frac{1}{\sqrt{1}} \rceil$  einen oder beide Kanäle dem Plan hinzufügen. Im Plan wechselt der Typ von Szene auf den ausgewählten Szenentyp.
- Aktorkanäle auswählen und dem Plan hinzufügen.
- Sensor- und Aktorkanäle miteinander verbinden.
- **Aktorwerte für Aufruf und Aufheben der Szene einstellen. Dazu auf die Erweiterung der** Gerätekachel des Aktors klicken und Werte für Aufruf ■ und Aufheben ■ der Szene einstellen (Bild 59). Einstellung **Old**: Der letzte Zustand vor dem Aufruf der Sperre wird wieder hergestellt. Einstellung **=**: Der Zustand nach Aufheben der Sperrfunktion bleibt erhalten.
- i Das Verhalten des Aktors nach Aufheben einer Szene mit Priorität kann auch über den Parameter **Verhalten nach Ende Sperrfunktion** des Aktors eingestellt werden. Dazu Fenster Einstellungen über die Schaltfläche<sup>®</sup> der Gerätekachel öffnen und den Parameter des entsprechenden Kanals einstellen. Das Verhalten gilt übergreifend für alle Pläne in denen der Aktorkanal verwendet wird.
- Ggf. Priorität einstellen, dazu die Schaltfläche <a>
<a>
<a>
<a>
der Gerätekachel wählen. Vom entsprechenden Kanal den Parameter **Priorität...** des gewählten Szenentyps einstellen.

### Sicht Szenen

# GIRA

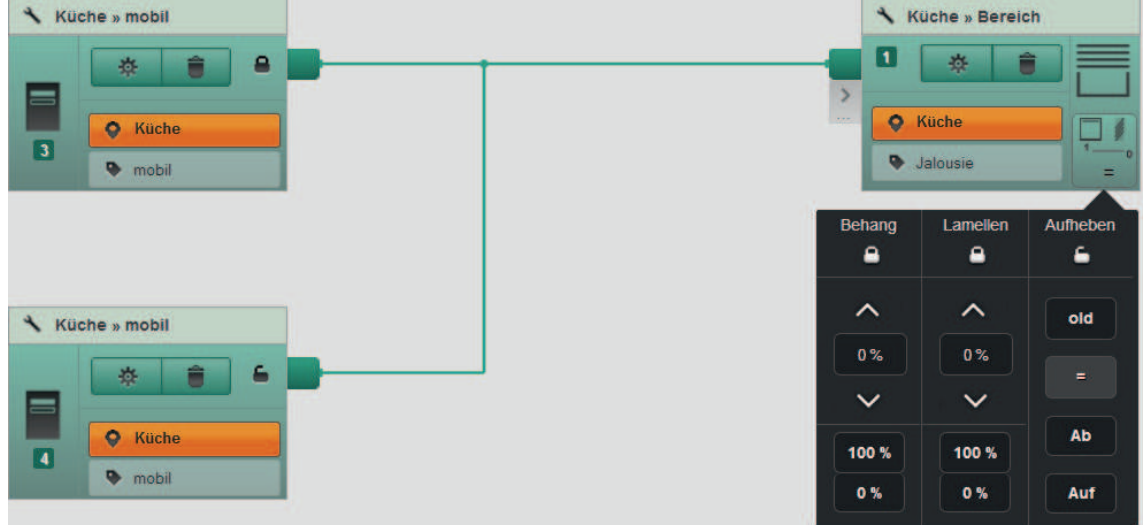

Bild 59: Aktorwerte für Aufruf und Aufheben der Sperrszene zuweisen

## **14.5 Schwellwertszenen anlegen**

Auf einen Szenenplan können die Schwellwertszenen Windalarm, Sonnenschutz und Dämmerung angelegt werden. Schwellwertszenen werden durch Über- oder Unterschreiten eines Grenzwertes ausgelöst und steuern verbundene Aktorkanäle. Die Schwellwertszenen Dämmerung und Sonnenschutz können über zwei Sensorkanäle des Sonnensensors aufgerufen werden. Beispielsweise wird beim Überschreiten eines Schwellwertes eine Schwellwertszene ausgelöst. Die Aktorreaktionen die beim Überschreiten und Unterschreiten des Schwellwertes erfolgen sollen, werden an den Aktorkanälen eingestellt. Für jeden Sensorkanal eines Sonnensensors ist ein Szenenplan notwendig.

Folgende Regeln gelten für die Szenen:

- In einen Plan mit Schwellwertszenen können nachträglich weitere Sensorkanäle vom gleichen Szenentyp sowie Aktorkanäle hinzugefügt werden.
- Das Verhalten der Aktoren beim Aufrufen und Aufheben der Szene kann eingestellt werden.
- Die Priorität der Szene wird an jedem Aktorkanal separat im Fenster **Einstellungen** im Register **Verhalten** eingestellt.

### **Voreinstellungen der Prioritäten**

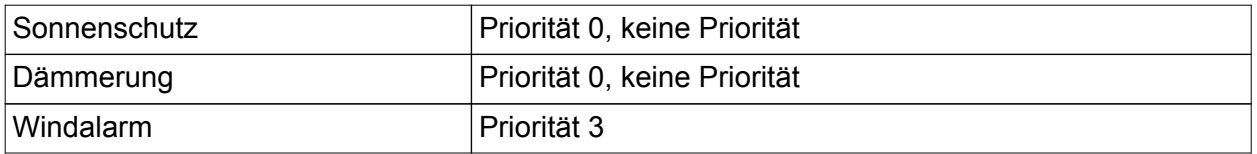

Sobald für die Szene eine Priorität eingestellt ist, ist die Bedienung der entsprechenden Aktorkanäle für die Dauer des Szenenaufrufs gesperrt. Ausgenommen ist der Aufruf einer anderen Szene mit gleicher oder höherer Priorität. Die Priorität kann in 4 Stufen eingestellt werden.

i Wird einer Szene eine Priorität zugeordnet, wird für das Verhalten des Aktors nach Aufheben der Sperrfunktion der Parameter **Verhalten nach Ende Sperrfunktion** berücksichtigt.

### **Schwellwertszene mit Sonnensensor anlegen**

- **Plan für Szene anlegen und benennen.**
- Schaltfläche  $\Box$  in der Gerätekachel eines Sensors wählen.

Das Auswahlfenster **Kanal wählen** wird geöffnet.

Kanal 1 für Sonnenschutz oder Kanal 2 für Dämmerung wählen und über die Schaltfläche  $\boxed{\text{+}}$  dem Plan hinzufügen.

Im Plan wechselt der Typ von Szene auf den ausgewählten Szenentyp.

- **Aktorkanäle auswählen und dem Plan hinzufügen.**
- Sensor- und Aktorkanäle miteinander verbinden.
- \* Aktorwerte für Aufruf und Aufheben der Szene einstellen. Dazu auf die Erweiterung der Gerätekachel des Aktors klicken und Werte für Aufruf **1** und Aufheben **0** der Szene einstellen (Bild 60).
- Ggf. Priorität einstellen, dazu die Schaltfläche  $\overline{\Phi}$  der Gerätekachel wählen. Vom entsprechenden Kanal den Parameter **Priorität...** des gewählten Szenentyps einstellen.
- i Das Verhalten des Aktors nach Aufheben einer Szene mit Priorität kann auch über den Parameter **Verhalten nach Ende Sperrfunktion** des Aktors eingestellt werden. Dazu Fenster **Einstellungen** über die Schaltfläche  $\boxed{\text{\textcircled{*}}}$  der Gerätekachel öffnen und den Parameter des entsprechenden Kanals einstellen. Das Verhalten gilt übergreifend für alle Pläne in denen der Aktorkanal verwendet wird. Sobald eine Priorität größer 0 eingestellt wird, erscheint in der Erweiterung der Gerätekachel das Schlosssymbol beim Einstellen der Aktorwerte.

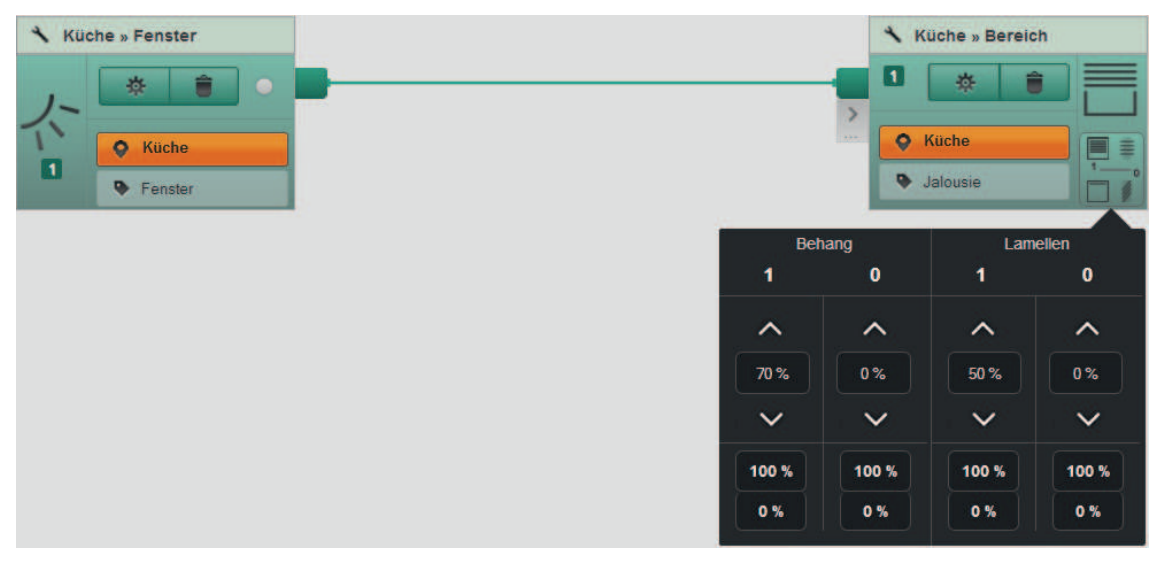

Bild 60: Aktorwerte für Aufruf und Aufheben der Schwellwertszene zuweisen - Beispiel Sonnenschutz

# **14.6 Szene für Visualisierung freigeben**

Soll eine Szene über die Visualisierung aufgerufen und Szenenwerte geändert werden können, muss der Plan der Szene für die Visualisierung sichtbar geschaltet werden.

i Es können maximal 16 Szenen und zusätzlich die Schwellwert- und Sperrszenen und die Szenen Alles-Ein/-Aus für die Visualisierung sichtbar geschaltet werden.

## **Szene für Visualisierung freigeben**

- o **Für Visualisierung sichtbar** auf Ein schalten. Die Szene ist in der Visualisierung sichtbar. Der Szenenname wird für die Visualisierung übernommen.
- i Wird die Einstellung **Für Visualisierung sichtbar** auf Aus geschaltet, ist die Szene in der Visualisierung nicht sichtbar.

# <span id="page-79-0"></span>**15 Sicht Diagnose**

In der Sicht **Diagnose** werden Telegramme aufgezeichnet, die zwischen Gerätekanälen gesendet werden. Die Telegrammaufzeichnung kann über mehrere Stunden im Hintergrund laufen. Der Client muss dafür nicht mit dem eNet-Server verbunden sein. Es können bis zu 2.000 Telegramme aufgezeichnet werden, danach werden die ältesten Einträge überschrieben. Für eine Auswertung des Telegrammverkehrs können die Telegrammaufzeichnungen exportiert werden.

Anwendungen für die Telegrammaufzeichnung:

- Prüfung, ob ein Kanal sendet
- Telegrammaustausch zwischen Sensor- und Aktorkanal bewerten
- Telegrammverkehr quantitativ bewerten, z.B. Anteil der Fremdtelegramme

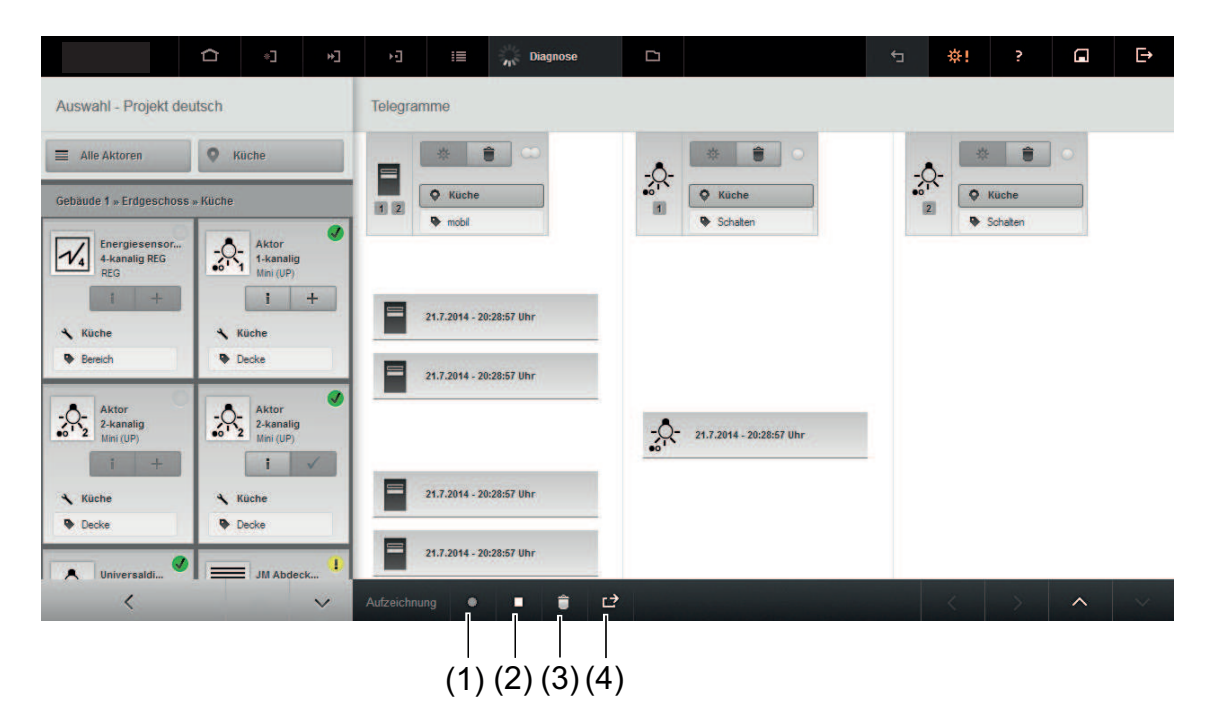

Bild 61: Sicht Diagnose – Telegrammaufzeichnung

- (1) Telegrammaufzeichnung starten
- (2) Telegrammaufzeichnung stoppen
- (3) Speicher löschen
- (4) Telegramme exportieren

# **15.1 Telegramme aufzeichnen und löschen**

Für die Telegrammaufzeichnung können bis zu 10 Kanäle ausgewählt werden. Um alle Telegramme aufzuzeichnen die vom eNet-Server empfangen werden, dürfen keine Kanäle ausgewählt werden, sondern die Telegrammaufzeichnung direkt gestartet werden.

i Während der Telegrammaufzeichnung kann in den anderen Sichten der Projektierung weiter gearbeitet werden.

### **Telegramme aufzeichnen**

- Ggf. Filter und Installationsort wählen, um die Auswahl der Geräte einzuschränken.
- Gerät oder Kanal über die Schaltfläche $\boxed{+}$  in der Gerätekachel für die Telegrammaufzeichnung auswählen.
- $\left| i \right|$  Bei den Kanälen für die Szenen Alles-Ein/-Aus muss der dafür vorgesehene Kanal eingefügt werden.

<span id="page-80-0"></span>**Starten** wählen (Bild 61).

Es werden maximal 50 Telegramme angezeigt.

- o Telegrammaufzeichnung über die Schaltfläche **Stoppen** anhalten.
- i Die Telegrammaufzeichnung kann über die Schaltfläche **Starten** wieder fortgesetzt werden.

In dem Ergebnis der Telegrammaufzeichnung werden Datum und Uhrzeit der Telegramme angezeigt. Ist das Telegramm über einen Repeater gesendet worden, wird dies durch das Symbol R hinter dem Datum und der Uhrzeit gekennzeichnet.

## **Telegrammspeicher löschen**

Löschen wählen (Bild 61).

Die aufgezeichneten Telegramme gehen unwiderruflich verloren.

# **15.2 Telegramme exportieren**

Die Telegramme können als Tabelle im csv-Format exportiert werden, um Auswertungen in einer anderen Software (z.B. MS Excel) durchzuführen. In der Tabelle sind die Informationen aus der Telegrammaufzeichnung (Zeitstempel und Telegramm über Repeater gesendet) um weitere Informationen aus dem Projekt ergänzt.

In der Tabelle sind folgende Informationen zu jedem Telegramm zeilenweise aufgeführt:

- Zeitstempel: Zeitpunkt an dem der eNet-Server das Telegramm empfangen hat
- Geräte UID: frei vergebene Nummer, die gerätespezifisch vergeben wird
- Seriennummer: Seriennummer des Gerätes, die auch im Fenster **Informationen** ersichtlich ist
- Gerätetyp: Abkürzung des Gerätenamens, die keine Relevanz hat
- Gerätename: Der Gerätename wird u.a. in der Gerätekachel angezeigt
- Installationsort und -bereich: Installationsort und -bereich des Gerätes
- Kanalnummer: Kanalnummer des Gerätekanals, der das Telegramm gesendet hat
- Kanalname: Bei Sensoren wird der Kanaltyp angezeigt, bei Aktoren die Betriebsart
- Wirkort und -bereich: Wirkort und -bereich des Aktorkanals
- Repeater: Anzeige ob das Telegramm über einen Repeater empfangen wurde

## **Vorgehensweise:**

o **Telegramme exportieren** wählen (Bild 61).

Eine Tabelle wird erzeugt und lokal auf dem Client abgelegt.

## **Auswertung der Telegrammaufzeichnungen**

- Gehäuftes Vorkommen von Fremdtelegrammen kann eine mögliche Ursache für Störungen in der Anlage sein. Fremdtelegramme werden durch die Diagnose aufgezeichnet und sind daran zu erkennen, dass sie lediglich einen Zeitstempel haben.
- Einzelne Aktoren oder Sensoren können dahingehend untersucht werden, ob sie Telegramme senden. Vorausgesetzt der eNet-Server ist in Reichweite, können hiermit Gerätedefekte ausgeschlossen werden.
- Werden keine Telegramme aufgezeichnet, kann die Ursache darin liegen, dass die Reichweite zwischen dem eNet-Server und Gerät (Aktor und/oder Sensor) nicht ausreichend ist. Der Einsatz von Repeatern kann für einen besseren Telegrammempfang sorgen. Die Messung kann anschließend mit installiertem Repeater wiederholt werden.

# **16 Sicht Projekt**

In der Sicht **Projekt** können bis zu zehn Projekte angelegt und verwaltet werden. Es ist immer ein Projekt aktiviert. Projekte können exportiert, importiert und gedruckt werden. Wird ein Projekt nicht mehr benötigt, können beispielsweise die Projektdaten exportiert und das Projekt anschließend gelöscht werden.

|                                   | $\Omega$ | $\psi_{\scriptscriptstyle\bullet}^{\scriptscriptstyle\bullet}$ | Ę | ň | 這 | <b>K</b> | $\Box$ Projekt  |                          |                 | Þ                         | ※!                       | P | Ω                          | Φ         |
|-----------------------------------|----------|----------------------------------------------------------------|---|---|---|----------|-----------------|--------------------------|-----------------|---------------------------|--------------------------|---|----------------------------|-----------|
| Projekte                          |          |                                                                |   |   |   |          |                 |                          |                 | + Neues Projekt anlegen   | $\leftarrow$ Importieren |   | ← Projekt einlesen         |           |
| $\sqrt{}$<br><b>Neues Projekt</b> |          |                                                                |   |   |   |          | (i) Information | $\frac{1}{2}$ Abgleichen | <b>Kopieren</b> | $\rightarrow$ Exportieren | $\Theta$ Drucken         |   | $\rightarrow$ Konvertieren | $\bullet$ |
|                                   |          |                                                                |   |   |   |          |                 |                          |                 |                           |                          |   |                            |           |
|                                   |          |                                                                |   |   |   |          |                 |                          |                 |                           |                          |   |                            |           |
|                                   |          |                                                                |   |   |   |          |                 |                          |                 |                           |                          |   |                            |           |
|                                   |          |                                                                |   |   |   |          |                 |                          |                 |                           |                          |   |                            |           |
|                                   |          |                                                                |   |   |   |          |                 |                          |                 |                           |                          |   |                            |           |
|                                   |          |                                                                |   |   |   |          |                 |                          |                 |                           |                          |   |                            |           |
|                                   |          |                                                                |   |   |   |          |                 |                          |                 |                           |                          |   |                            |           |
|                                   |          |                                                                |   |   |   |          |                 |                          |                 |                           |                          |   |                            |           |
|                                   |          |                                                                |   |   |   |          |                 |                          |                 |                           | ×                        |   | $\curvearrowright$         | $\sim$    |

Bild 62: Sicht Projekt (Beispiel)

# **16.1 Neues Projekt anlegen**

Wird die Funktion **Neues Projekt anlegen** gewählt, öffnet sich ein Fenster für die Eingabe des Projektnamens. Nach Eingabe und Bestätigung des Projektnamens wird ein neues Projekt angelegt und aktiviert. Informationen zum Installateur werden für das neue Projekt automatisch aus der Konfigurationsverwaltung übernommen (siehe Kapitel 7.7. Angaben zum Installateur).

i Um den Projektnamen zu ändern, Projektname markieren und überschreiben.

# **16.2 Informationen zum Projekt verwalten**

Über die Schaltfläche **Information** wird ein Textfeld geöffnet, in dem Informationen zum Projekt, z.B. Kontaktdaten des Auftraggebers, eingetragen werden können. Als Hilfestellung sind Überschriften eingefügt, die geändert oder gelöscht werden können. Informationen zum Installateur werden für das neue Projekt automatisch aus der Konfigurationsverwaltung übernommen (siehe Kapitel 7.7. Angaben zum Installateur).

# **16.3 Projekt aktivieren**

Um ein Projekt zu bearbeiten, muss es durch das Setzen des Häkchens vor dem jeweiligen Projektnamen aktiviert werden. Das zuletzt aktivierte Projekt wird geschlossen. Für den Betrieb des eNet-Servers ist in der Sicht **Projekt** immer ein aktives Projekt notwendig.

Befinden sich auf dem eNet-Server Projekte, die mit einer älteren Version erstellt wurden, sind diese in der Projektansicht mit einem Ausrufungszeichen gekennzeichnet und werden beim Aktivieren automatisch migriert.

i Die Migration eines Projektes kann nicht rückgängig gemacht werden. Daher ist es empfehlenswert, vor Start einer Migration eine Sicherung des Projektes durchzuführen.

# **16.4 Projekt kopieren**

Die Funktion **Projekt kopieren** kann für folgende Anwendungen genutzt werden:

Projektvorlage mit Kataloggeräten erstellen

- Projektkopie aus einem bestehenden Projekt erstellen
- Katalogprojekt aus einem bestehenden Projekt erstellen

## **16.4.1 Projektvorlage mit Kataloggeräten erstellen**

Über die Funktion **Projekt kopieren** können aus einem Katalogprojekt weitere Projektvorlagen mit Kataloggeräten erstellt werden. Die Projektkopie kann angepasst und Kataloggeräte durch Geräte aus der Installation ausgetauscht werden. Die Vorlage ist für weitere Projekte verwendbar.

### **Vorgehensweise:**

Vorraussetzung: Ein Projekt mit Kataloggeräten ist angelegt.

- Das Projekt mit den Kataloggeräten auswählen.
- Funktion **Projekt kopieren** wählen.

Es öffnet sich ein Fenster für die Eingabe des Projektnamens.

Name für die Projektvorlage eingeben und mit OK übernehmen. Es wird eine Kopie des Projektes angelegt. Die Gebäudestruktur, Geräte mit Einstellungen,

Verbindungen und Szenen werden aus dem kopierten Projekt übernommen.

### **16.4.2 Projektkopie aus bestehendem Projekt erstellen**

Über die Funktion **Projekt kopieren** kann eine Projektkopie mit Geräten aus der Installation angelegt werden, um Änderungen in der Installation auszuprobieren. Beispielsweise können die Auswirkungen von Logikfunktionen in der Installation getestet werden. Sollen die Änderungen nicht übernommen werden, kann über einen Projektabgleich der Installation mit dem ursprünglichen Projekt der vorherige Zustand wieder hergestellt werden.

### **Vorgehensweise:**

Voraussetzung: Ein Projekt mit Geräten aus der Installation ist angelegt.

- Das zu kopierende Projekt auswählen.
- o Funktion **Projekt kopieren** wählen.

Es öffnet sich ein Fenster für die Eingabe des Projektnamens.

■ Name für die Projektkopie eingeben und mit OK übernehmen.

Es wird eine Kopie des Projektes angelegt. Die Gebäudestruktur, Geräte mit Einstellungen, Verbindungen und Szenen werden aus dem kopierten Projekt übernommen.

 $\overline{\mathbf{i}}$  Es sollten keine Geräte entfernt oder hinzugefügt werden, da bei zu starken Veränderungen in den Kopien das Originalprojekt nicht mehr abgeglichen und daher nicht weiter bearbeitet werden kann.

### **16.4.3 Katalogprojekt aus bestehendem Projekt erstellen**

Um ein Projekt mit projektierten Geräten aus der Installation als Grundlage für andere Projekte zu nutzen, kann aus diesem Projekt eine Projektkopie mit Kataloggeräten erzeugt werden. Dafür sind zwei Schritte notwendig, die nachfolgend beschrieben werden.

### **Vorgehensweise:**

Voraussetzung: Ein Projekt mit Geräten aus der Installation ist angelegt.

- Das zu kopierende Projekt wählen.
- **EXECTE:** Funktion **Projekt kopieren** wählen.

Es öffnet sich ein Fenster für die Eingabe des Projektnamens.

- Name für die Projektvorlage eingeben und mit OK übernehmen. Es wird eine Kopie des Projektes angelegt. Die Gebäudestruktur, Geräte mit Einstellungen, Verbindungen und Szenen werden aus dem kopierten Projekt übernommen.
- Das kopierte Projekt aktivieren.
- Funktion **Konvertieren** wählen.

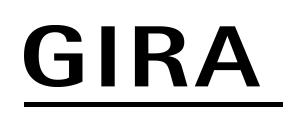

Es wird ein neues Projekt angelegt. Die Geräte aus der Installation werden durch Kataloggeräte ersetzt. Die Einstellungen der Geräte bleiben erhalten.

i Das neue Projekt hat keinen Bezug mehr zum kopierten Projekt und kann nicht ohne größeren Aufwand in den ursprünglichen Zustand zurückgesetzt werden.

## **16.5 Projekt exportieren und importieren**

Projektdaten können beispielsweise zur Archivierung exportiert werden. Ebenso können Projektdaten in einen eNet-Server importiert und in die Projektierung eingebunden werden, um das Projekt zu bearbeiten.

 $\overline{1}$  Importierte Projekte, die mit einer neueren Version erstellt wurden als der auf dem eNet-Server installierten, können nicht aktiviert werden. Um diese Projekte mit diesem eNet-Server nutzen zu können, ist zuvor ein Update des Servers durchzuführen.

#### **Projekt exportieren**

Schaltfläche Exportieren wählen.

Ein Dialogfenster zum Speichern des Projektes wird geöffnet. Die Daten des Projektes werden als iex-Datei auf dem Client gespeichert.

#### **Projekt importieren**

- **Eingerighte Importieren** wählen.
- $\overline{1}$  Ist das Projekt bereits vorhanden, kann das Projekt überschrieben werden oder es muss zuvor eine Kopie des Projektes angelegt werden.

Es öffnet sich ein Auswahldialog.

o Projektdatei für den Import auswählen und **Importieren** wählen.

Das Projekt wird vom Client in den eNet-Server importiert und geladen.

## **16.6 Projekt drucken**

Über die Schaltfläche **Drucken** kann eine Dokumentation im PDF-Format zu dem Projekt erstellt und anschließend gedruckt werden. Über ein Auswahlfenster kann ausgewählt werden, ob alles oder nur bestimmte Teile der Dokumentation erstellt werden.

Folgende Informationen stehen in der Dokumentation zur Verfügung:

- Projektname und Informationen zum Projekt
- Projektübersicht: Gebäudestruktur mit Plänen, Geräten
- Summe aller direkten Geräteverbindungen des Projektes und jedes Planes
- **Gebäudestruktur**
- Pläne der Verbindungen
- Pläne der Szenen
- Geräteliste: Gerät mit Bestell- und Seriennummer, Installationsort und -bereich, Parametereinstellungen
- Konfiguration eNet-Server
- Ergebnis einer Signalqualitätsmessung
- Geräte-Stückliste mit Bestellnummern
- Notizen zum Gerät, die im Fenster **Informationen** eingetragen werden können

### **Vorgehensweise:**

Drucken wählen.

Die erzeugte Dokumentation wird als PDF-Datei in einem separaten Fenster zum Herunterladen angeboten.

i Falls der verwendete Browser einen Popup-Blocker unterstützt, muss dieser deaktiviert werden.

## **16.7 Projekt löschen**

Über die Schaltfläche in wird das Projekt gelöscht. Es gehen alle Daten zu diesem Projekt unwiderruflich verloren.

 $\left| i \right|$  Sind im Projekt Geräte vorhanden, können diese Geräte nach dem Löschvorgang nicht mehr in andere Projekte eingebunden werden. Erst nach einem manuellen Zurücksetzen des Gerätes ist das Einbinden in ein anderes Projekt möglich.

Wird ein aktiviertes Projekt gelöscht, besteht die Möglichkeit ein neues Projekt anzulegen oder ein anderes Projekt zu aktivieren. Ein nicht aktives Projekt wird nach Bestätigung der Sicherheitsabfrage direkt gelöscht.

## **16.8 Projekt einlesen**

Mit der Funktion **Projekt einlesen** können Geräte, die manuell oder über einen anderen eNet-Server in Betrieb genommen wurden, als Projekt eingelesen und gespeichert werden.

Bei diesem Vorgang werden Parameter, Verbindungs- und Szenendaten übertragen und Pläne für Verbindungen und Szenen generiert. Für Verbindungen wird für jeden Aktorkanal ein Plan mit allen steuernden Sensorkanälen erstellt. Bei Szenen wird für jeden Sensorkanal ein Plan mit allen verbundenen Aktorkanälen erstellt. Die Pläne werden nach dem Installationsort benannt, bei Aktorkanälen wird zusätzlich der Kanaltyp, z.B. Dimmen, hinzugefügt.

Das Projekt kann anschließend in der Projektierung, wie jedes andere Projekt, bearbeitet werden.

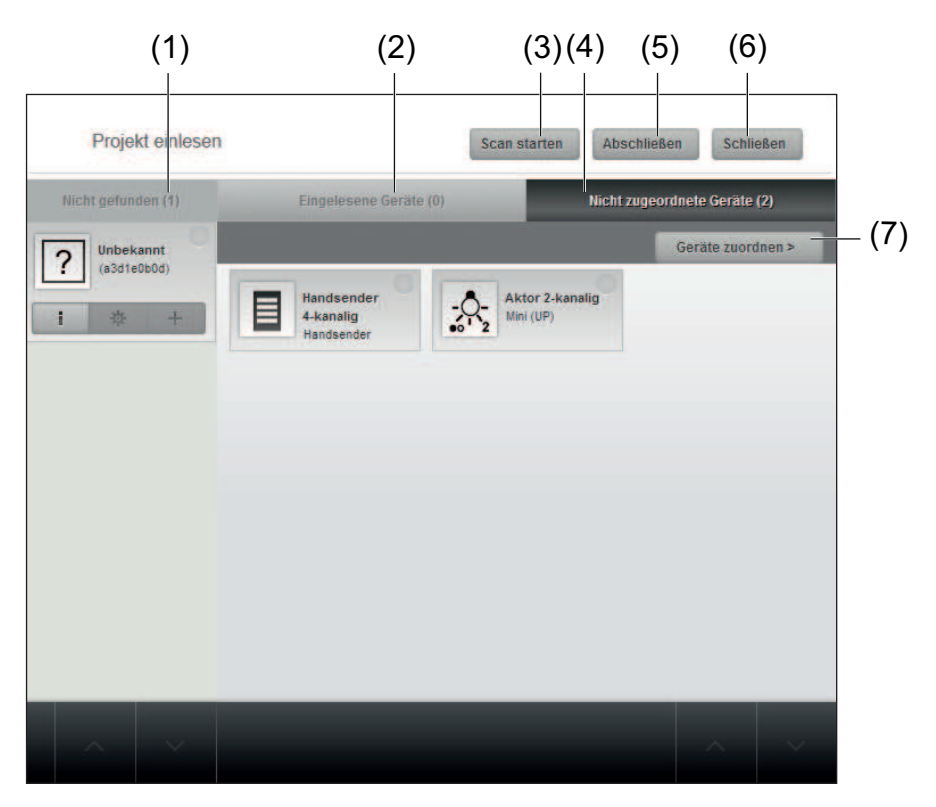

Bild 63: Fenster Projekt einlesen

- (1) Register mit nicht gefundenden Geräten
- (2) Register mit eingelesenen Geräten
- (3) Funktion **Scan starten**: Scan kann gestartet werden, um weitere Geräte einzulesen
- (4) Register mit nicht zugeordneten Geräten
- (5) Funktion **Abschließen**: Pläne für Verbindungen und Szenen werden erstellt
- (6) Fenster **Projekt einlesen** schließen
- (7) Funktion **Geräte zuordnen**: Wechsel in die Sicht **Geräte**, um Geräte ihren Installationsorten zuzuordnen

In den folgenden Kapiteln werden die Abläufe beim Einlesen einer reinen manuell in Betrieb genommenen eNet-Anlage und einer mit einem anderen eNet-Server in Betrieb genommenen eNet-Anlage beschrieben.

### **16.8.1 Manuell in Betrieb genommene Anlage einlesen**

Beim Einlesen eines manuell in Betrieb genommenen eNet-Projektes werden Gerätedaten wie die Einstellung am Betriebsartenwahlschalter, Parameter, Verbindungs- und Szenendaten übertragen.

Da in einer manuell in Betrieb genommenen Anlage keine Gebäudestruktur angelegt ist, muss eine Gebäudestruktur angelegt und Geräte ihrem Installationsort zugewiesen werden.

### **Vorgehensweise:**

- o **Projekt einlesen** wählen.
- Es wird ein neues Projekt angelegt und ein Projektname vorgeschlagen und markiert.
- **Projektname eingeben und mit ENTER bestätigen.**
- Ein Gerät des Projektes in den Programmiermodus bringen, damit es beim Anlagen-Scan gefunden wird.

Wenn das erste Gerät gefunden wird, erscheint eine Abfrage, ob das Projekt zu dem gefundenen Gerät eingelesen werden soll.

- o **Gerät verwenden** wählen, um das Gerät dem Projekt hinzuzufügen.
- **i** Wird Gerät **ignorieren** gewählt, werden weitere gefundene Geräte zum Einlesen vorgeschlagen.
- Alle restlichen Geräte des einzulesenden Projektes in den Programmiermodus bringen oder Spannung neu herstellen. In einem Fenster wird das zuletzt gefundene Gerät und die Anzahl der gefundenen Geräte angezeigt.
- o **Scan abschließen und Geräte einlesen** wählen.

Es wird ein Fenster mit den gefundenen Geräten geöffnet.

o Geräte auswählen, die eingelesen werden sollen und **Geräte verwenden** wählen.

Es werden alle ausgewählten Geräte, im Register **nicht zugeordnete Geräte** aufgeführt (Bild 64).

- i Verbundene Geräte, die im Scan nicht gefunden werden, werden im Register **nicht gefunden** als unbekannte Geräte angezeigt. Zur besseren Identifizierung können mit der Schaltfläche **in der Kachel des unbekannten Gerätes alle gefundenen Verbindungen** zu diesem Gerät angezeigt werden. Um ein unbekanntes Gerät einzulesen, muss es in den Programmiermodus gebracht oder die Spannung neu hergestellt werden und ein Scan gestartet werden. Ist das unbekannte Gerät gerade nicht verfügbar, kann es zu einem späteren Zeitpunkt dem Projekt über einen Anlagen-Scan hinzugefügt werden (siehe Kapitel 12.2.5. Gerät mit Daten hinzufügen). Die Verbindungsdaten in den verbundenen Geräten bleiben erhalten.
- $\overline{ii}$  In der Systemübersicht können die Geräte mit unbekannten Verbindungen angezeigt werden und die unbekannten Verbindungen gelöscht werden (siehe Kapitel 18.12. Unbekannte Geräte anzeigen und löschen) Im Fenster **Einstellungen** der Geräte können die Verbindungen zu unbekannten Geräten ebenfalls gelöscht werden (siehe Kapitel 9.2.5. Verbindung löschen).

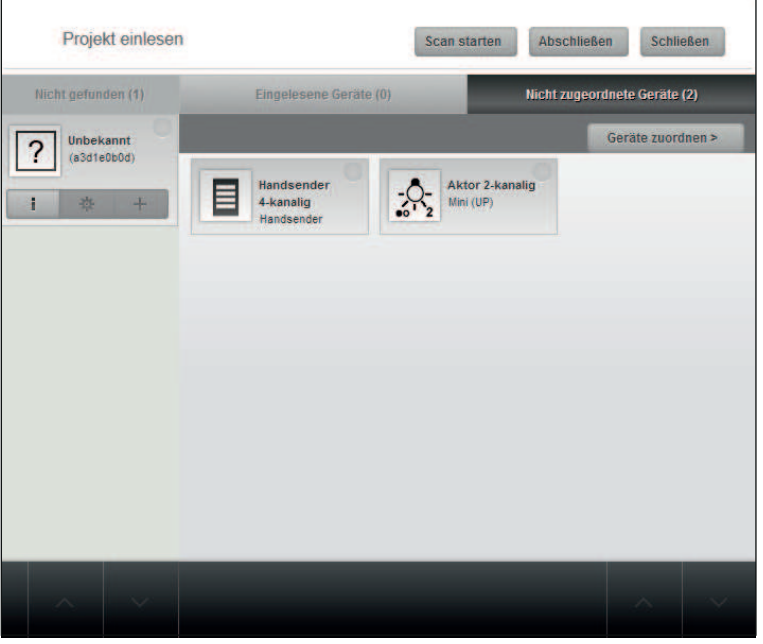

Bild 64: Gefundene Geräte - noch nicht ihrem Installationsort zugeordnet

- o Ggfs. **Scan starten** wählen, um weitere Geräte einzulesen.
- o **Geräte zuordnen** wählen, um die Geräte ihren Installationsorten zuzuordnen. Es wird in die Sicht **Geräte** gewechselt. Die dem Projekt hinzugefügten Geräte sind in der Auswahl aufgeführt.
- i Wenn an dieser Stelle die Funktion **Einlesemodus beenden und abschließen** gewählt wird, werden die Geräte und Pläne in einem unbekannten Raum angelegt.
- **Gebäude hinzufügen** wählen, um die Gebäudestruktur anzulegen.
	- Es wird in die Sicht **Gebäude** gewechselt.
- Gebäudestruktur anlegen (siehe Kapitel 11.1. Gebäude, Etage oder Raum hinzufügen). Ist die Gebäudestruktur angelegt, können die Geräte ihren Installationsorten zugeordnet werden.
- Geräte zuordnen wählen, um in die Sicht Geräte zu wechseln. Die eingelesenen Geräte sind in der Auswahl enthalten und können ihren Installationsorten hinzugefügt werden.
- Geräte ihren Installationsorten zuordnen (siehe Kapitel 12.2.2. Neues Gerät hinzufügen).
- o Ggf. **Einlesen fortsetzen** wählen, um in das Fenster **Projekt einlesen** zu wechseln.
- o **Einlesemodus beenden und Abschließen** wählen.

Alle Pläne für Verbindungen und Szenen werden erstellt und in die Übersicht gewechselt. Die neuen Geräte und Pläne für Verbindungen und Szenen werden in der Übersicht angezeigt.

### **16.8.2 Mit eNet-Server in Betrieb genommene Anlage einlesen**

Beim Einlesen eines eNet-Projektes, das mit einem anderen eNet-Server in Betrieb genommen wurde, werden Gebäudestruktur und Gerätedaten sowie die Einstellung am Betriebsartenwahlschalter, Parameter, Verbindungs- und Szenendaten übertragen. Für Verbindungen wird für jeden Aktorkanal ein Plan generiert, für Szenen für jeden Sensorkanal. Die Benennung der Pläne erfolgt anhand der Aktor- bzw. Sensorbezeichnung.

 $\overline{ii}$  Funktionsbausteine können nicht eingelesen werden, da sie Bestandteil des anderen eNet-Servers sind.

## **Vorgehensweise:**

- o **Projekt einlesen** wählen. Es wird ein neues Projekt angelegt.
- **Projektname eingeben und mit ENTER bestätigen.**
- Ein Gerät des Projektes in den Programmiermodus bringen, damit es beim Anlagen-Scan gefunden wird.

Wenn das erste Gerät gefunden wird, erscheint eine Abfrage, ob das Projekt zu dem gefundenen Gerät eingelesen werden soll.

- o **Projekt von diesem Gerät einlesen** wählen, um das Gerät dem Projekt hinzuzufügen.
- i Wird **Anderes Gerät suchen** gewählt, werden weitere gefundene Geräte zum Einlesen vorgeschlagen.
- Alle batteriebetriebene Geräte des einzulesenden Projektes in den Programmiermodus bringen oder Spannung neu herstellen. In einem Fenster wird das zuletzt gefundene Gerät und die Anzahl der gefundenen Geräte angezeigt.
- o **Scan abschließen und Geräte einlesen** wählen.

Die Geräte werden angelegt und die Gerätedaten eingelesen.

**i** Mit Scan verwerfen wird das Scan-Ergebnis gelöscht und das Fenster Projekt einlesen geöffnet. Ein neuer Scan kann durchgeführt werden.

Das Fenster **Projekt einlesen** wird geöffnet und die gefundenen Geräte im Register **Eingelesene Geräte** angezeigt (Bild 65).

- i Verbundene Geräte, die im Scan nicht gefunden werden, werden im Register **nicht gefunden** als unbekannte Geräte angezeigt. Zur besseren Identifizierung können mit der Schaltfläche  $\Box$  auf der Kachel des unbekannten Gerätes alle gefundenen Verbindungen zu diesem Gerät angezeigt werden. Um ein unbekanntes Gerät einzulesen, muss es in den Programmiermodus gebracht oder die Spannung neu hergestellt werden und ein Scan gestartet werden. Ist das unbekannte Gerät gerade nicht verfügbar, kann es zu einem späteren Zeitpunkt dem Projekt über einen Anlagen-Scan hinzugefügt werden (siehe Kapitel 12.2.5. Gerät mit Daten hinzufügen). Die Verbindungsdaten in den verbundenen Geräten bleiben erhalten.
- i In der Systemübersicht können die Geräte mit unbekannten Verbindungen angezeigt und die unbekannten Verbindungen gelöscht werden (siehe Kapitel 18.12. Unbekannte Geräte anzeigen und löschen). Im Fenster **Einstellungen** der Geräte können die Verbindungen zu unbekannten Geräten ebenfalls gelöscht werden (siehe Kapitel 9.2.5. Verbindung löschen).
- **Scan starten** wählen, um weitere Geräte einzulesen.

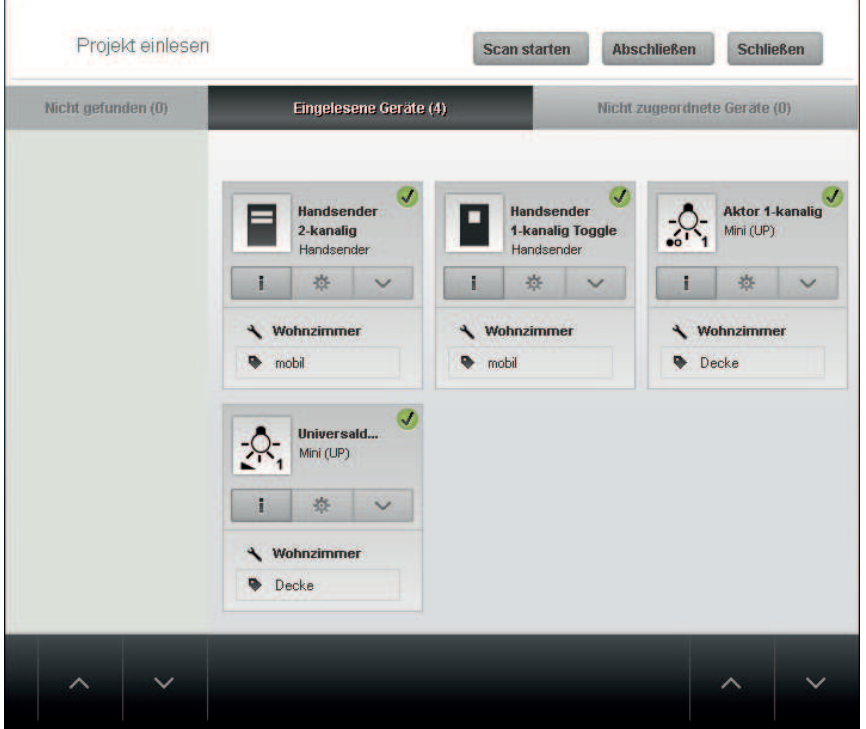

Bild 65: Gefundene Geräte - bereits ihrem Installationsort zugeordnet

o **Abschließen** wählen, um die Pläne anzulegen und die Funktion **Projekt einlesen** zu beenden.

Alle Pläne für Verbindungen und Szenen werden erstellt und in die Übersicht gewechselt. Die neuen Geräte und Pläne für Verbindungen und Szenen werden in der Übersicht angezeigt.

## **16.9 Projekt abgleichen**

Eine eNet-Installation kann mit dem gespeicherten Projekt im eNet-Server über die Funktion **Abgleichen** abgeglichen werden.

Die Geräte der eNet-Anlage werden mit dem im eNet-Server gespeicherten Projekt verglichen. Ist die Installation zum Projekt identisch, erfolgt eine positive Meldung. Sind Unterschiede vorhanden, beispielsweise durch veränderte Parameter oder Betriebszustände, kann das Projekt aus der Installation in den eNet-Server eingelesen werden oder das Projekt vom eNet-Server in der Installation wieder hergestellt werden. Die Geräte, die nicht übereinstimmen, werden aufgelistet und können anhand der Produktbezeichnung und des Installationsortes identifiziert werden.

i Sind die Änderungen in der Installation so umfangreich, dass ein Projektabgleich nicht möglich ist, erfolgt ein entsprechender Hinweis. Das Projekt kann in diesem Fall über die Funktion **Projekt einlesen** neu eingelesen werden (siehe Kapitel 16.8. Projekt einlesen).

Bei einem Projektabgleich werden folgende Änderungen in der Installation berücksichtigt:

- Neue Verbindungen, die durch eine manuelle Inbetriebnahme erstellt wurden
- Neue Geräte hinzugefügt
- Geräte entfernt
- Änderungen von Parametern und Betriebsart

#### **Vorgehensweise:**

- **Entsprechendes Projekt aktivieren.**
- o **Abgleichen** wählen.
- $\left| i \right|$  Batteriebetriebene Geräte müssen betätigt werden.

Das Fenster **Projekt einlesen** wird geöffnet und die gefundenen Geräte mit den Geräten aus dem Projekt verglichen.

In der linken Spalte sind die Geräte aus dem Projekt aufgelistet. Wird ein Gerät über den Anlagen-Scan gefunden, wird es aus der linken Spalte entfernt und in das Register **Eingelesene Geräte** eingeordnet. Werden neue Geräte gefunden, werden diese im Register "Nicht zugeordnete Geräte" aufgelistet (Bild 63).

i Wird ein Gerät nicht gefunden, kann das Gerät aus dem Projekt entfernt oder es kann, ohne eine Aktualisierung der Gerätedaten, über die Funktion **Geräte beibehalten** im Projekt behalten werden. Anschließend kann der Projektabgleich durchgeführt werden.

Geräte, Parameter, Verbindungs- und Szenendaten der Installation werden mit den Geräten und Gerätedaten des Projektes verglichen. Sind Unterschiede vorhanden, kann gewählt werden, ob alle Daten aus der Installation für das Projekt übernommen werden sollen oder ob das Projekt in die Installation zurückgeschrieben werden soll.

- Daten schreiben wählen, um die Daten aus dem Projekt in die Geräte der Installation zu übertragen und die Änderungen in der Installation rückgängig zu machen.
- **-** Analysieren wählen.

Daten aus dem Projekt werden in die Installation übertragen.

- **Daten einlesen** wählen, um die Daten aus der Installation in das Proiekt zu importieren.
- **E** Analysieren wählen.

Pläne für Verbindungen und Szenen werden erstellt oder angepasst. In der Übersicht werden die neuen Geräte und Pläne für Verbindungen und Szenen angezeigt.

# **17 Übersicht**

Diese Sicht gibt einen Überblick über das aktive Projekt. Geräte, Verbindungen und Szenen eines Gebäudeelementes werden in den entsprechenden Registerkarten angezeigt.

In dieser Sicht sind folgende Funktionen möglich:

- Geräte, Verbindungen und Szenen des aktiven Projektes anzeigen
- Zu den Verbindungen und Szenen eines Gerätes wechseln
- Zum Installationsort eines Gerätes wechseln
- Geräte in der Installation lokalisieren
- Geräte in der Projektierungsoberfläche lokalisieren
- Gerät innerhalb der Gebäudestruktur verschieben

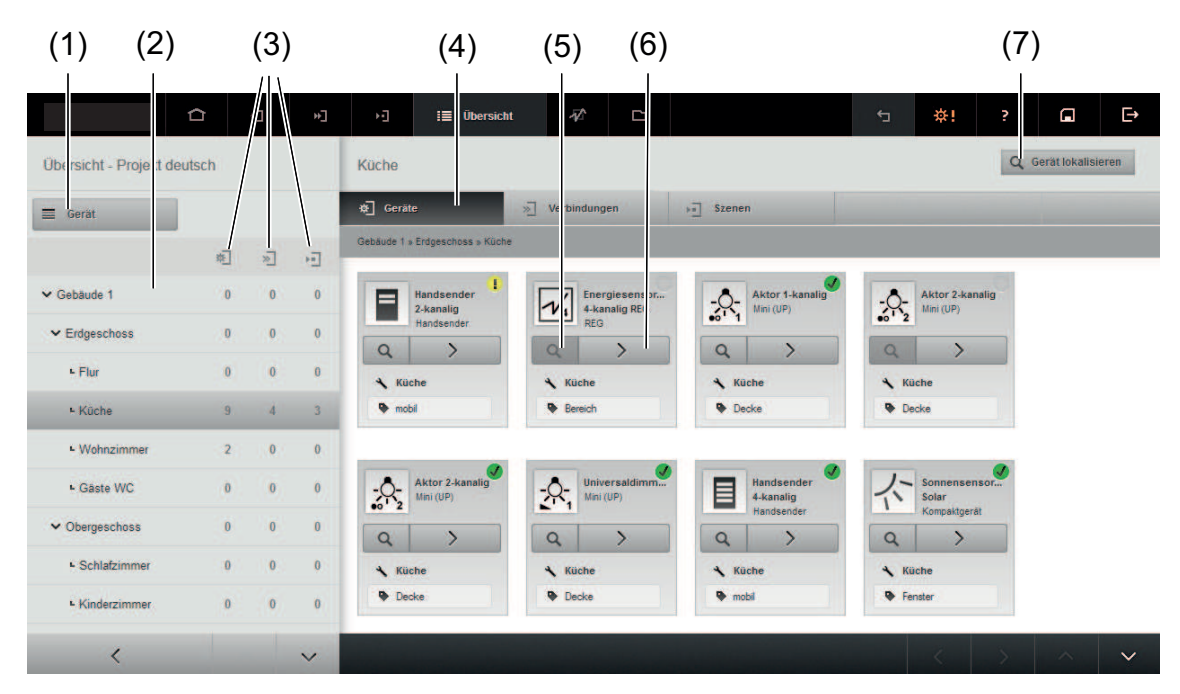

Bild 66: Übersicht – Registerkarte Geräte

- (1) Filter
- (2) Gebäudestruktur des aktiven Projektes
- (3) Anzahl der Geräte im Gebäude, in Verbindungen und in Szenen
- (4) Registerkarten Geräte, Verbindungen und Szenen
- (5) Gerät der Projektierungsoberfläche lokalisieren
- (6) Navigation zu Verbindungen, Szenen und Installationsort
- (7) Gerät der Installation lokalisieren
- i Die Darstellung der Geräte und Pläne kann gezielt über einen Filter eingeschränkt werden, z.B. können nur Aktoren angezeigt werden.
- $\overline{\mathbf{i}}$  Alle Geräte, die in der Ergebnisliste des Anlagen-Scans enthalten sind und somit noch nicht einem Installationsort hinzugefügt wurden, werden unter **Nicht zugeordnet** in der Gebäudestruktur angezeigt.
- $\overline{1}$  Werden nachträglich neue Geräte aus der Installation ins Projekt übertragen und neue Verbindungs- und Szenenpläne erzeugt, können diese über den Filter **Neu erstellt** in der Übersicht angezeigt werden.

## **17.1 Geräte anzeigen**

Die Geräte des aktiven Projektes können wahlweise für das gesamte Gebäude, oder etagenoder raumweise, angezeigt werden.

### **Vorgehensweise:**

- o Registerkarte **Geräte** wählen.
- Element der Gebäudestruktur wählen, z.B. Flur.
- Ggf. Filter setzen, z.B. Alle Aktoren.

Die Geräte, die in diesem Element der Gebäudestruktur enthalten sind, werden angezeigt.

 $\overline{ii}$  Die Gebäudestruktur kann über die Pfeiltasten nach oben und unten geblättert werden.

Über die Schaltfläche in der Gerätekachel kann auf die Pläne in den Sichten **Verbindungen** und **Szenen** navigiert werden, auf denen die Kanäle verbunden sind.

i Der Installationsort des Gerätes kann über das Textfeld des Installationsortes verändert werden. Durch die Auswahl des Installationsortes öffnet sich die Gebäudestruktur. Es kann ein Raum ausgewählt und das Gerät in den Raum verschoben werden.

## **17.2 Verbindungen anzeigen**

Die Pläne der Verbindungen des aktiven Projektes können wahlweise für das gesamte Gebäude, etagen- oder raumweise angezeigt werden.

### **Vorgehensweise:**

- Registerkarte **Verbindungen** wählen.
- Element der Gebäudestruktur wählen, z.B. Flur.
- Ggf. Filter setzen, z.B. Alle Aktoren.
- $\overline{1}$  Die Gebäudestruktur kann über die Pfeiltasten nach oben und unten geblättert werden. Die Pläne der Verbindungen, die in diesem Element der Gebäudestruktur enthalten sind, werden als Liste angezeigt.
- $\overline{ii}$  Über die Pfeiltasten kann zu den Plänen navigiert werden.

## **17.3 Szenen anzeigen**

Die Szenen des aktiven Projektes können wahlweise für das gesamte Gebäude, etagen- oder raumweise angezeigt werden.

### **Vorgehensweise:**

- o Registerkarte **Szenen** wählen.
- Element der Gebäudestruktur wählen, z.B. Flur.
- Ggf. Filter setzen, z.B. Alle Aktoren.
- $\overline{1}$  Die Gebäudestruktur kann über die Pfeiltasten nach oben und unten geblättert werden. Die Szenen, die in diesem Element der Gebäudestruktur enthalten sind, werden angezeigt.

i Über die Pfeiltasten kann zu den Szenen navigiert werden.

## **17.4 Gerät lokalisieren**

Mit der Funktion **Gerät lokalisieren** kann die Zuordnung eines Gerätes der Installation zum projektierten Gerät erfolgen. Es ist möglich ein Gerät in der Projektierung und in der Installation zu identifizieren.

## **17.4.1 Gerät der Installation in der Projektierungsoberfläche lokalisieren**

### **Vorgehensweise:**

o Schaltfläche **Gerät lokalisieren** wählen (Bild 66).

Das Fenster **Gerät lokalisieren** mit der Aufforderung das Gerät zu betätigen, erscheint.

 $\overline{\mathbf{i}}$  Ein batteriebetriebenes Gerät, das längere Zeit nicht betätigt wurde, muss zusätzlich einmal vorab betätigt werden.

### Gerät betätigen.

Das gefundene Gerät wird in einem Fenster angezeigt (Bild 67).

- <span id="page-92-0"></span>i Um ein weiteres Gerät zu lokalisieren, Schaltfläche **Neu suchen** wählen.
- $\left| i \right|$  Um zu den Plänen oder dem Installationsort des Gerätes zu wechseln, die Schaltfläche  $[$   $\rangle$  wählen.

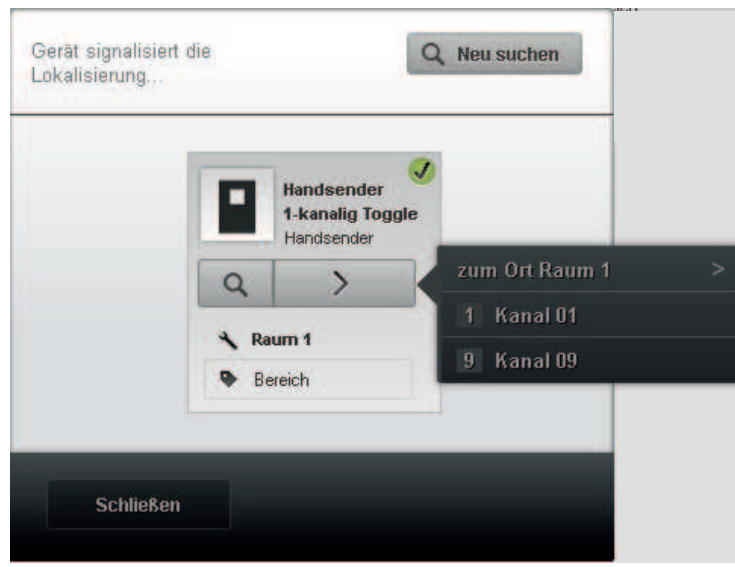

Bild 67: Lokalisiertes Gerät mit Navigationsliste (Beispiel)

## **17.4.2 Gerät der Projektierungsoberfläche in der Installation lokalisieren**

### **Vorgehensweise:**

- Schaltfläche  $\boxed{\mathsf{Q}}$  in der Gerätekachel wählen (Bild 66).
- $\overline{1}$  Ein batteriebetriebenes Gerät, das längere Zeit nicht betätigt wurde, muss zusätzlich einmal vorab betätigt werden.

Es öffnet sich ein Fenster mit der Gerätekachel. Je nach Typ des Aktors werden zur Lokalisierung Lasten betätigt. Bei Sensoren blinkt die LED rot.

## **17.4.3 Repair-Funktion**

Wenn beispielsweise bei einem Gerät, dass in einem Plan enthalten ist, ein Werksreset durchgeführt wird, ist das Gerät für den eNet-Server nicht mehr erreichbar. In der Gerätekachel wird dies mit einem roten Symbol gekennzeichnet (siehe Kapitel 3.4.2. Parametrierstatus der Geräte). Über die Repair-Funktion kann der eNet-Server das Gerät erreichen und in das Projekt mit allen eingestellten Parameter- und Verbindungsinformationen wieder einbinden.

### **Vorgehensweise:**

- Schaltfläche Lupe in der Gerätekachel des zurückgesetzten Gerätes wählen (Bild 66). Das Fenster **Erreichbarkeit der Geräte** erscheint.
- Da das Gerät vom eNet-Server nicht erreicht werden kann, **Abbrechen** wählen. Ein Fenster mit der Meldung erscheint, dass das Gerät nicht erreicht werden kann.
- o **Wiederherstellen** wählen.
- $\overline{ii}$  Batteriebetriebene Geräte müssen ggf. betätigt werden.

Es öffnet sich das Fenster **Gerät lokalisiert** mit der Gerätekachel (Bild 67). Gerät ist wieder über den eNet-Server erreichbar. Alle Parameter- und Verbindungsdaten werden in das Gerät geschrieben, so dass es sich wie vor dem Werksreset verhält.

# <span id="page-93-0"></span>**18 Systemübersicht**

In der Systemübersicht können folgende Aktionen im aktiven Projekt durchgeführt werden:

- Update für den eNet-Server anzeigen und zur Konfiguration wechseln
- Geräteupdates durchführen
- Komplettes Projekt programmieren
- Geräte programmieren, an denen Änderungen durchgeführt wurden
- Pläne der Verbindungen in die Installation übertragen
- Pläne der Verbindungen für die Installation deaktivieren
- Szenen in die Installation übertragen
- Szenen für die Installation deaktivieren
- Alle Szenen für die Visualisierung sichtbar schalten
- Timer, die über die Visualisierung erstellt wurden, deaktivieren
- Anwesenheitssimulationen, die über die Visualisierung erstellt wurden, deaktivieren
- Metering-Aufzeichnungen die über die Visualisierung erstellt wurden, deaktivieren
- Andere Benutzer ausloggen
- Signalqualitätsmessung aller Pläne durchführen
- Geräte mit schwacher Batterie anzeigen
- Geräte mit unbekannten Verbindungen anzeigen
- Unbekannte Verbindungen löschen
- Hilfsdialoge wieder einblenden

Die Systemübersicht wird über die Schaltfläche **ist in der Menüleiste aufgerufen.** 

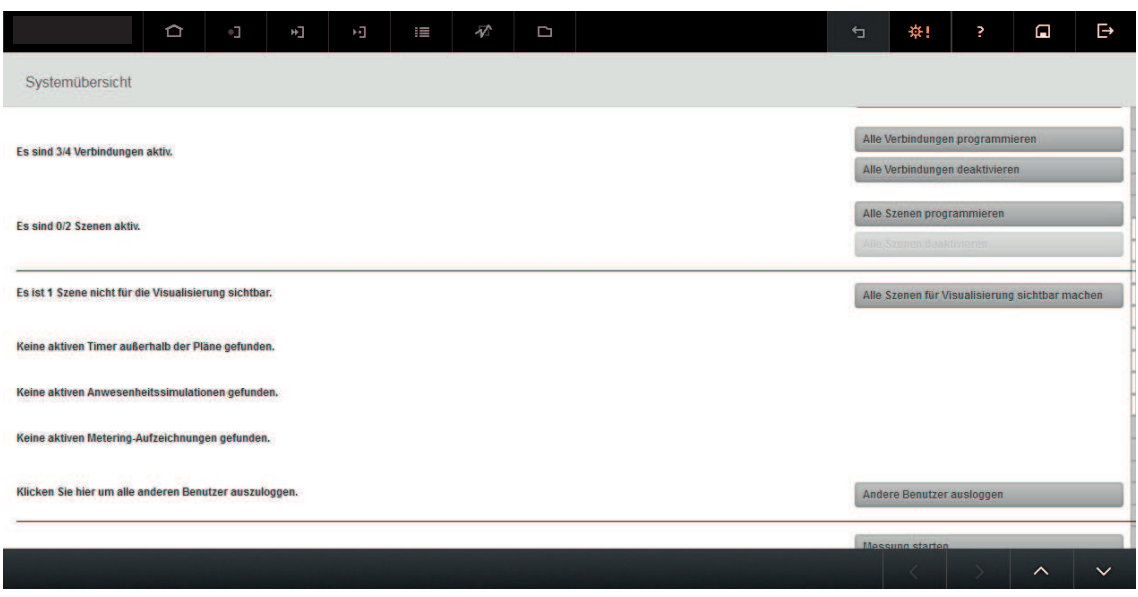

Bild 68: Systemübersicht

## **18.1 eNet-Server Update anzeigen**

In der **Konfigurationsverwaltung** kann die automatische Suche nach einem Update für den eNet-Server voreingestellt werden. Liegt ein Update für den eNet-Server vor, wird dies hier angezeigt. Über die Schaltfläche **zur Konfiguration** kann in die **Konfigurationsverwaltung** gewechselt werden, um das Update durchzuführen.

## **18.2 Geräteupdate durchführen**

Mit der Funktion **Geräte aktualisieren** kann von allen Geräten im System, von denen eine neue Geräteversion vorliegt, ein Update durchgeführt werden.

i Das Update des Handsender mit Display muss mit angeschlossener Spannungsversorgung durchgeführt werden.

- $\left| i \right|$  Vor einem Update des Sonnensensors Solar wird der Ladezustand des Energiespeichers überprüft. Ist der Ladezustand zu gering wird kein Update gestartet. Der Sonnensensor muss zuvor an einem sehr hellen Ort aufgeladen werden.
- i Wurden Verbindungen durch eine manuelle Inbetriebnahme dem Projekt hinzugefügt, muss vor einem Update ein Projektabgleich durchgeführt werden.

## **18.3 Projekt programmieren**

Mit der Funktion **Projekt programmieren** können in einem Schritt alle Pläne aus den Sichten **Verbindungen** und **Szenen** und alle Änderungen an Geräten, z. B. Parametereinstellungen, in die Geräte der Installation programmiert werden.

# **18.4 Alle Geräte programmieren**

Mit dieser Funktion können vorgenommene Änderungen an den Geräten, z.B. Parametereinstellungen, in einem Schritt in die Geräte der Installation programmiert werden.

## **18.5 Alle Verbindungen programmieren oder deaktivieren**

Mit der Funktion **Alle Verbindungen programmieren** können alle Pläne der Verbindungen, die neu erstellt oder verändert wurden, in einem Schritt in die Geräte der Installation programmiert werden. Zum Deaktivieren aller Pläne der Verbindungen die Funktion **Alle Verbindungen deaktivieren** wählen.

## **18.6 Alle Szenen programmieren oder deaktivieren**

Mit der Funktion **Alle Szenen programmieren** können alle Pläne der Szenen, die neu erstellt oder verändert wurden, in einem Schritt in die Geräte der Installation programmiert werden. Zum Deaktivieren aller Szenen die Funktion **Alle Szenen deaktivieren** wählen.

## **18.7 Szenen für Visualisierung sichtbar schalten**

Mit dieser Funktion können Szenen mit Ausnahme der Schwellwert- und Sperrszenen und der Szenen Alles-Ein/-Aus für die Visualisierung sichtbar geschaltet werden. Die Anzahl der sichtbar zu schaltenden Szenen ist begrenzt, ggf. wird angeboten, dass lediglich die aktiven Szenen sichtbar geschaltet werden können.

## **18.8 Applikationen der Visualisierung anzeigen**

Sind Applikationen wie Timer, Anwesenheitssimulation und Metering-Aufzeichnungen in der Visualisierung aktiviert, wird es in der Systemübersicht angezeigt.

## **18.9 Anderen Benutzer ausloggen**

Mit dieser Funktion können gleichzeitig alle anderen Benutzer ausgeloggt werden.

# **18.10 Signalqualitätsmessung aller Pläne durchführen**

Die Signalqualitsmessung aller Pläne der Sichten Verbindungen und Szenen kann über die Funktion **Signalqualitätsmessung starten** gleichzeitig erfolgen. Während der Messung ist das Arbeiten mit der Projektierungsoberfläche eingeschränkt. Es können weiterhin Gebäude angelegt, Kataloggeräte hinzugefügt und Verbindungen und Szenen angelegt werden. Ist die Messung der Signalqualität abgeschlossen, können die Ergebnisse über die Schaltfläche **Signalqualitätsmessung Ergebnis anzeigen** geöffnet werden.

i In der Sicht **Projekt** können die Ergebnisse der Signalgualitätsmessung ausgedruckt werden (siehe Kapitel 16.6. Projekt drucken).

## **18.11 Geräte mit schwacher Batterie anzeigen**

Über die Schaltfläche **Geräte anzeigen** können alle batteriebetriebenen Geräte mit einer schwachen Batterie angezeigt werden. Der Batteriestatus wird vom Client im Intervall von 2 Minuten abgefragt.

i Der Batteriestatus wird im Fenster **Informationen** des Gerätes angezeigt.

# **18.12 Unbekannte Geräte anzeigen und löschen**

Mit der Funktion **Geräte mit unbekannten Verbindungen anzeigen** werden die Gerätes des Projektes angezeigt, die mit unbekannten Geräten verbunden sind.

Über die Funktion **Unbekannte Verbindungen löschen** werden die Verbindungen zu den unbekannten Geräten gelöscht.

# **18.13 Hilfsdialoge anzeigen**

Hilfsdialoge können über die Schaltfläche **Dialoge wieder anzeigen** wieder aktiviert werden.

# **18.14 Weitere Einstellungen**

Über die Schaltfläche **Einstellungen anzeigen** sind nachfolgend beschriebene Anwendungen erreichbar.

### **Sprache der Projektierungsoberfläche umschalten**

Die Sprache der Projektierungsoberfläche kann in der Konfiguration und an dieser Stelle umgeschaltet werden.

### **Zeichenkodierung für Sprachen einstellen**

Die Zeichenkodierung muss für die Texte, die in der Projektierungsoberfläche eingegeben werden, z.B. Wirkort und -bereich, eingestellt werden. Aufgrund der Zeichenkodierung werden die eingegebenen Texte konvertiert und in die Geräte geschrieben und umgekehrt. Für die deutsche Sprache ist die Zeichenkodierung **Westeuropäisch** voreingestellt.

i Die Sprache und die Zeichenkodierung können auch in der Konfigurationsverwaltung eingestellt werden (siehe Kapitel 7.6. Standort eingeben und Sprache wählen).

### **Meldungen der Projektierung anzeigen**

Für den Support des eNet-Servers können Meldungen der Projektierung angezeigt werden.

#### **Meldungen des eNet-Servers laden**

Für den Support des eNet-Servers können Meldungen des eNet-Servers heruntergeladen werden.

### **Ebene für Meldungen einstellen**

Für die Meldungen gibt es verschiedene Ebenen. Voreingestellt ist die Ebene **Schwerwiegend**, bei der lediglich Fehlermeldungen berücksichtigt werden. Die weiteren Ebenen **Warnungen**, **Informationen** und **Debug** berücksichtigen zusätzlich weitere Meldungen. Der Umfang der Meldungen nimmt von der Ebene **Schwerwiegend** bis zur untersten Ebene **Debug** zu.

i Die Einstellung der Ebenen gilt für die Meldungen der Projektierung und des eNet-Servers.

### **Kommunikations-Timeout**

Ist die Reaktionszeit des eNet-Servers auf eine Anfrage der Projektierungsoberfläche größer als der eingestellte Wert für den Kommunikations-Timeout, wird der Vorgang abgebrochen und eine Fehlermeldung generiert. Voreingestellt sind 100.000 ms.

#### **Local Storage löschen**

Der Browser-Speicher für die Projektierungsoberfläche kann mit dieser Funktion gelöscht werden.

# 19 Anhang

# 19.1 Stichwortverzeichnis

## $\mathbf{A}$

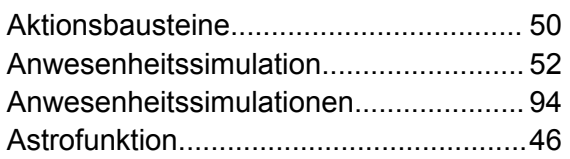

## $\overline{B}$

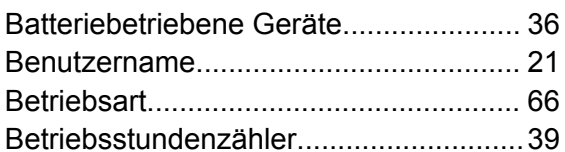

# D

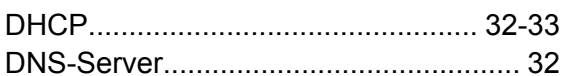

# $\mathsf E$

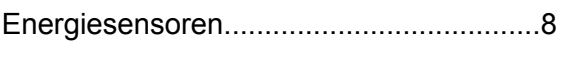

## $H$

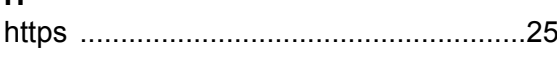

## $\mathbf{I}$

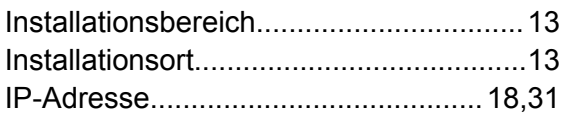

## $\mathsf{K}$

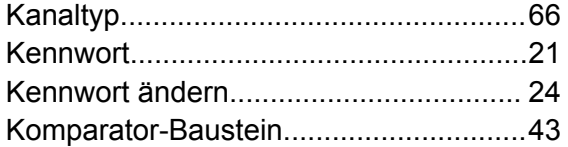

## $\mathsf{L}% _{0}\left( \mathsf{L}_{0}\right) ^{\ast }=\mathsf{L}_{0}\left( \mathsf{L}_{0}\right) ^{\ast }$

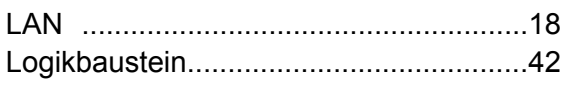

## M

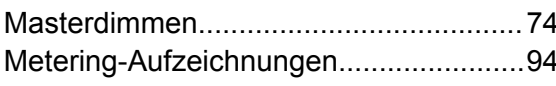

## $\mathbf{o}$

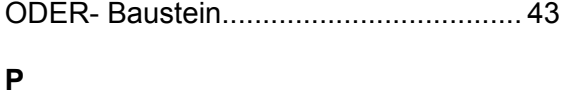

## 

# $\mathsf{R}$

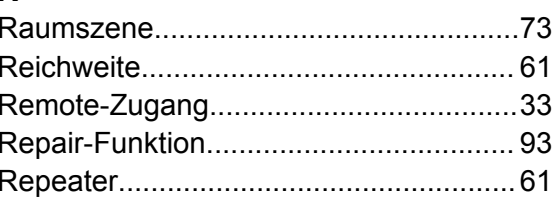

## $\mathbf{s}$

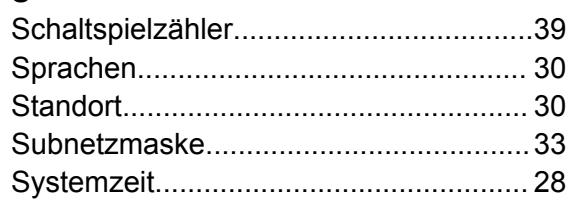

# $\mathbf{T}$

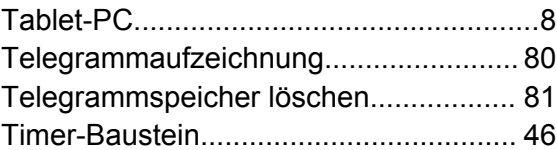

# $\overline{U}$

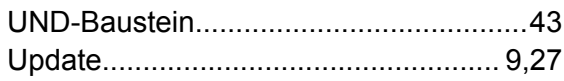

# $\mathbf V$

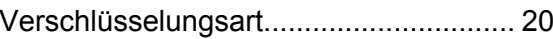

## W

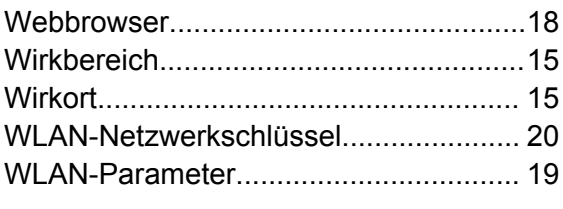

## $\mathbf{x}$

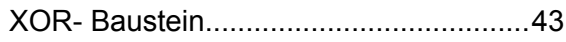

# **19.2 Symbole der Projektierungsoberfläche**

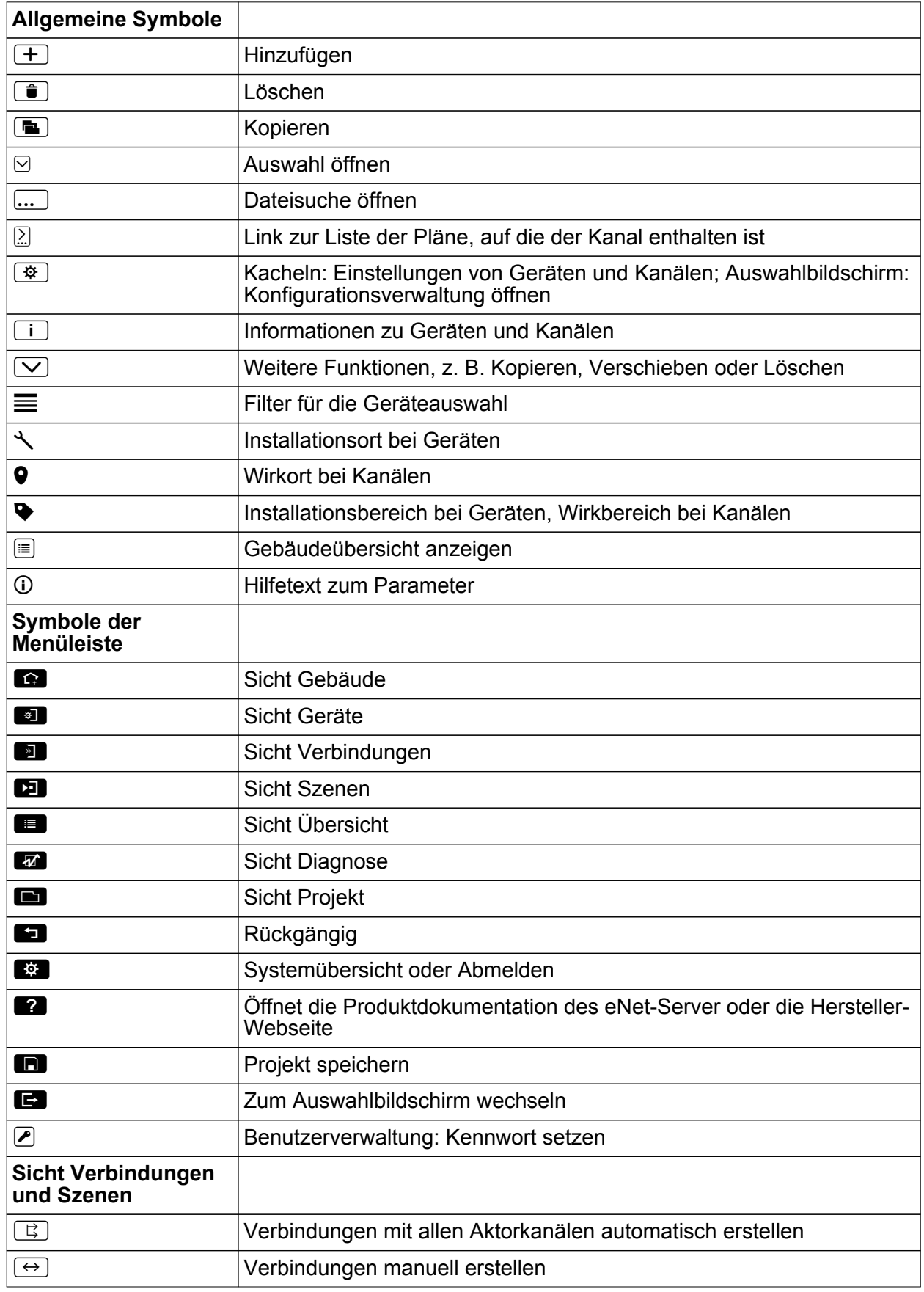

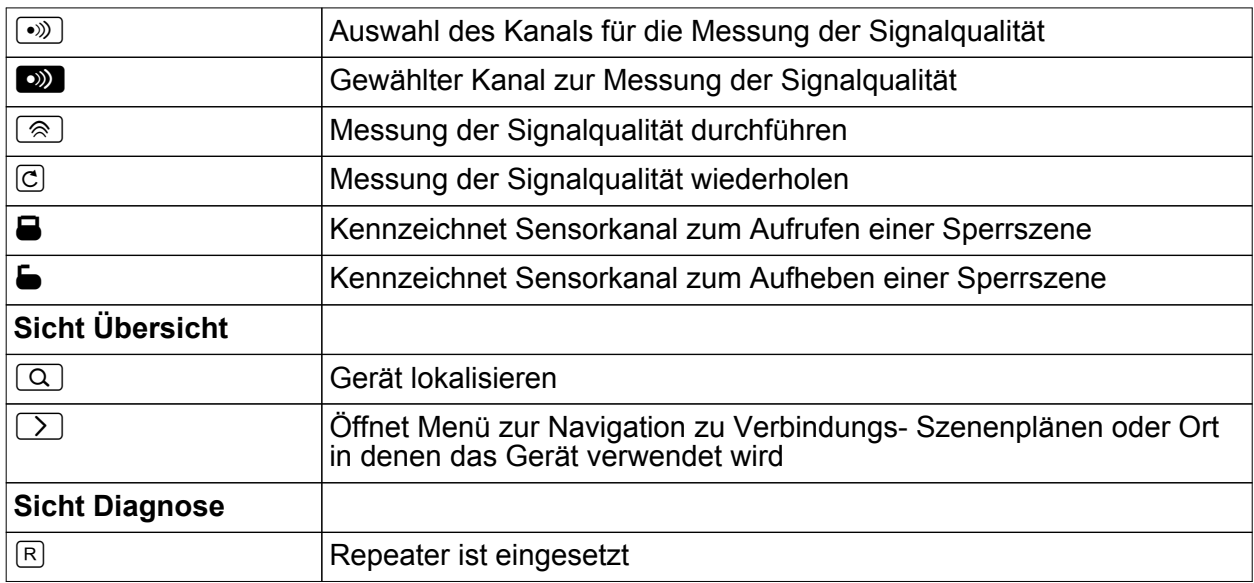

## **19.3 Copyright und Haftungsausschluss**

We hereby declare that, on request, we provide our customers with a complete machinereadable copy of the source code of the free software. For this procedure we will charge no more than our cost of physically performing the source distribution on a medium customarily used for software interchange. This offer is valid for three years.

This product incorporates open source software components covered by the terms of third party copyright notices and license agreements contained below.

### **GNU/Linux ver. 3.3.8 armv5tejl**

Copyright (C) 1989, 1991 Free Software Foundation, Inc. 51 Franklin Street, Fifth Floor, Boston, MA 02110-1301, USA GPL License Version 2.0: http://www.gnu.org/licenses/gpl-2.0.txt

### **BusyBox v1.18.4**

Copyright (C) 1989, 1991 Free Software Foundation, Inc. 51 Franklin Street, Fifth Floor, Boston, MA 02110-1301, USA GPL License Version 2.0:http://www.gnu.org/licenses/gpl-2.0.txt

### **Apache Felix OSGi 4.2.1**

Copyright (c) OSGi Alliance (2000, 2009) Apache License Version 2.0, January 2004 http://felix.apache.org/license.html

### **pax-web-jetty-bundle-2.1.4**

Copyright (c) OSGi Alliance (2000, 2009) Apache License Version 2.0, January 2004 http://felix.apache.org/license.html

### **slf4j-api-1.7.5**

Copyright (c) 2004-2013 QOS.ch MIT License (MIT)

#### **Java SE Embedded Runtime Environment**

and all Java based trademarks and logos are trademarks or registered trademarks of Oracle and/or its affiliates.

### **GNU/Linux ver. 3.3.8 armv5tejl/ BusyBox v1.18.4**

GNU GENERAL PUBLIC LICENSE Version 2, June 1991 Copyright (C) 1989, 1991 Free Software Foundation, Inc., 51 Franklin Street, Fifth Floor, Boston, MA 02110-1301 USA Everyone is permitted to copy and distribute verbatim copies of this license document, but changing it is not allowed.

#### Preamble

The licenses for most software are designed to take away your freedom to share and change it. By contrast, the GNU General Public License is intended to guarantee your freedom to share and change free software--to make sure the software is free for all its users. This General Public License applies to most of the Free Software Foundation's software and to any other program whose authors commit to using it. (Some other Free Software Foundation software is covered by the GNU Lesser General Public License instead.) You can apply it to your programs, too.

When we speak of free software, we are referring to freedom, not price. Our General Public Licenses are designed to make sure that you have the freedom to distribute copies of free software (and charge for this service if you wish), that you receive source code or can get it if you want it, that you can change the software or use pieces of it in new free programs; and that you know you can do these things.

To protect your rights, we need to make restrictions that forbid anyone to deny you these rights or to ask you to surrender the rights. These restrictions translate to certain responsibilities for you if you distribute copies of the software, or if you modify it.

For example, if you distribute copies of such a program, whether gratis or for a fee, you must give the recipients all the rights that you have. You must make sure that they, too, receive or can get the source code. And you must show them these terms so they know their rights.

We protect your rights with two steps: (1) copyright the software, and (2) offer you this license which gives you legal permission to copy, distribute and/or modify the software.

Also, for each author's protection and ours, we want to make certain that everyone understands that there is no warranty for this free software. If the software is modified by someone else and passed on, we want its recipients to know that what they have is not the original, so that any problems introduced by others will not reflect on the original authors' reputations.

Finally, any free program is threatened constantly by software patents. We wish to avoid the danger that redistributors of a free program will individually obtain patent licenses, in effect making the program proprietary. To prevent this, we have made it clear that any patent must be licensed for everyone's free use or not licensed at all.

The precise terms and conditions for copying, distribution and modification follow.

GNU GENERAL PUBLIC LICENSE TERMS AND CONDITIONS FOR COPYING, DISTRIBUTION AND MODIFICATION

0. This License applies to any program or other work which contains a notice placed by the copyright holder saying it may be distributed under the terms of this General Public License. The "Program", below, refers to any such program or work, and a "work based on the Program" means either the Program or any derivative work under copyright law: that is to say, a work containing the Program or a portion of it, either verbatim or with modifications and/or translated into another language. (Hereinafter, translation is included without limitation in the term "modification".) Each licensee is addressed as "you".

Activities other than copying, distribution and modification are not covered by this License; they are outside its scope. The act of running the Program is not restricted, and the output from the Program is covered only if its contents constitute a work based on the Program (independent of having been made by running the Program). Whether that is true depends on what the Program does.

1. You may copy and distribute verbatim copies of the Program's source code as you receive it,

in any medium, provided that you conspicuously and appropriately publish on each copy an appropriate copyright notice and disclaimer of warranty; keep intact all the notices that refer to this License and to the absence of any warranty; and give any other recipients of the Program a copy of this License along with the Program.

You may charge a fee for the physical act of transferring a copy, and you may at your option offer warranty protection in exchange for a fee.

2. You may modify your copy or copies of the Program or any portion of it, thus forming a work based on the Program, and copy and distribute such modifications or work under the terms of Section 1 above, provided that you also meet all of these conditions:

a) You must cause the modified files to carry prominent notices stating that you changed the files and the date of any change.

b) You must cause any work that you distribute or publish, that in whole or in part contains or is derived from the Program or any part thereof, to be licensed as a whole at no charge to all third parties under the terms of this License.

c) If the modified program normally reads commands interactively when run, you must cause it, when started running for such interactive use in the most ordinary way, to print or display an announcement including an appropriate copyright notice and a notice that there is no warranty (or else, saying that you provide a warranty) and that users may redistribute the program under these conditions, and telling the user how to view a copy of this License. (Exception: if the Program itself is interactive but does not normally print such an announcement, your work based on the Program is not required to print an announcement.)

These requirements apply to the modified work as a whole. If identifiable sections of that work are not derived from the Program, and can be reasonably considered independent and separate works in themselves, then this License, and its terms, do not apply to those sections when you distribute them as separate works. But when you distribute the same sections as part of a whole which is a work based on the Program, the distribution of the whole must be on the terms of this License, whose permissions for other licensees extend to the entire whole, and thus to each and every part regardless of who wrote it.

Thus, it is not the intent of this section to claim rights or contest your rights to work written entirely by you; rather, the intent is to exercise the right to control the distribution of derivative or collective works based on the Program.

In addition, mere aggregation of another work not based on the Program with the Program (or with a work based on the Program) on a volume of a storage or distribution medium does not bring the other work under the scope of this License.

3. You may copy and distribute the Program (or a work based on it, under Section 2) in object code or executable form under the terms of Sections 1 and 2 above provided that you also do one of the following:

a) Accompany it with the complete corresponding machine-readable source code, which must be distributed under the terms of Sections 1 and 2 above on a medium customarily used for software interchange; or,

b) Accompany it with a written offer, valid for at least three years, to give any third party, for a charge no more than your cost of physically performing source distribution, a complete machine-readable copy of the corresponding source code, to be distributed under the terms of Sections 1 and 2 above on a medium customarily used for software interchange; or, c)

Accompany it with the information you received as to the offer to distribute corresponding source code. (This alternative is allowed only for noncommercial distribution and only if you received the program in object code or executable form with such an offer, in accord with Subsection b above.)

The source code for a work means the preferred form of the work for making modifications to it. For an executable work, complete source code means all the source code for all modules it

contains, plus any associated interface definition files, plus the scripts used to control compilation and installation of the executable. However, as a special exception, the source code distributed need not include anything that is normally distributed (in either source or binary form) with the major components (compiler, kernel, and so on) of the operating system on which the executable runs, unless that component itself accompanies the executable.

If distribution of executable or object code is made by offering access to copy from a designated place, then offering equivalent access to copy the source code from the same place counts as distribution of the source code, even though third parties are not compelled to copy the source along with the object code.

4. You may not copy, modify, sublicense, or distribute the Program except as expressly provided under this License. Any attempt otherwise to copy, modify, sublicense or distribute the Program is void, and will automatically terminate your rights under this License. However, parties who have received copies, or rights, from you under this License will not have their licenses terminated so long as such parties remain in full compliance.

5. You are not required to accept this License, since you have not signed it. However, nothing else grants you permission to modify or distribute the Program or its derivative works. These actions are prohibited by law if you do not accept this License. Therefore, by modifying or distributing the Program (or any work based on the Program), you indicate your acceptance of this License to do so, and all its terms and conditions for copying, distributing or modifying the Program or works based on it.

6. Each time you redistribute the Program (or any work based on the Program), the recipient automatically receives a license from the original licensor to copy, distribute or modify the Program subject to these terms and conditions. You may not impose any further restrictions on the recipients' exercise of the rights granted herein. You are not responsible for enforcing compliance by third parties to this License.

7. If, as a consequence of a court judgment or allegation of patent infringement or for any other reason (not limited to patent issues), conditions are imposed on you (whether by court order, agreement or otherwise) that contradict the conditions of this License, they do not excuse you from the conditions of this License. If you cannot distribute so as to satisfy simultaneously your obligations under this License and any other pertinent obligations, then as a consequence you may not distribute the Program at all. For example, if a patent license would not permit royaltyfree redistribution of the Program by all those who receive copies directly or indirectly through you, then the only way you could satisfy both it and this License would be to refrain entirely from distribution of the Program.

If any portion of this section is held invalid or unenforceable under any particular circumstance, the balance of the section is intended to apply and the section as a whole is intended to apply in other circumstances.

It is not the purpose of this section to induce you to infringe any patents or other property right claims or to contest validity of any such claims; this section has the sole purpose of protecting the integrity of the free software distribution system, which is implemented by public license practices. Many people have made generous contributions to the wide range of software distributed through that system in reliance on consistent application of that system; it is up to the author/donor to decide if he or she is willing to distribute software through any other system and a licensee cannot impose that choice.

This section is intended to make thoroughly clear what is believed to be a consequence of the rest of this License.

8. If the distribution and/or use of the Program is restricted in certain countries either by patents or by copyrighted interfaces, the original copyright holder who places the Program under this License may add an explicit geographical distribution limitation excluding those countries, so that distribution is permitted only in or among countries not thus excluded. In such case, this License incorporates the limitation as if written in the body of this License.

9. The Free Software Foundation may publish revised and/or new versions of the General Public License from time to time. Such new versions will be similar in spirit to the present

version, but may differ in detail to address new problems or concerns.

Each version is given a distinguishing version number. If the Program specifies a version number of this License which applies to it and "any later version", you have the option of following the terms and conditions either of that version or of any later version published by the Free Software Foundation. If the Program does not specify a version number of this License, you may choose any version ever published by the Free Software Foundation.

10. If you wish to incorporate parts of the Program into other free programs whose distribution conditions are different, write to the author to ask for permission. For software which is copyrighted by the Free Software Foundation, write to the Free Software Foundation; we sometimes make exceptions for this. Our decision will be guided by the two goals of preserving the free status of all derivatives of our free software and of promoting the sharing and reuse of software generally.

#### NO WARRANTY

11. BECAUSE THE PROGRAM IS LICENSED FREE OF CHARGE, THERE IS NO WARRANTY FOR THE PROGRAM, TO THE EXTENT PERMITTED BY APPLICABLE LAW. EXCEPT WHEN OTHERWISE STATED IN WRITING THE COPYRIGHT HOLDERS AND/OR OTHER PARTIES PROVIDE THE PROGRAM "AS IS" WITHOUT WARRANTY OF ANY KIND, EITHER EXPRESSED OR IMPLIED, INCLUDING, BUT NOT LIMITED TO, THE IMPLIED WARRANTIES OF MERCHANTABILITY AND FITNESS FOR A PARTICULAR PURPOSE. THE ENTIRE RISK AS TO THE QUALITY AND PERFORMANCE OF THE PROGRAM IS WITH YOU. SHOULD THE PROGRAM PROVE DEFECTIVE, YOU ASSUME THE COST OF ALL NECESSARY SERVICING, REPAIR OR CORRECTION.

12. IN NO EVENT UNLESS REQUIRED BY APPLICABLE LAW OR AGREED TO IN WRITING WILL ANY COPYRIGHT HOLDER, OR ANY OTHER PARTY WHO MAY MODIFY AND/OR REDISTRIBUTE THE PROGRAM AS PERMITTED ABOVE, BE LIABLE TO YOU FOR DAMAGES, INCLUDING ANY GENERAL, SPECIAL, INCIDENTAL OR CONSEQUENTIAL DAMAGES ARISING OUT OF THE USE OR INABILITY TO USE THE PROGRAM (INCLUDING BUT NOT LIMITED TO LOSS OF DATA OR DATA BEING RENDERED INACCURATE OR LOSSES SUSTAINED BY YOU OR THIRD PARTIES OR A FAILURE OF THE PROGRAM TO OPERATE WITH ANY OTHER PROGRAMS), EVEN IF SUCH HOLDER OR OTHER PARTY HAS BEEN ADVISED OF THE POSSIBILITY OF SUCH DAMAGES.

END OF TERMS AND CONDITIONS

How to Apply These Terms to Your New Programs

If you develop a new program, and you want it to be of the greatest possible use to the public, the best way to achieve this is to make it free software which everyone can redistribute and change under these terms.

To do so, attach the following notices to the program. It is safest to attach them to the start of each source file to most effectively convey the exclusion of warranty; and each file should have at least the "copyright" line and a pointer to where the full notice is found.

 $\le$  one line to give the program's name and a brief idea of what it does.  $\geq$  Copyright (C)  $\leq$  year  $\geq$ <name of author>

This program is free software; you can redistribute it and/or modify it under the terms of the GNU General Public License as published by the Free Software Foundation; either version 2 of the License, or (at your option) any later version.

This program is distributed in the hope that it will be useful, but WITHOUT ANY WARRANTY; without even the implied warranty of MERCHANTABILITY or FITNESS FOR A PARTICULAR PURPOSE. See the GNU General Public License for more details.

You should have received a copy of the GNU General Public License along with this program; if not, write to the Free Software Foundation, Inc., 51 Franklin Street, Fifth Floor, Boston, MA 02110-1301 USA.

Also add information on how to contact you by electronic and paper mail.

If the program is interactive, make it output a short notice like this when it starts in an interactive mode:

Gnomovision version 69, Copyright (C) year name of author Gnomovision comes with ABSOLUTELY NO WARRANTY; for details type 'show w'. This is free software, and you are welcome to redistribute it under certain conditions; type `show c' for details.

The hypothetical commands `show w' and `show c' should show the appropriate parts of the General Public License. Of course, the commands you use may be called something other than `show w' and `show c'; they could even be mouse-clicks or menu items--whatever suits your program.

You should also get your employer (if you work as a programmer) or your school, if any, to sign a "copyright disclaimer" for the program, if necessary. Here is a sample; alter the names:

Yoyodyne, Inc., hereby disclaims all copyright interest in the program `Gnomovision' (which makes passes at compilers) written by James Hacker.

<signature of Ty Coon>, 1 April 1989

Ty Coon, President of Vice

This General Public License does not permit incorporating your program into proprietary programs. If your program is a subroutine library, you may consider it more useful to permit linking proprietary applications with the library. If this is what you want to do, use the GNU Lesser General Public License instead of this License.

### **Apache Felix OSGi 4.2.1**

Apache License Version 2.0, January 2004 http://www.apache.org/licenses/

TERMS AND CONDITIONS FOR USE, REPRODUCTION, AND DISTRIBUTION

1. Definitions.

"License" shall mean the terms and conditions for use, reproduction, and distribution as defined by Sections 1 through 9 of this document.

"Licensor" shall mean the copyright owner or entity authorized by the copyright owner that is granting the License.

"Legal Entity" shall mean the union of the acting entity and all other entities that control, are controlled by, or are under common control with that entity. For the purposes of this definition, "control" means (i) the power, direct or indirect, to cause the direction or management of such entity, whether by contract or otherwise, or (ii) ownership of fifty percent (50%) or more of the outstanding shares, or (iii) beneficial ownership of such entity.

"You" (or "Your") shall mean an individual or Legal Entity exercising permissions granted by this License.

"Source" form shall mean the preferred form for making modifications, including but not limited to software source code, documentation source, and configuration files.

"Object" form shall mean any form resulting from mechanical transformation or translation of a Source form, including but not limited to compiled object code, generated documentation, and conversions to other media types.

"Work" shall mean the work of authorship, whether in Source or Object form, made available under the License, as indicated by a copyright notice that is included in or attached to the work (an example is provided in the Appendix below).

"Derivative Works" shall mean any work, whether in Source or Object form, that is based on (or derived from) the Work and for which the editorial revisions, annotations, elaborations, or other modifications represent, as a whole, an original work of authorship. For the purposes of this License, Derivative Works shall not include works that remain separable from, or merely link (or bind by name) to the interfaces of, the Work and Derivative Works thereof.

"Contribution" shall mean any work of authorship, including the original version of the Work and any modifications or additions to that Work or Derivative Works thereof, that is intentionally submitted to Licensor for inclusion in the Work by the copyright owner or by an individual or Legal Entity authorized to submit on behalf of the copyright owner. For the purposes of this definition, "submitted" means any form of electronic, verbal, or written communication sent to the Licensor or its representatives, including but not limited to communication on electronic mailing lists, source code control systems, and issue tracking systems that are managed by, or on behalf of, the Licensor for the purpose of discussing and improving the Work, but excluding communication that is conspicuously marked or otherwise designated in writing by the copyright owner as "Not a Contribution."

"Contributor" shall mean Licensor and any individual or Legal Entity on behalf of whom a Contribution has been received by Licensor and subsequently incorporated within the Work.

2. Grant of Copyright License. Subject to the terms and conditions of this License, each Contributor hereby grants to You a perpetual, worldwide, non-exclusive, no-charge, royalty-free, irrevocable copyright license to reproduce, prepare Derivative Works of, publicly display, publicly perform, sublicense, and distribute the Work and such Derivative Works in Source or Object form.

3. Grant of Patent License. Subject to the terms and conditions of this License, each Contributor hereby grants to You a perpetual, worldwide, non-exclusive, no-charge, royalty-free, irrevocable (except as stated in this section) patent license to make, have made, use, offer to sell, sell, import, and otherwise transfer the Work, where such license applies only to those patent claims licensable by such Contributor that are necessarily infringed by their Contribution(s) alone or by combination of their Contribution(s) with the Work to which such Contribution(s) was submitted. If You institute patent litigation against any entity (including a cross-claim or counterclaim in a lawsuit) alleging that the Work or a Contribution incorporated within the Work constitutes direct or contributory patent infringement, then any patent licenses granted to You under this License for that Work shall terminate as of the date such litigation is filed.

4. Redistribution. You may reproduce and distribute copies of the Work or Derivative Works thereof in any medium, with or without modifications, and in Source or Object form, provided that You meet the following conditions:

(a) You must give any other recipients of the Work or Derivative Works a copy of this License; and

(b) You must cause any modified files to carry prominent notices stating that You changed the files; and

(c) You must retain, in the Source form of any Derivative Works that You distribute, all copyright, patent, trademark, and attribution notices from the Source form of the Work, excluding those notices that do not pertain to any part of the Derivative Works; and

(d) If the Work includes a "NOTICE" text file as part of its distribution, then any Derivative Works that You distribute must include a readable copy of the attribution notices contained within such NOTICE file, excluding those notices that do not pertain to any part of the Derivative Works, in at least one of the following places: within a NOTICE text file distributed as part of the Derivative Works; within the Source form or documentation, if provided along with the Derivative Works; or, within a display generated by the Derivative Works, if and wherever such third-party notices normally appear. The contents of the NOTICE file are for informational purposes only and do not modify the License. You may add Your own attribution notices within Derivative Works that

You distribute, alongside or as an addendum to the NOTICE text from the Work, provided that such additional attribution notices cannot be construed as modifying the License.

You may add Your own copyright statement to Your modifications and may provide additional or different license terms and conditions for use, reproduction, or distribution of Your modifications, or for any such Derivative Works as a whole, provided Your use, reproduction, and distribution of the Work otherwise complies with the conditions stated in this License.

5. Submission of Contributions. Unless You explicitly state otherwise, any Contribution intentionally submitted for inclusion in the Work by You to the Licensor shall be under the terms and conditions of this License, without any additional terms or conditions. Notwithstanding the above, nothing herein shall supersede or modify the terms of any separate license agreement you may have executed with Licensor regarding such Contributions.

6. Trademarks. This License does not grant permission to use the trade names, trademarks, service marks, or product names of the Licensor, except as required for reasonable and customary use in describing the origin of the Work and reproducing the content of the NOTICE file.

7. Disclaimer of Warranty. Unless required by applicable law or agreed to in writing, Licensor provides the Work (and each Contributor provides its Contributions) on an "AS IS" BASIS, WITHOUT WARRANTIES OR CONDITIONS OF ANY KIND, either express or implied, including, without limitation, any warranties or conditions of TITLE, NON-INFRINGEMENT, MERCHANTABILITY, or FITNESS FOR A PARTICULAR PURPOSE. You are solely responsible for determining the appropriateness of using or redistributing the Work and assume any risks associated with Your exercise of permissions under this License.

8. Limitation of Liability. In no event and under no legal theory, whether in tort (including negligence), contract, or otherwise, unless required by applicable law (such as deliberate and grossly negligent acts) or agreed to in writing, shall any Contributor be liable to You for damages, including any direct, indirect, special, incidental, or consequential damages of any character arising as a result of this License or out of the use or inability to use the Work (including but not limited to damages for loss of goodwill, work stoppage, computer failure or malfunction, or any and all other commercial damages or losses), even if such Contributor has been advised of the possibility of such damages.

9. Accepting Warranty or Additional Liability. While redistributing the Work or Derivative Works thereof, You may choose to offer, and charge a fee for, acceptance of support, warranty, indemnity, or other liability obligations and/or rights consistent with this License. However, in accepting such obligations, You may act only on Your own behalf and on Your sole responsibility, not on behalf of any other Contributor, and only if You agree to indemnify, defend, and hold each Contributor harmless for any liability incurred by, or claims asserted against, such Contributor by reason of your accepting any such warranty or additional liability.

### END OF TERMS AND CONDITIONS

APPENDIX: How to apply the Apache License to your work.

To apply the Apache License to your work, attach the following boilerplate notice, with the fields enclosed by brackets "[]" replaced with your own identifying information. (Don't include the brackets!) The text should be enclosed in the appropriate comment syntax for the file format. We also recommend that a file or class name and description of purpose be included on the same "printed page" as the copyright notice for easier identification within third-party archives.

Copyright [yyyy] [name of copyright owner]

Licensed under the Apache License, Version 2.0 (the "License"); you may not use this file except in compliance with the License. You may obtain a copy of the License at

http://www.apache.org/licenses/LICENSE-2.0

Unless required by applicable law or agreed to in writing, software distributed under the License is distributed on an "AS IS" BASIS, WITHOUT WARRANTIES OR CONDITIONS OF ANY

Anhang

KIND, either express or implied. See the License for the specific language governing permissions and limitations under the License.

#### **pax-web-jetty-bundle-2.1.4**

Apache License Version

2.0, January 2004

http://www.apache.org/licenses/

TERMS AND CONDITIONS FOR USE, REPRODUCTION, AND DISTRIBUTION

1. Definitions.

"License" shall mean the terms and conditions for use, reproduction, and distribution as defined by Sections 1 through 9 of this document.

"Licensor" shall mean the copyright owner or entity authorized by the copyright owner that is granting the License.

"Legal Entity" shall mean the union of the acting entity and all other entities that control, are controlled by, or are under common control with that entity. For the purposes of this definition, "control" means (i) the power, direct or indirect, to cause the direction or management of such entity, whether by contract or otherwise, or (ii) ownership of fifty percent (50%) or more of the outstanding shares, or (iii) beneficial ownership of such entity.

"You" (or "Your") shall mean an individual or Legal Entity exercising permissions granted by this License.

"Source" form shall mean the preferred form for making modifications, including but not limited to software source code, documentation source, and configuration files.

"Object" form shall mean any form resulting from mechanical transformation or translation of a Source form, including but not limited to compiled object code, generated documentation, and conversions to other media types.

"Work" shall mean the work of authorship, whether in Source or Object form, made available under the License, as indicated by a copyright notice that is included in or attached to the work (an example is provided in the Appendix below).

"Derivative Works" shall mean any work, whether in Source or Object form, that is based on (or derived from) the Work and for which the editorial revisions, annotations, elaborations, or other modifications represent, as a whole, an original work of authorship. For the purposes of this License, Derivative Works shall not include works that remain separable from, or merely link (or bind by name) to the interfaces of, the Work and Derivative Works thereof.

"Contribution" shall mean any work of authorship, including the original version of the Work and any modifications or additions to that Work or Derivative Works thereof, that is intentionally submitted to Licensor for inclusion in the Work by the copyright owner or by an individual or Legal Entity authorized to submit on behalf of the copyright owner. For the purposes of this definition, "submitted" means any form of electronic, verbal, or written communication sent to the Licensor or its representatives, including but not limited to communication on electronic mailing lists, source code control systems, and issue tracking systems that are managed by, or on behalf of, the Licensor for the purpose of discussing and improving the Work, but excluding communication that is conspicuously marked or otherwise designated in writing by the copyright owner as "Not a Contribution."

"Contributor" shall mean Licensor and any individual or Legal Entity on behalf of whom a Contribution has been received by Licensor and subsequently incorporated within the Work.

2. Grant of Copyright License. Subject to the terms and conditions of this License, each Contributor hereby grants to You a perpetual, worldwide, non-exclusive, no-charge, royalty-free, irrevocable copyright license to reproduce, prepare Derivative Works of, publicly display, publicly perform, sublicense, and distribute the Work and such Derivative Works in Source or Object form.

3. Grant of Patent License. Subject to the terms and conditions of this License, each Contributor hereby grants to You a perpetual, worldwide, non-exclusive, no-charge, royalty-free, irrevocable (except as stated in this section) patent license to make, have made, use, offer to sell, sell, import, and otherwise transfer the Work, where such license applies only to those patent claims licensable by such Contributor that are necessarily infringed by their Contribution(s) alone or by combination of their Contribution(s) with the Work to which such Contribution(s) was submitted. If You institute patent litigation against any entity (including a cross-claim or counterclaim in a lawsuit) alleging that the Work or a Contribution incorporated within the Work constitutes direct or contributory patent infringement, then any patent licenses granted to You under this License for that Work shall terminate as of the date such litigation is filed.

4. Redistribution. You may reproduce and distribute copies of the Work or Derivative Works thereof in any medium, with or without modifications, and in Source or Object form, provided that You meet the following conditions:

(a) You must give any other recipients of the Work or Derivative Works a copy of this License; and

(b) You must cause any modified files to carry prominent notices stating that You changed the files; and

(c) You must retain, in the Source form of any Derivative Works that You distribute, all copyright, patent, trademark, and attribution notices from the Source form of the Work, excluding those notices that do not pertain to any part of the Derivative Works; and

(d) If the Work includes a "NOTICE" text file as part of its distribution, then any Derivative Works that You distribute must include a readable copy of the attribution notices contained within such NOTICE file, excluding those notices that do not pertain to any part of the Derivative Works, in at least one of the following places: within a NOTICE text file distributed as part of the Derivative Works; within the Source form or documentation, if provided along with the Derivative Works; or, within a display generated by the Derivative Works, if and wherever such third-party notices normally appear. The contents of the NOTICE file are for informational purposes only and do not modify the License. You may add Your own attribution notices within Derivative Works that You distribute, alongside or as an addendum to the NOTICE text from the Work, provided that such additional attribution notices cannot be construed as modifying the License.

You may add Your own copyright statement to Your modifications and may provide additional or different license terms and conditions for use, reproduction, or distribution of Your modifications, or for any such Derivative Works as a whole, provided Your use, reproduction, and distribution of the Work otherwise complies with the conditions stated in this License.

5. Submission of Contributions. Unless You explicitly state otherwise, any Contribution intentionally submitted for inclusion in the Work by You to the Licensor shall be under the terms and conditions of this License, without any additional terms or conditions. Notwithstanding the above, nothing herein shall supersede or modify the terms of any separate license agreement you may have executed with Licensor regarding such Contributions.

6. Trademarks. This License does not grant permission to use the trade names, trademarks, service marks, or product names of the Licensor, except as required for reasonable and customary use in describing the origin of the Work and reproducing the content of the NOTICE file.

7. Disclaimer of Warranty. Unless required by applicable law or agreed to in writing, Licensor provides the Work (and each Contributor provides its Contributions) on an "AS IS" BASIS, WITHOUT WARRANTIES OR CONDITIONS OF ANY KIND, either express or implied, including, without limitation, any warranties or conditions of TITLE, NON-INFRINGEMENT, MERCHANTABILITY, or FITNESS FOR A PARTICULAR PURPOSE. You are solely
responsible for determining the appropriateness of using or redistributing the Work and assume any risks associated with Your exercise of permissions under this License.

8. Limitation of Liability. In no event and under no legal theory, whether in tort (including negligence), contract, or otherwise, unless required by applicable law (such as deliberate and grossly negligent acts) or agreed to in writing, shall any Contributor be liable to You for damages, including any direct, indirect, special, incidental, or consequential damages of any character arising as a result of this License or out of the use or inability to use the Work (including but not limited to damages for loss of goodwill, work stoppage, computer failure or malfunction, or any and all other commercial damages or losses), even if such Contributor has been advised of the possibility of such damages.

9. Accepting Warranty or Additional Liability. While redistributing the Work or Derivative Works thereof, You may choose to offer, and charge a fee for, acceptance of support, warranty, indemnity, or other liability obligations and/or rights consistent with this License. However, in accepting such obligations, You may act only on Your own behalf and on Your sole responsibility, not on behalf of any other Contributor, and only if You agree to indemnify, defend, and hold each Contributor harmless for any liability incurred by, or claims asserted against, such Contributor by reason of your accepting any such warranty or additional liability.

END OF TERMS AND CONDITIONS

APPENDIX: How to apply the Apache License to your work.

To apply the Apache License to your work, attach the following boilerplate notice, with the fields enclosed by brackets "[]" replaced with your own identifying information. (Don't include the brackets!) The text should be enclosed in the appropriate comment syntax for the file format. We also recommend that a file or class name and description of purpose be included on the same "printed page" as the copyright notice for easier identification within third-party archives.

Copyright [yyyy] [name of copyright owner]

Licensed under the Apache License, Version 2.0 (the "License"); you may not use this file except in compliance with the License. You may obtain a copy of the License at

http://www.apache.org/licenses/LICENSE-2.0

Unless required by applicable law or agreed to in writing, software distributed under the License is distributed on an "AS IS" BASIS, WITHOUT WARRANTIES OR CONDITIONS OF ANY KIND, either express or implied. See the License for the specific language governing permissions and limitations under the License.

### **20 Parameter der Geräte**

In den nachfolgenden Kapiteln sind die Parameter einzelner Geräte beschrieben sowie ihre Grenzen und Default-Einstellungen (**fett** ausgezeichnet). Das Fenster **Einstellungen** wird über die Schaltfläche  $\boxed{\text{\textcircled{*}}}$  der Geräte- und Kanalkacheln geöffnet. Die Reihenfolge der Parameter spiegelt die Reihenfolge der Reiter in dem Fenster **Einstellungen** der Geräte und Gerätekanäle wieder.

### **20.1 Funk-Handsender**

Die nachfolgend beschriebenen Parameter sind für die Produkte **Funk-Handsender 1fach, 2fach, 4fach** zutreffend.

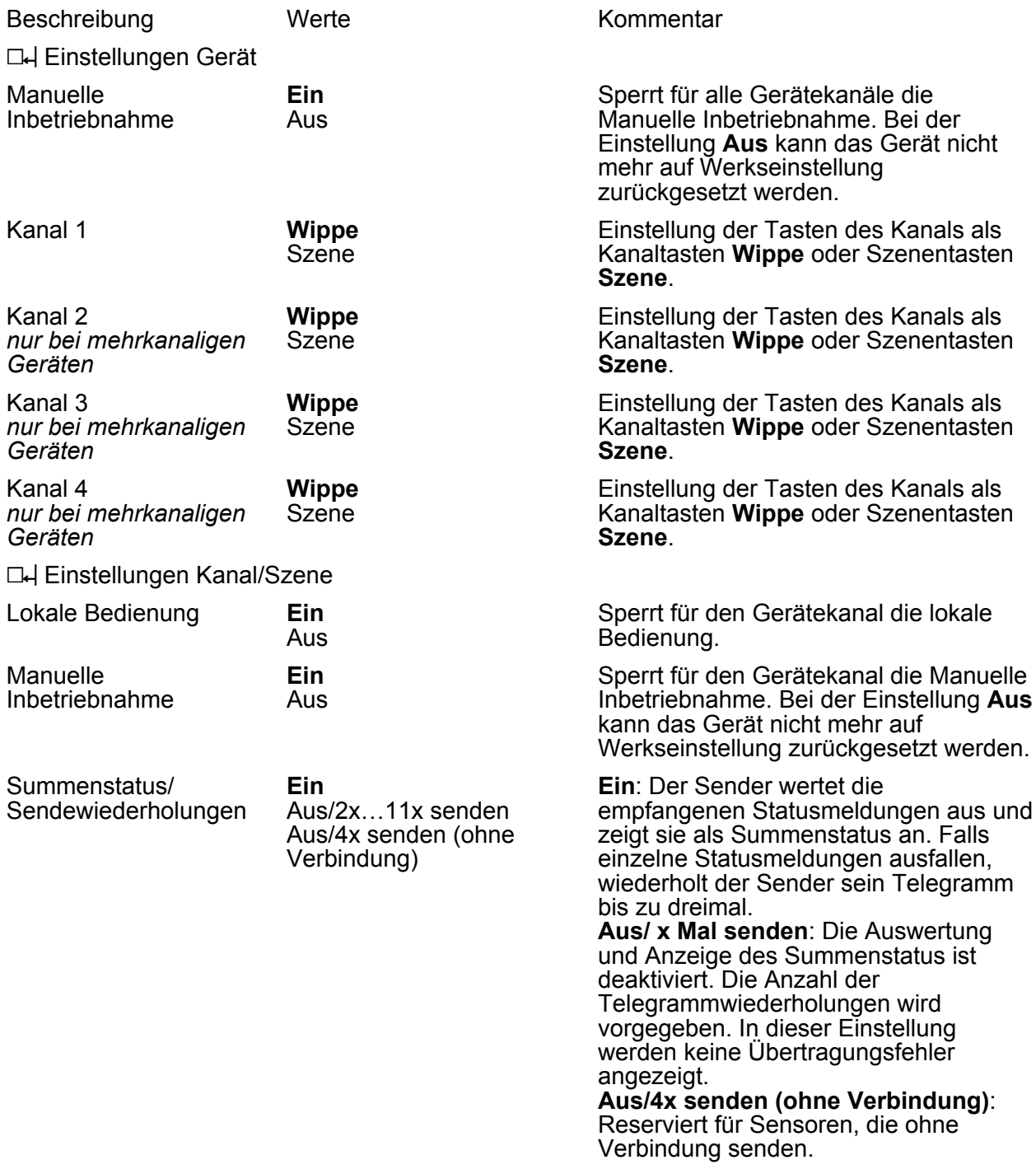

### **20.2 Handsender mit Display**

Die nachfolgend beschriebenen Parameter sind für die Produkte **Funk-Handsender Multi** zutreffend.

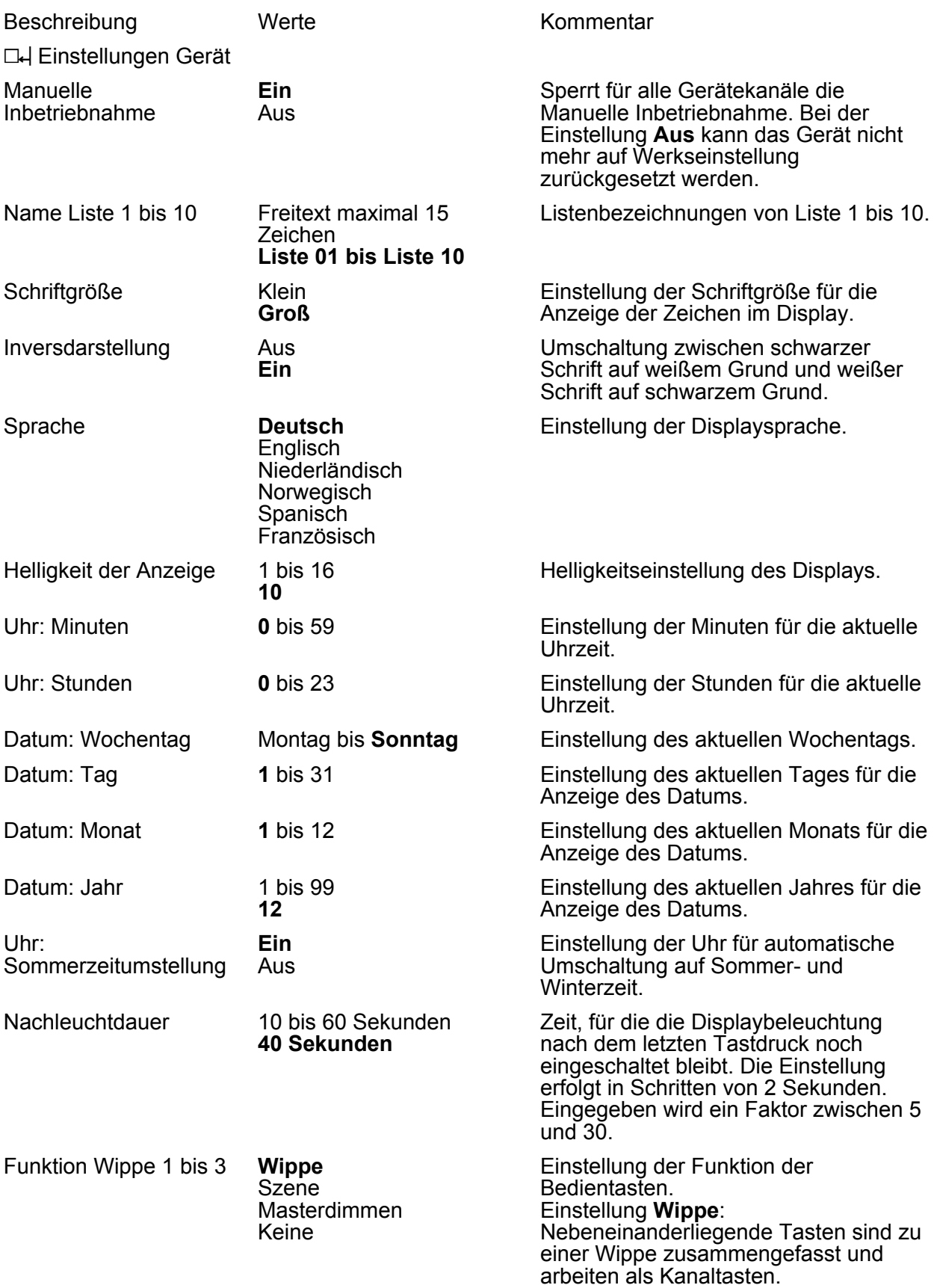

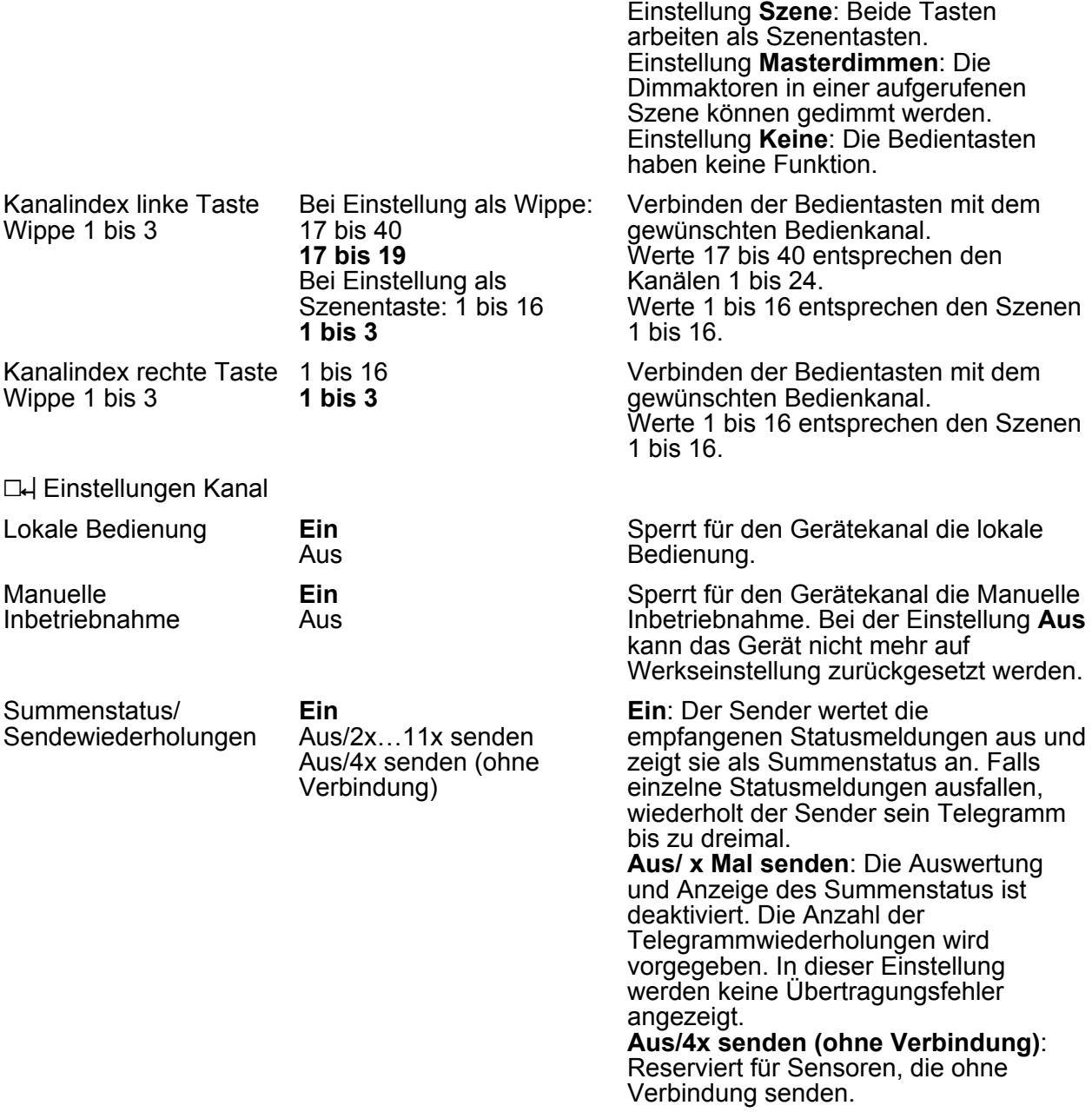

#### **20.2.1 Fenster Informationen**

Bei Kanalwahl im Fenster **Informationen** können folgende Texte angepasst werden.

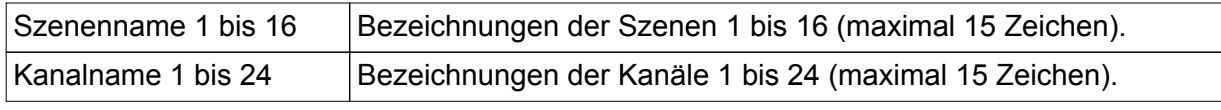

 $\lfloor i \rfloor$  Die Texte werden beim Programmieren des Handsenders als Kanal- bzw. Szenenbezeichnungen genutzt und sind mit dem Wirkbereich identisch.

### **20.3 Funk-Wandsender**

Die nachfolgend beschriebenen Parameter sind für die Produkte **Funk-Wandsender 1fach System 55, 3fach System 55** zutreffend.

Beschreibung Werte Kommentar **L4 Einstellungen Gerät** 

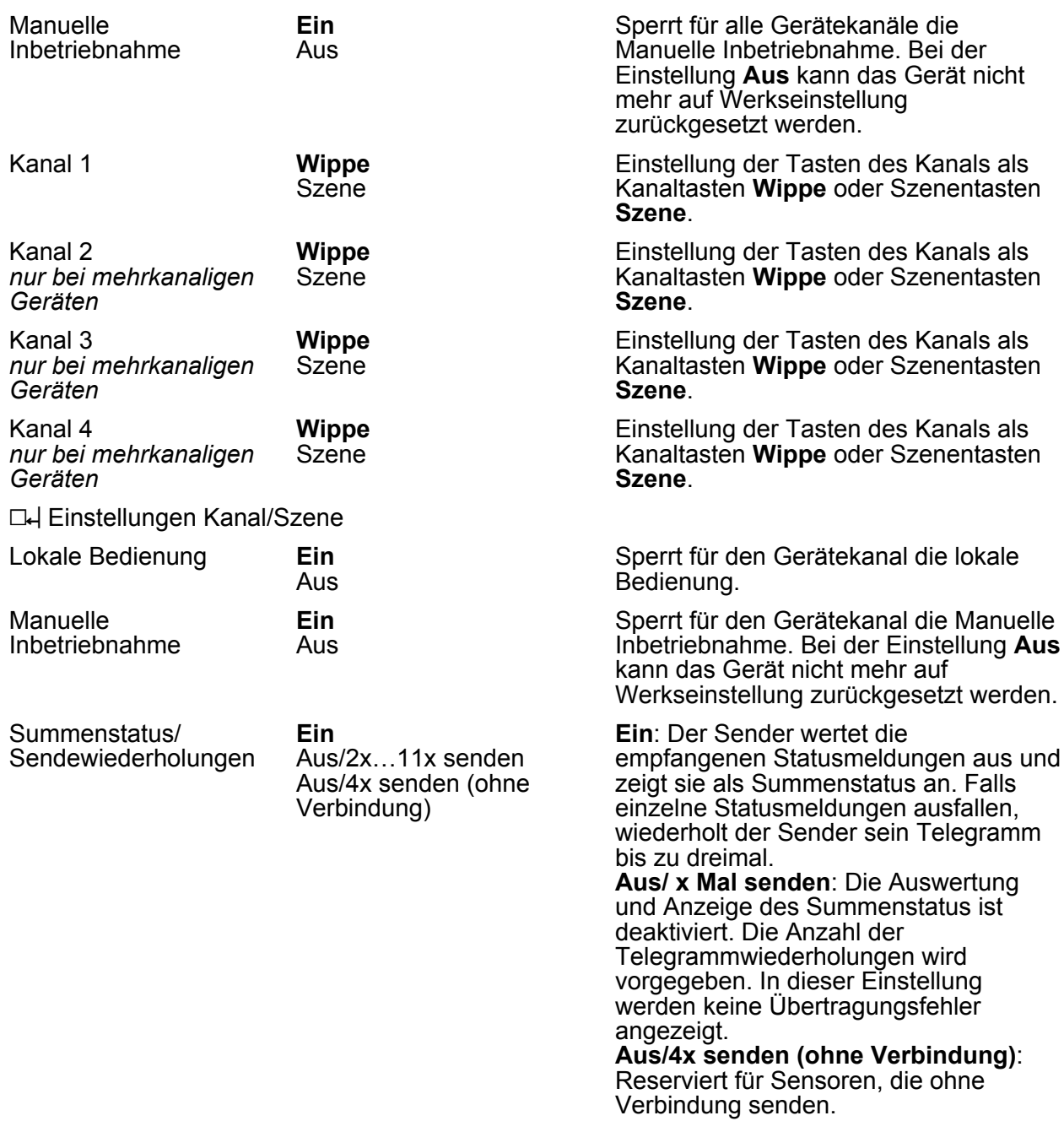

### **20.4 Funk-Universalsender**

Die nachfolgend beschriebenen Parameter sind für das Produkt **Funk-Universalsender 2fach Mini** zutreffend.

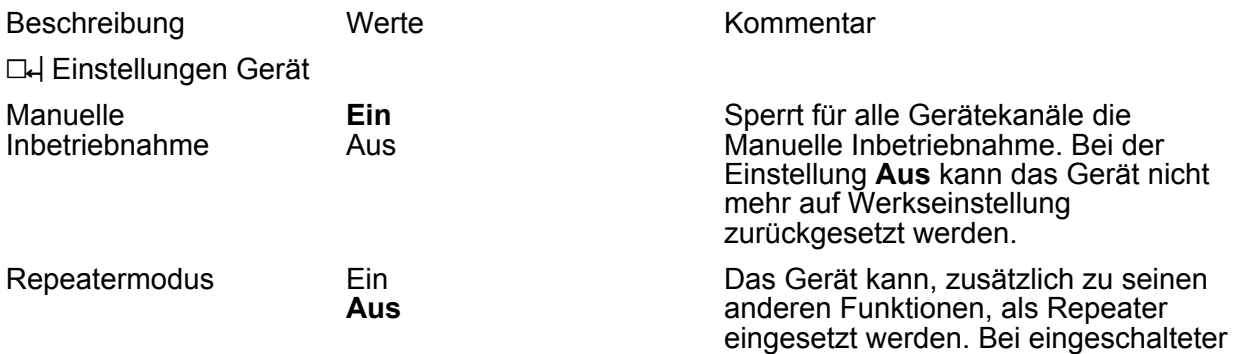

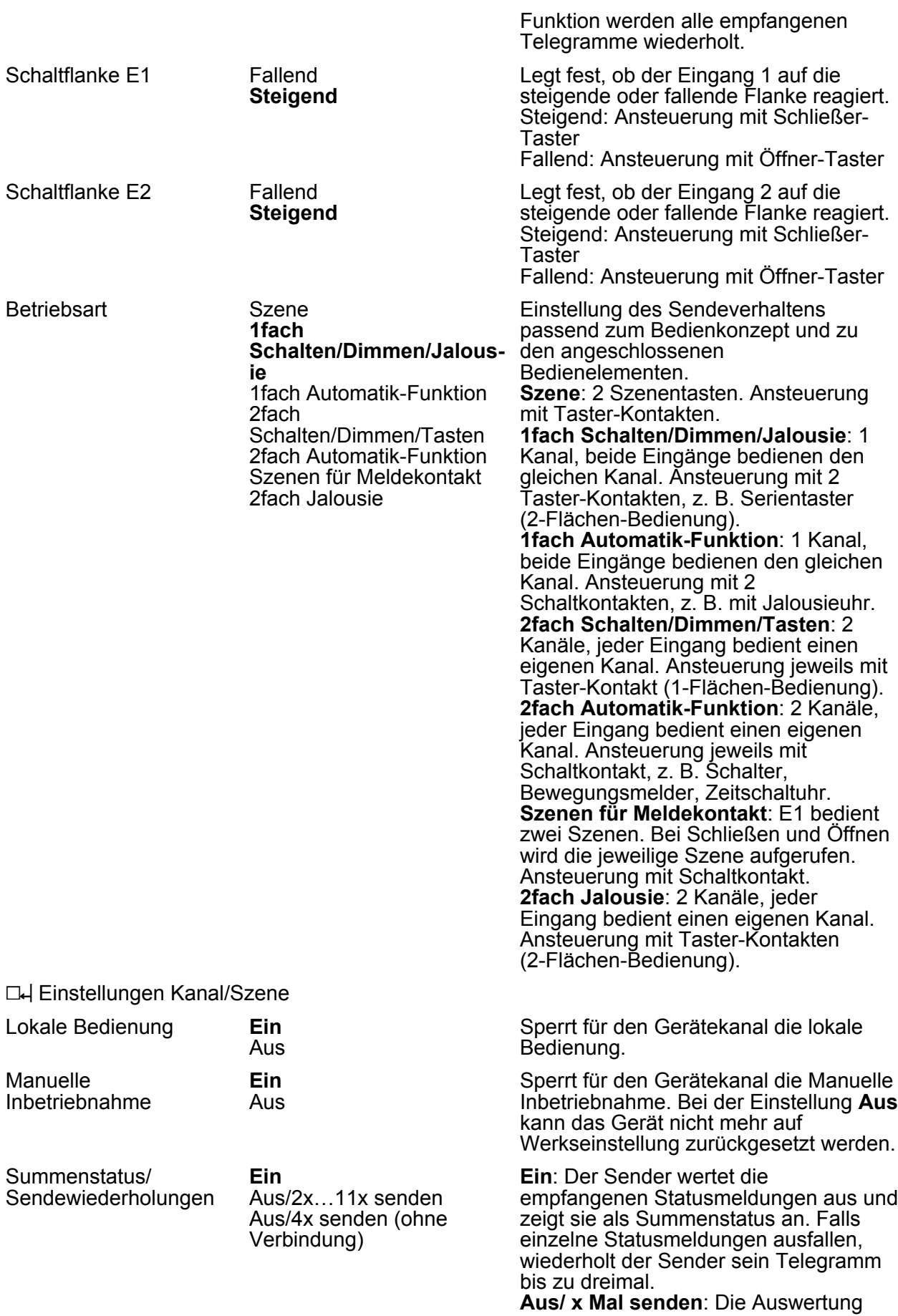

und Anzeige des Summenstatus ist deaktiviert. Die Anzahl der Telegrammwiederholungen wird vorgegeben. In dieser Einstellung werden keine Übertragungsfehler angezeigt. **Aus/4x senden (ohne Verbindung)**: Reserviert für Sensoren, die ohne Verbindung senden.

### **20.5 Funk-Schaltaktoren**

Die nachfolgend beschriebenen Parameter sind für die Produkte **Funk-Schalt-/Tastaktor 1fach Mini, 2fach Mini, 1fach Mini pot.frei, 1fach REG, 1fach ZS** zutreffend.

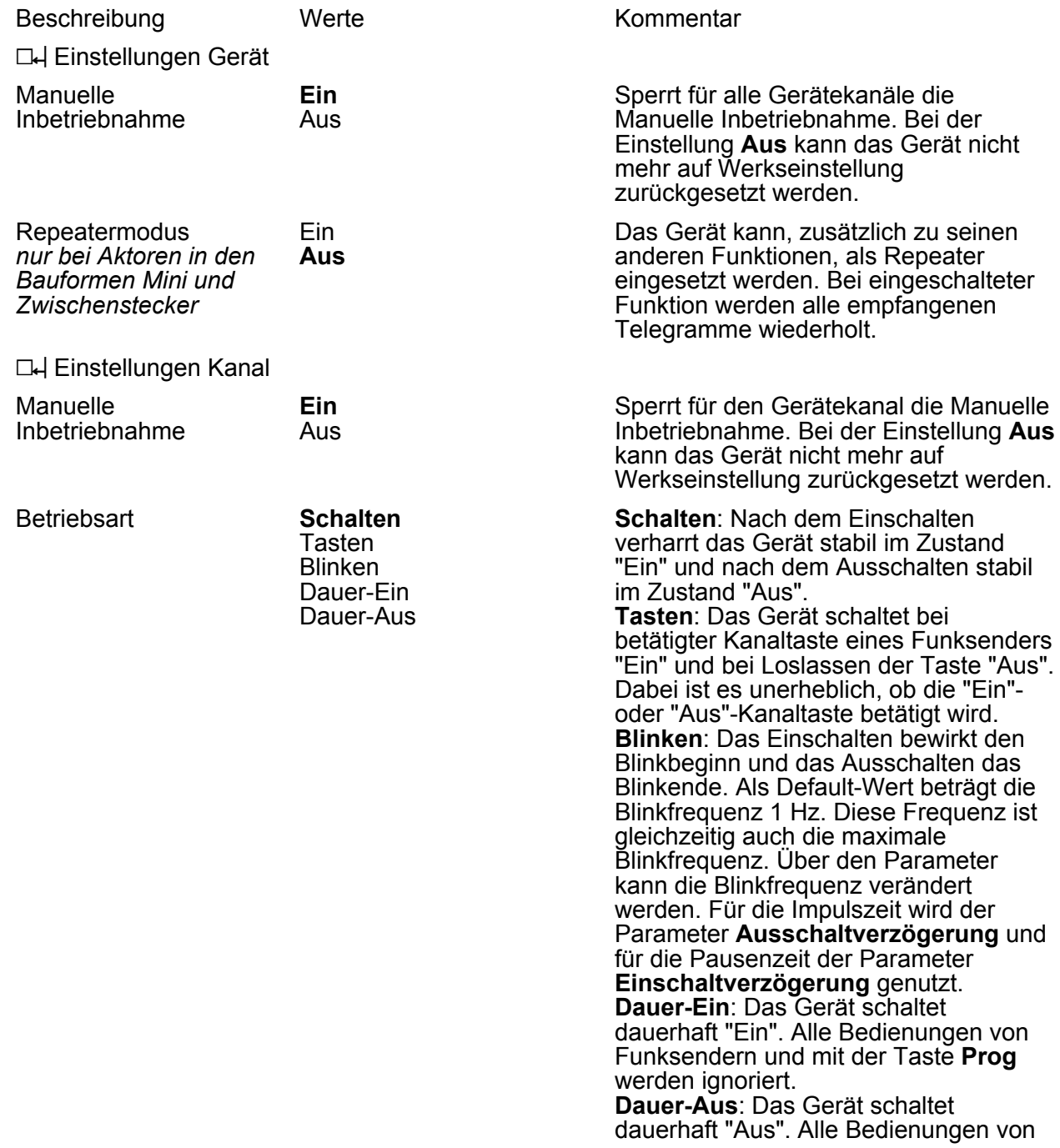

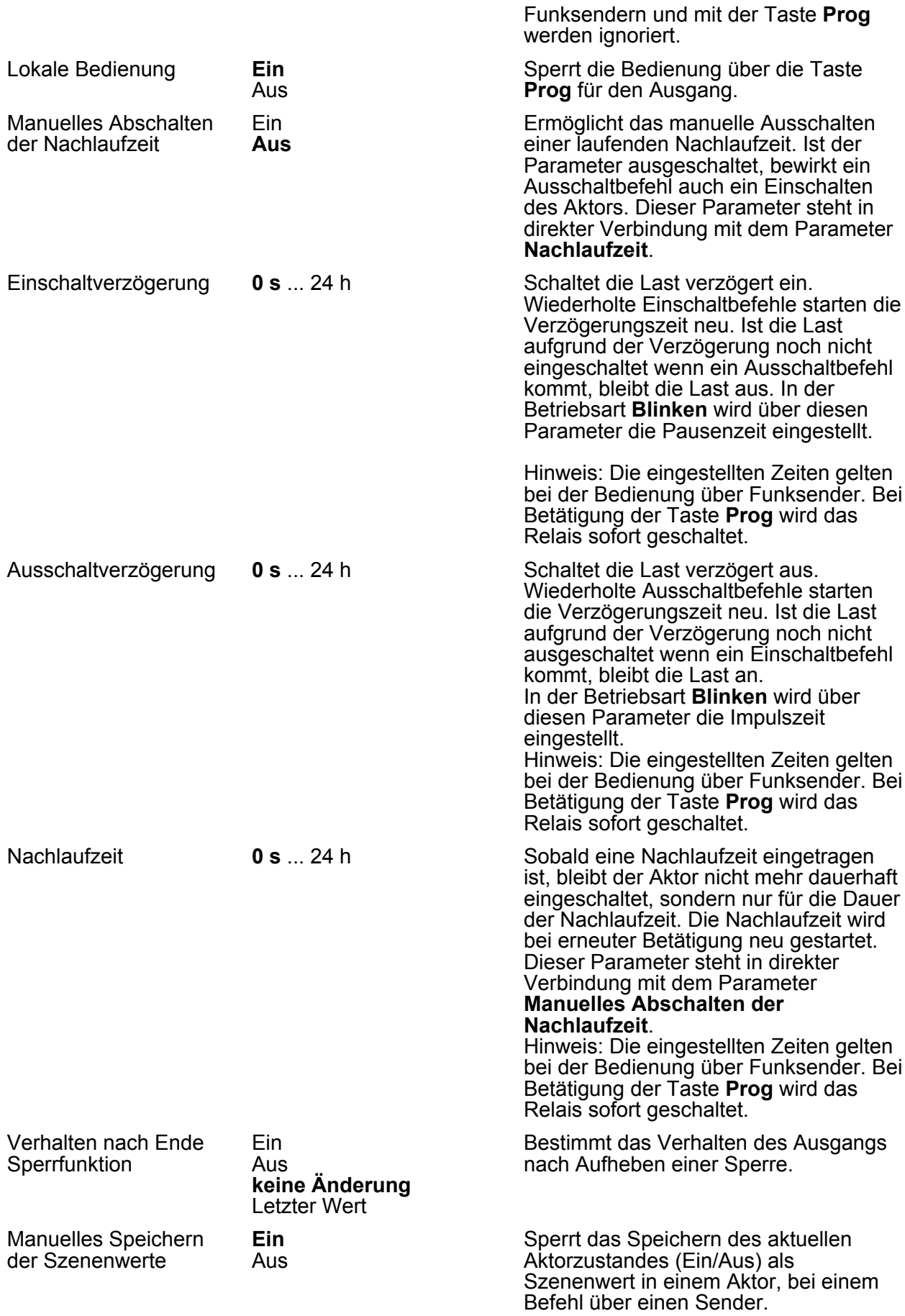

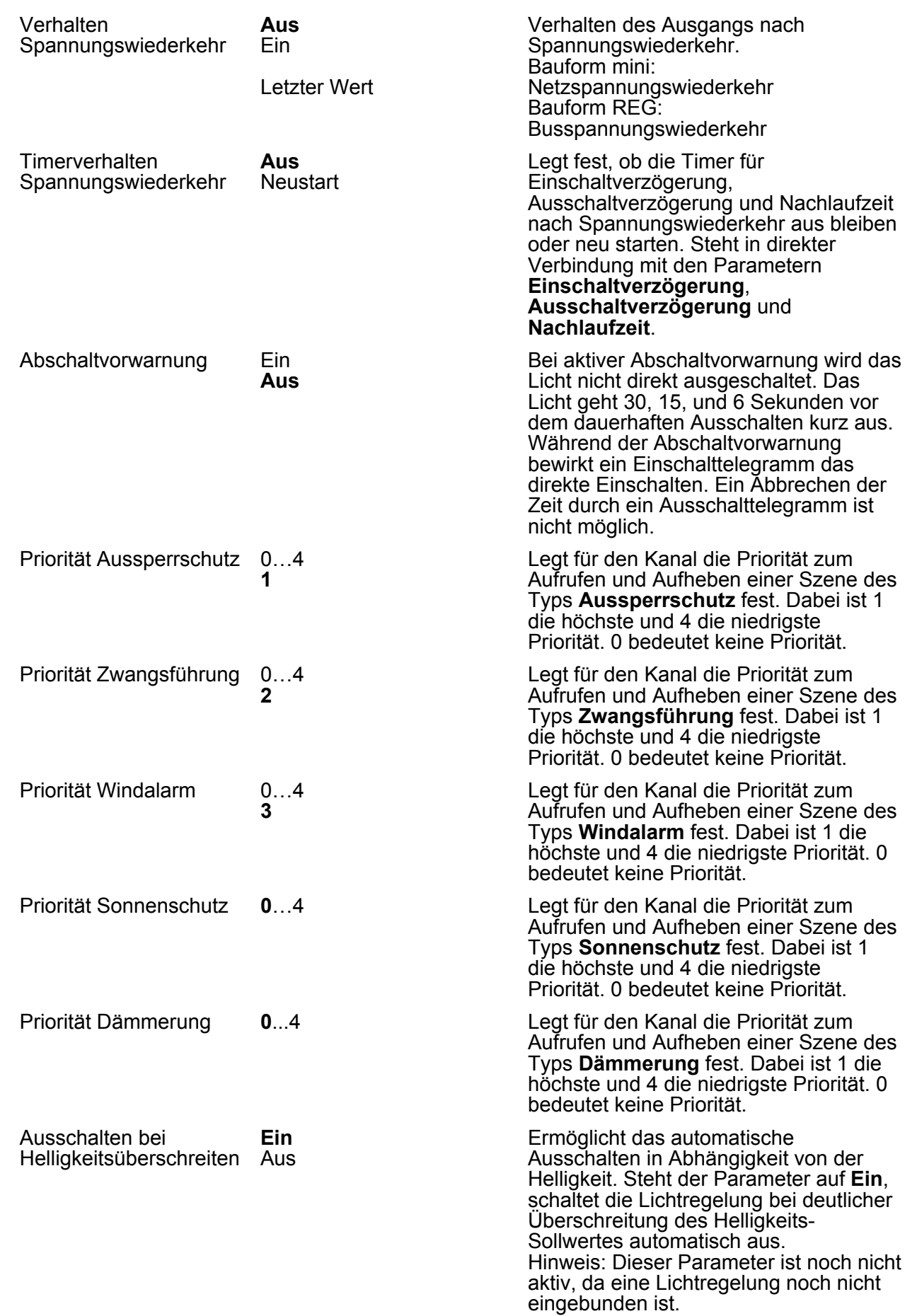

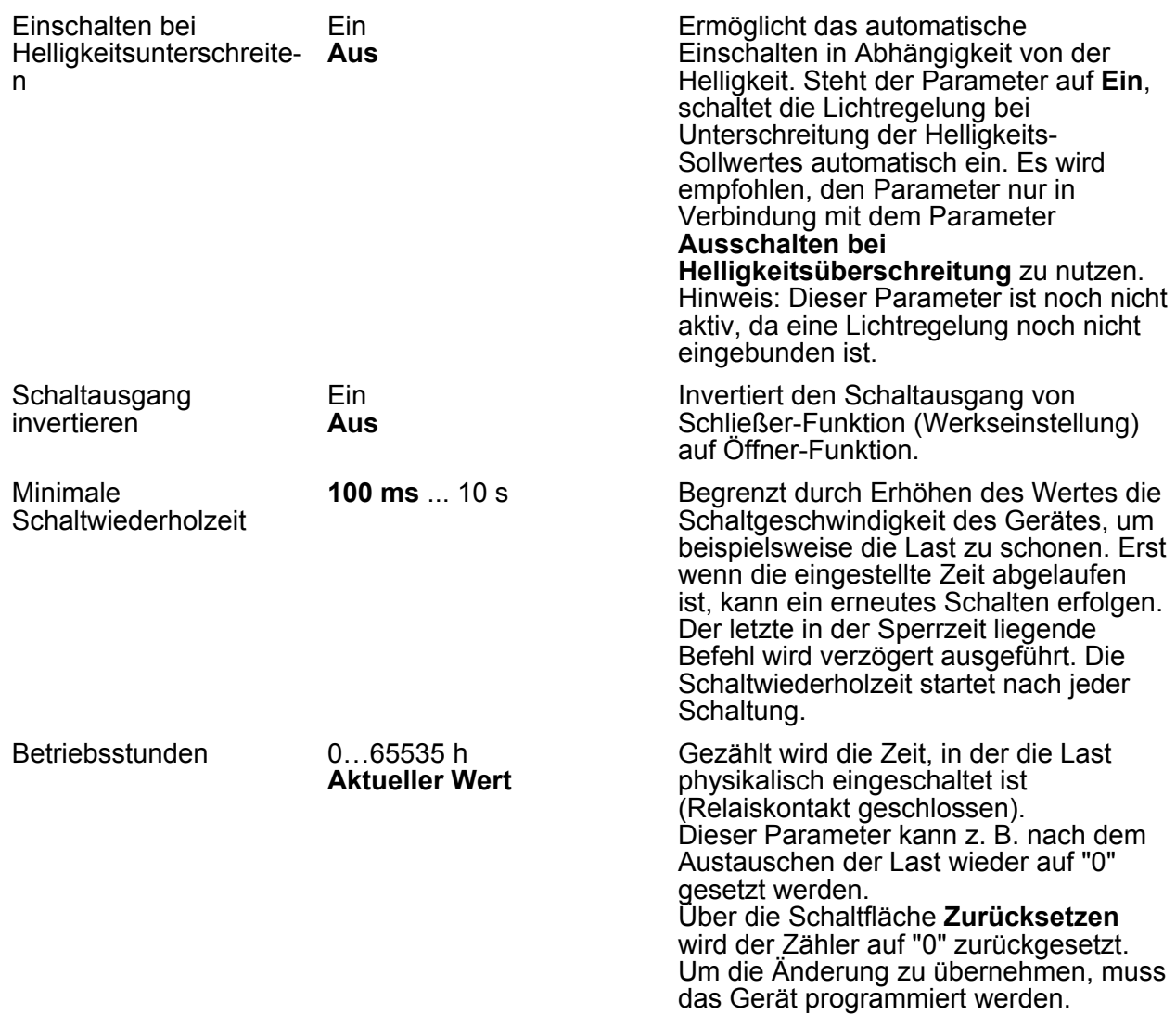

#### **20.5.1 Fenster Informationen**

Bei Kanalwahl im Fenster **Informationen** können folgende Einstellungen gemacht bzw. Werte angezeigt werden.

i Über den Pfeil neben den Anzeigewerten kann der Wert aktualisiert werden.

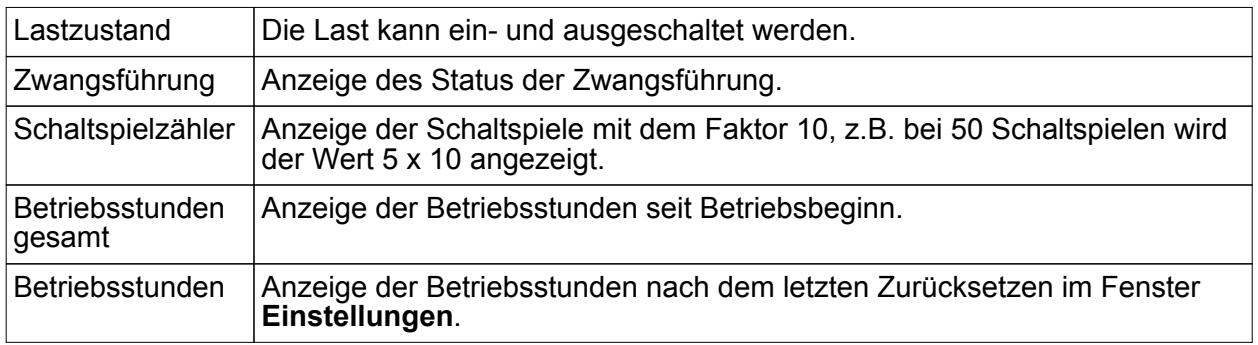

### **20.6 Funk-Jalousieaktoren**

Die nachfolgend beschriebenen Parameter sind für die Produkte **Funk-Jalousieaktor 1fach REG, 1fach Mini, Funk-Jalousie-Steuertaster 1fach** zutreffend.

Beschreibung Werte Kommentar

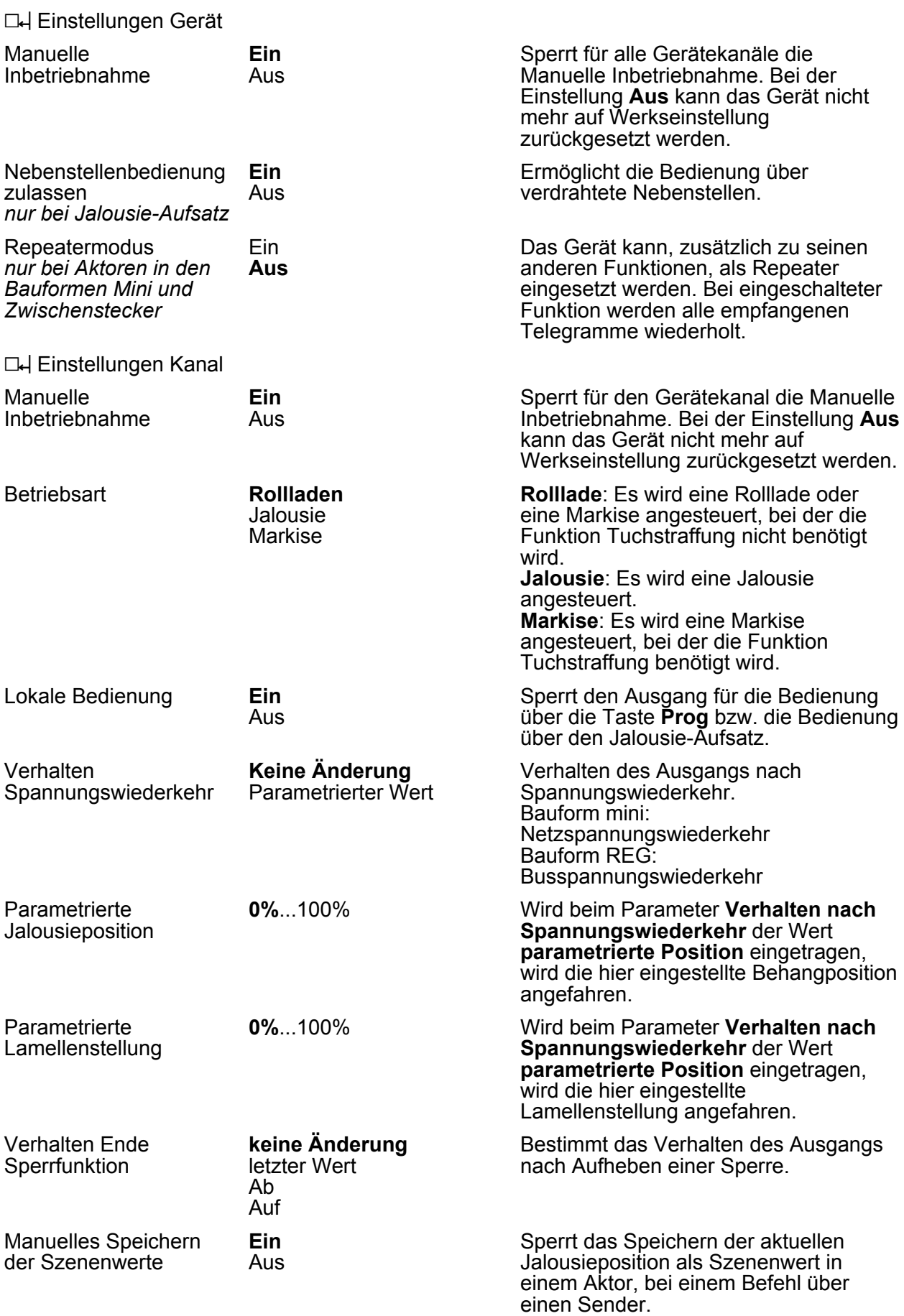

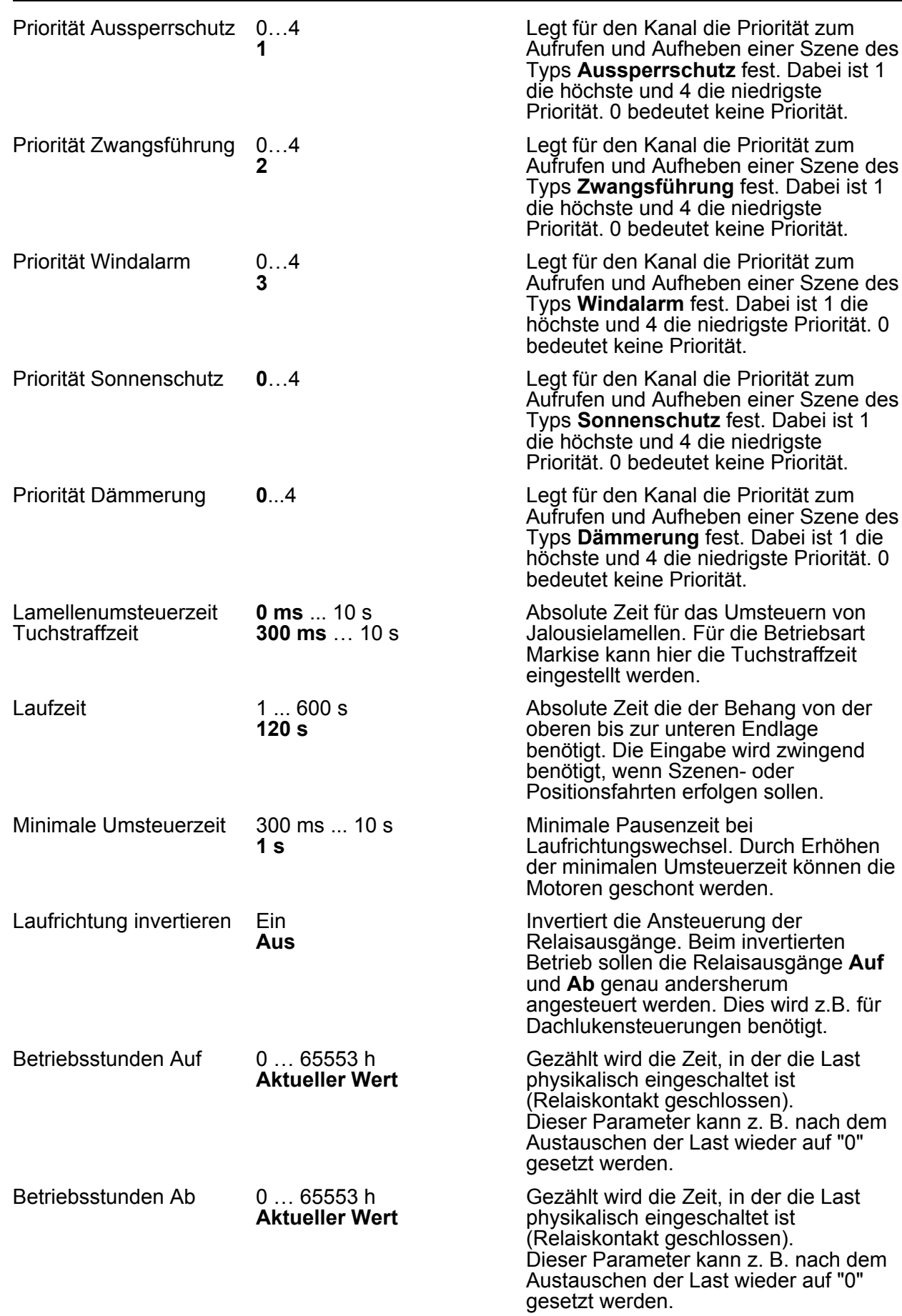

#### **20.6.1 Fenster Informationen**

Bei Kanalwahl im Fenster **Informationen** können folgende Einstellungen gemacht bzw. Werte angezeigt werden.

i Über den Pfeil neben den Anzeigewerten kann der Wert aktualisiert werden.

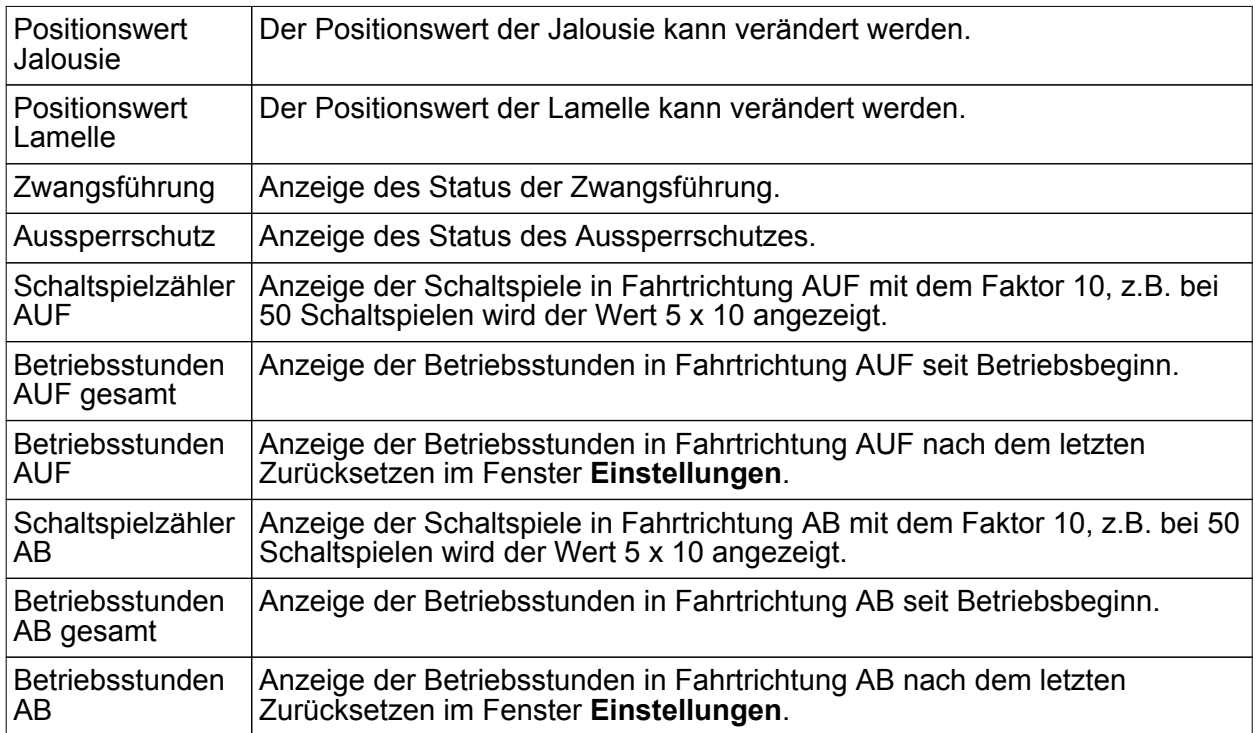

### **20.7 Funk-Schalt-/Jalousieaktor**

Die nachfolgend beschriebenen Parameter sind für das Produkt **Funk-Schalt-/Tastaktor 8fach / Jalousieaktor 4fach REG** zutreffend.

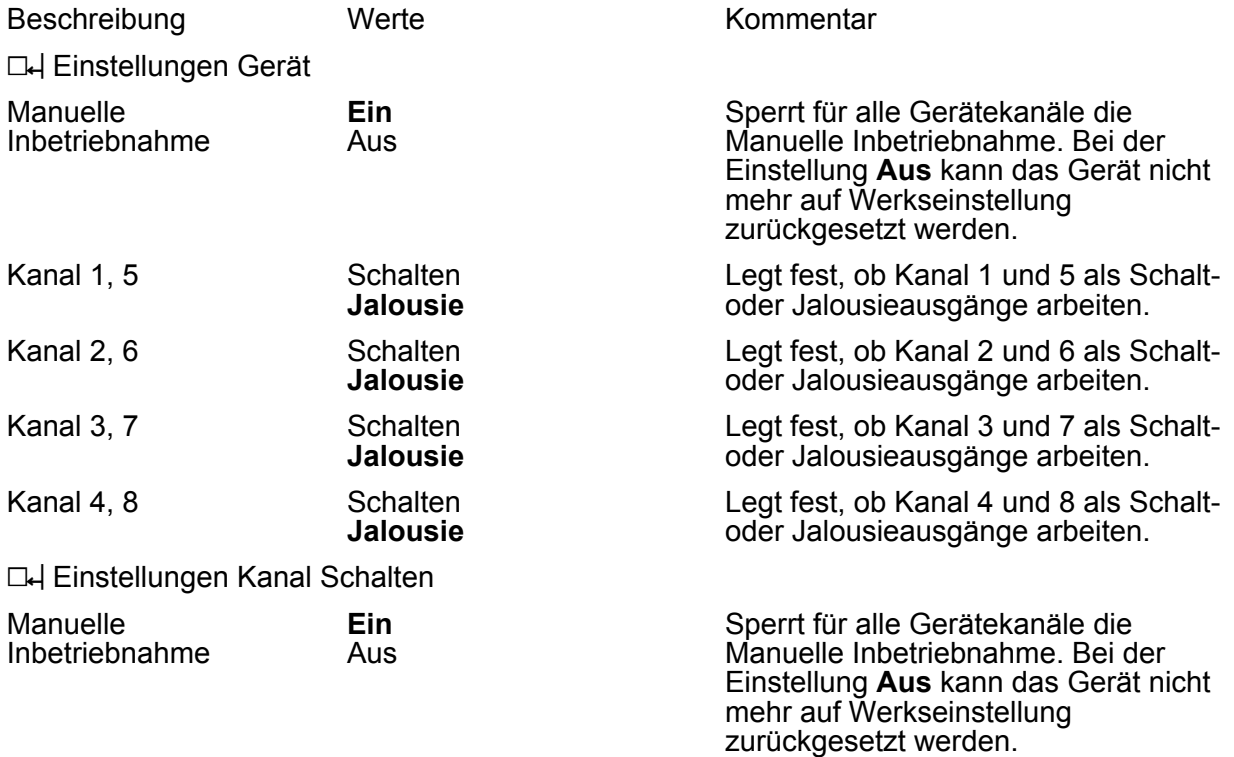

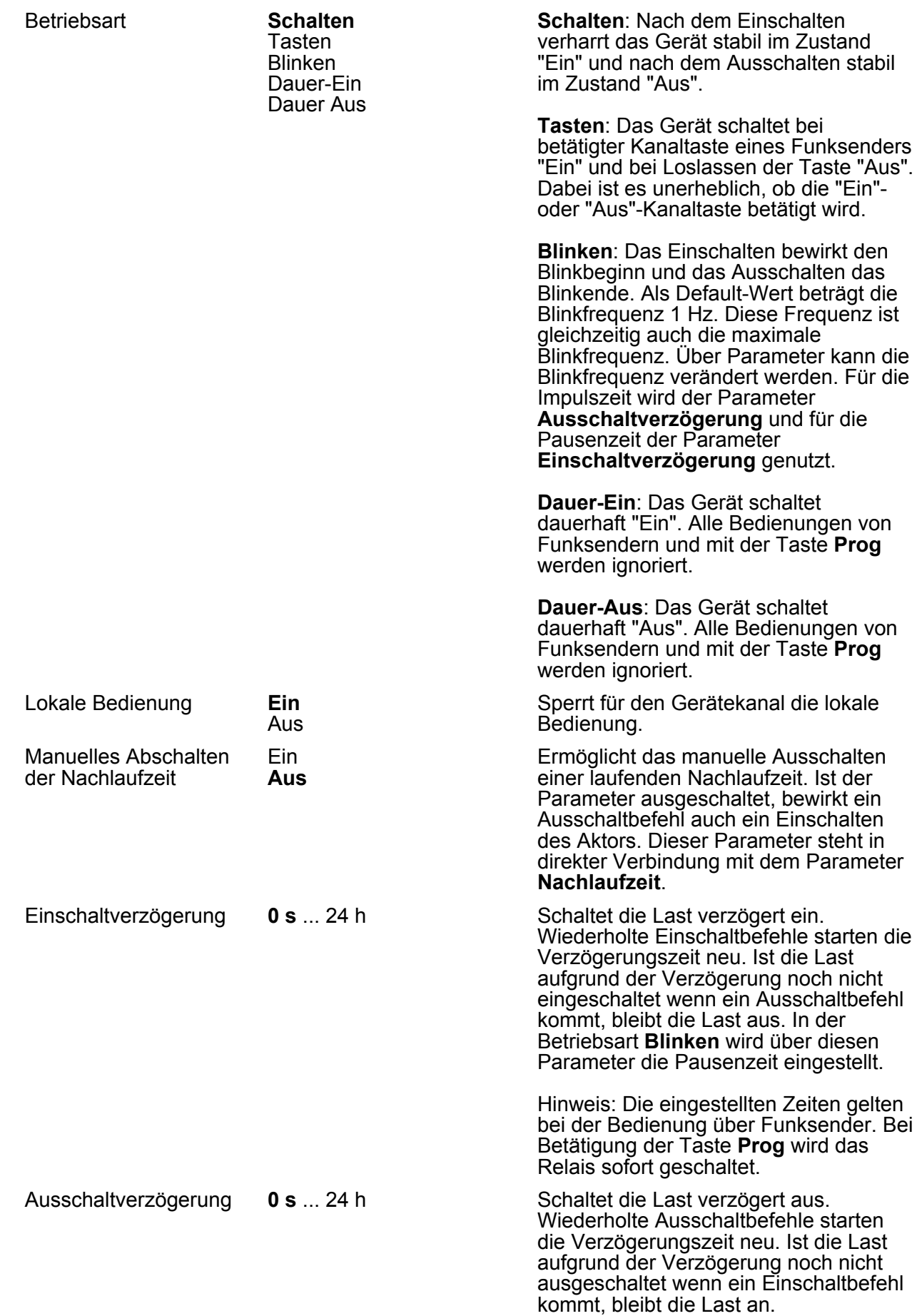

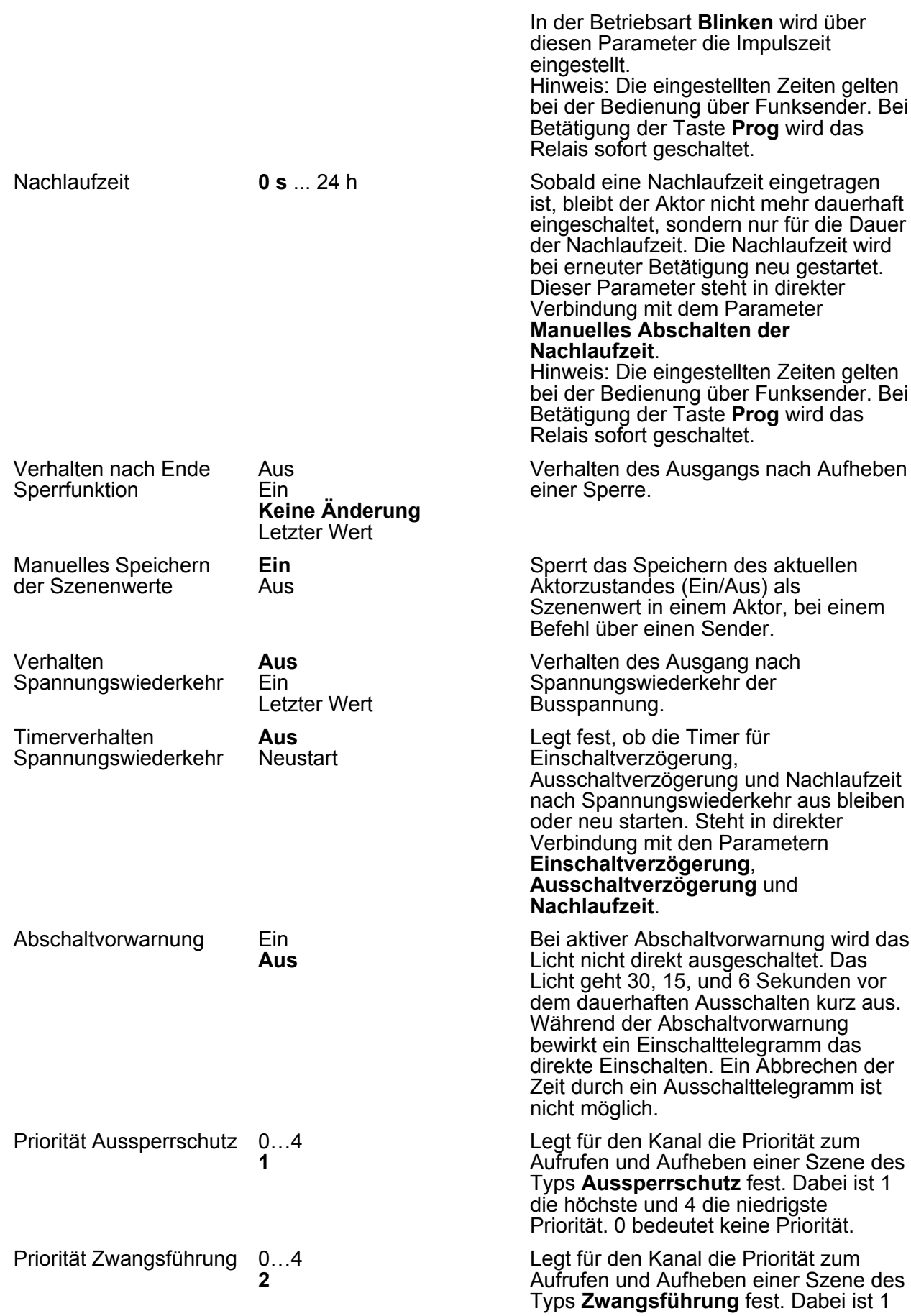

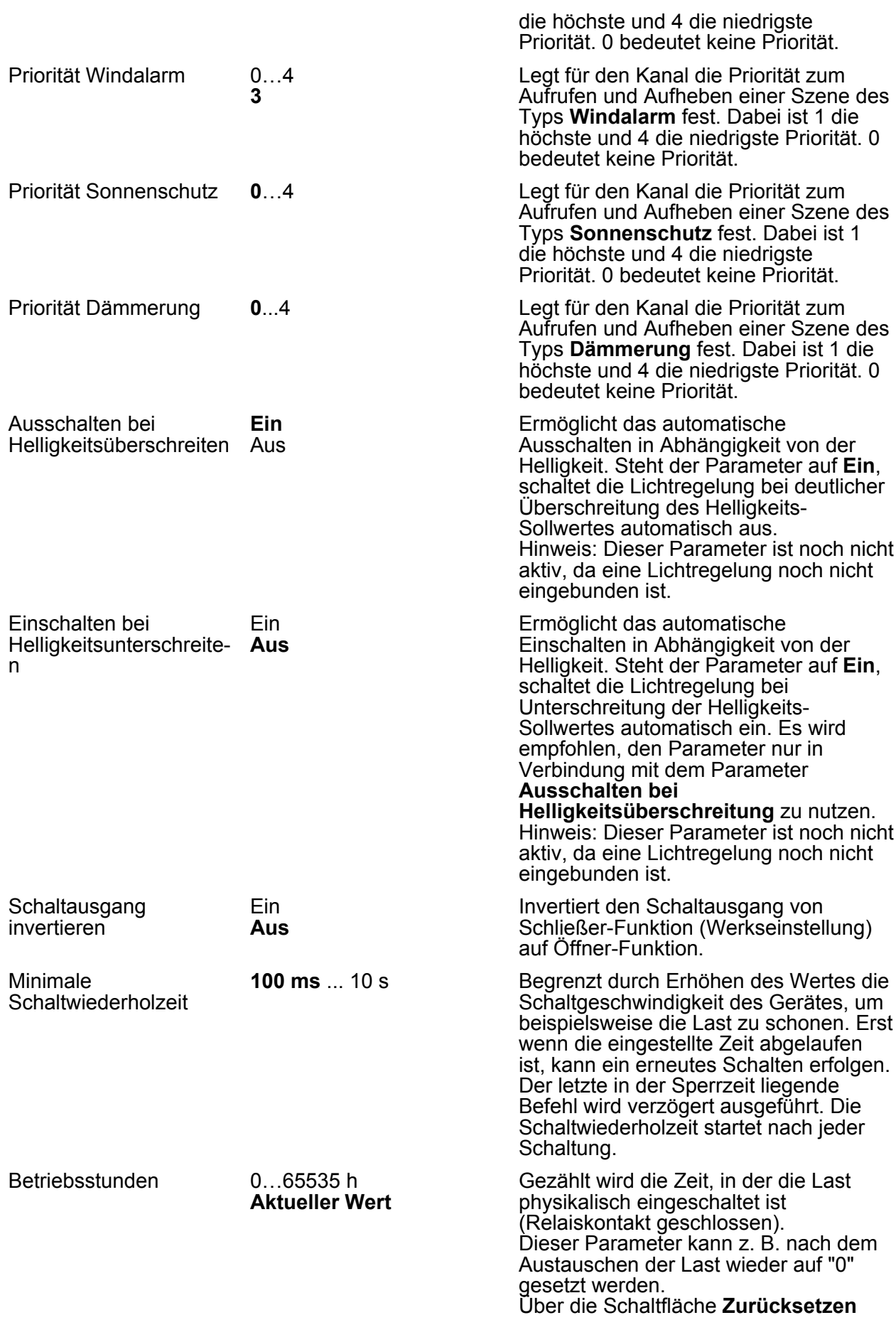

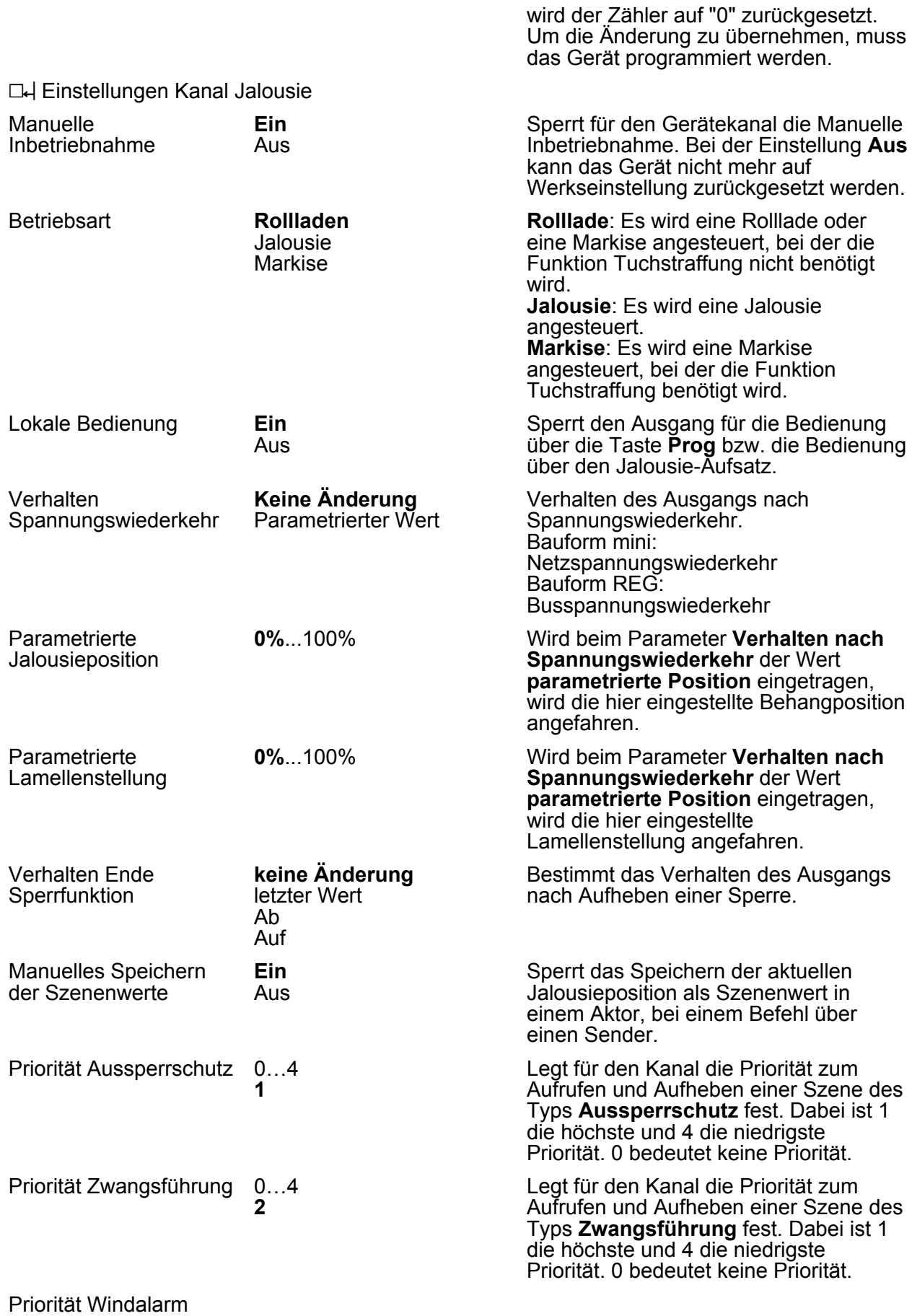

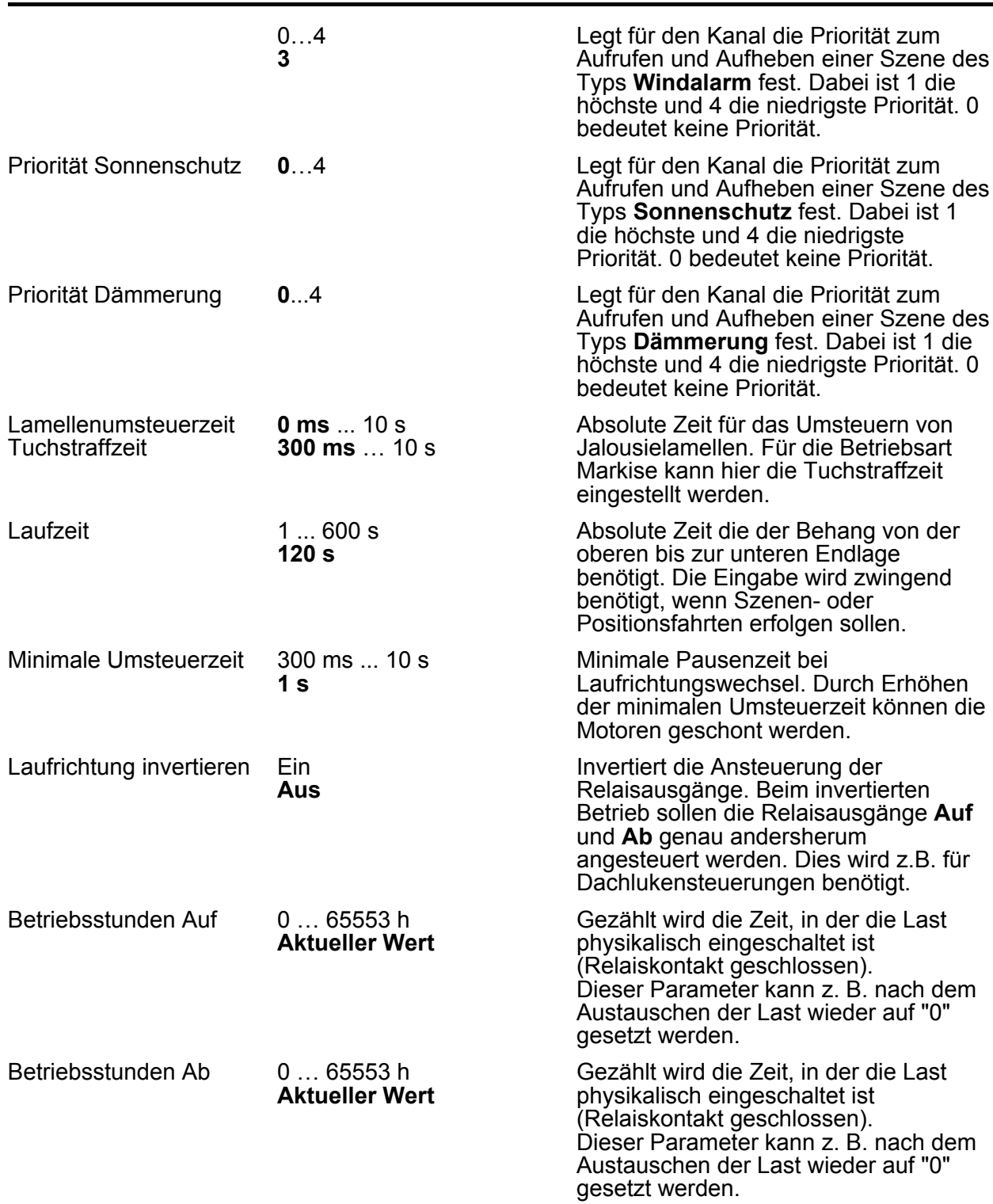

#### **20.7.1 Fenster Informationen**

Bei Kanalwahl im Fenster **Informationen** können folgende Einstellungen gemacht bzw. Werte angezeigt werden.

i Über den Pfeil neben den Anzeigewerten kann der Wert aktualisiert werden.

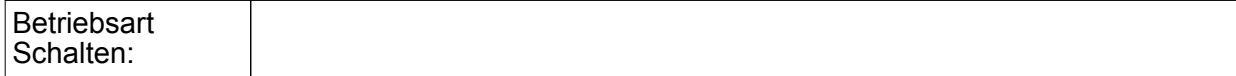

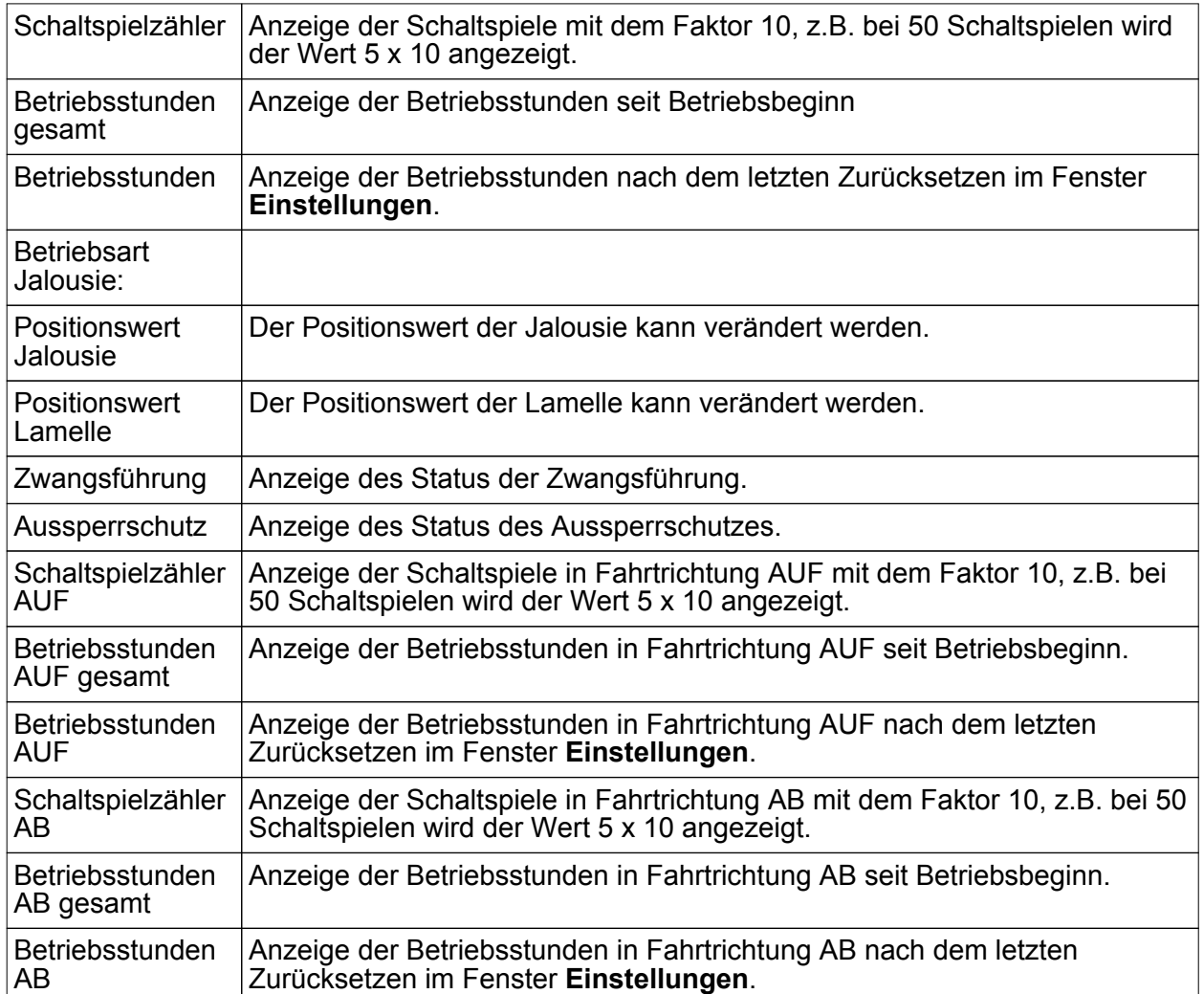

### **20.8 Funk-Dimmaktoren und Funk-Steuereinheiten**

Die nachfolgend beschriebenen Parameter sind für die Produkte **Funk-Dimmaktor 1fach REG, 4fach REG, 1fach Mini** und **Funk-Steuereinheit DALI 1fach Mini, Funk-Steuereinheit 1-10V 1fach Mini** zutreffend.

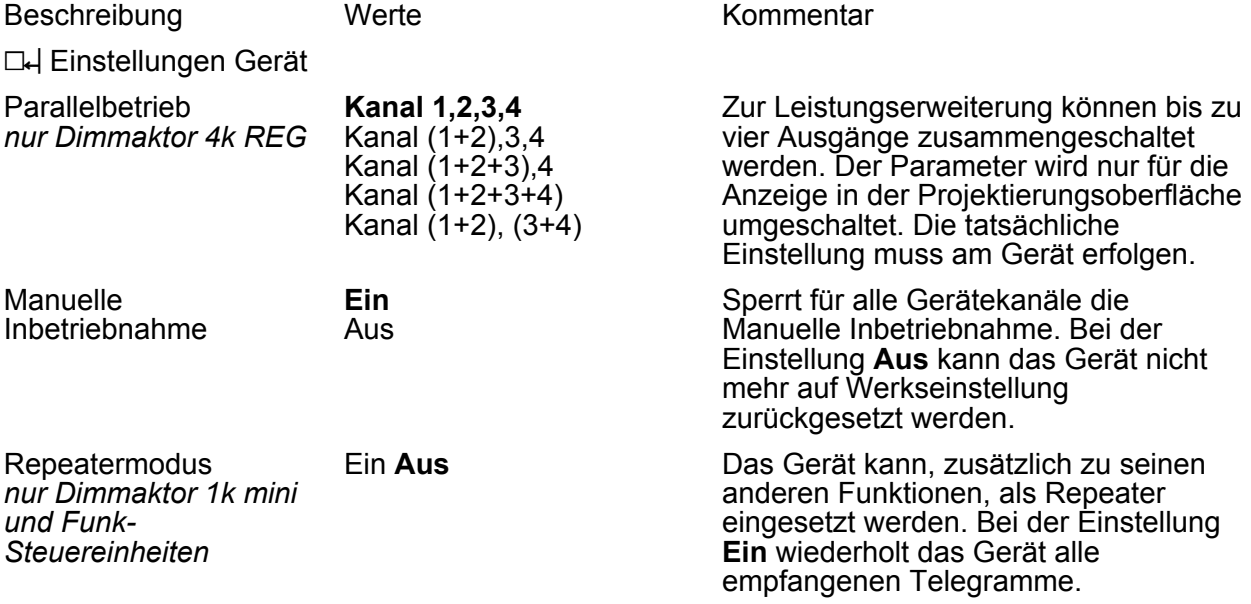

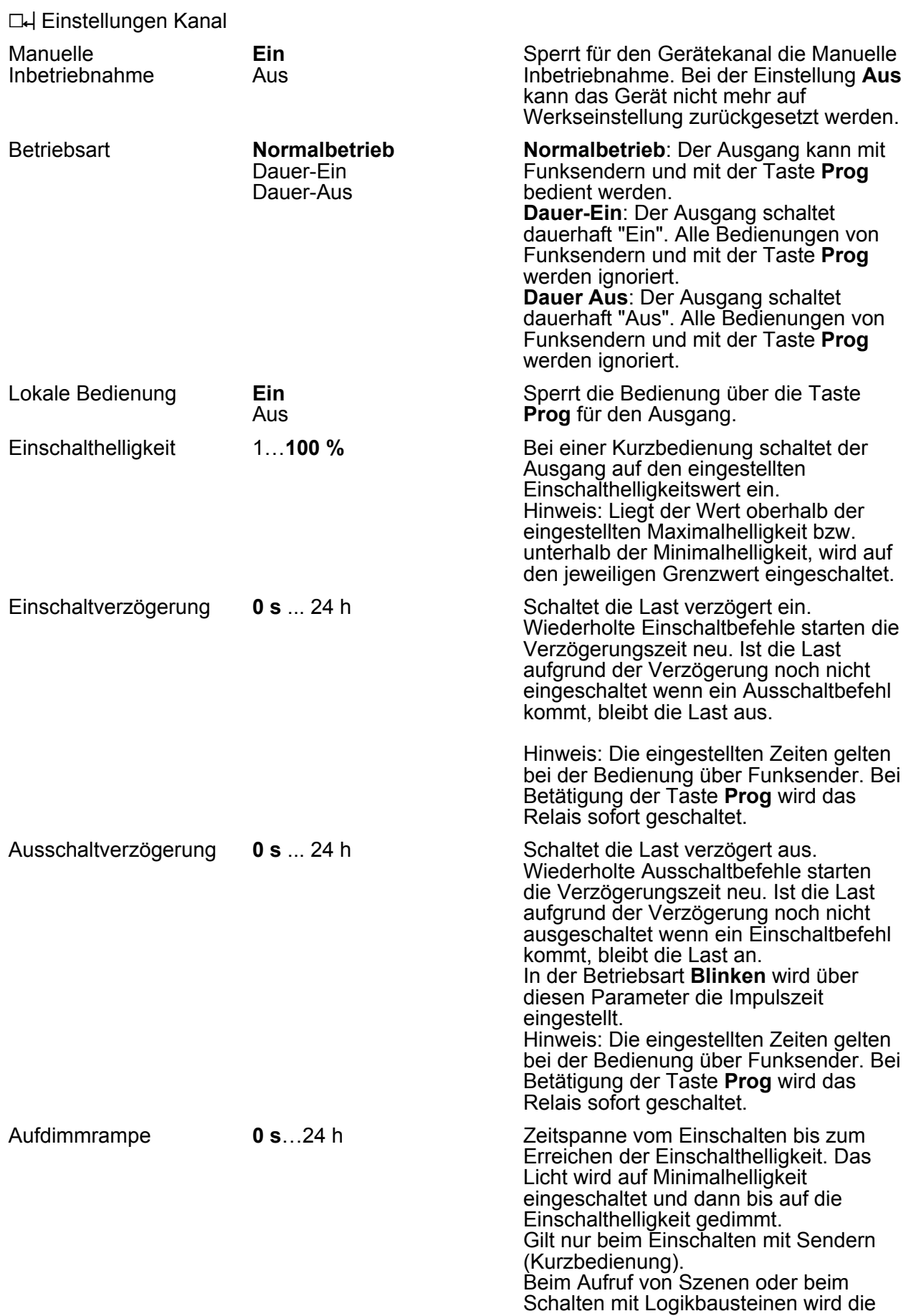

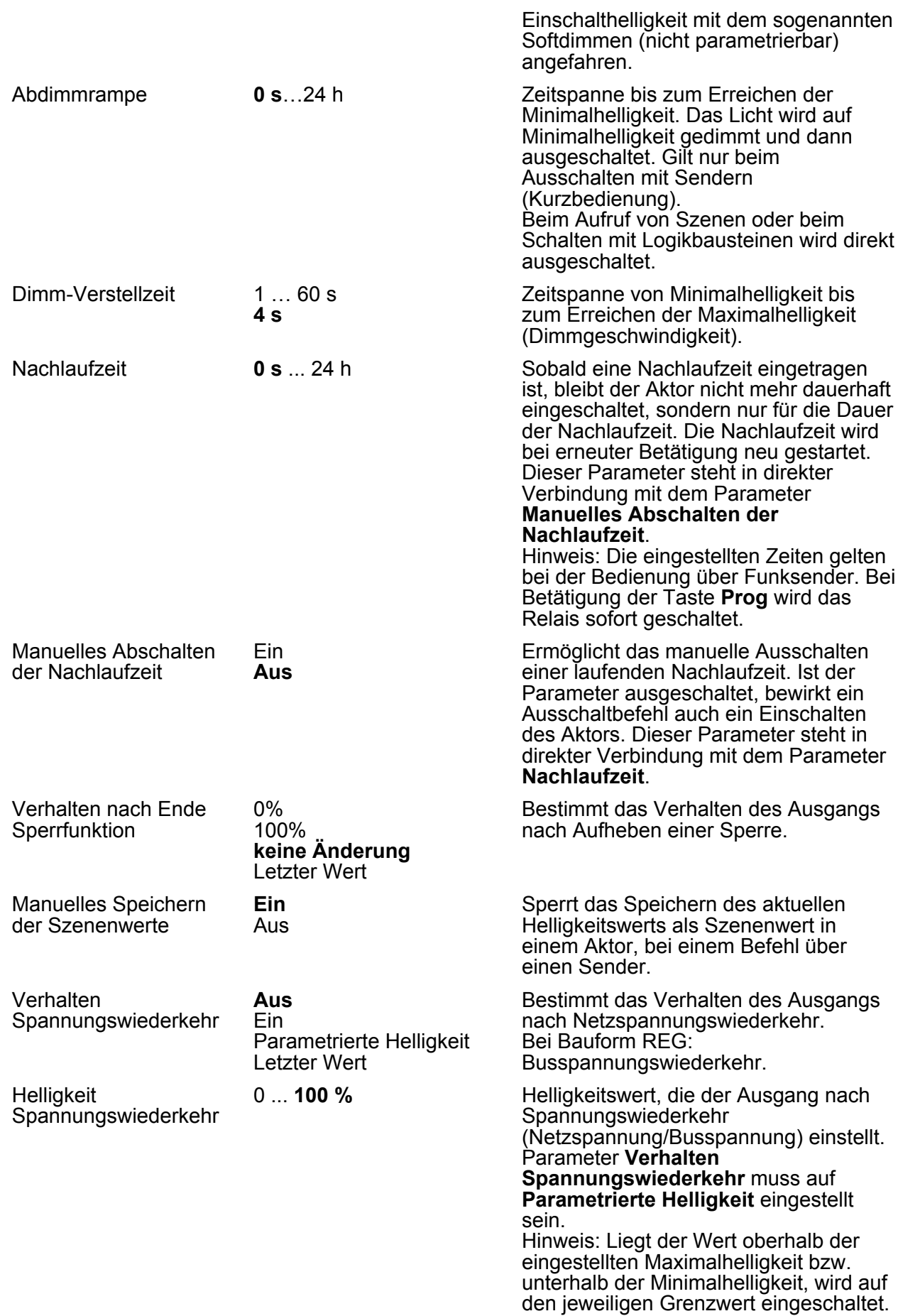

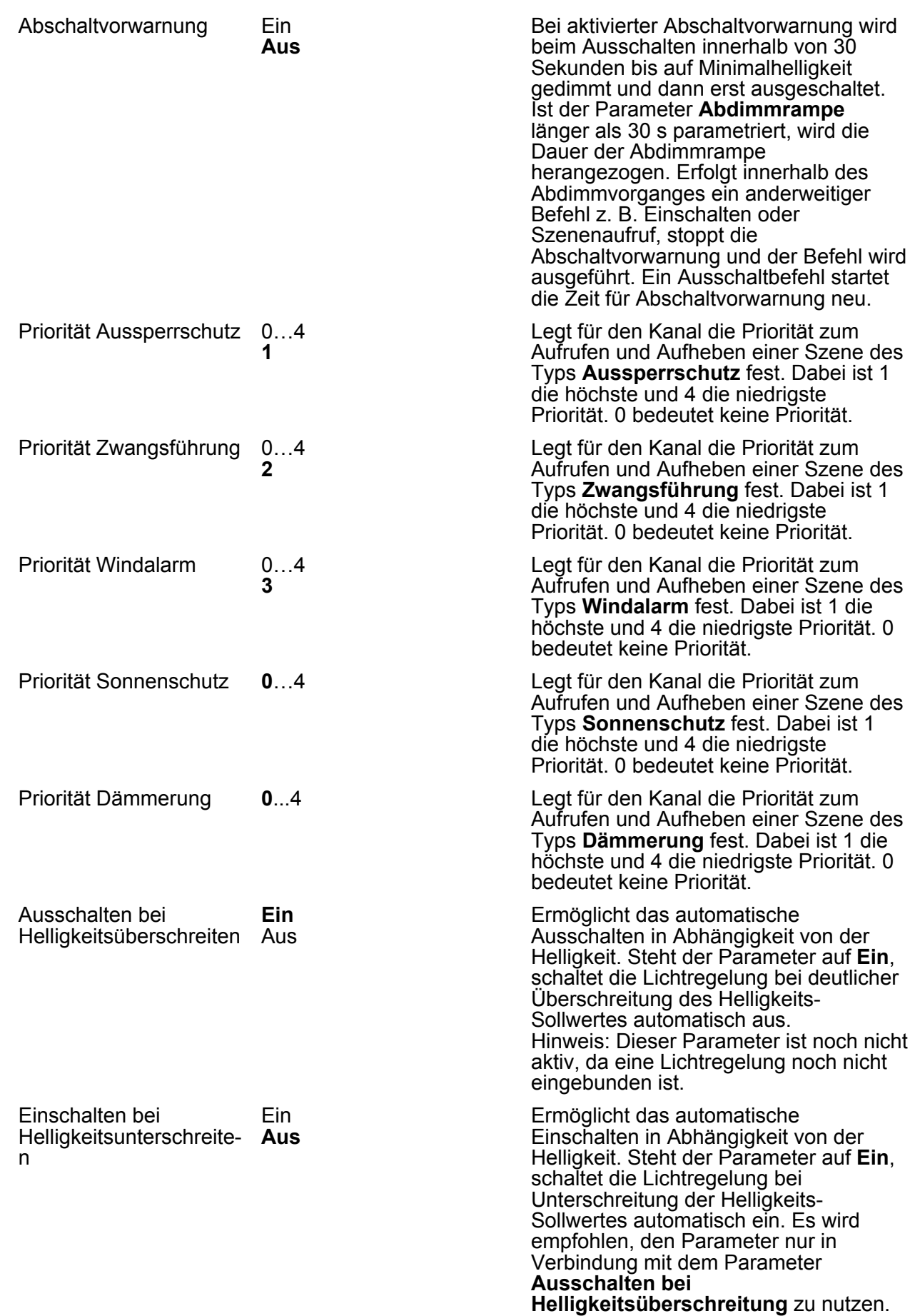

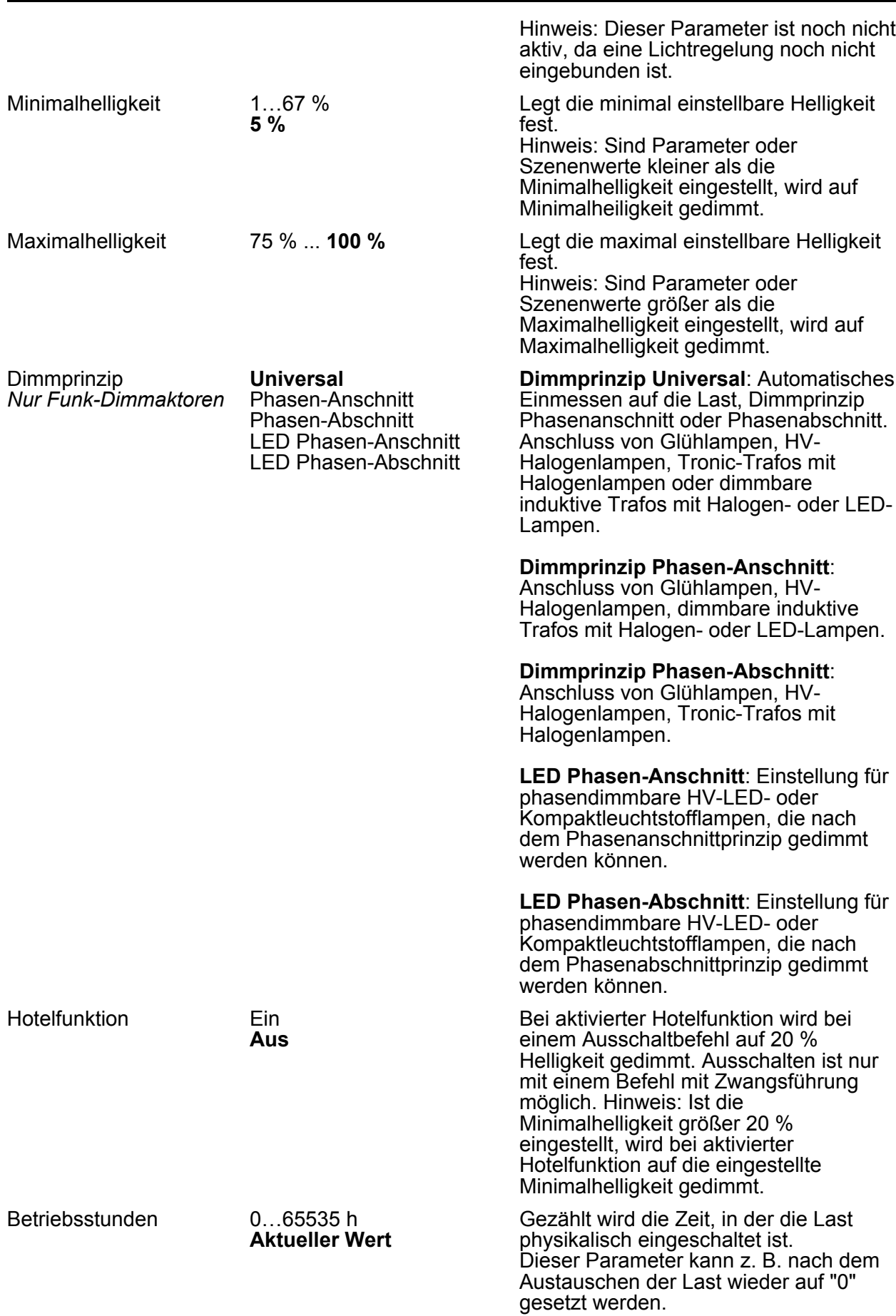

Über die Schaltfläche **Zurücksetzen** wird der Zähler auf "0" zurückgesetzt. Um die Änderung zu übernehmen, muss das Gerät programmiert werden.

#### **20.8.1 Fenster Informationen**

Bei Kanalwahl im Fenster **Informationen** können folgende Einstellungen gemacht bzw. Werte angezeigt werden.

i Über den Pfeil neben den Anzeigewerten kann der Wert aktualisiert werden.

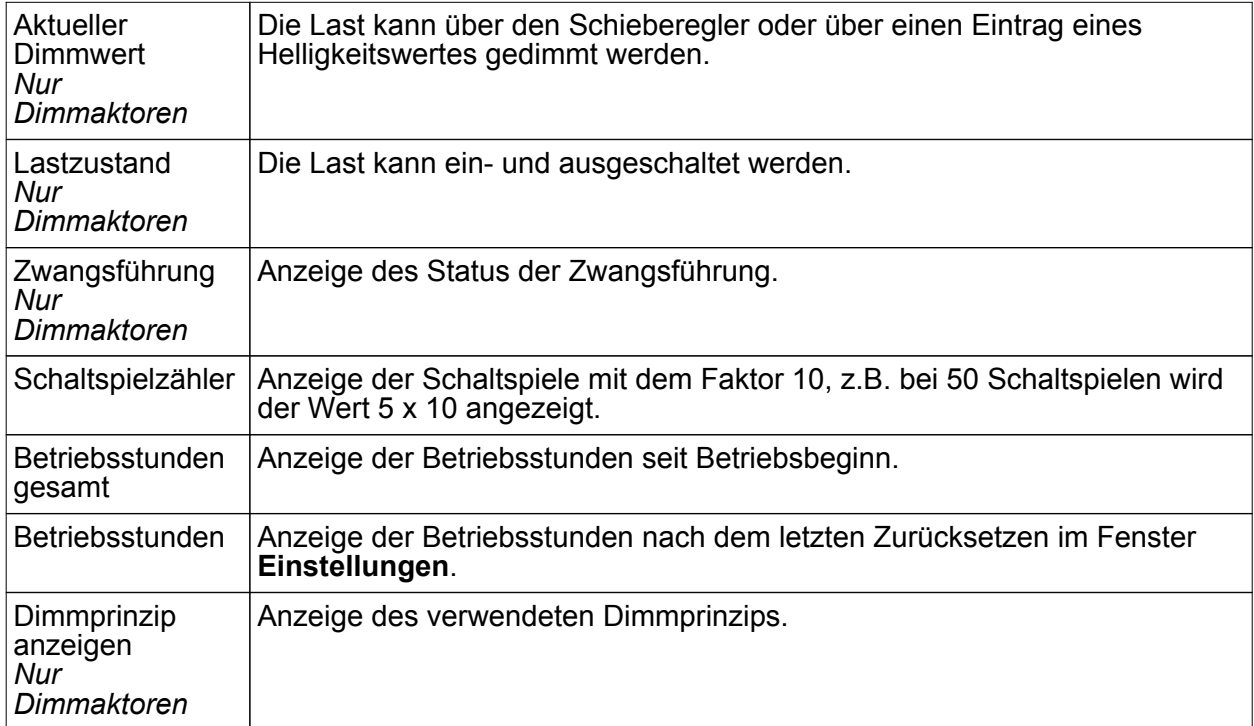

### **20.9 Funk-Taste System Licht**

Die nachfolgend beschriebenen Parameter sind für das Produkt **Funk-Schalt-/Dimmaufsatz 1fach System 2000** zutreffend.

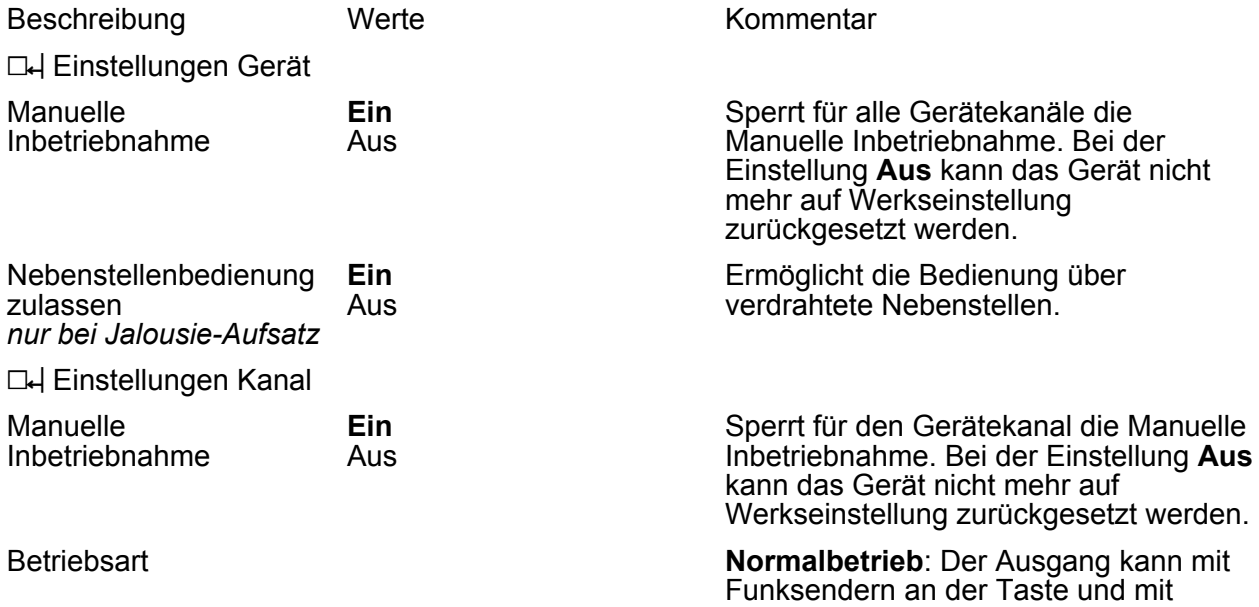

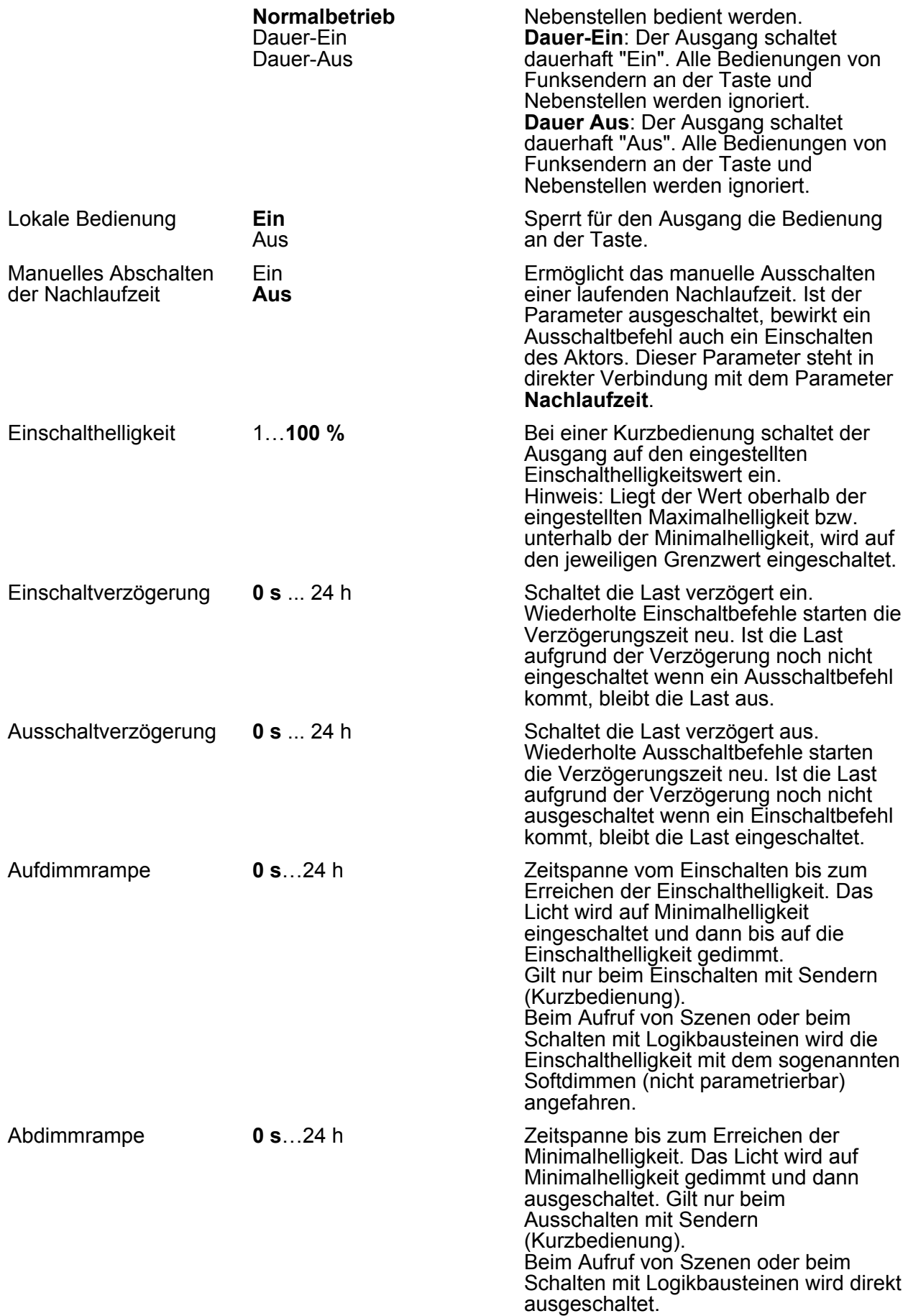

Anhang

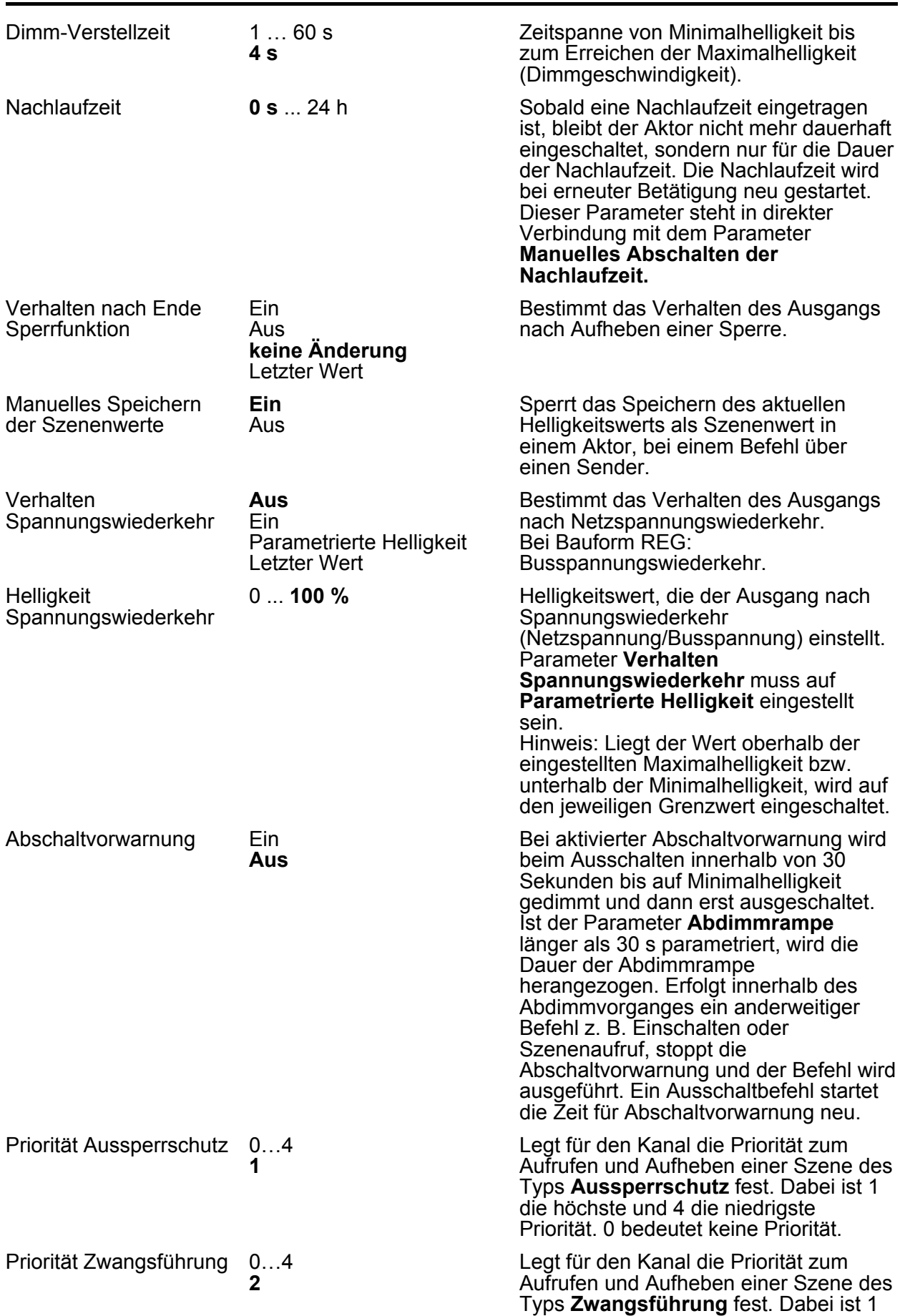

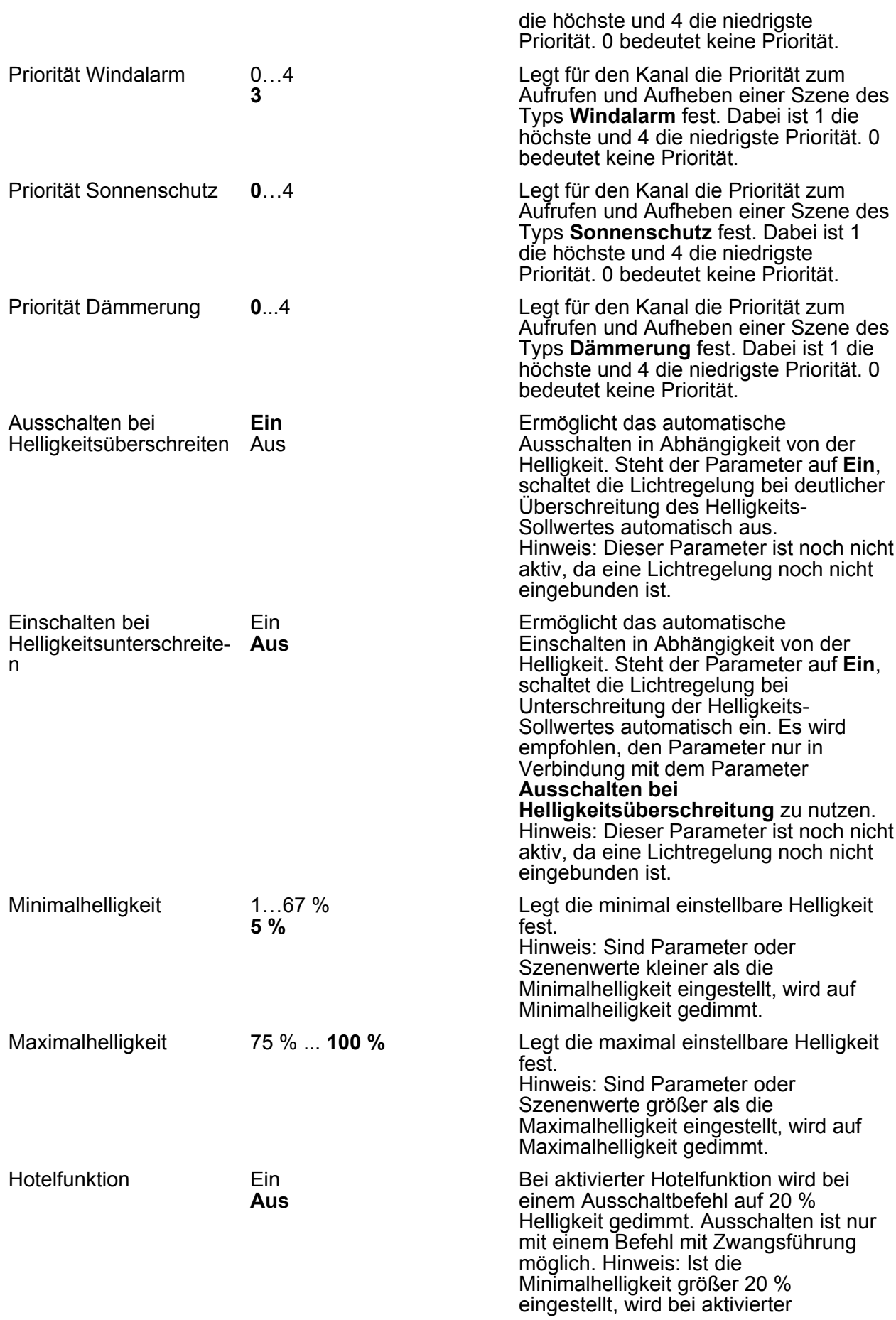

Betriebsstunden 0…65535 h

**Aktueller Wert**

Hotelfunktion auf die eingestellte Minimalhelligkeit gedimmt.

Gezählt wird die Zeit, in der die Last physikalisch eingeschaltet ist. Dieser Parameter kann z. B. nach dem Austauschen der Last wieder auf "0" gesetzt werden. Über die Schaltfläche **Zurücksetzen** wird der Zähler auf "0" zurückgesetzt. Um die Änderung zu übernehmen, muss das Gerät programmiert werden.

#### **20.9.1 Fenster Informationen**

Bei Kanalwahl im Fenster **Informationen** können folgende Einstellungen gemacht bzw. Werte angezeigt werden.

i Über den Pfeil neben den Anzeigewerten kann der Wert aktualisiert werden.

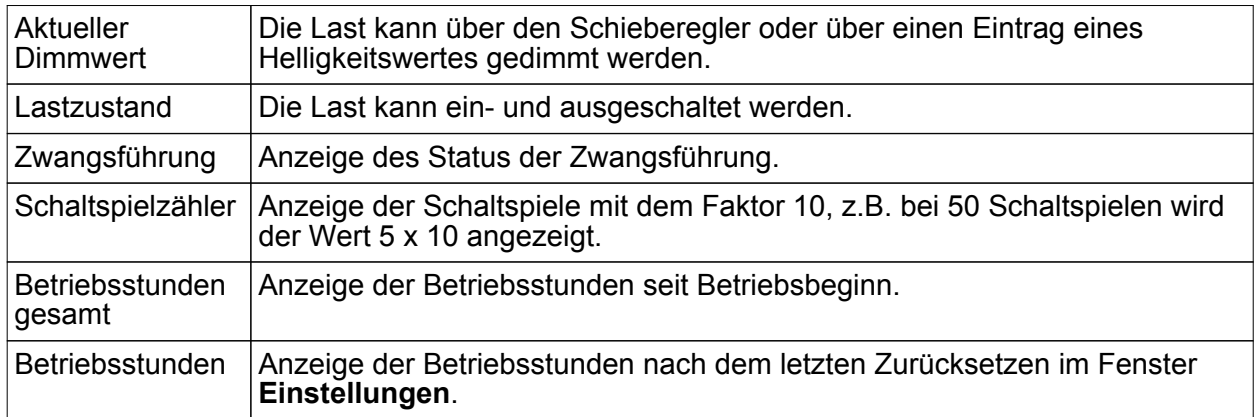

### **20.10 Funk-Energiesensoren**

Die nachfolgend beschriebenen Parameter sind für die Produkte **Funk-Energiesensor 1fach ZS, Funk-Energiesensor 1fach Mini, Funk-Energiesensor 4fach REG** zutreffend.

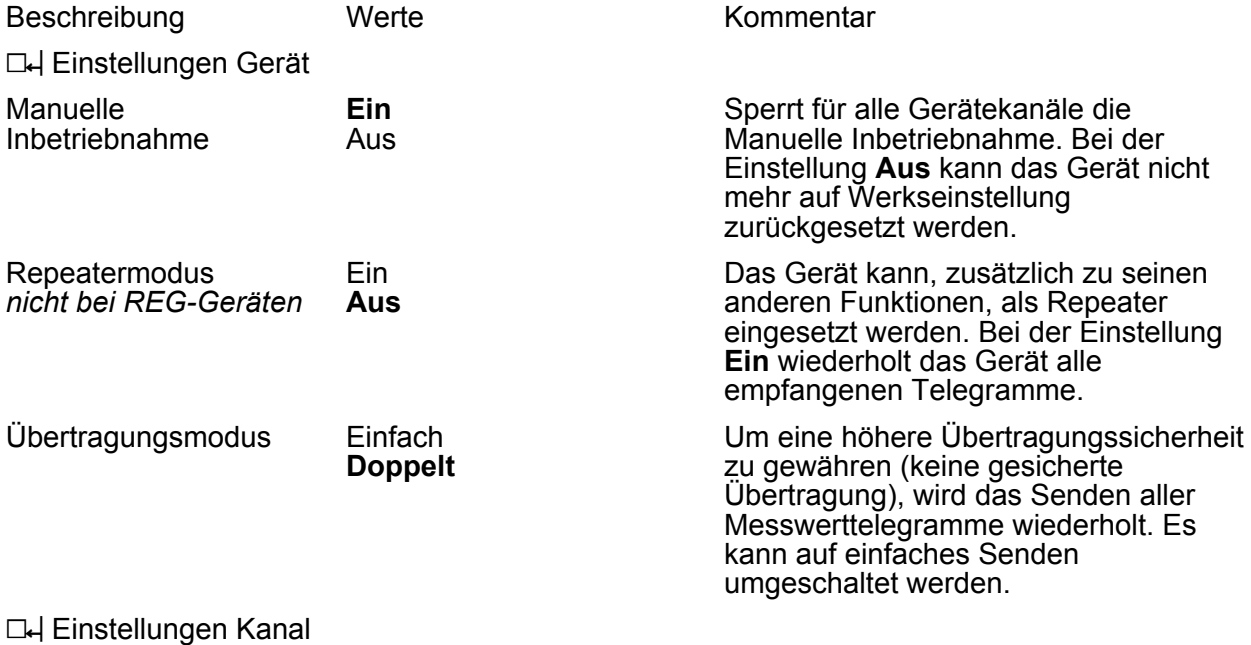

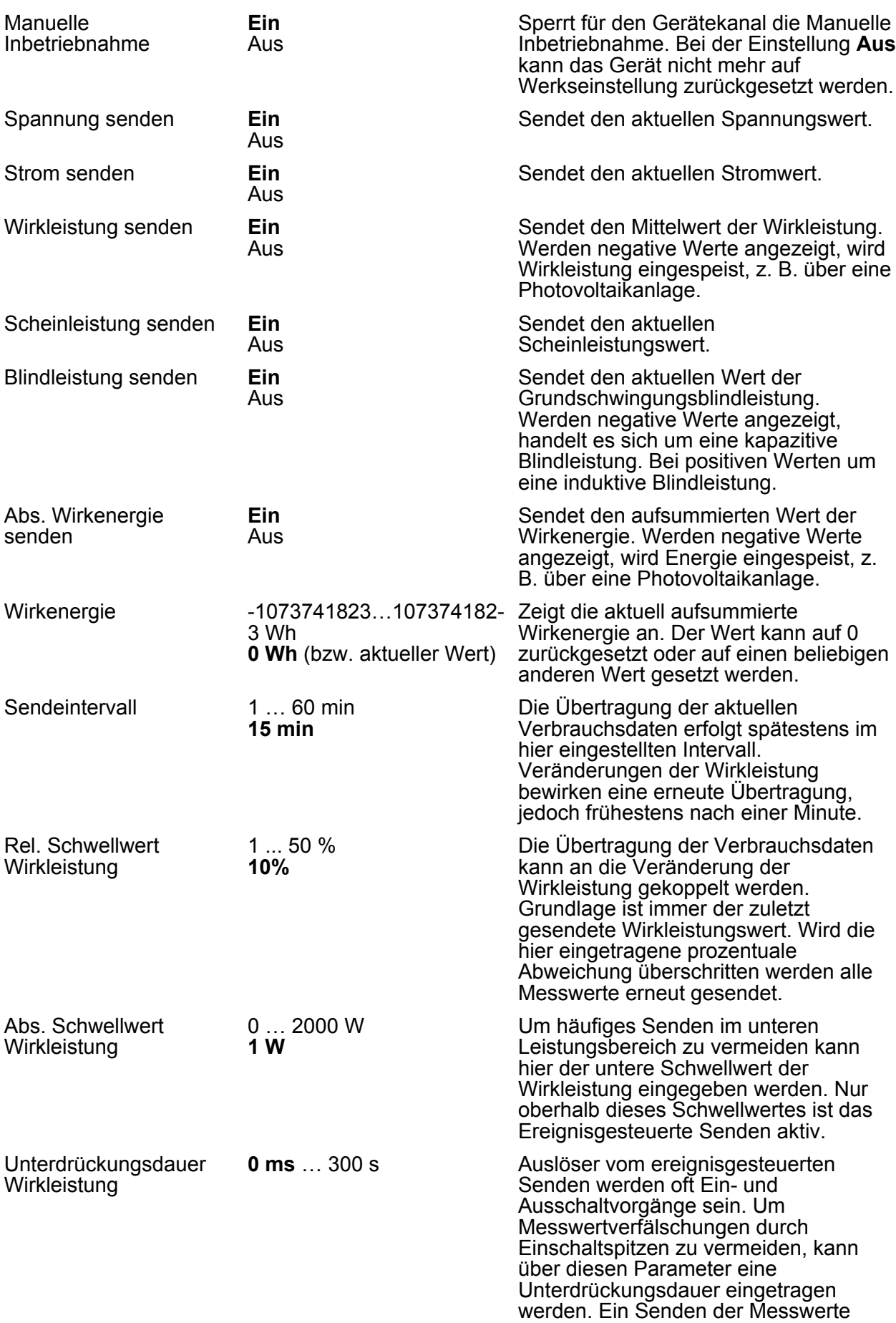

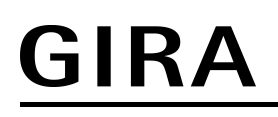

Zeitdauer der Mittelwertbildung erfolgt erst, wenn nach der Eingestellten Zeit die Wirkleistung noch immer den relativen Schwellwert über- oder unterschritten hat.

Bei der Wirkleistung wird nicht wie bei den anderen Messwerten der momentane Wert gesendet, sondern der Mittelwert. Hier kann die Zeitdauer für die Mittelwertbildung eingestellt werden.

#### **20.10.1 Fenster Informationen**

Bei Kanalwahl im Fenster **Informationen** können folgende Einstellungen gemacht bzw. Werte angezeigt werden.

i Über den Pfeil neben den Anzeigewerten kann der Wert aktualisiert werden.

0,2 … 300 s

**1 s**

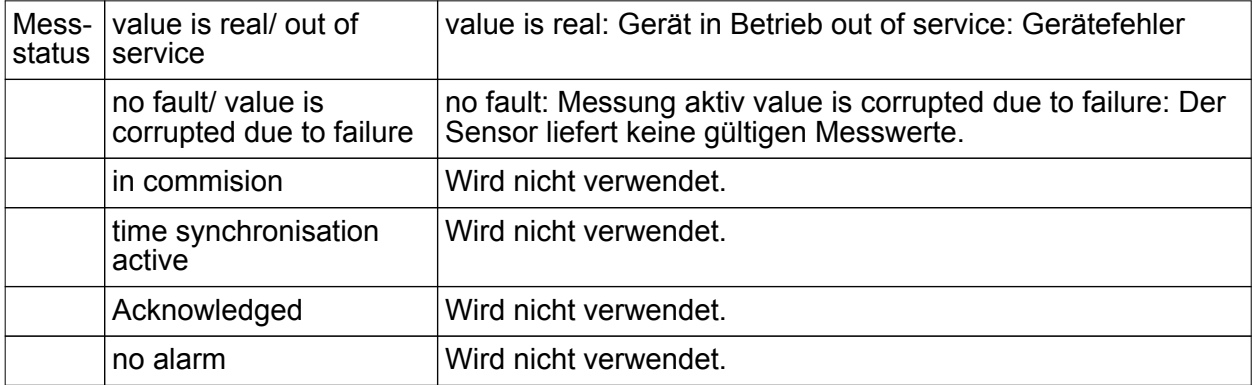

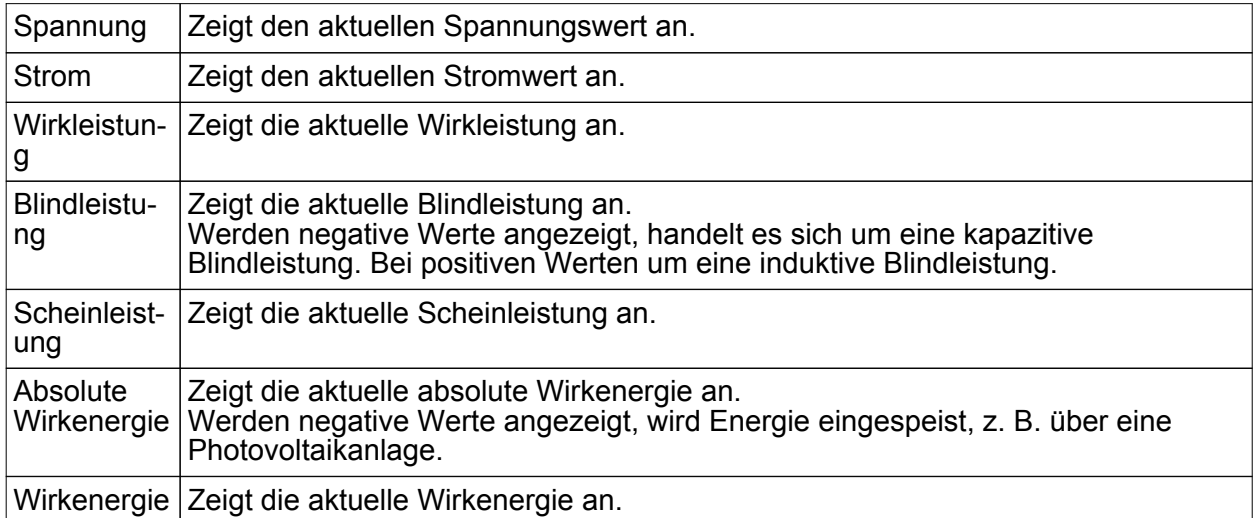

### **20.11 Funk-Umsetzer ZS**

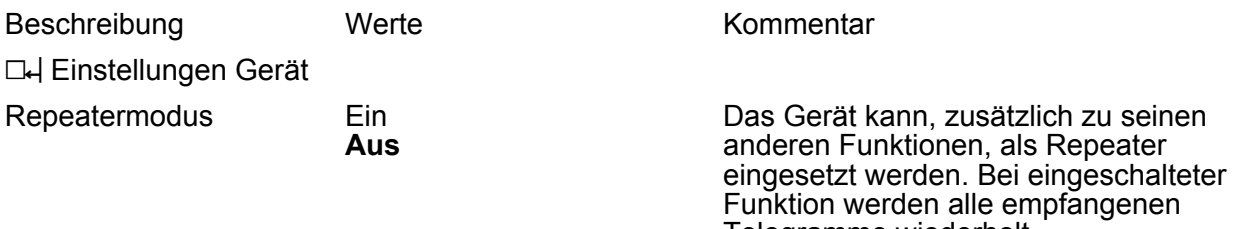

**L4** Einstellungen Kanal

Telegramme wiederholt.

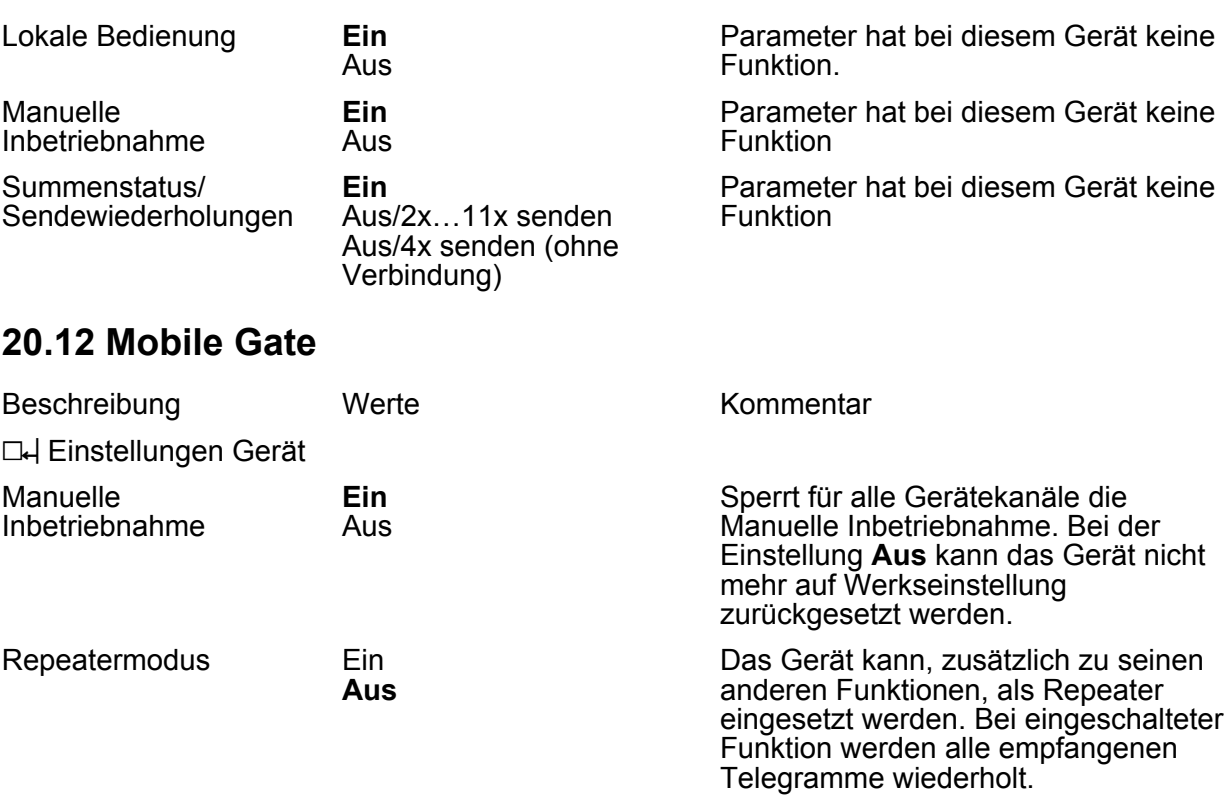

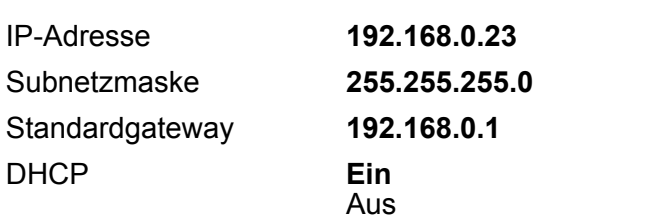

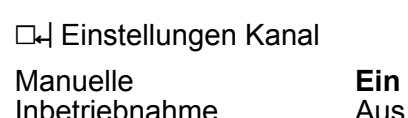

Inbetriebnahme

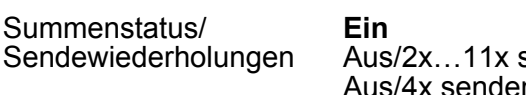

senden '4x senden (ohne Verbindung)

Sperrt für den Gerätekanal die Manuelle Inbetriebnahme. Bei der Einstellung **Aus** kann das Gerät nicht mehr auf

Werkseinstellung zurückgesetzt werden.

**Einstellung der IP-Adresse** 

Einstellung der Subnetzmaske.

über ein DHCP (Dynamic Host

Einstellung des Standardgateways.

DHCP-Client aktivieren. Automatische Zuweisung der Netzwerkkonfiguration

Configuration Protocol). Gateway fragt bei aktiviertem DHCP bei jedem Einschalten, vom DHCP-Server seine IP-Adresse, Subnetzmaske, Standard-Gateway und ggf. DNS-Adresse ab.

Lokale Bedienung ein der Parameter hat bei diesem Gerät keine Funktion.

> **Ein**: Der Sender wertet die empfangenen Statusmeldungen aus und zeigt sie als Summenstatus an. Falls einzelne Statusmeldungen ausfallen, wiederholt der Sender sein Telegramm bis zu dreimal.

**Aus/ x Mal senden**: Die Auswertung und Anzeige des Summenstatus ist deaktiviert. Die Anzahl der Telegrammwiederholungen wird vorgegeben. In dieser Einstellung werden keine Übertragungsfehler angezeigt.

**Aus/4x senden (ohne Verbindung)**: Reserviert für Sensoren, die ohne

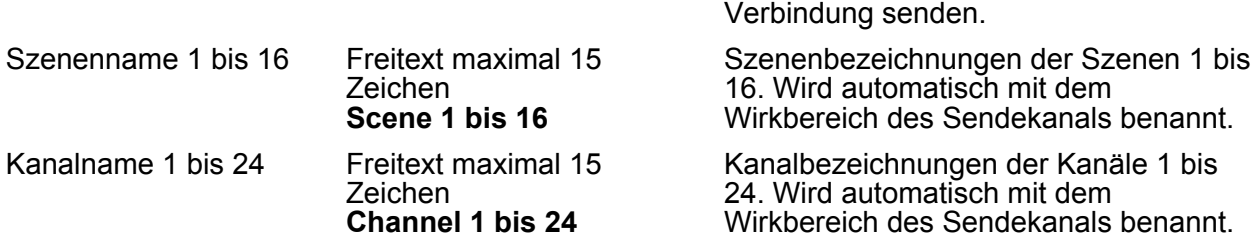

### **20.13 Repeater**

Die nachfolgend beschriebenen Parameter sind für das Produkt **Funk-Repeater ZS** zutreffend.

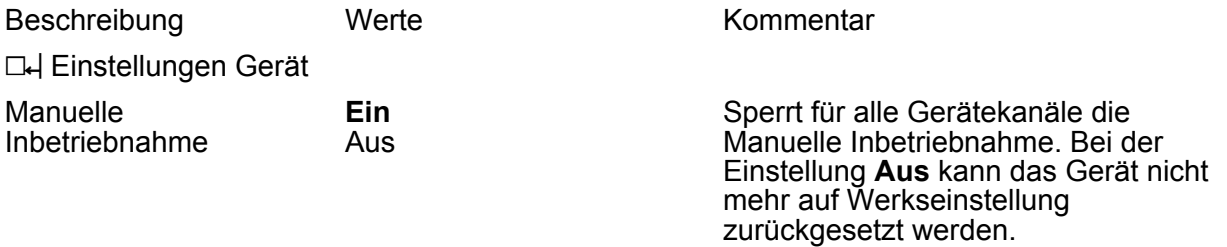

### **20.14 Funk-Sonnensensor**

Die nachfolgend beschriebenen Parameter sind für das Produkt **Funk-Sonnensensor Solar** zutreffend.

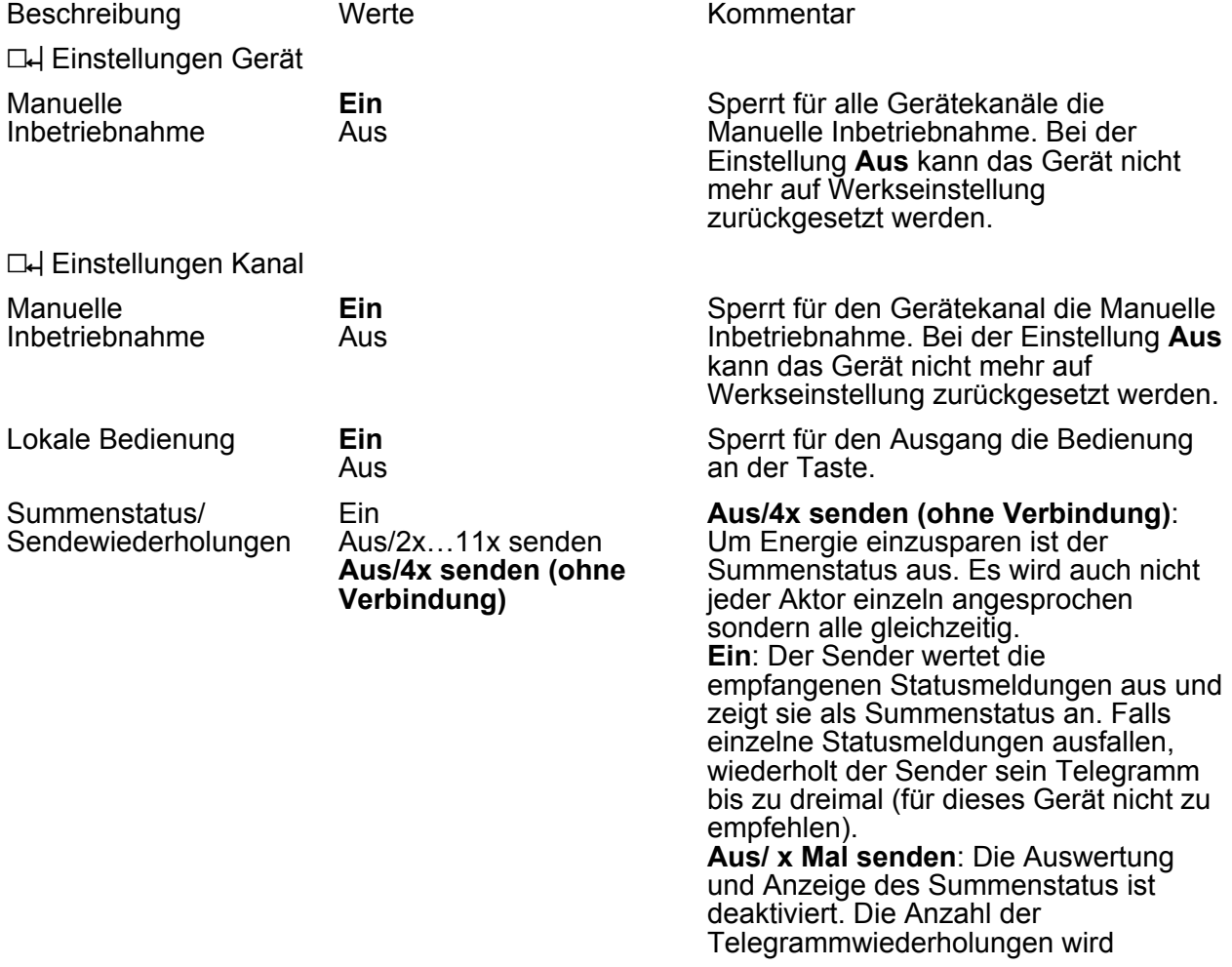

vorgegeben. In dieser Einstellung werden keine Übertragungsfehler angezeigt.

#### **20.14.1 Fenster Informationen**

Im Fenster **Informationen** wird die zuletzt übertragene Helligkeit angezeigt.

**Gira Giersiepen GmbH & Co. KG** Elektro-Installations-Systeme

Industriegebiet Mermbach Dahlienstraße 42477 Radevormwald

Postfach 12 20 42461 Radevormwald

**Deutschland** 

Tel +49(0)21 95 - 602-0 Fax  $+49(0)2195 - 602 - 191$ 

www.gira.de info@gira.de